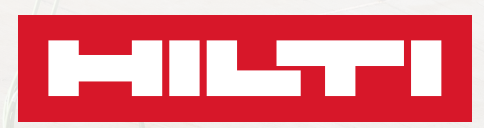

# ON!TRACK 3.0

**Manual de uso**

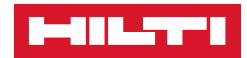

## ÍNDICE

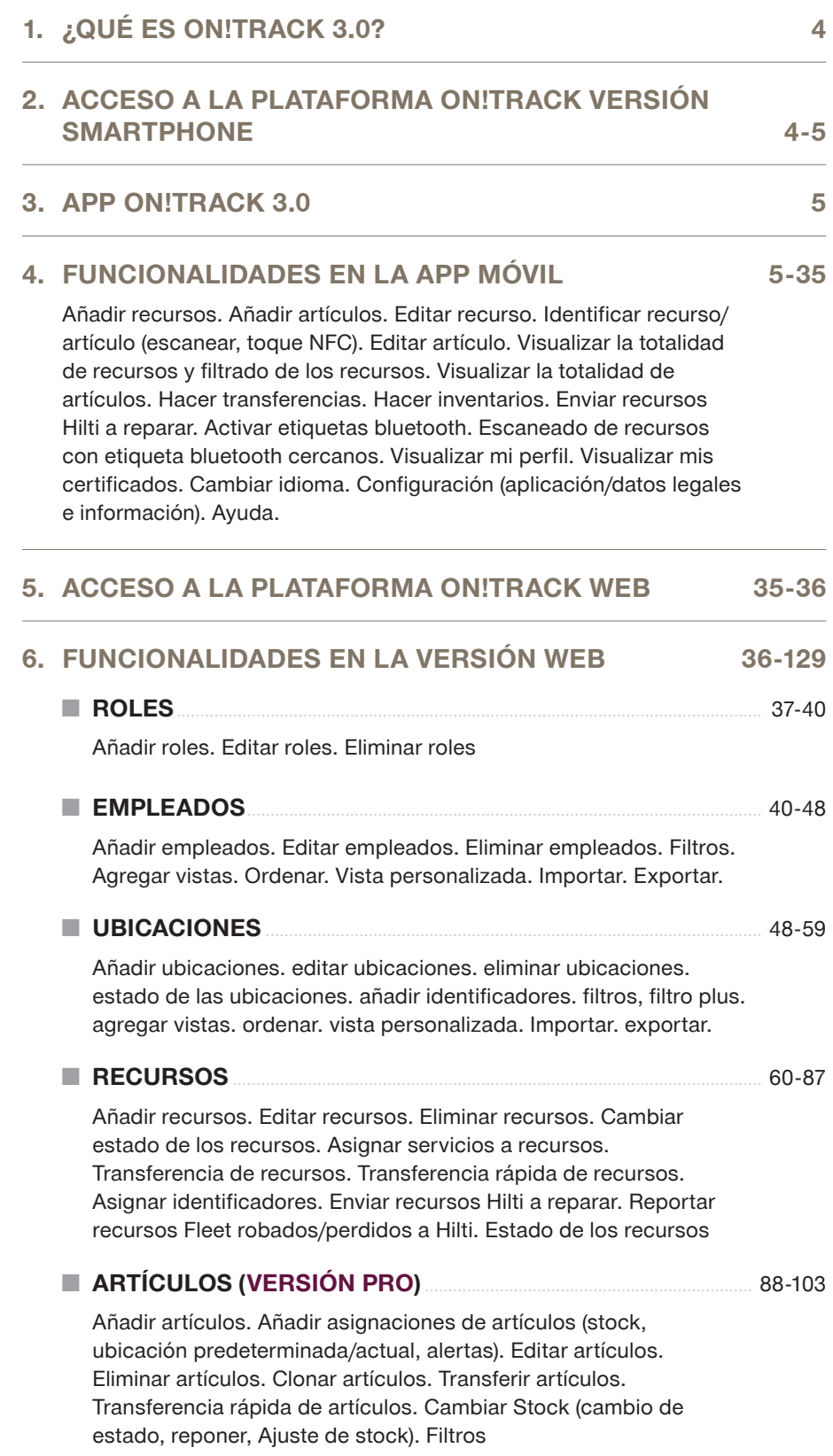

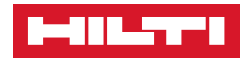

#### **■ ADMINISTRACIÓN**............................................................................................. 104-114

- **· RECURSOS** 
	- **Grupos**: Crear grupos, Editar nombre del grupo
	- **Fabricantes**: Crear fabricantes, Editar nombre del fabricante, Unir fabricantes, Eliminar fabricante.
	- **Plantilla de Servicios**: Añadir plantilla de servicio, Editar plantilla de servicios, eliminar plantilla de servicios, Filtros.
	- **Plantillas**: Que es una plantilla de recurso, Añadir plantilla de recurso, Unir plantilla de recursos, Editar plantilla de recurso (Adjuntar foto a la plantilla, Editar grupo de recurso, editar descripción, Adjuntar código de coste, Adjuntar coste diario de recurso, Adjuntar Archivos a plantilla del recurso, Adjuntar servicios a la plantilla del recurso), eliminar plantilla de recurso, Filtros.
- **UBICACIONES** 
	- **Jerarquía de las ubicaciones:** Añadir grupo de ubicaciones, Cambiar nombre de la ubicación, mover ubicación, eliminar grupo de ubicaciones, visualización de la jerarquía.
	- **Ubicaciones archivadas:** Visualizar ubicaciones archivadas.
	- **Configuración de ubicación de costes.**
- **EMPLEADOS** 
	- **Plantillas de certificados:** Añadir plantilla de certificado, editar plantilla de certificado, eliminar plantilla de certificado.
- **GENERAL** 
	- **Configuración de la alerta:** incluir/eliminar receptores de alertas, configurar antelación del aviso.
	- **Historial de transferencias:** Exportar informe de las transferencias, gestión de transferencias.
	- **Gestión de la unidad (Artículos):** Añadir unidades de artículos, editar unidades, eliminar la unidad.
	- **Informe de configuración del Gateway:** Programación de la frecuencia/destinarios del informe Gateway.
	- **Ordenar y visualizar.**

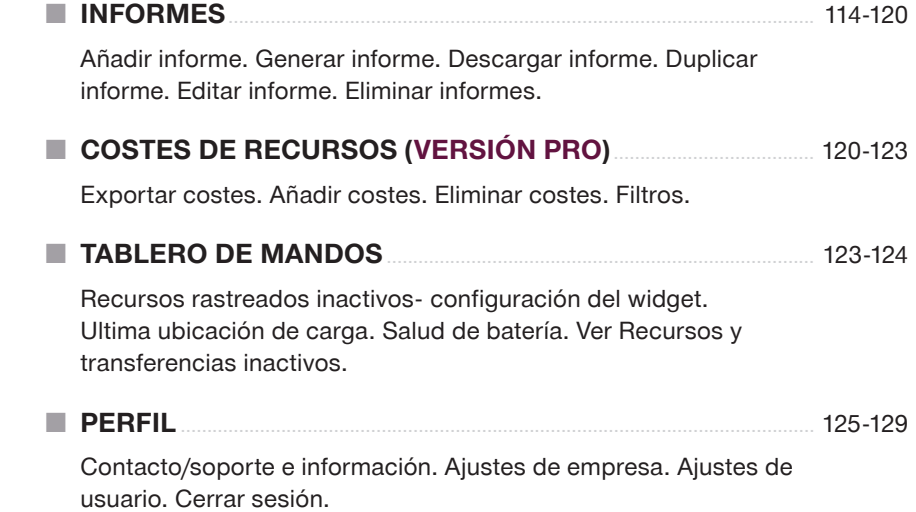

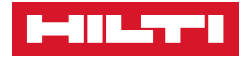

## 1. ¿QUÉ ES ON!TRACK 3.0?

**ON!Track 3.0** es una solución profesional que mejora y simplifica los procesos para la gestión del **parque de máquinas y consumibles**, ayudando a mantener el control y la trazabilidad sobre los mismos.

A su vez permite una mejora del seguimiento administrativo, mediante alertas, sobre los certificados de empleados (caducidad, renovación..) y sobre los servicios asignados a las máquinas, digitalizando y optimizando su administración.

El software permite aumentar la productividad de nuestros clientes manteniendo una trazabilidad y control de las herramientas mediante transferencias de activos a obras, empleados, o recursos de almacenamiento.

Gracias a On!Track 3.0 nuestros clientes optimizan:

- **Parque de herramientas, consumibles y sus revisiones.**
- **Productividad y tiempos de inactividad.**
- **Gestión de documentación.**
- **Costes.**

## 2. ACCESO A LA PLATAFORMA ON!TRACK 3.0 VERSIÓN SMARTPHONE.

La aplicación ON!Track 3.0 versión smartphone tiene funcionalidades similares a la versión Web, con la diferencia de que la versión móvil está simplificada y permite autonomía para transferir herramientas o consumibles en cualquier lugar con acceso a internet.

Para descargar la App ON!Track 3.0, a través de App Store (teléfonos Iphone IOs) o Google Play Store (teléfonos Android), introduzca el nombre de la App **"Hilti ON!TRACK 3.0",** le aparecerá el logo **N.**, pulsando en **INSTALAR**, se descargará la App y podrá acceder con sus credenciales, las cuáles son las mismas tanto para la versión Web como para la versión móvil.

#### **Instrucciones de descarga:**

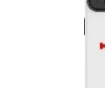

2. App para la descarga de Aplicaciones.

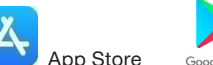

1. Teléfono móvil.

App Store Google Play Google Play Store

3. Introduzca en el buscador **Hilti ON!TRACK 3.0.**

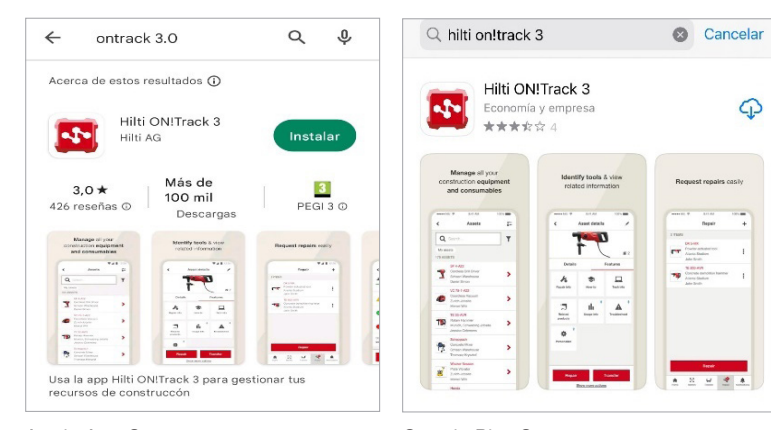

Apple App Store Google Play Store

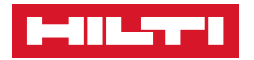

- 4. Pulse en Instalar, la App se descargará.
- 5. Acceda con sus credenciales.

Las credenciales de acceso son el correo electrónico y la contraseña. El correo electrónico puede ser el de su empresa o un correo ficticio creado por Hilti válido únicamente para operar con Hilti ON!Track.

6. Hilti ON!Track 3.0 listo para su uso.

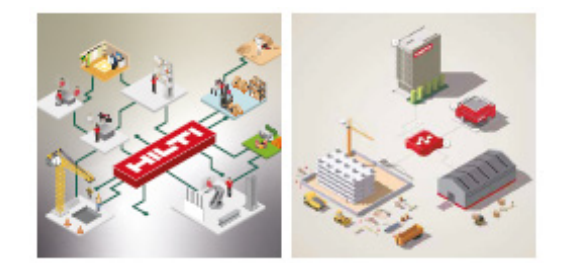

## 3. APP ON!TRACK 3.0

La pestaña principal de la App ON!Track 3.0 se clasifica en doce subpestañas, las cuales tienen una o varias funcionalidades dependiendo de la acción a realizar:

- Carrito de transferencias (Transferir recursos o artículos)
- Añadir Artículo/Recurso (Añadir nuevos recursos o artículos)
- Inventario (realizar inventarios)
- Identificar (Identificar un código QR de escaneado)
- Cerca (Identificar etiquetar Bluetooth cerca)
- Etiqueta inteligente (Activar etiqueta Bluetooth)
- Confirmar entrega (Confirmar una transferencia realizada)
- Reparar (Enviar recursos Hilti a reparar)
- Solicitud (Solicitar/ reservar un recurso)
- Recursos (Visualizar la totalidad de recursos)
- Artículos **VERSIÓN PRO** (Visualizar la totalidad de artículos)
- Alertas (Visualizar y completar las alertas)

ON!Track  $\overline{a}$  $\mathbf 0$ ÷ ي . Ŵ Carrito de tra Añadir<br>artículo Inventario Θ  $\ast$ 8 Etiqueta<br>Inteligente dentifica Cerci Solicitud T  $\hat{\mathbf{m}}$  $\frac{\triangle}{\triangle}$ <br>Alertas

Dependiendo de la versión de ON!Track 3.0 contratada (Premium o Pro) se reflejarán unas u otras subpestañas.

#### ON!Track  $\hat{\mathbf{z}}$  $\mathbf{a}$ یب ٠ M Carrito de tra Añadir Θ 8  $\star$ Etiqueta<br>Inteligente **Confirm** ı  $\clubsuit$  $\Xi$ . کیپا<br>Carrito de tr

## 4. FUNCIONALIDADES APP ON!TRACK 3.0

- ❚ **Para añadir un RECURSO:**
	- 1. Pulse en **AÑADIR ARTÍCULO**.
	- 2. Visualizará dos pestañas, **RECURSO** (Recurso único) o **ARTÍCULO** (Consumible) **VERSIÓN PRO**.
	- Seleccione **Recurso** para recurso único.

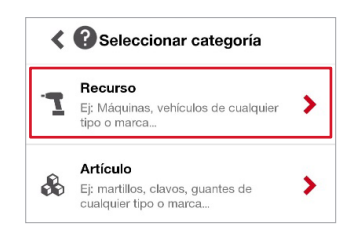

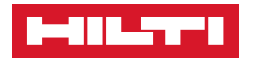

• Una vez seleccionada la pestaña de **Recurso**, le dirigirá al siguiente paso.

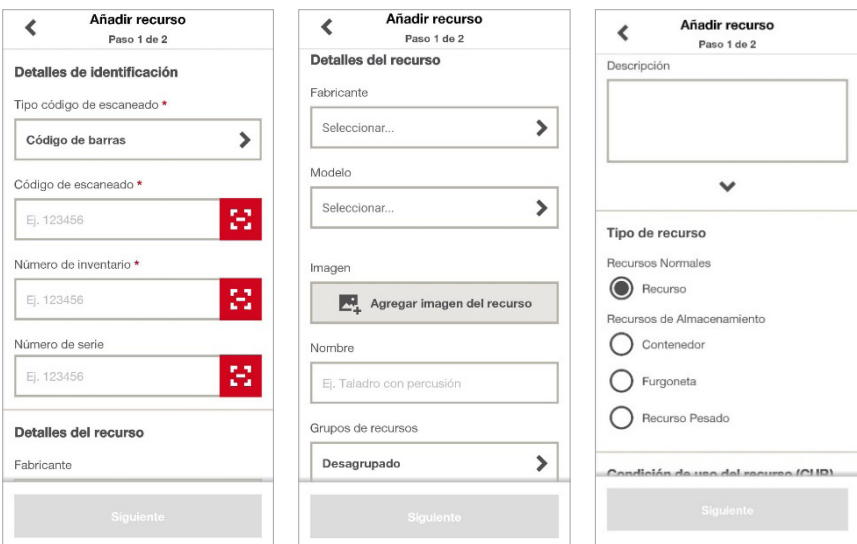

• **Código de escaneado\***, introduzca o escanee el número de la etiqueta Hilti. Es un número identificativo único. **OBLIGATORIO**.

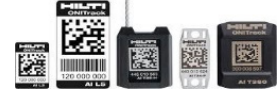

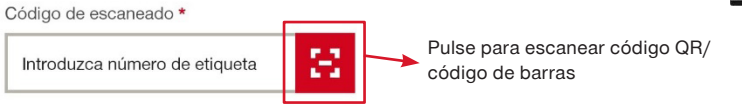

• **Número de inventario\***, introduzca o escanee su numero/nombre interno para la clasificación de recursos en caso de que proceda. Por ejemplo: Radial 1, Radial 2, Martillo A, Martillo B. **OBLIGATORIO EN AUSENCIA DEL CÓDIGO DE ESCANEADO.**

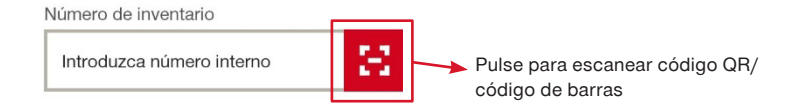

• **Número de serie**, introduzca o escanee el número de serie de la máquina.

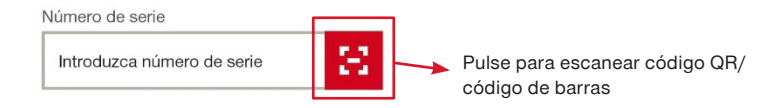

- **Fabricante**, introduzca el nombre del fabricante de la máquina. Hilti o NO Hilti.
- 1. Pulse sobre "Seleccionar"

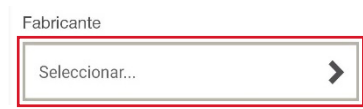

2. Seleccione uno de los fabricantes creados o cree un nuevo fabricante.

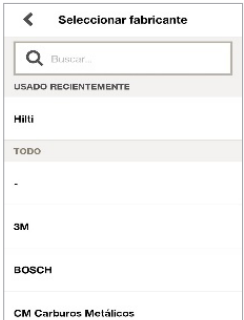

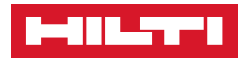

3. Para crear un nuevo fabricante, pinche en Buscar.

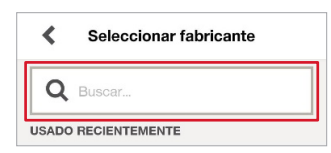

4. Escriba en nuevo fabricante y pulse sobre "Use el nuevo…" Automáticamente se registrará un nuevo fabricante.

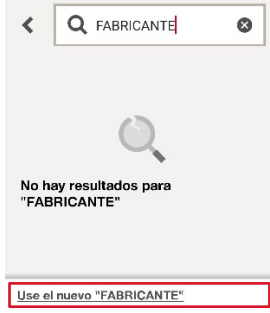

 $\sim$ 

• **Modelo**, inserte el modelo de la máquina.

El procedimiento es igual al Fabricante, seleccione un modelo creado o cree uno introduciendo el nombre y pinchando sobre "Use el nuevo…"

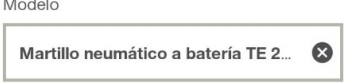

- **Imagen**, introduzca la foto de la máquina, bien sea foto de la propia máquina, o una foto ficticia importada de la galería. Recomendable desde la Plantilla (Versión Web).
- 1. Pulse en **"Agregar imagen del recurso"**.

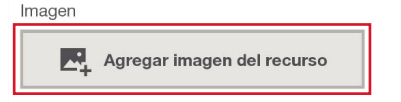

2. Haga una foto al recurso o seleccione la imagen de la galería.

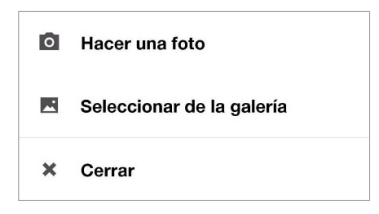

• **Nombre**, introduzca la denominación de la máquina.

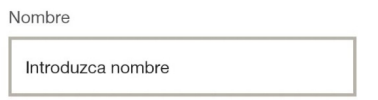

- **Grupo de recursos**, clasifique la máquina en su correspondiente grupo. Por ejemplo: TALADROS, RADIALES, ATORNILLADORAS, FUENTES DE ALIMENTACIÓN.
- 1. Pinche sobre el desplegable.

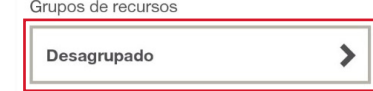

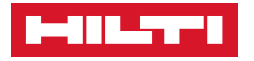

- 2. Seleccione el grupo correspondiente o cree uno nuevo.
- 3. Para crear un nuevo grupo, pulse sobre el  $\pm$ , escriba el nombre del grupo, y pulse sobre **"Agregar nuevo grupo de recursos"** en la parte inferior de la pantalla. El grupo se creará correctamente.
- **Descripción**, introduzca la descripción de la máquina.

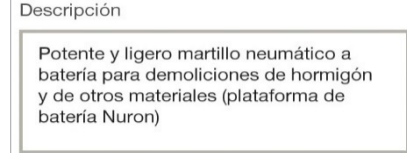

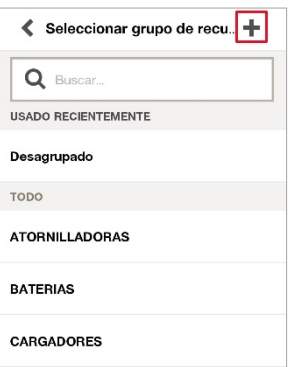

• **Estado**, predeterminadamente aparecerá "Operativo", puede cambiarlo pulsando sobre el desplegable. Seleccione el estado.

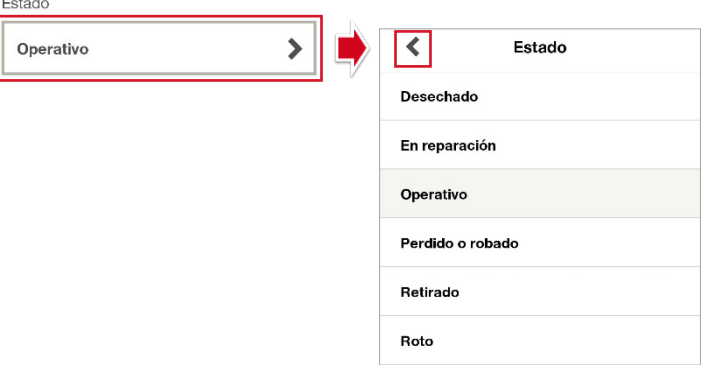

- **Identificadores**, son etiquetas de identificación asignadas a los recursos. OPCIONAL.
- 1. Pulse sobre "Añadir más identificadores".

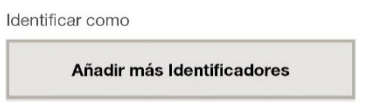

2. Busque un identificador creado o añada uno nuevo.

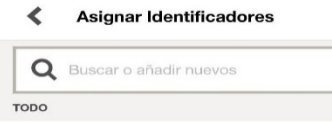

3. Para añadir un nuevo identificador, escriba el nombre del identificador.

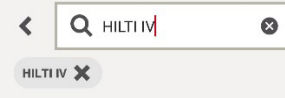

4. Pulse sobre el  $\pm$ , y el identificador se asignará al recurso.

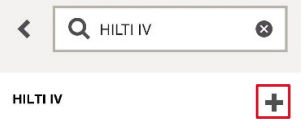

- **Tipo de recurso**, puede ser de II tipos:
	- Recursos Normales: son recursos únicos.
	- **E** Recursos de Almacenamiento: recursos mixtos, recursos que almacénan otros recursos. (Furgonetas, Contenedores, Recurso pesado).

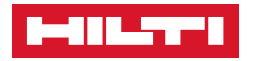

• Completados todos los campos a rellenar, pulse en subsidiente de la dirigirá a un segundo paso donde deberá asignar dicho recurso a una ubicación, recurso de almacenamiento o a un empleado.

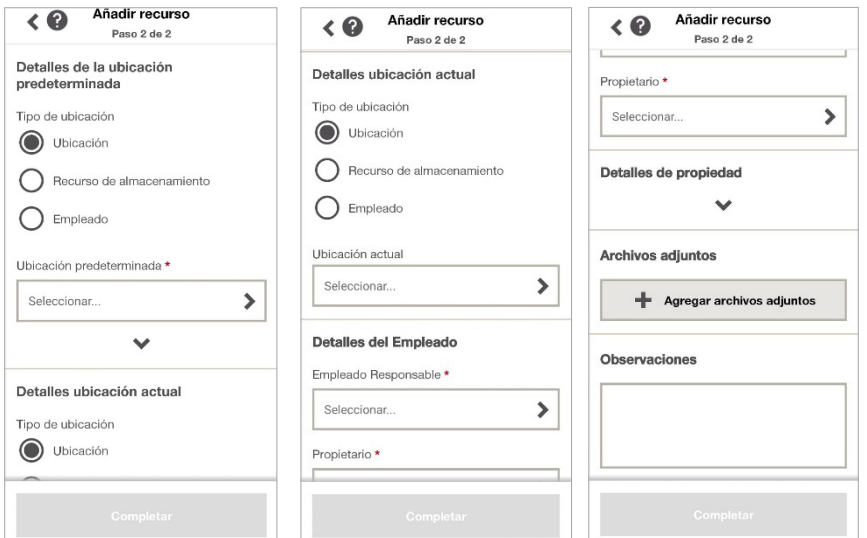

- **Detalles de la ubicación predeterminada**, será aquella ubicación a la que pertenece el recurso, su ubicación principal. Puede ser una ubicación, ALMACÉN, un recurso de almacenamiento FURGONETA, o un empleado, USUARIO I. (CAMPO OBLIGATORIO, Puede coincidir o no con la ubicación actual.)
- 1. Seleccione el tipo de ubicación:
- Ubicación, si es un Almacén, Grupo de ubicaciones (**Ver pág. 49**) o Lugar de trabajo (obra).
- Recurso de almacenamiento, si es Furgoneta, Contenedor.
- Empleado, si es un Empleado.
- 2. Pinche en el desplegable.

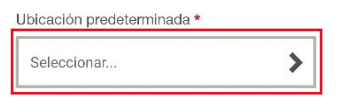

- 3. Seleccione la ubicación correspondiente.
- Una vez seleccionada la ubicación predeterminada, se cargará automáticamente en la ubicación actual. Déjela si es la misma, si no, deberá cambiar la ubicación actual del recurso.

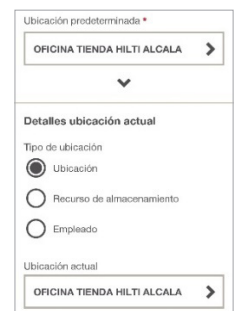

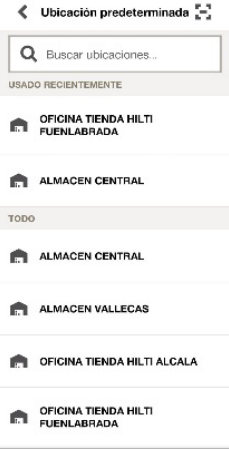

• **Detalles de la ubicación actual**, es donde se encuentra el recurso. Puede ser una Ubicación, Almacén, Grupo de ubicaciones o Lugar de trabajo, un recurso de almacenamiento Furgoneta/Contenedor, o un Empleado. CAMPO OBLIGATORIO.

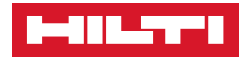

\*El procedimiento es igual que la ubicación predeterminada. Se reflejará automáticamente la ubicación predeterminada, en caso de no ser la misma, modifíquela seleccionando el tipo de ubicación y pinchando sobre la actual.

- **Detalles del empleado**, se divide en:
	- Empleado Responsable, encargado actual de la máquina.
	- Propietario, responsable general de la máquina (Gerente responsable/encargado del almacén).

Se cargará automáticamente al seleccionar una ubicación actual, el Empleado responsable, y una ubicación predeterminada, el Propietario. Serán los mismos cuando la ubicación predeterminada y la actual sean las mismas.

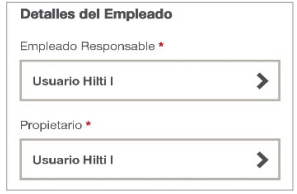

• **Detalles de propiedad**, donde podrá rellenar el tipo de propiedad del recurso, introducir datos de compra y la fecha de garantía si procede. NO OBLIGATORIO.

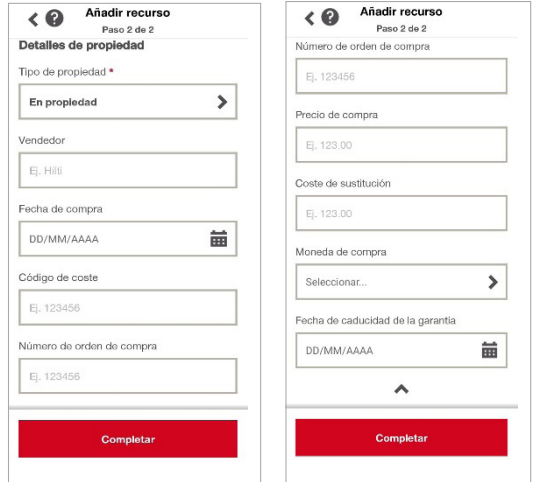

\*Los recursos Hilti en Fleet se cargarán automáticamente en condición de "Fleet (En alquiler)", todos aquellos recursos Hilti que sean en propiedad, o recursos NO Hilti, se cargarán predeterminadamente "En Propiedad". Modifíquela si es de su interés.

- **Archivos adjuntos**, es donde puede agregar archivos adjuntos. Puede hacer una foto in situ, cargar una imagen cargada de la galería, o seleccionar un archivo. RECOMENDABLE DESDE VERSIÓN WEB.
- 1. Para agregar archivos adjuntos desde su smartphone, pinche en

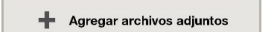

2. Seleccione una de las 3 opciones, y proceda.

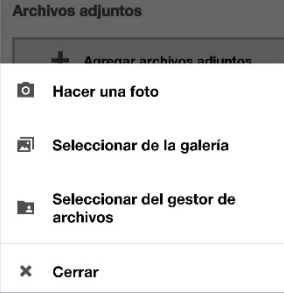

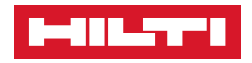

• **Observaciones**, podrá incluir cualquier tipo de observación de su interés.

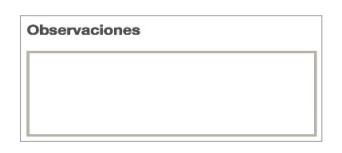

Asignado el recurso a una ubicación, ubicación de almacenamiento o empleado, y completados los datos de su interés, pulse en **completar** y su recurso se habrá dado de alta correctamente.

#### ❚ **Para añadir un ARTÍCULO (consumible):**

- 1. Pulse en **AÑADIR ARTÍCULO**:
- 2. Visualizará dos pestañas, RECURSO (Recurso único) o ARTÍCULO (Consumible) **VERSIÓN PRO**.
- Seleccione **Artículo** para consumible.

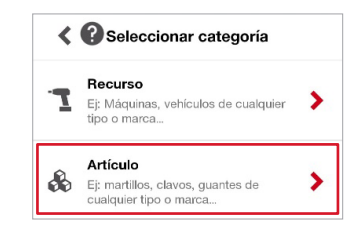

• Una vez seleccionada la pestaña de **Artículo**, le dirigirá a un primer paso para rellenar todos los campos en relación al artículo a dar de alta.

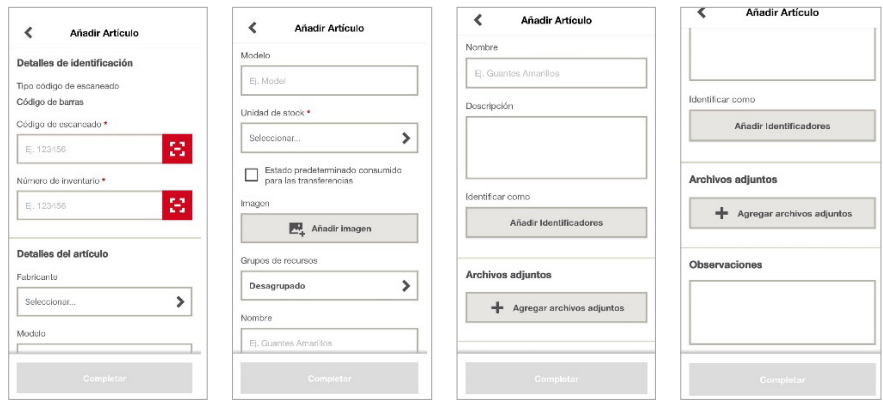

• **Código de escaneado\***, introduzca o escanee el número de la etiqueta Hilti. Es un número identificativo único. OBLIGATORIO.

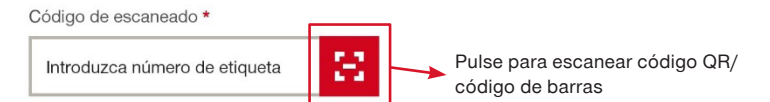

• **Número de inventario\***, introduzca o escanee el número/nombre interno del cliente, para la clasificación de recursos en caso de que proceda. Por ejemplo: Corona tipo A, Broca Hilti. OBLIGATORIO EN AUSENCIA DEL CÓDIGO DE ESCANEADO.

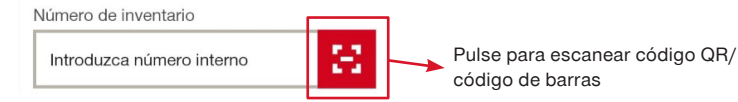

- **Fabricante**, introduzca el nombre del fabricante de la máquina. Hilti o NO Hilti.
- 1. Pulse sobre "Seleccionar".

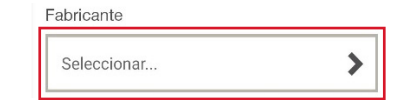

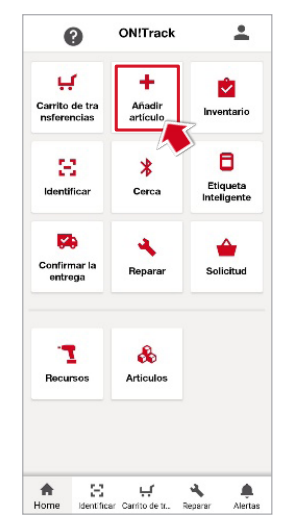

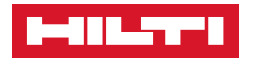

2. Seleccione uno de los fabricantes creados o cree un nuevo fabricante.

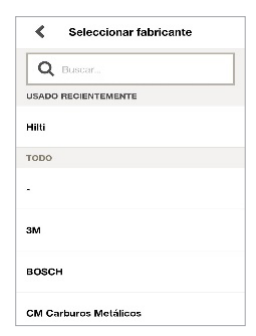

3. Para crear un nuevo fabricante, pinche en Buscar

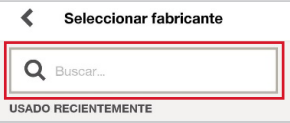

4. Escriba en nuevo fabricante y pulse sobre "Use el nuevo…" Automáticamente se registrará un nuevo fabricante.

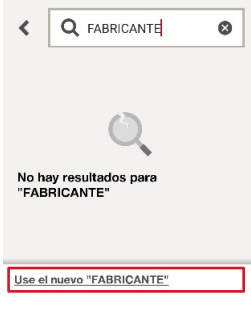

• **Modelo**, escriba manualmente el modelo del artículo.

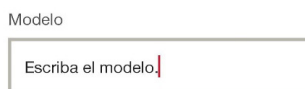

- **Unidad de stock\***, seleccione la unidad de stock del artículo. OBLIGATORIO.
- 1. Pinche sobre el desplegable.

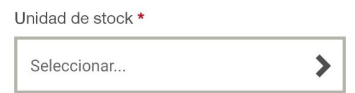

2. Seleccione una de las unidades creadas.

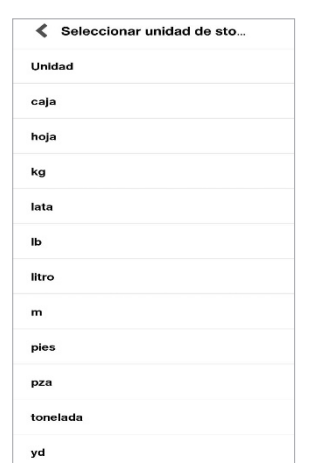

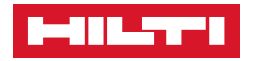

\*Puede crear una nueva Unidad de stock a través de la versión Web.

- 1. Pinche en la sección de Administración <sup>1</sup>
- 2. Seleccione "Gestión de la unidad" <sup>2</sup>

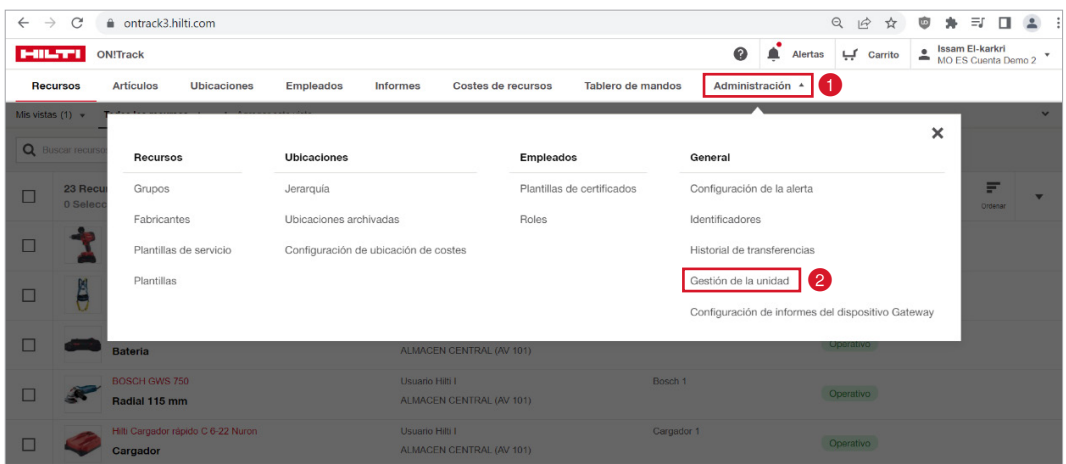

#### 3. Pinche en Añadir 8.

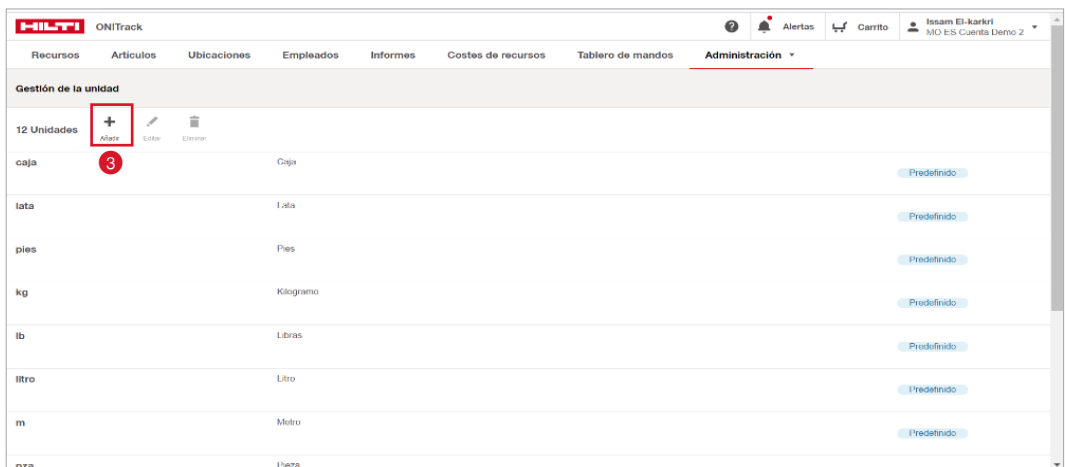

4. Escriba la nueva unidad  $\bullet$  y pinche en Añadir  $\bullet$ . La unidad se añadirá correctamente.

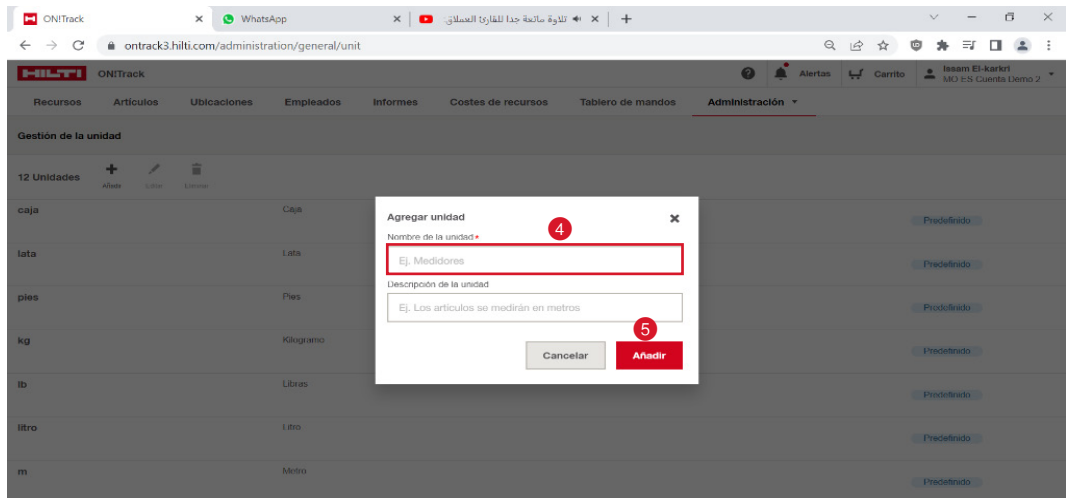

• **Estado predeterminado consumido para las transferencias;**

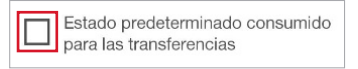

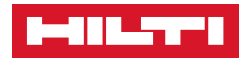

▪ Seleccione la opción para aquellos artículos que se consumen al ser transferidos. Por ejemplo.

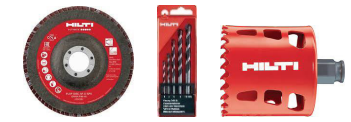

▪ No seleccione la opción para aquellos artículos que NO se consumen al ser transferidos. Por ejemplo.

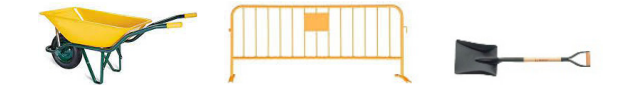

- **Imagen**, introduzca la foto de la máquina, bien sea foto de la propia máquina, o una foto ficticia importada de la galería. Recomendable desde la Plantilla (Versión Web).
- 1. Pulse en "Añadir imagen".

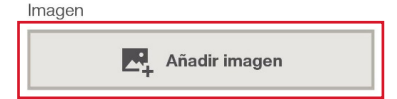

2. Haga una foto al recurso, o seleccione la imagen de la galería.

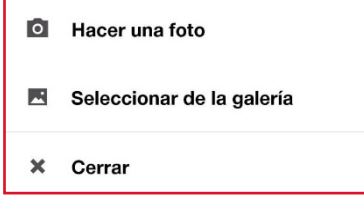

- **Grupo de recursos**, clasifique los artículos en su correspondiente grupo. Por ejemplo: BROCAS, DISCOS DE CORTE, MASILLA.
- 1. Pinche sobre el desplegable.

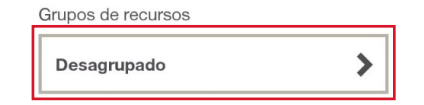

- 2. Seleccione el grupo correspondiente o cree uno nuevo.
- 3. Para crear un nuevo grupo, pulse sobre el **+**, escriba el nombre del grupo, y pulse sobre **"Agregar nuevo grupo de recursos"** en la parte inferior de la pantalla. El grupo se creará correctamente.
- **Nombre**, introduzca la denominación del artículo.

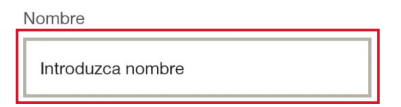

• **Descripción**, introduzca la descripción del artículo.

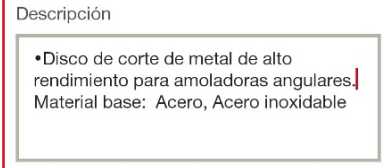

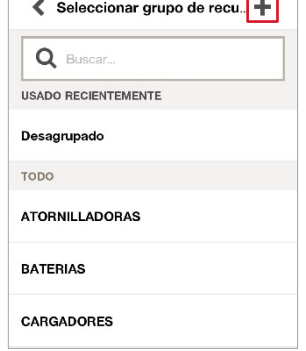

• **Identificadores**, son etiquetas de identificación asignadas a los artículos. OPCIONAL.

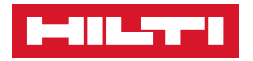

1. Pulse sobre "Añadir identificadores".

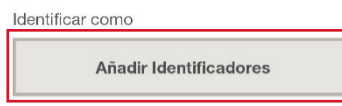

- 2. Busque un identificador creado o añada uno nuevo.
- 3. Para añadir un nuevo identificador, escriba el nombre del identificador.
- 4. Pulse sobre  $\pm$ , y el identificador se asignará al recurso.
- **Archivos adjuntos**, es donde puede agregar archivos adjuntos. Puede hacer una foto in situ, cargar una imagen cargada de la galería, o seleccionar un archivo. RECOMENDABLE DESDE VERSIÓN WEB.
- 1. Para agregar archivos adjuntos desde su smartphone, pinche
- 2. Seleccione una de las 3 opciones, y proceda.

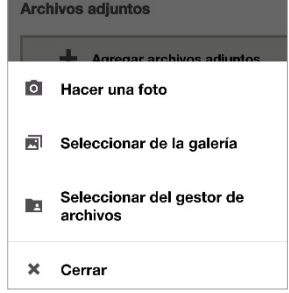

• **Observaciones**, podrá incluir cualquier tipo de observación de su interés.

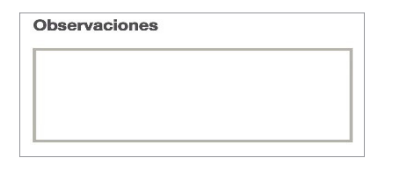

- Rellenos todos los datos, pinche sobre **Completar**, el artículo se habrá agregado correctamente.
- Le aparecerá una nueva pestaña para crear la asignación del artículo, junto con su cantidad de stock y sus correspondientes alertas, clonar el artículo, o agregar uno nuevo.
- 1. Pinche sobre "Añadir asignación", para agregar ubicación al artículo".
- 2. Pinche sobre "Clonar" para duplicar el artículo.
- 3. Pinche sobre "Agregar artículo" para añadir otro artículo.
- 4. Pinche sobre "Hecho" para completar sin asignación.

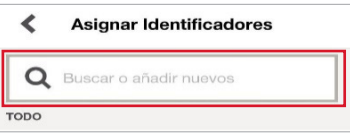

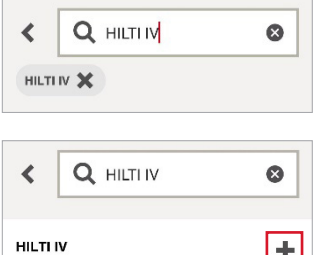

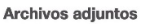

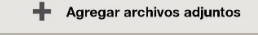

H

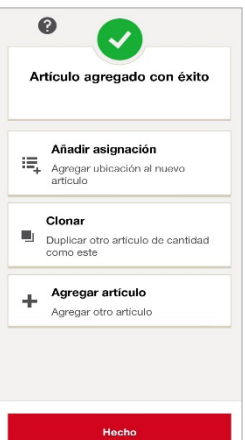

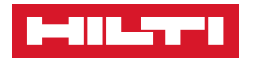

1. Para "**Añadir asignación"**.

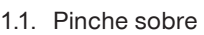

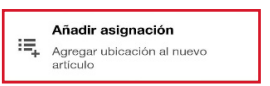

1.2. Pulse sobre "Añadir asignación".

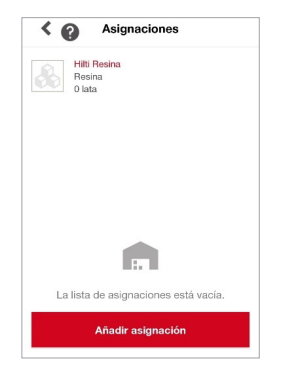

1.3. Le dirigirá a la pestaña para asignar el artículo a una Ubicación, Ubicación de almacenamiento o a un empleado. A continuación, deberá rellenar los datos de stock.

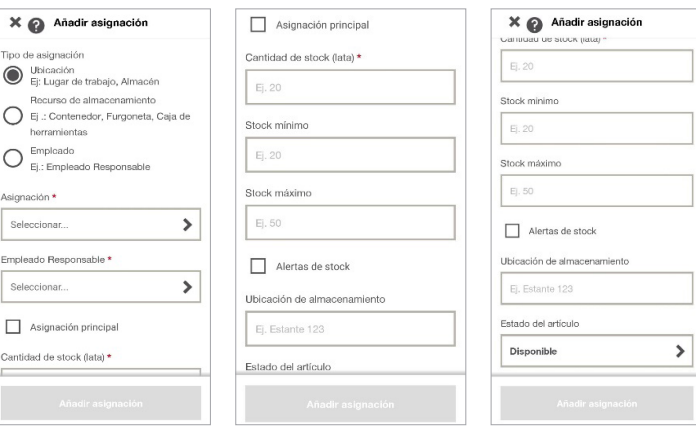

1.4. Seleccione el Tipo de asignación y pinche sobre el desglose para ubicar el artículo.

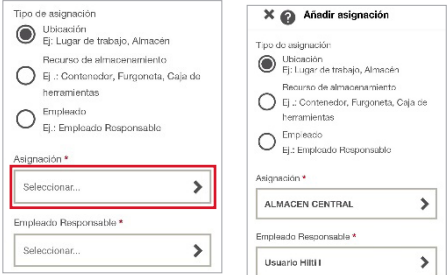

Automáticamente se cargará el "Empleado responsable" asignado a la ubicación selecciona, cámbielo si procede, pinchando en el desglose del Empleado Responsable".

1.5. Asignación principal, corresponde a la ubicación principal del artículo, donde se repondrán las nuevas cantidades cuando se incluyan.

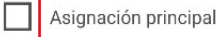

1.6. Introduzca la Cantidad de Stock\*. OBLIGATORIO.

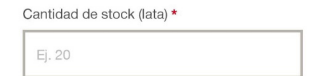

1.7. Introduzca la Cantidad de Stock mínimo. OPCIONAL.

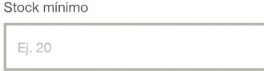

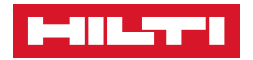

1.8. Introduzca la Cantidad de Stock Máximo, y pinche sobre "Alertas de stock", para activar las alertas a partir de la cantidad establecida. OPCIONAL.

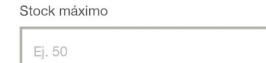

 $10.1 - 11 = 1 - 1$ 

Alertas de stock

1.9. Escriba la "Ubicación de almacenamiento" si lo precisa y cambie el Estado del artículo si es necesario. Predeterminadamente se da de alta como "Disponible".

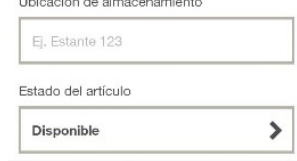

- Asignado el recurso a una ubicación y completados los datos a rellenar, presione sobre Añadir asignación y la asignación se habrá asociado correctamente al artículo.
- 2. Para **"Clonar"**.
	- 2.1. Pinche sobre "Clonar". Deberá introducir únicamente el Código de escaneado y añadir la asignación correspondiente.

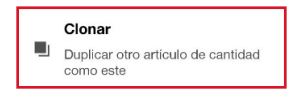

#### 3. Para **"Añadir artículo"**.

3.1. Pinche sobre "Añadir artículo" y añada el nuevo artículo.

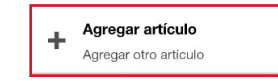

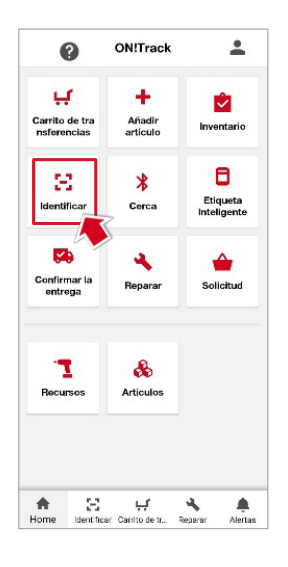

#### ■ **PARA IDENTIFICAR UN RECURSO O UN ARTÍCULO.**

- 1. Pulse en "IDENTIFICAR".
- 2. Escanee la etiqueta Hilti, si no se aprecia por la luz, active la linterna.
- 3. Escaneada la etiqueta, le aparecerán los datos del recurso/ artículo identificado.

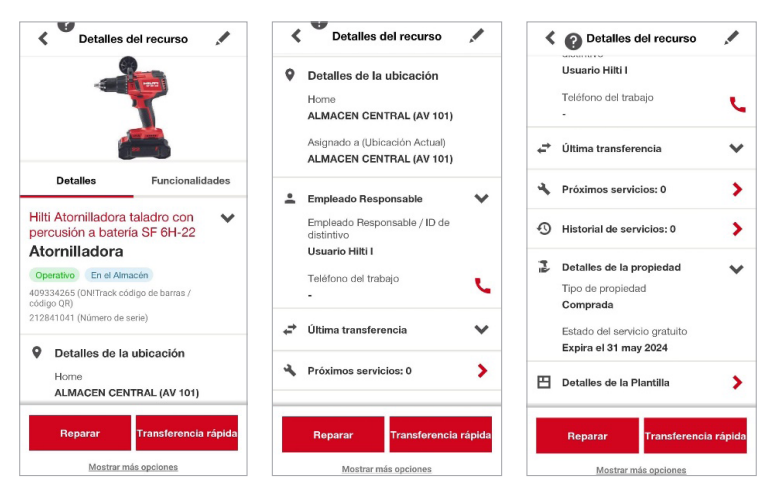

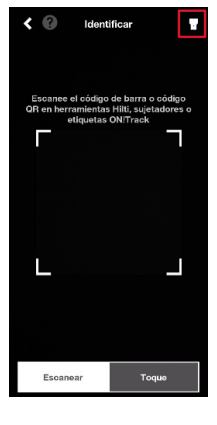

- $\bullet$ Detalles de la ubicación
- Home: corresponde a la ubicación predeterminada.
- Asignado a (Ubicación actual): Corresponde a la ubicación actual.
- **• Si despliega, aparecerá un mapa donde verá la ultima ubicación de carga del recurso**.

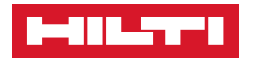

- $\stackrel{\bullet}{\equiv}$ **Empleado Responsable**
- $\checkmark$
- Empleado responsable: corresponde a la persona responsable del recurso.
- Teléfono del trabajo: asignar desde la Web. Puede llamar pulsando sobre
	- Última transferencia Pinche en el desglose ÷  $\checkmark$
- Le aparecerá un registro de las últimas transferencias realizadas.

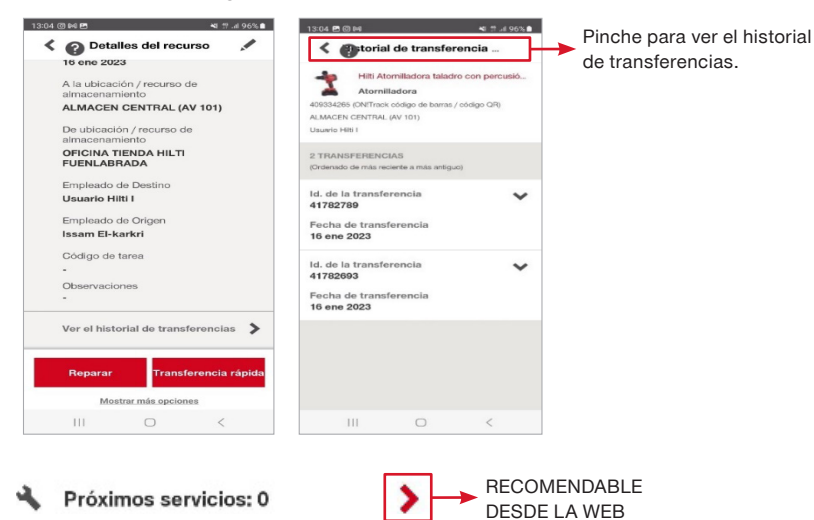

Las plantillas de servicios se crean desde la Web. Pulse 1. Administración, 2. Plantillas de servicio, 3. Añadir. Lo tiene detallado en la sección de **ADMINISTRACIÓN**.

• Puede asignar servicios a los recursos desde la versión móvil:

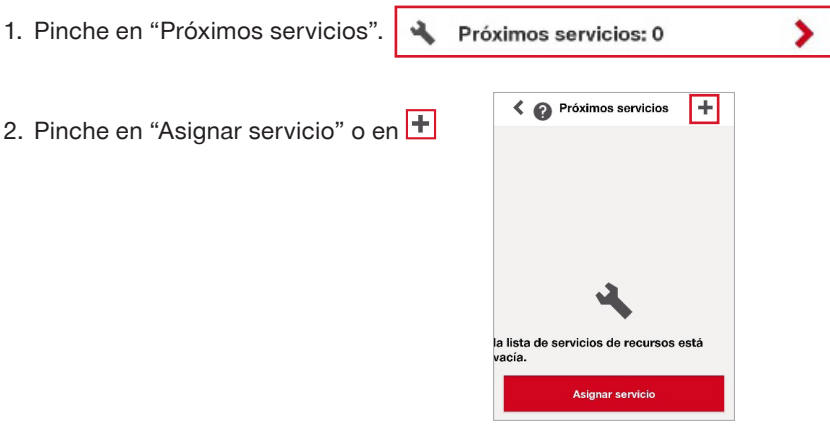

3. Seleccione el servicio correspondiente y pinche en "Asignar servicio".

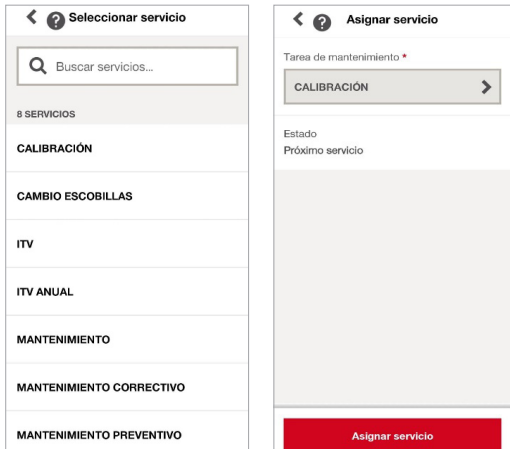

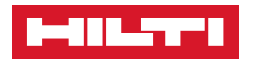

4. El servicio se asignará a fecha actual, deberá reajustar la fecha.

4.1. Pinche sobre el servicio asignado.

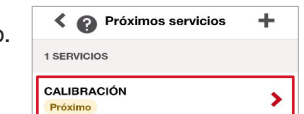

O Detalles del Servicio

16 ene 2024

Π

 $\lambda$ 

4.2. Pulse los 3 puntos situados en la parte superior derecha de la pantalla.

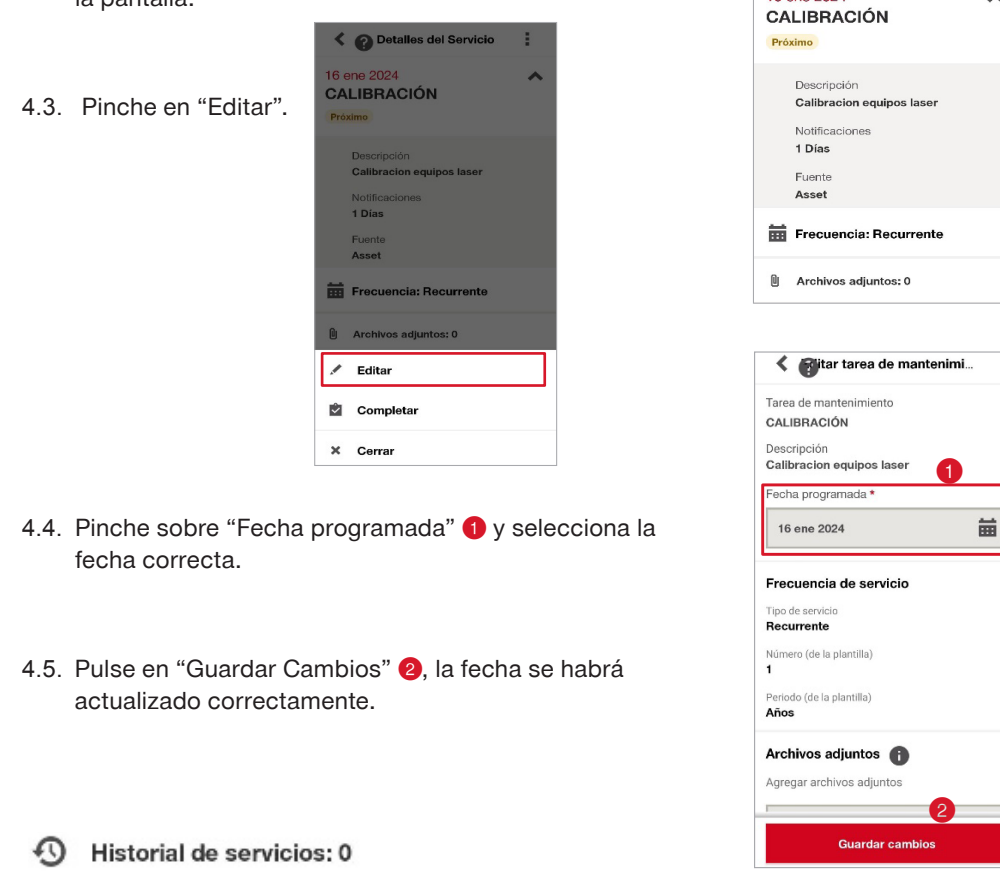

• El historial de servicios es un desplegable de aquellos servicios que ya se marquen como completados.

#### 冦 Detalles de la propiedad

• Corresponde a los detalles de propiedad asociados al dar de alta el recurso. Los recursos Hilti en Fleet se actualizan automáticamente.

#### E Detalles de la Plantilla

• Podrá visualizar los detalles del recurso pinchando en la flecha roja, donde encontrará el Nombre de la plantilla, el grupo de recursos y la descripción.

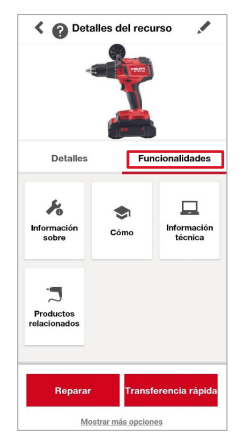

#### ❚ **FUNCIONALIDADES.**

\*Todos los recursos **Hilti**, incluyen automáticamente cierta información adicional de su interés, como:

- Manual de instrucciones
- Información sobre reparaciones
- Información técnica
- Videos explicativos
- Aplicaciones de uso
- Productos relacionados

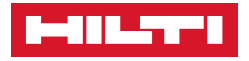

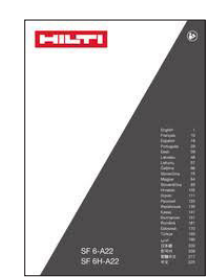

∢

Podrá encontrar esta información en la sección de **funcionalidades**.

- **• Información sobre** ➡ información sobre las reparaciones que se llevan a cabo.
- **• Cómo** ➡ información sobre aplicaciones de uso, videos explicativos y documentos sobre el recurso.
- **• Información técnica** ➡ información técnica del recurso.
- **• Productos relacionados** ➡ Productos relacionados con el recurso.

**\*Todos los recursos Hilti se pueden identificar por tecnología NFC, ya que incluyen junto a la etiqueta del recurso un chip con datos del mismo (Serial number, descripción, nombre).**

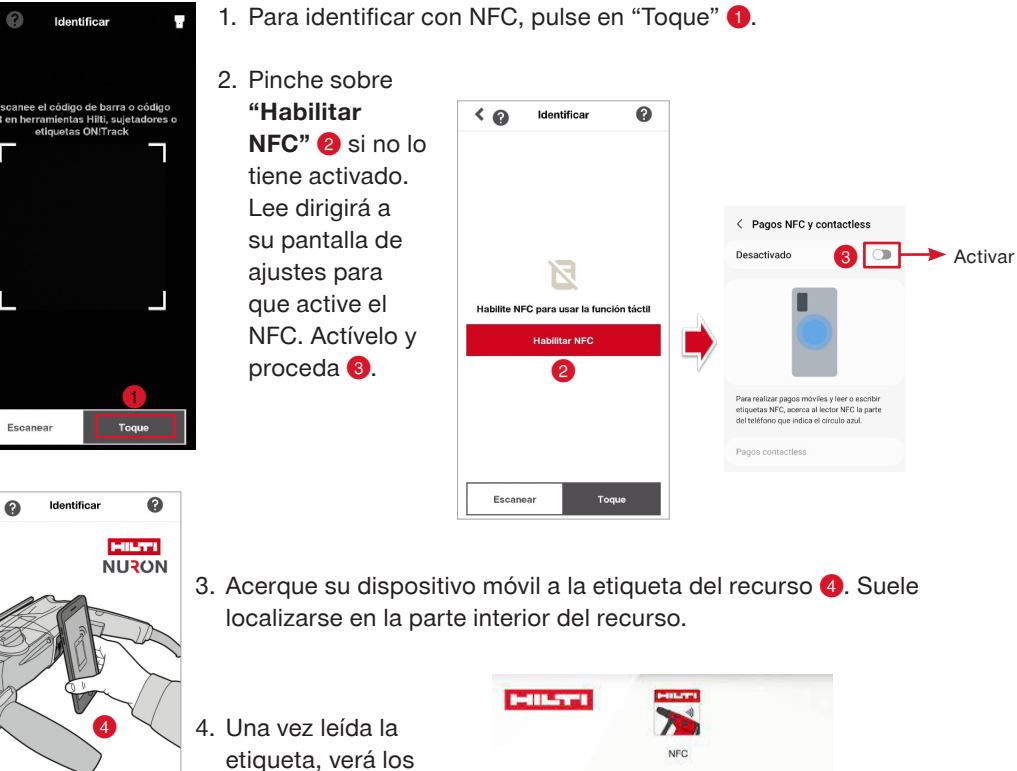

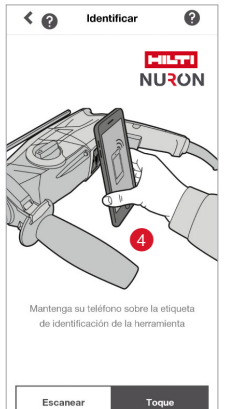

etiqueta, verá los datos de la máquina.

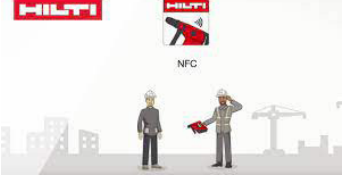

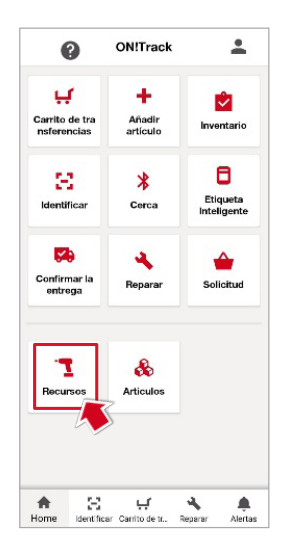

#### ❚ **PARA VISUALIZAR LA TOTALIDAD DE LOS RECURSOS:**

- 1. Pinche sobre RECURSOS.
- 2. Le dirigirá a una nueva pestaña donde verá la totalidad de los activos dados de alta en su cuenta.

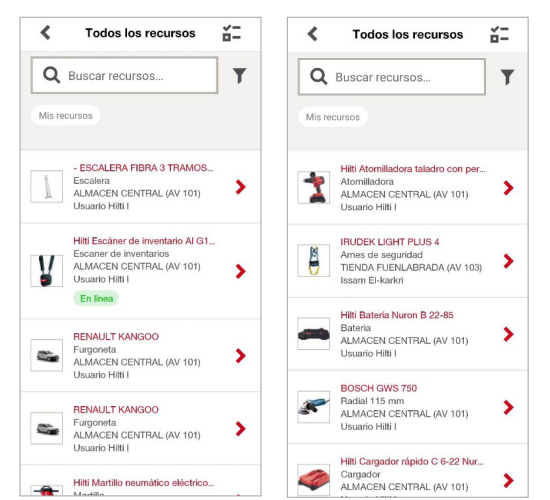

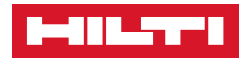

- 3. Hay dos maneras de filtrar o buscar un recurso:
	- 3.1. Busque el recurso o grupo de recursos en el buscador.

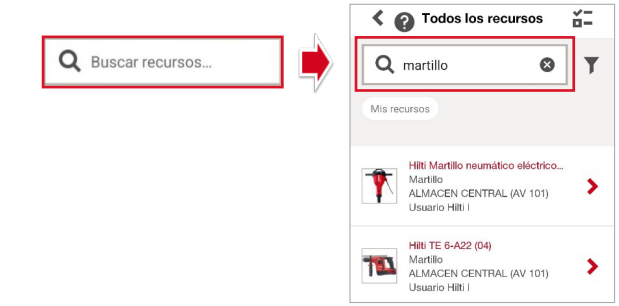

- 3.2. Pinche sobre el embudo  $\boxed{\phantom{1}}$  para buscar el recurso según el filtro que seleccione.
- Seleccione el filtro de clasificación correspondiente:

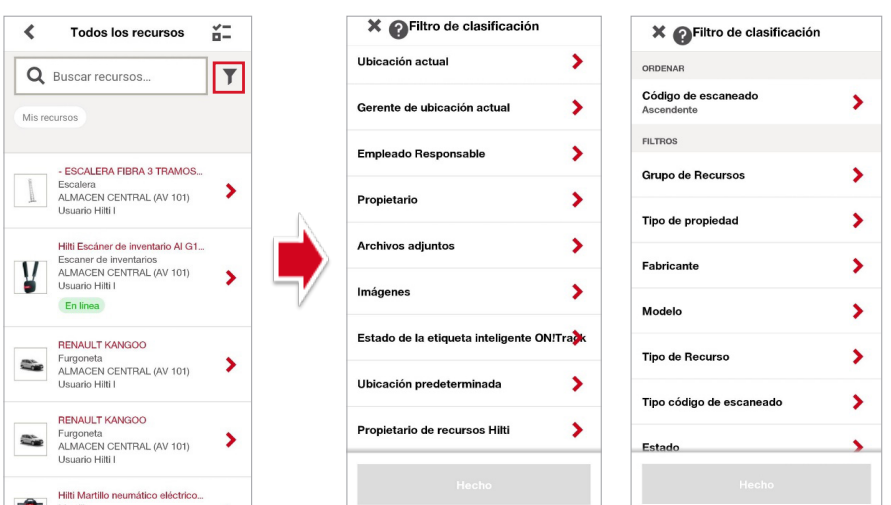

- Por ejemplo, Filtro por "Ubicación actual".
- X OFiltro de clasificación  $\bullet$ • Pinche sobre "Ubicación actual" <sup>1</sup> Ubicación actual ⋝ Gerente de ubicación actual  $\blacktriangleright$  $\overline{\phantom{0}}$ Empleado Responsable
- Seleccione la ubicación para visualizar los recursos asignados en la misma y pinche en "Aplicar" 2
- Una vez seleccionada o seleccionadas las ubicaciones, pinche en Hecho
- El filtro se habrá añadido correctamente 3

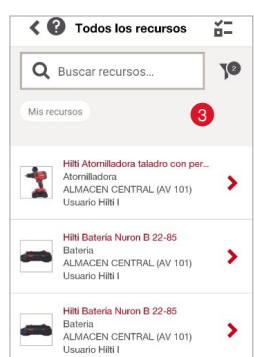

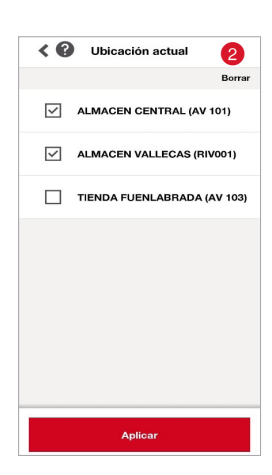

• Desde la pestaña de recursos, también puede transferir o mandar a reparar un recurso.

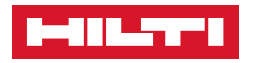

- 1. Pinche sobre el recurso que quiera  $\bigcirc$ .
- 2. Le aparecerá la pestaña con la información del recurso 2.

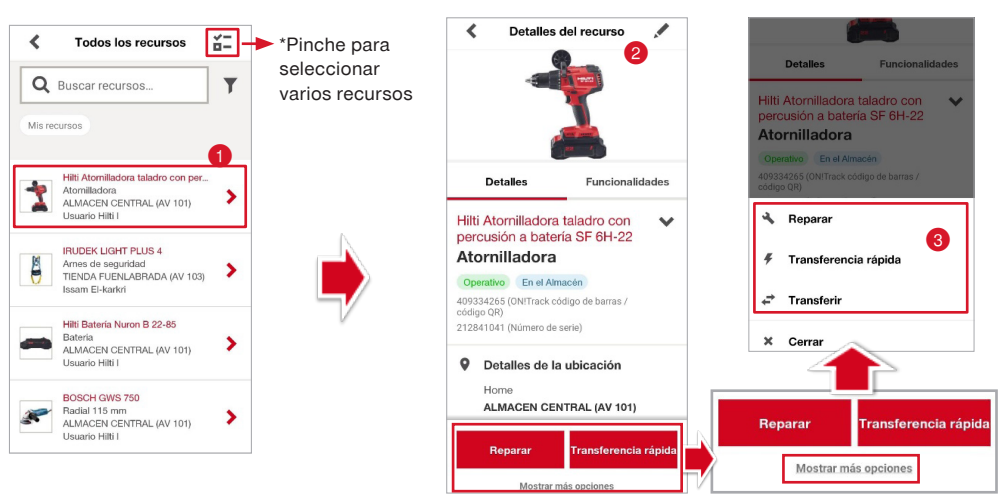

3. En la parte inferior  $\odot$ , podrá mandar el recurso a reparar (solo Hilti), realizar una transferencia rápida, o enviar el recurso al carrito de transferencia.

 $\overline{\mathbf{C}}$ 

E

- **Reparar:** enviar el recurso Hilti a reparar. Le redirigirá a su cuenta cliente Hilti.
- **Transferencia rápida:** transferir el recurso en el acto, sin enviarlo al carrito. No permite firma de recepción. Puede seleccionar varios recursos pinchando en  $\frac{2}{1}$ y transferirlos de forma rápida.
- **Transferir:** enviar el recurso al carrito de transferencia. Permite firma de recepción.

#### › **Para EDITAR un recurso.**

- 1. Seleccione al recurso que quiera editar $\bullet$ .
- 2. Pinche sobre el icono **e** en la parte superior.

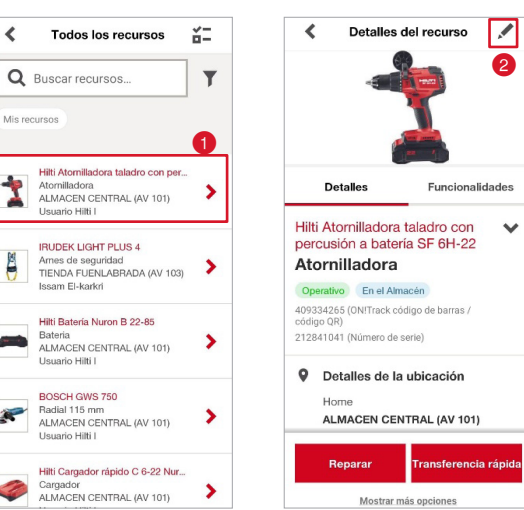

3. Podrá editar el nombre, el estado, el código de escaneado, el número de serie y añadir observaciones del recurso. El grupo de recursos, la descripción, el modelo, el fabricante y la imagen, se cambia desde la versión WEB.

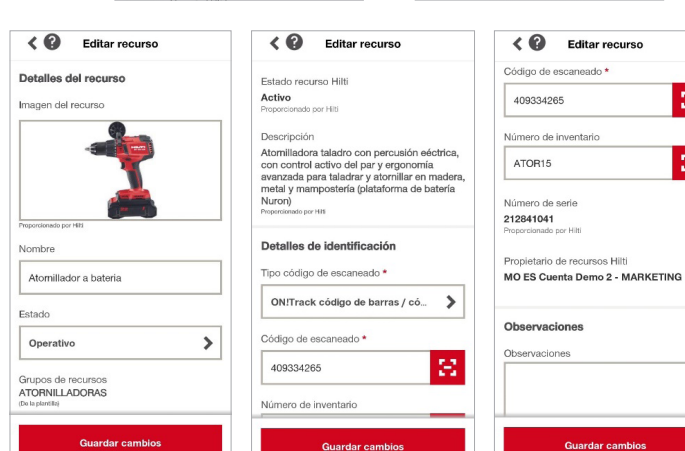

 $\mathbb{M}$ 

 $\mathbb{R}^n$ 

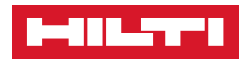

**\*Los recursos Hilti, su número de serie viene asociado con la cuenta de ON!Track. Si selecciona la información proporcionada por Hilti, no se podrá cambiar el número de serie. Si lo da de alta manualmente sin información asociada, si podrá.**

#### ❚ **Para visualizar la totalidad de los ARTÍCULOS: VERSIÓN PRO**

1. Pinche sobre ARTÍCULOS:

- 2. Le dirigirá a una nueva pestaña donde verá la totalidad de los artículos dados de alta en su cuenta.
- 3. Hay dos maneras de filtrar o buscar un artículo.
	- 3.1. Escriba en el buscador el nombre del artículo, el grupo, el empleado responsable, la ubicación, etc.

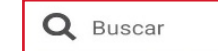

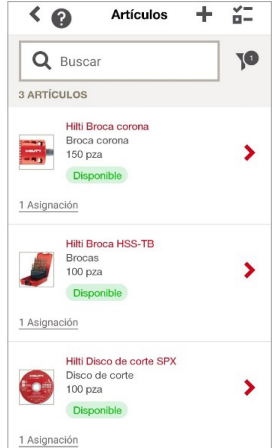

 $\sqrt{2}$ 

3.2. Pinche sobre el embudo para seleccionar el filtro de clasificación que quiera. Automáticamente siempre aparecerá el filtro del estado "Disponible".

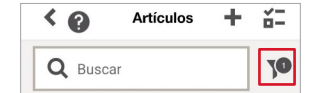

Le aparecerá una pestaña con los filtros de clasificación. Seleccione el correspondiente.

- **Estado :** se refiere a la situación del artículo que está buscando. (Disponible, consumido, perdido).
- **Puede ser consumido :** dependiendo de si seleccionó "Estado predeterminado consumido para las transferencias" o no al dar de alta el artículo.

3.3. Una vez seleccione el filtro, pinche en **Hecho**, y el filtro se aplicará

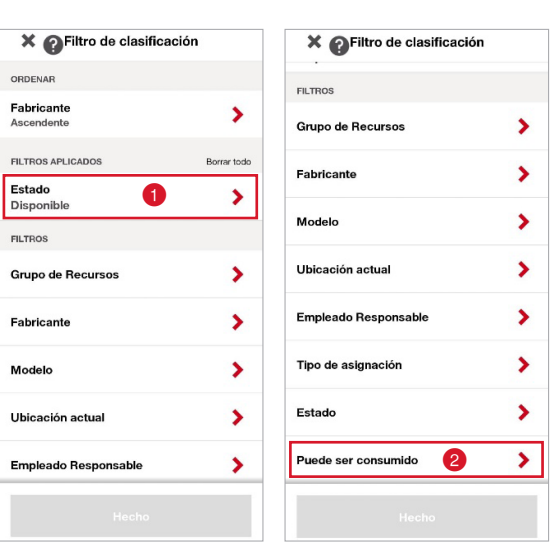

4. Podrá añadir un nuevo artículo desde esta pestaña pinchando en  $\pm$ 

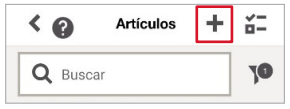

correctamente.

5. Podrá seleccionar varios artículos y transferirlos inmediatamente enviarlos al carrito de transferencia pinchando en  $\boxed{2}$ 

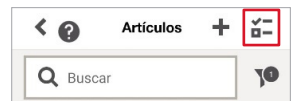

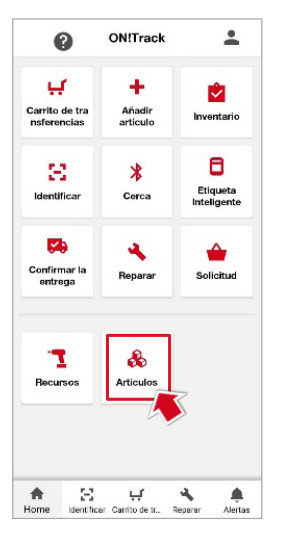

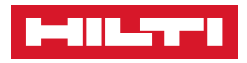

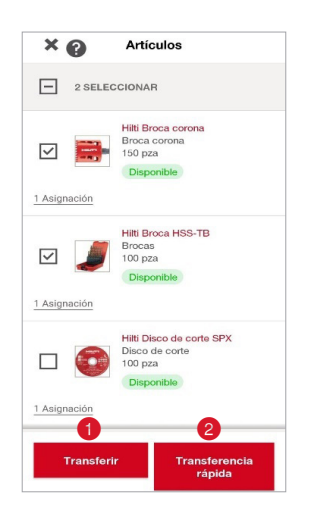

- 5.1. Seleccione los artículos que quiera:
	- Pinche en "Transferir" para mandar los artículos al carrito de transferencias.
	- Pinche en "Transferencia rápida" 2 para transferir los recursos en el acto.

\*Rellene los datos de destino, la cantidad y complete la Transferencia.

- › **Para EDITAR un artículo:**
	- 1. Seleccione el artículo  $\bullet$ .
	- 2. Le aparecerán los detalles del artículo <sup>2</sup>.
		- 2.1. Pinche en  $\left| \cdot \right|$  o para editar o clonar el **ARTÍCULO**.
		- 2.2. Pinche sobre la flecha de la asignación 4 para añadir Asignaciones a este artículo, editar la asignación, cambiar el estado, reponer o corregir el stock.

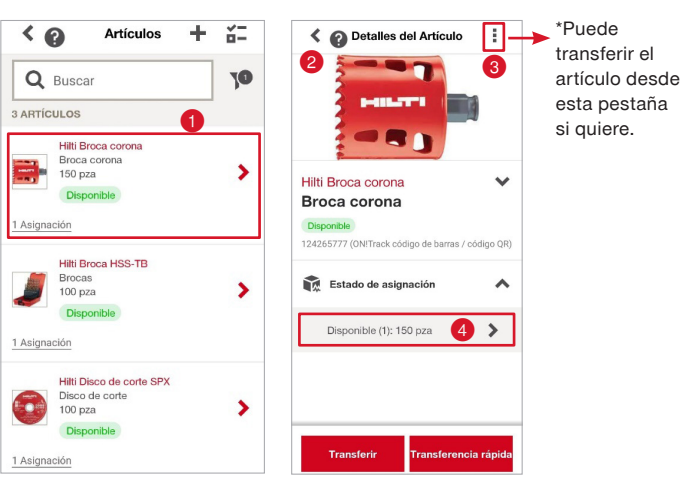

- 3. Para añadir una nueva asignación al artículo, pinche en  $\pm$   $\bullet$
- 4. Para editar la **ASIGNACIÓN**, pinche en
	- Pulse en **"Editar asignación"** para cambiar el stock mín./ máx., configurar la alerta o no de stock, marcar asignación principal o no.)
	- Pulse en **"Cambio de stock"** para cambiar el estado de cierta cantidad o del artículo, reponer stock a la cantidad actual o corregir la cantidad del stock actual.
	- Pulse en **"Transferencia rápida"** si quiere transferir la cantidad que seleccione al acto.
	- Pulse en **"Añadir al carrito"** si quiere enviar la cantidad que seleccione al carrito de transferencias.

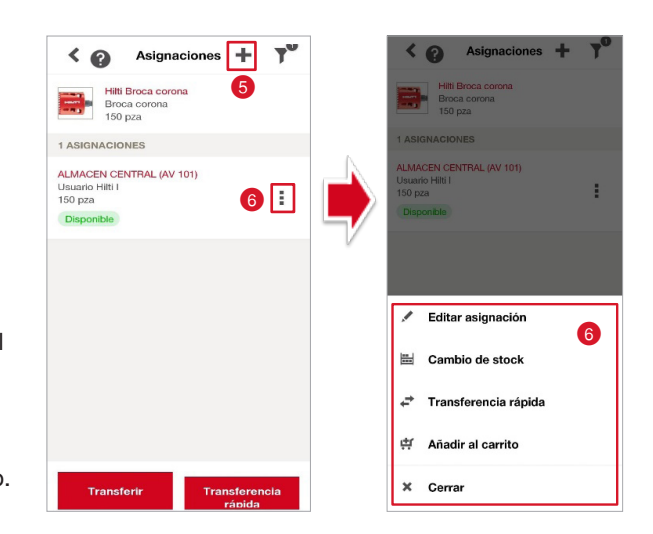

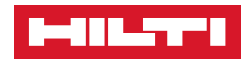

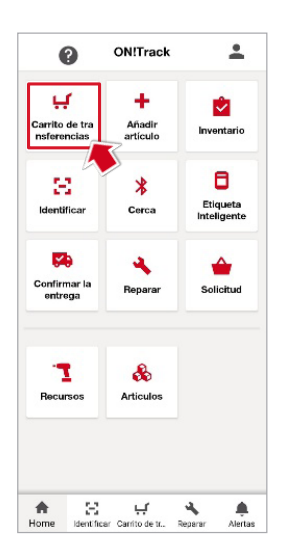

#### ■ **Para realizar una TRANSFERENCIA:**

- 1. Pinche sobre CARRITO DE TRANSFERENCIAS:
- 2. Busque o escanee el recurso/artículo a transferir.
- Pinche en "Buscar" **O** para buscar un recurso. Le redirigirá automáticamente a la pestaña de Recursos para que seleccione el recurso a transferir.

\*Si quiere buscar un **Artículo**, pulse en **+ o** y seleccione "Lista de Artículos".

- **•** Puede filtrar pinchando en  $\boxed{1}$  **@** ▪ Puede seleccionar varios
	- Recursos/Artículos pinchando en $\mathbb{E}$   $\bullet$

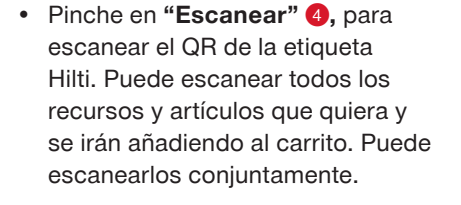

Escanee la etiqueta Hilti, si no se aprecia por la luz, active la linterna<sup>16</sup>

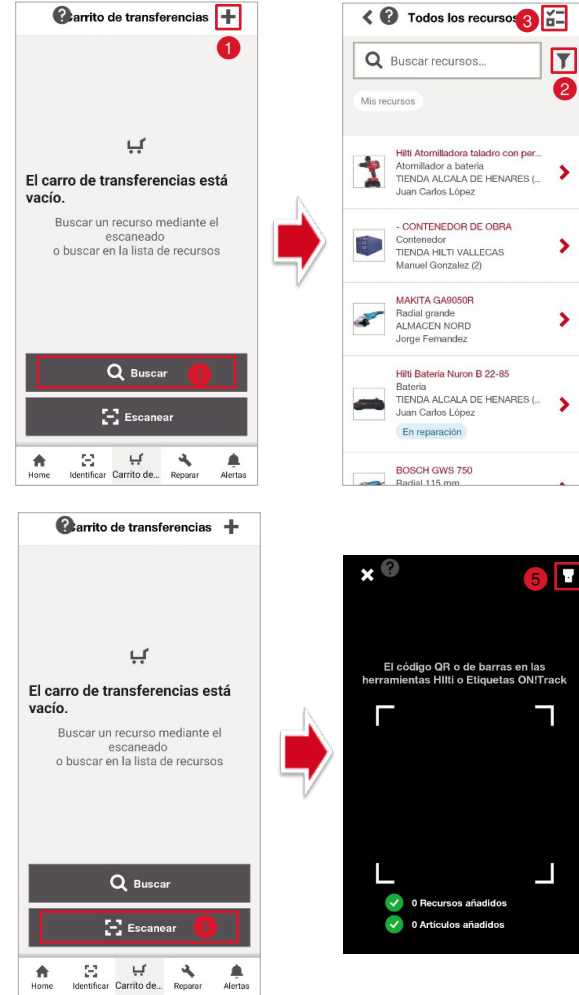

Pinchando en "**BUSCAR**" **(a)**, seleccione uno o varios recursos y pulse en "transferir" para añadir dicho recurso al carrito de transferencias.

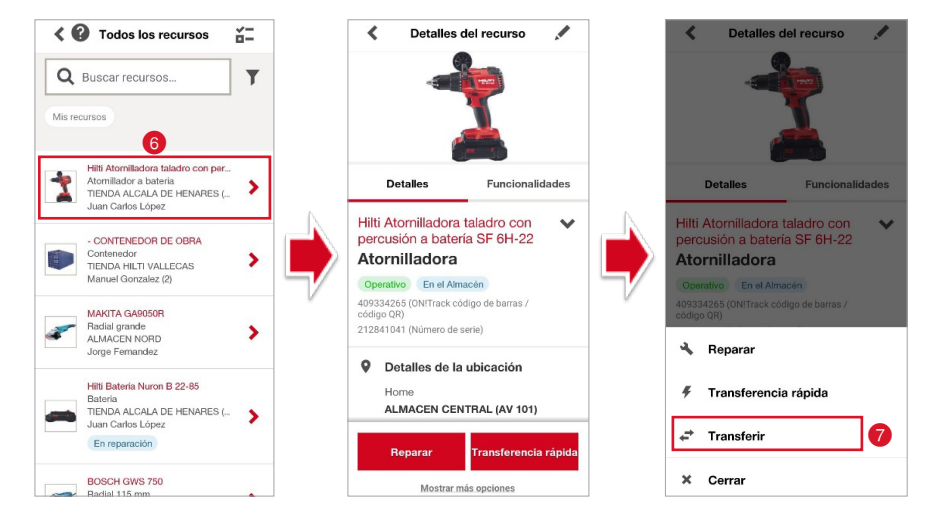

• Una vez pinche en "Transferir" 7, el recurso se añadirá al carrito.

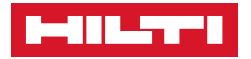

- Pulse en F<sup>ire</sup> ver carro de transferencias **O** para ir al carrito de transferencias.
	- $\bullet$  Pulse en  $\pm$  **@** para añadir más recursos.
	- $\bullet$  Pulse en  $\mathbf{B}$  **a** para ver detalles del recurso o quitar el recurso del carro de transferencias.

**\*Quite el recurso del carro siempre que no vaya a realizar la transferencia. No se quita automáticamente al salir. Deberá quitarlo.**

- Para transferir el recurso, pulse en Transferir 4
- Seleccione a dónde quiere transferir el recurso 6
	- **Ubicación,** si la asignación es a un almacén o una obra.
	- **Empleado**, si la asignación es a un empleado.
- Pinche en el desglose, y seleccione o escanee la ubicación/empleado correspondiente **6**.
- Puede establecer una fecha de devolución  $\bullet$ , programando una alerta de aviso cuando se acerque la fecha seleccionada.
- Una vez seleccionado el empleado de destino, pulse en **"Transferir ahora"**

Le dirigirá a una nueva pestaña donde podrá incluir datos de su interés en observaciones o configurar la firma de transferencia del recurso.

- Pinche en "Confirmar" <sup>o</sup> si no necesita firma de la transferencia.
- Pinche en "Firma de la transferencia" <sup>(0</sup>, para activar la configuración de firma de transferencia. Una vez activada, automáticamente quedará activada para futuras transferencias a no ser que lo desactive.

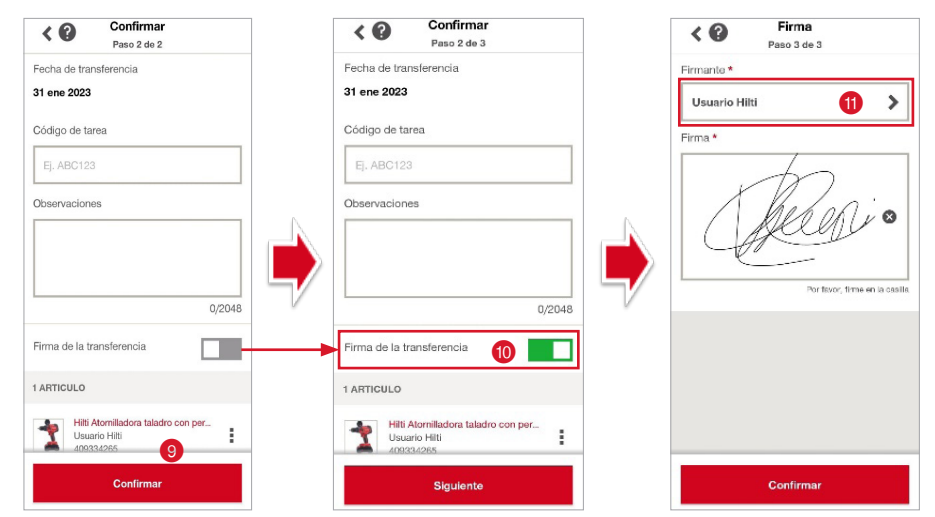

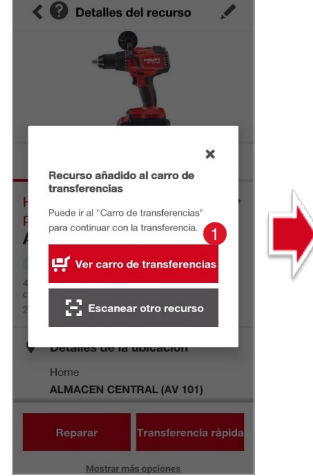

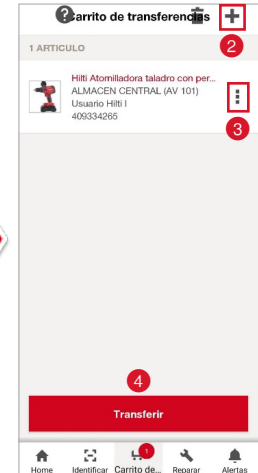

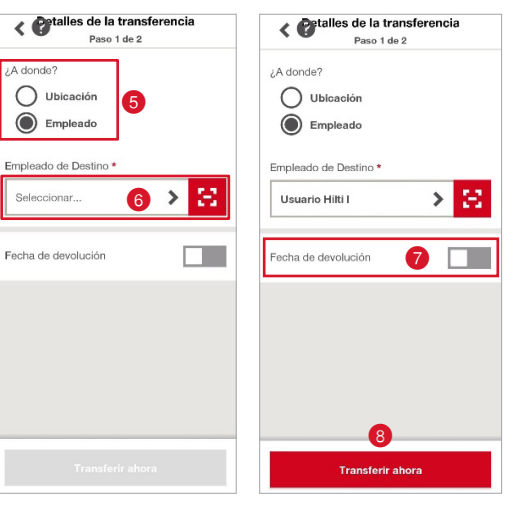

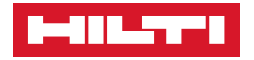

 $\blacksquare$ 

 $\overline{\mathbf{x}}$ 

- Activada la configuración de firmas, pulse en **"Siguiente".**
- **Eirme la transferencia <b>O** y pulse en "Confirmar".

#### \***Puede firmar el remitente, el receptor, o cambiar el firmante pinchando en el desglose del firmante y seleccionando la persona que firmará la transferencia.**

\*Usted puede configurar no solo la firma, sino también la Confirmación de entrega del recurso activando la opción **"Confirmar política de las transferencias"** desde ajustes de empresa en la versión Web. **(Ver apartado Perfil, Ajustes de Empresa).** 

\*El gerente/empleado con rol de **Administrador** podrá confirmar todas las transferencias.

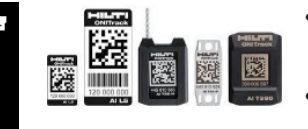

- Pinchando en **"ESCANEAR",** le aparecerá la cámara para que escanee la etiqueta Hilti.
- Una vez escaneada la etiqueta Hilti, se irán añadiendo al carrito de transferencias. Para ver el carrito, pulse en **83 d** situada en la parte superior izquierda de la pantalla. Verá los recursos/artículos seleccionados.
- Pulse en  $\overline{+}$  @ para añadir más recursos.

ī

- Pulse en  $\Box$  @ para ver detalles del recurso o quitar el recurso del carro de transferencias.
- Para transferir el recurso, pulse en **Transferir** 4

Una vez pinchado el botón de transferir, siga el mismo procedimiento de la **pág. 26.**

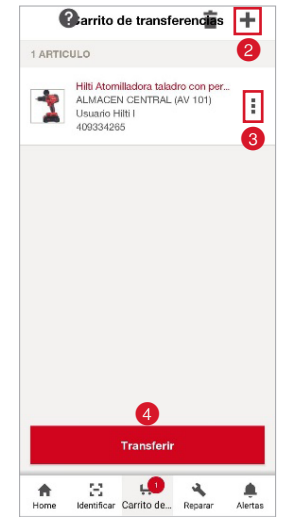

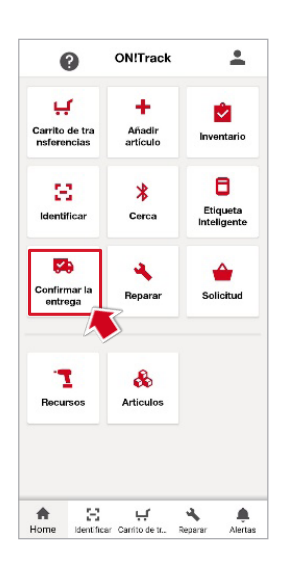

#### ■ Para CONFIRMAR UNA ENTREGA.

- Si usted **NO** ha configurado su cuenta para que toda transferencia tenga Confirmación de entrega, una vez pulsado el botón de **Transferir del transferencia se habrá hecho** correctamente.
- Si usted ha configurado su cuenta para que toda transferencia tenga Confirmación de entrega (**Ver pág. 26**), la sección aparecerá en su pestaña principal, donde le mostrará las transferencias a confirmar. La transferencia estará en tránsito hasta que confirme la entrega el receptor de esta o un Administrador. Es obligatorio confirmación.
	- Una vez hecha la transferencia, le aparecerá un aviso en la sección "Confirmar la entrega". Pinche en CONFIRMAR LA ENTREGA.

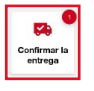

▪ Le aparecerá la referencia de la transferencia. Pinche en la flecha.

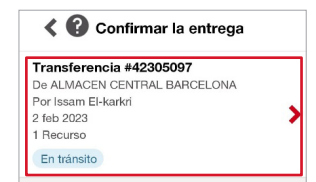

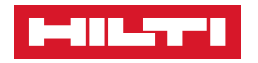

Pinche en  $\Box$   $\Box$  el para confirmar el recurso y pulse Enviar confirmación. La tranferencia se confirmará correctamente.

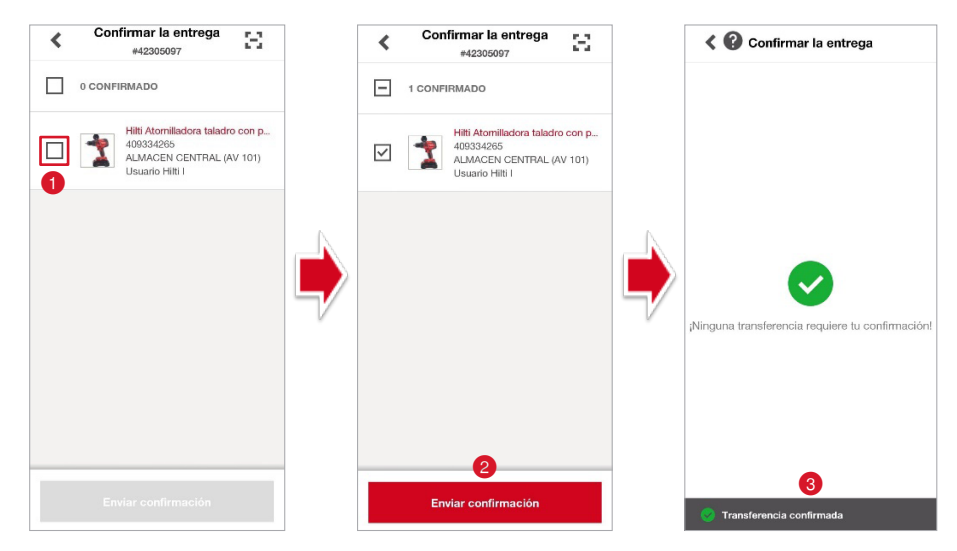

### ❚ **Para enviar un recurso Hilti a REPARAR.**

- 1. Pulse en REPARAR.
- 2. Busque o escanee  $\bigcirc$  la etiqueta del recurso Hilti.
- 3. Seleccionado el recurso, pulse en Reparar 2
- 4. Le redirigirá a su cuenta cliente Hilti para que pueda seguir las instrucciones de envío y pueda seleccionar la persona de contacto, luegar de recogida/entrega. Adjuntar alguna observación, etc.
	- 4.1. Pulse en  $\overline{\mathbf{+}}$  **@** para añadir más recursos al carrito de "Reparar".

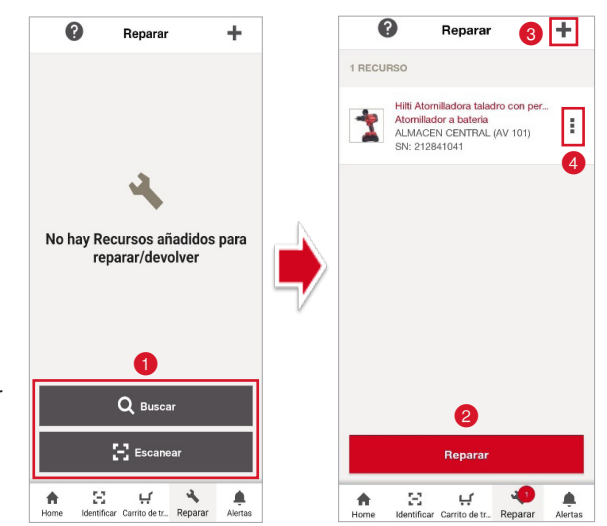

4.2. Pulse en  $\left| \cdot \right|$  para ver detalles del recurso o quitar el recurso del carro de transferencias. (Quite el recurso del carrito si finalmente no va a enviarlo a reparar.)

**\*Enviar un recurso Hilti a reparar es como hacer una transferencia al centro de reparaciones de Hilti.**

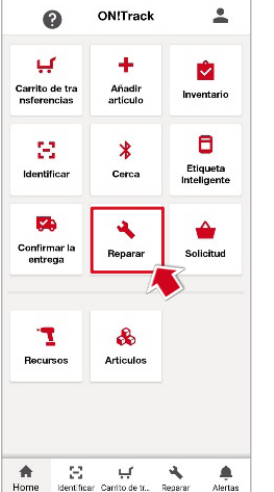

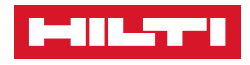

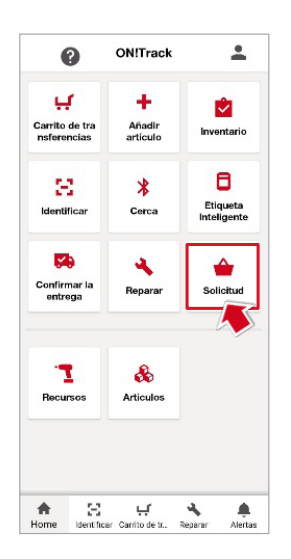

#### ❚ **Para SOLICITAR un recurso.**

(Tendrá que activar la opción desde la versión Web ➡ Ajustes de empresa.)

- 1. Pinche en SOLICITAR:
- 2. Pulse en  $\pm$   $\bullet$  para seleccionar los recursos/artículos que quiera.

#### \***Pulse en para ver la lista o la orden solicitada.**

3. Seleccione los recursos/artículos que quiera reservar.

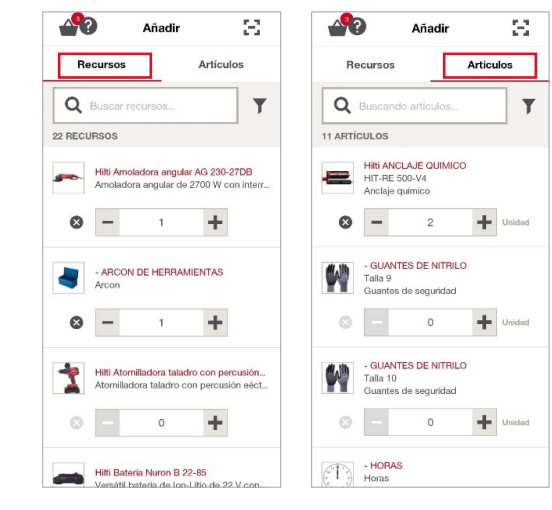

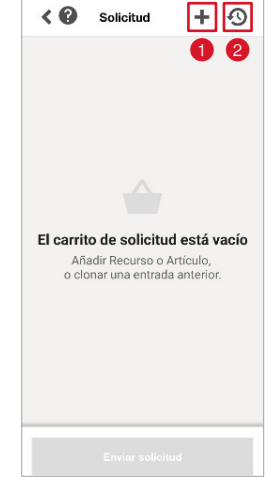

- Añada o reste recursos/artículos a la lista de solicitud pulsando en H o en - Puede solicitar varios del mismo recurso/artículo.
- Puede escanear la etiqueta Hilti presionando en  $\mathbb{E}^1$ \*. Escanee la etiqueta y se añadirá el recurso/artículo a la lista.

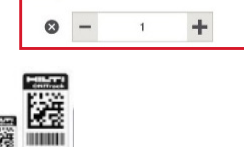

Q Buscando artículos.

Hilti Amoladora angular AG 230-27DB<br>Amoladora angular de 2700 W con int

- Puede filtrar buscando el nombre del recurso/ artículo o utilizando el  $\mathbf{r}$ , y seleccionando el filtro de clasificación que desee.
- Una vez seleccionados los recursos/artículos que quiera solicitar, pinche en  $\left|\triangle \right|$  para ver la lista y enviar la solicitud.

Q Buscar rec

- Le aparecerá la siguiente ventana. Pulse en  $\pm \bigcirc$  para añadir otro recurso/artículo, o en "Enviar solicitud" <sup>2</sup> si ya ha seleccionado lo que necesita.
- Complete los detalles requeridos. Pinche en los desgloses y busque o escanee la persona a quien envía la solicitud, la fecha que precisa del material solicitado, la ubicación de destino y si la opción de envío  $\odot$  (si quiere recogerlo usted o que se lo entreguen en su obra/almacén).

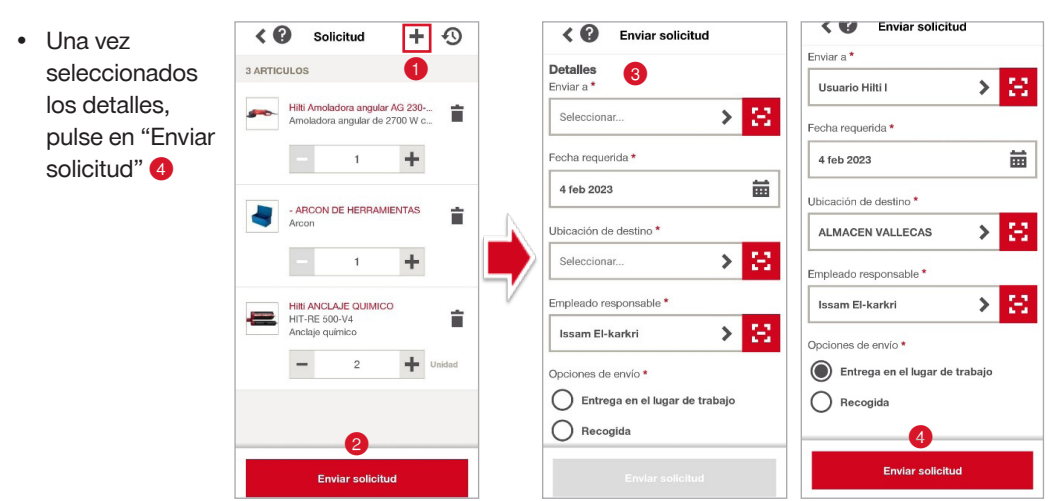

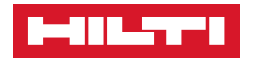

- Enviada la solicitud, se creará una orden donde podrá ver los detalles de la petición pinchando en <sup>o</sup>
- Pinche en la flecha para ver los detalles de la solicitud.

• El receptor de la solicitud, recibirá una alerta de solicitud

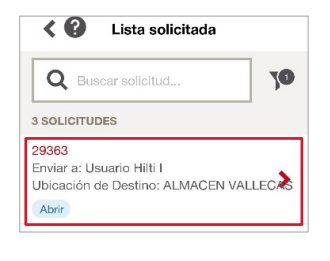

en la sección de alertas.

< © Detalles de petición ī. 29363 Abrir Enviar a<br>Usuario Hilti I Fecha requerida 04/02/2023 Libicación de de ALMACEN VALLECAS Empleado responsable Issam El-karkri Opciones de envío JobSite Recursos X Artículo  $\overline{\phantom{a}}$ Solicitado en 03/02/2023

▲

 $A$  erta

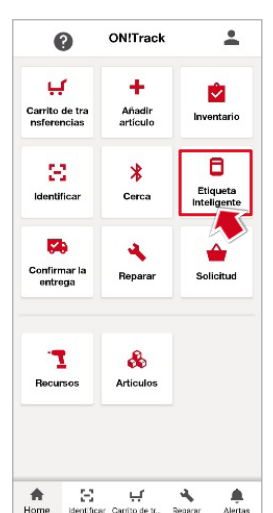

### ■ **CONECTIVIDAD HILTI POR BLUETOOTH.**

**\*La etiqueta inteligente Hilti contiene un chip interno que emite señales, el cuál debe ser activado antes de dar de alta el recurso.**

#### ■ Para activar una ETIQUETA INTELIGENTE (BLUETOOTH).

- 1. Pinche en ETIQUETA INTELIGENTE.
- 2. Escanee el QR de la etiqueta Hilti.

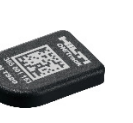

- Si no se lee el código QR de la etiqueta por falta de luz, active la linterna **O**
- 3. Siga las instrucciones que se muestran en pantalla.
- Gire la etiqueta 180º, y cuando le indique un ✓ en verde, la etiqueta se activará.
- 4. Una vez activada la etiqueta, añada el recurso. APP ON!TRACK 3.0 (**Ver pág. 6**).

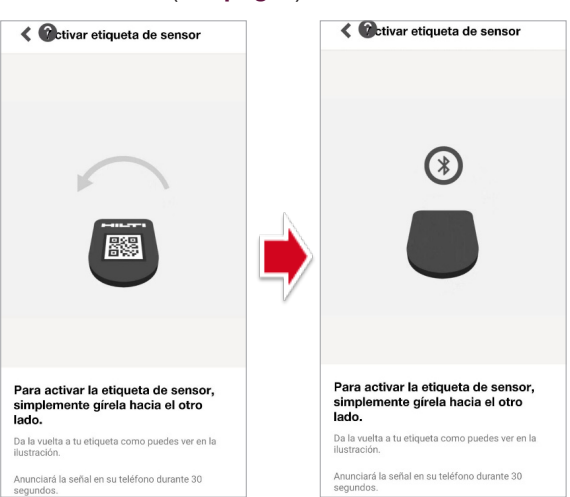

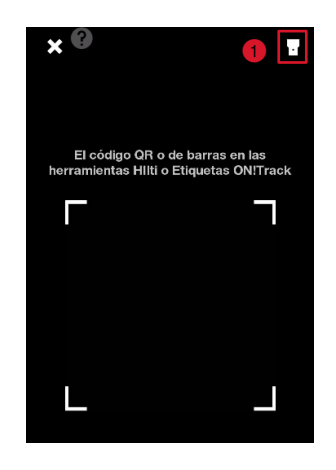

30 ON!TRACK 3.0 | MANUAL DE USO www.hilti.es

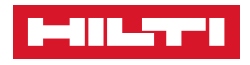

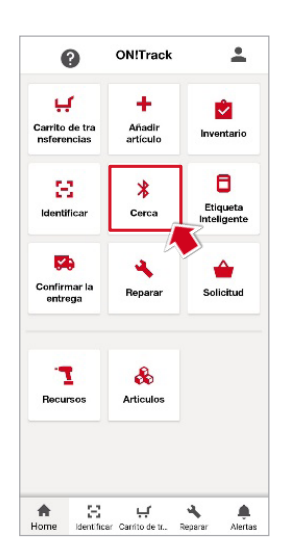

#### ■ Para realizar un barrido de los recursos con etiqueta Bluetooth **que se encuentren CERCA de su perímetro de escaneo. (15m).**

- 1. Pinche en CERCA:
- 2. Tendrá que configurar los ajustes para permitir el escaneo.
- Pulse en **"IR A CONFIGURACIÓN**". Si pincha en DESCARTAR sin permitir los accesos, no podrá hacerse el escaneo.
- Pinche sobre **Allow** (Permitir), para aceptar los permisos y activar el bluetooth y pulse en **"CONFIRMAR"**.

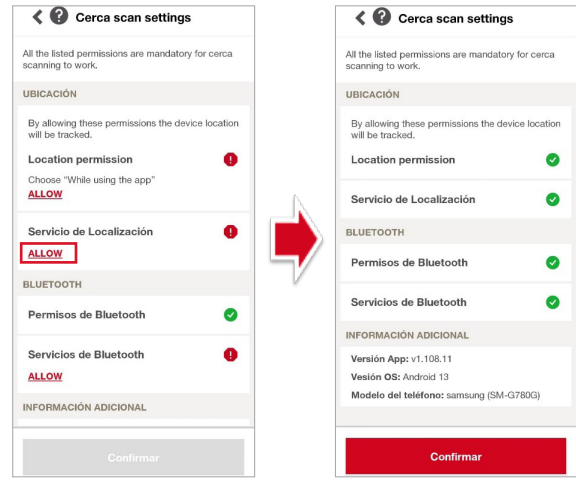

3. Aceptados los permisos y activado el bluetooth, parpadeará una luz azul en el icono to Todos aquellos recursos que se encuentren en el perímetro de escaneo, aparecerán en la lista.

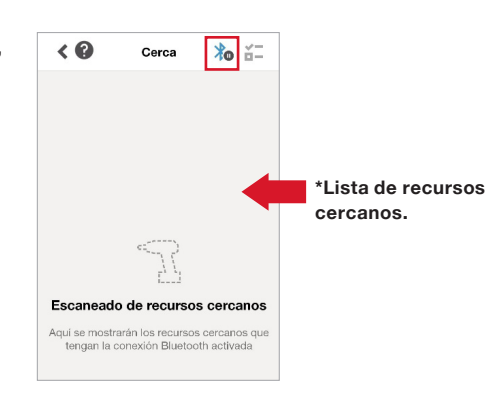

 $\overline{6}$ 

Cerca

ŀà

Permiso de escaneo apagado

Para escanear activos habilitados para<br>Bluetooth con su móvil, habilite los permisos<br>requeridos.

DESCARTAR RACO

 $x - 7 = 1$ 

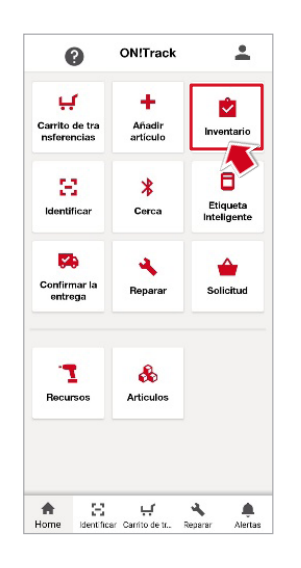

#### ❚ **Para realizar INVENTARIOS.**

- 1. Pincha en INVENTARIO.
- 2. Puede hacer **inventario local** de una ubicación, un empleado o un recurso de almacenamiento o un **inventario del dispositivo Gateway**.

\***AI G125 Gateway**: es un recurso Hilti que permite la identificación remota de equipos con etiqueta inteligente Bluetooth, realizando escaneos recurrentes cada 3 min 40 seg. Aplicación en Almacenes, furgonetas, contenedores.

- › **INVENTARIO LOCAL:** 
	- Pinche en "**Inventario local".**

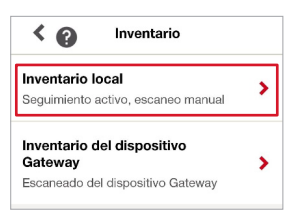

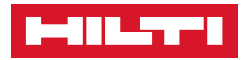

- Escoja la ubicación/empleado a inventariar. Por ejemplo, a una **ubicación**. Pinche en **Ubicación**.
- Seleccione la ubicación correspondiente <sup>1</sup>
	- \*Pinche en  $\boxed{5}$  **@** para escanear las etiquetas Hilti de los recursos a inventariar.
	- En "**Comprobar**", le saldrán la cantidad de recursos asignados a dicha ubicación a comprobar.
	- En "**Encontrados**", aparecerán los recursos escaneados que **SI** pertenecen a la ubicación.
	- En "**Conflicto**" le mostrará los recursos escaneados que **NO** pertenezcan a la ubicación que está inventariando.
	- Escaneados todos los recursos a comprobar, pinche en "**Enviar informe**".

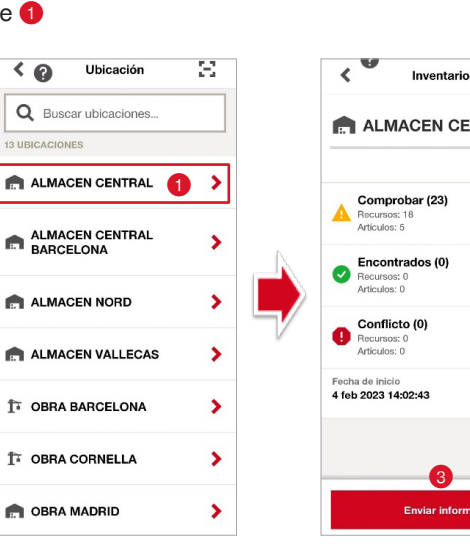

- Una vez escaneados todos los recursos y pulsado en **"Enviar informe" 3** tendrá que:
- 1. Seleccionar los empleados de destino 4. Automáticamente aparecerá usted como receptor del informe, puede quitarse si procede pinchando en  $\boxed{\boxdot}$ . En caso de que quiera que otra persona reciba el informe, pinche en la persona.
- 2. Escoger el formato del informe  $\bigodot$ . Puede seleccionar ambos. Pinche en **"Enviar informe"**
- 3. El informe se enviará correctamente. Recibirá una notificación en su correo electrónico.

**\*Repita el mismo proceso si quiere comprobar los recursos de un EMPLEADO o un RECURSO DE** 

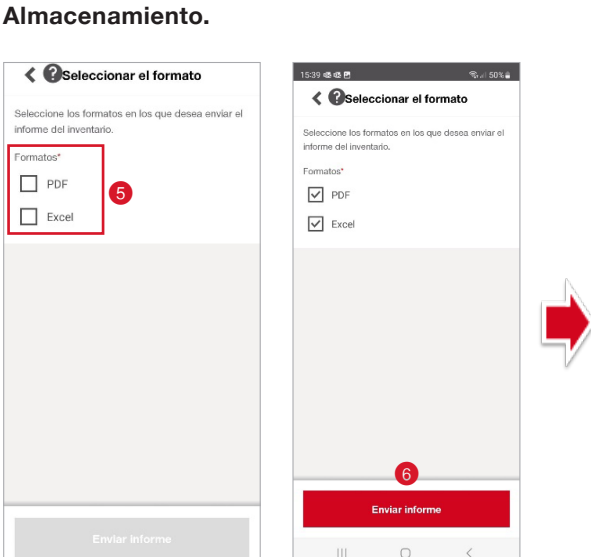

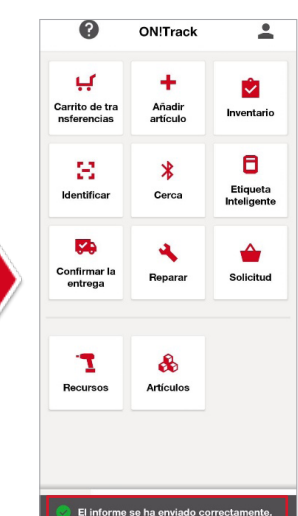

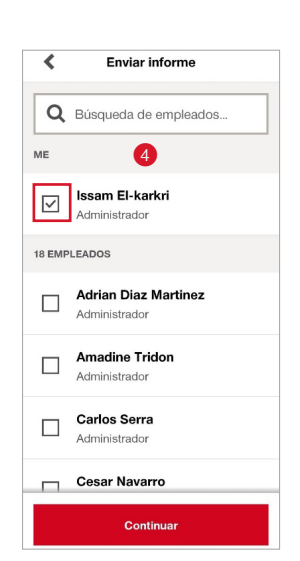

❸

 $\langle \rangle$  Inventario local

**O** Ubicación

 $\stackrel{\oplus}{\equiv}$  Empleado

Recurso de<br>almacenamiento

2

 $\overline{\phantom{0}}$ 

 $\overline{\phantom{0}}$ 

 $\overline{\phantom{0}}$ 

 $*_{\circ}$   $\Box$ 

 $\blacktriangleright$ 

 $\overline{\phantom{0}}$ 

 $\blacktriangleright$ 

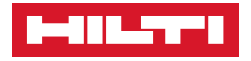

#### › **INVENTARIO DEL DISPOSITIVO GATEWAY:**

- Pinche en "**Inventario del dispositivo Gateway**".
- Seleccione el tipo de ubicación que quiere comprobar/inventariar. Por ejemplo, una ubicación con recursos bluetooth asignados.
- Escoja la ubicación que quiera comprobar/ inventariar.
- Finalmente, una vez terminado el escaneo del dispositivo gateway, le aparecerán los recursos encontrados, no encontrados y los inesperados. Pinche en "**Enviar informe"**, y el informe se habrá completado correctamente.

(**\*Los inventarios sirven para comprobar que realmente la asignación de la herramienta se ha hecho bien, y no ha habido movimientos de recursos sin transferirlos).**

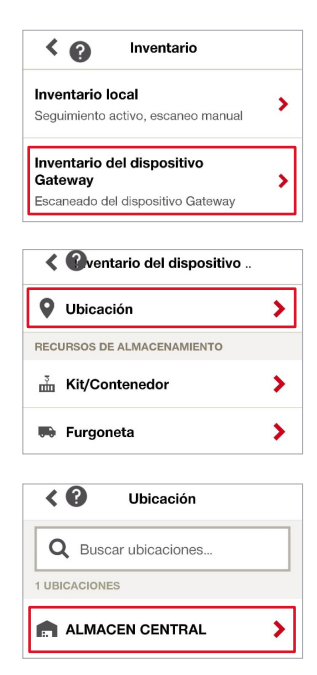

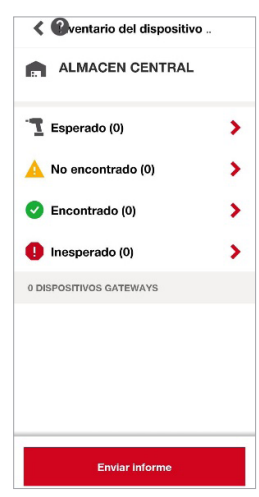

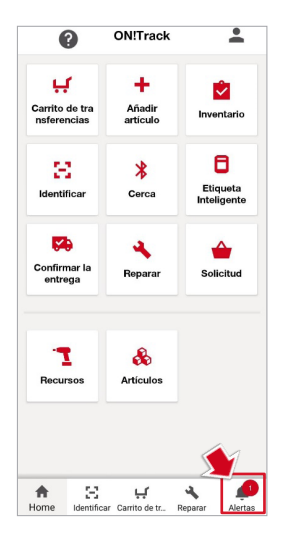

#### ■ Para completar o reprogramar una **ALERTA**.

\*Todas las alertas que tenga pendiente le saldrán en la sección de alertas.

- Pinche en
- Pulse sobre la alerta pendiente.
- Pinche en  $\Box$  **@** para descartar, reprogramar o completar el servicio pendiente.

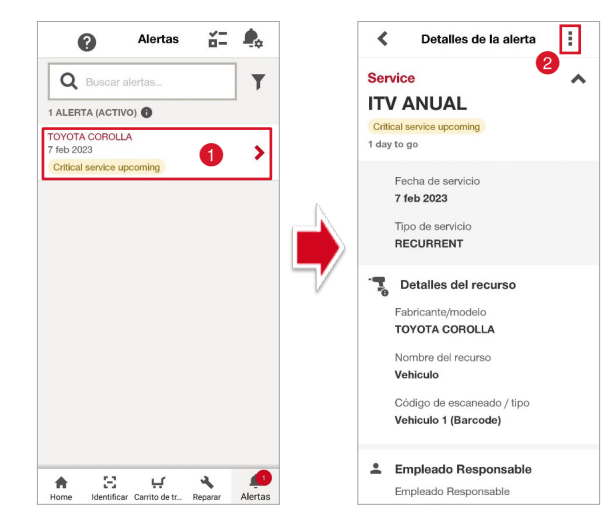

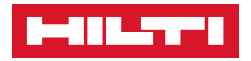

O Detalles de la alerta .<br>Service **ITV ANUAL** 1 day to go Detalles de la alerta 7 feb 2023 Service Tipo de servici<br>RECURRENT **ITV ANUAL**  $\frac{1}{r_0}$  Detailes del recurso Esta alerta será desestimada para<br>todos los usuarios. La alerta rechazada estará dis<br>ver durante 15 días en la vista<br>Después se cerrara.  $\bigcirc$  Descartar 3 Reprogramar servicio **Descartar** Servicios completado Cancelar X Cerrar

• Si quiere DESCARTAR <sup>@</sup> el servicio, la alerta quedará desestimada para todos los usuarios.

- Si quiere **REPROGRAMAR 4** el servicio, establezca la próxima fecha, adjunte el archivo del servicio completado y guarde los cambios.
	- Seleccione la próxima fecha del servicio 6
	- Adjunte el archivo del servicio si procede 6
	- Guarde los cambios ●

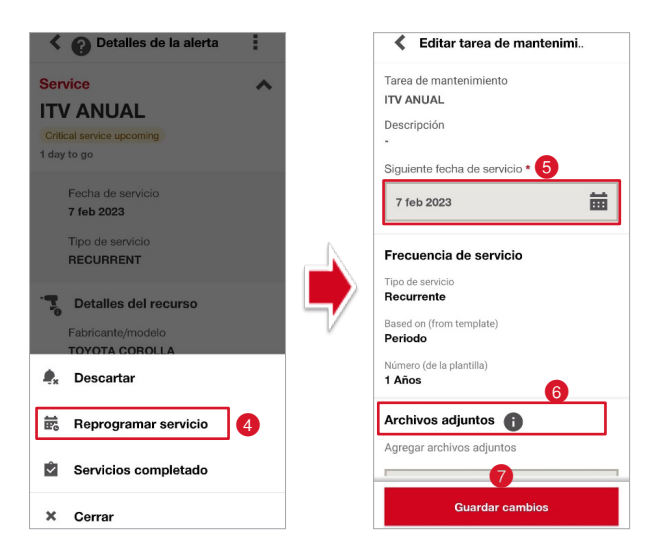

- Si quiere **COMPLETAR** un servicio antes de la fecha programada, pinche en **"Servicios**  completado" <sup>8</sup>. Establezca la fecha y el resultado de finalización del servicio. Podrá adjuntar el archivo e incluso los detalles del coste del servicio.
- Completados los datos, pinche en "Servicios completado" <sup>.</sup>

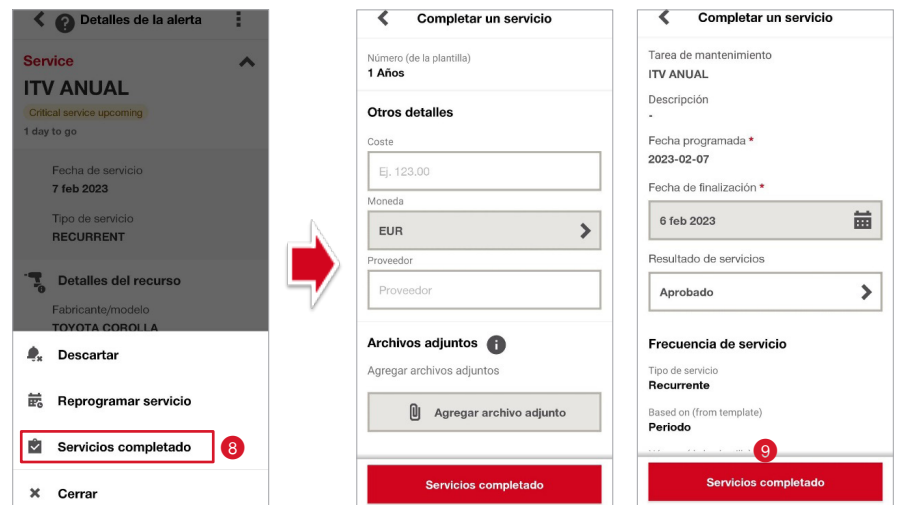

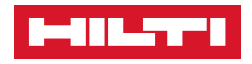

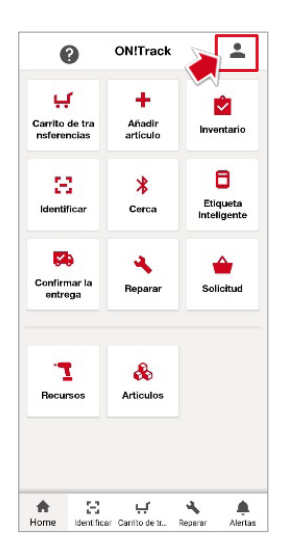

#### ❚ **PERFIL**

- Para visualizar MI PERFIL, pinche en
- Verá la siguiente pestaña donde podrá ver su perfil, fijar su ubicación, ver sus certificados, cambiar el idioma, el correo o la contraseña de acceso, así como revisar la política de privacidad, licencias, los cookies y los datos de contacto de Hilti en la sección de **"Configuración" .**
	- Acceda a sus datos 2
	- **Fije su ubicación 3**
	- Visualice sus certificados ●
	- **Cambie el idioma**
	- Cambie el correo o la contraseña de acceso

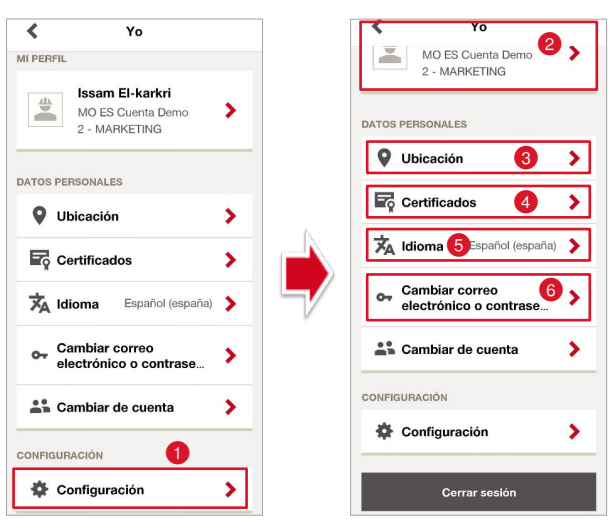

## 5. ACCESO A LA PLATAFORMA ON!TRACK VERSIÓN WEB

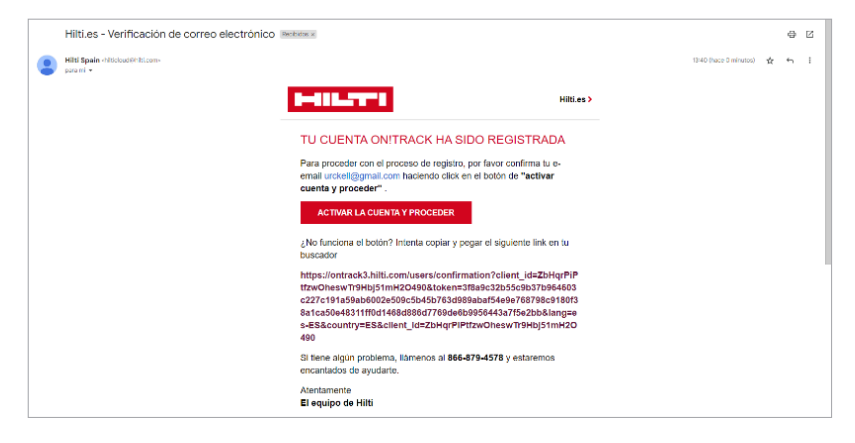

Las credenciales para el acceso a la versión WEB son las mismas para el acceso a la versión Móvil.

Si es la primera vez que accede a ON!Track 3.0, el equipo de Hilti o un administrador de su cuenta le dará acceso a la plataforma. Recibirá un correo electrónico para que se configure la contraseña o si no cuenta con correo de empresa, le creará un correo ficticio válido unicamente para el acceso.

- ❚ **Con correo de empresa:**
	- Pinche en **"ACTIVAR LA CUENTA Y PROCEDER"**.

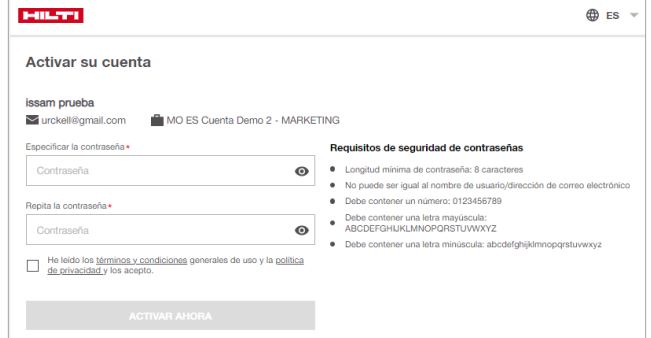

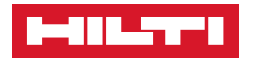

- Cree su contraseña con los requisitos de seguridas necesarios, acepte los términos y condiciones  $\bullet$  y pinche en "ACTIVAR AHORA" <sup>2</sup>. La cuenta se activará correctamente.
- **Pinche en "IR A INICIO DE SESIÓN" <sup>3</sup>.** Le redirigirá automaticamente a su cuenta sin necesidad de poner sus credenciales.

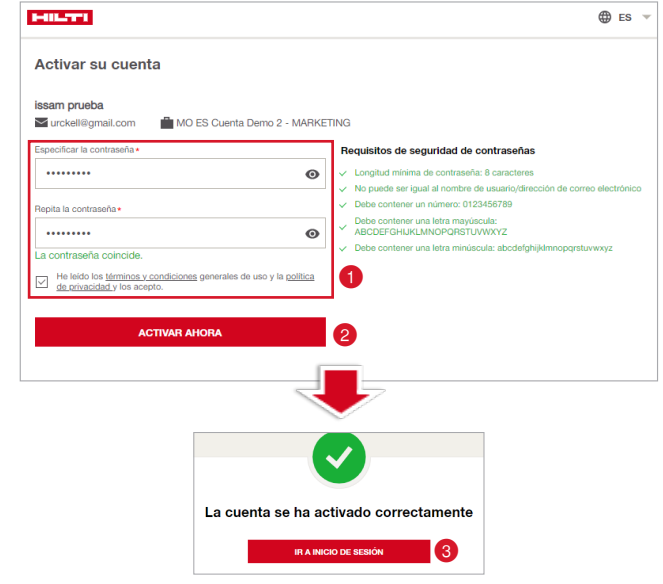

- El enlace de la página ON!Track 3.0 versión WEB es: **https://ontrack3.hilti.com**
- Ponga la flecha del ratón sobre el enlace, pulse **CTRL+CLIC**, y le redirigirá a la página.

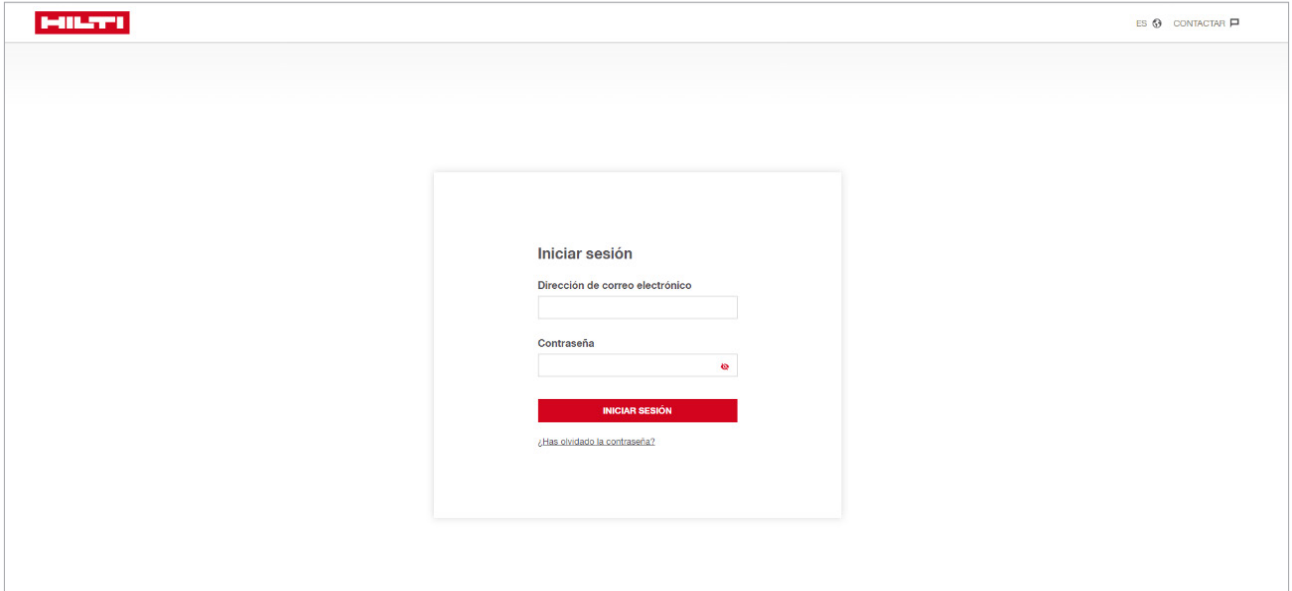

• Una vez redirigido a la página de ON!Track, introduzca su dirección de correo, o el correo ficticio creado por Hilti, su contraseña y pinche en **NICIAR SESIÓN** 

#### ❚ **Con correo Hilti ficticio:**

• El Administrador o el Equipo de Hilti le proporcionarán su correo y su contraseña para el acceso a la plataforma.
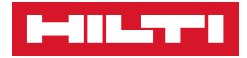

# 6. FUNCIONALIDADES DE LA VERSIÓN WEB

## ■ **ROLES**

El apartado "Roles" permite definir el tipo de acceso que cada usuario tendrá a la aplicación. De esta manera podrá determinar para cada usuario qué podrá ver, introducir y modificar en el sistema como veremos a continuación:

Encontrará el apartado "ROLES" **O** dentro de la pestaña "ADMINISTRACIÓN" <sup>2</sup>. (Solo acceso web "**https://ontrack3.hilti.com**").

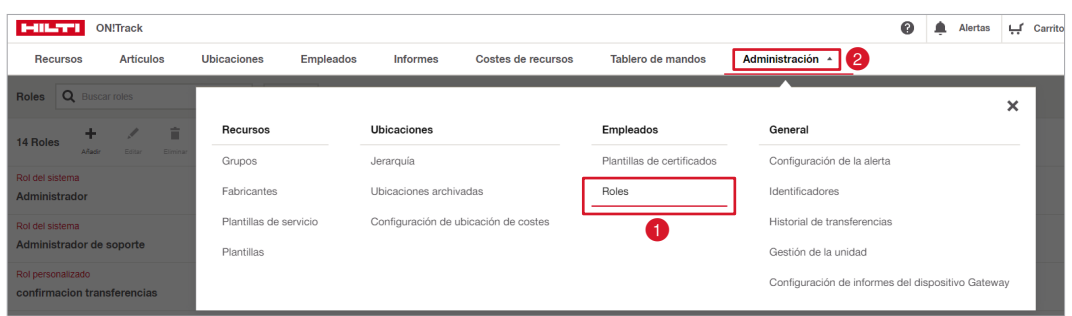

A continuación, podrá ver la pantalla principal donde aparece la cantidad total de **Roles** existentes, cuántos usuarios tiene asignados cada rol y cuántos permisos hay asignados a ese rol en concreto (**ver el apartado Permisos**).

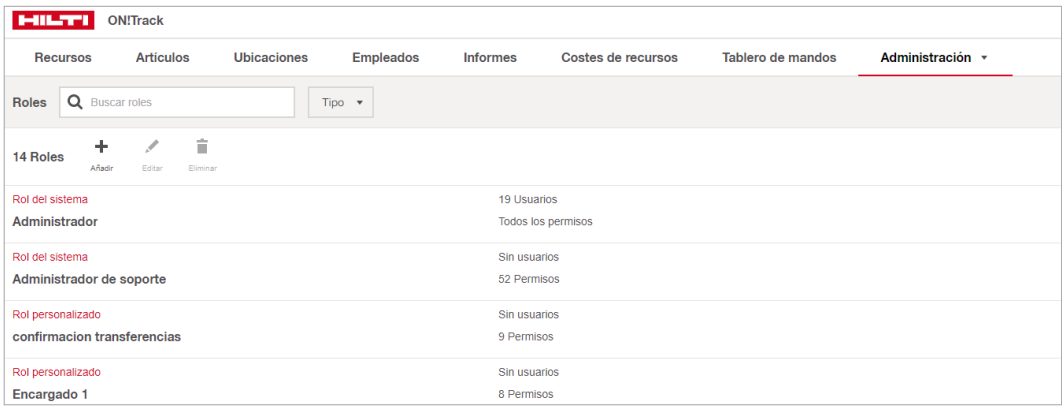

## ❚ **Añadir Roles**

- **• Para añadir un nuevo ROL:**
- 1. Clique en **"AÑADIR"**

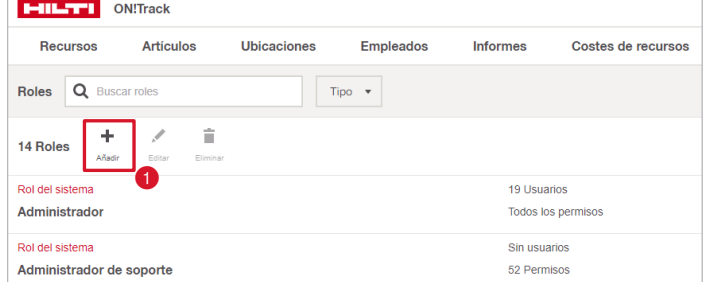

2. Introduzca un nombre para el nuevo rol 2

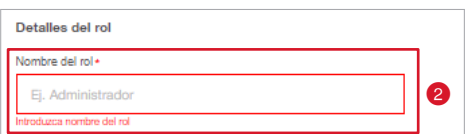

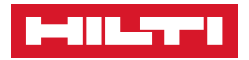

- 3. Visualizará un menú desplegabl con los diferentes permisos agrupados por tipo.
	- 3.1. Dentro de cada grupo verá los diferentes permisos que podrá seleccionar seguido de una breve descripción de su

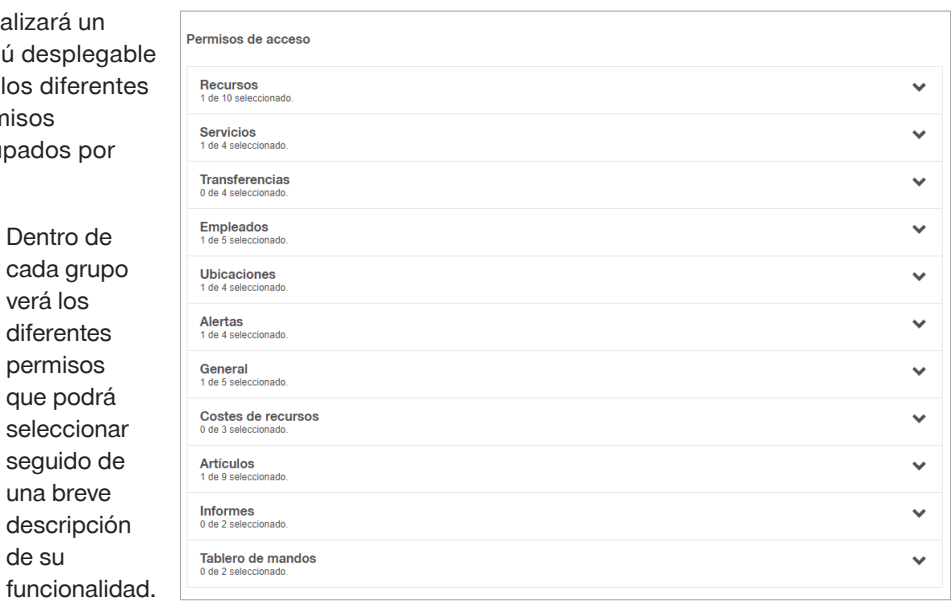

3.2. Seleccionar los permisos que se desee asignar al respectivo rol.

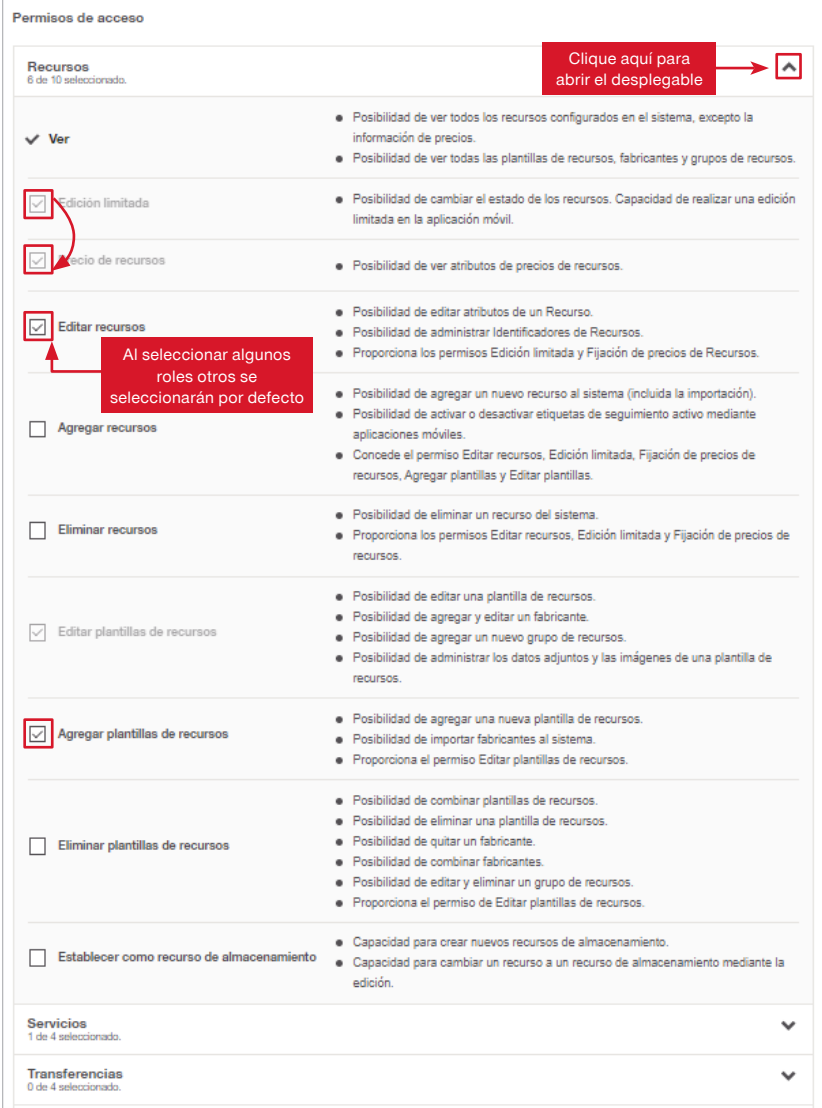

\*Al seleccionar algún campo como **"Editar recursos"** otros permisos como **"Edición limitada"** y **"Precio de recursos"** se activarán automáticamente. Esta selección se puede modificar más adelante.

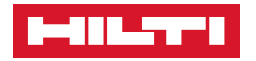

4. Si ha realizado el proceso correctamente verá el siguiente mensaje:

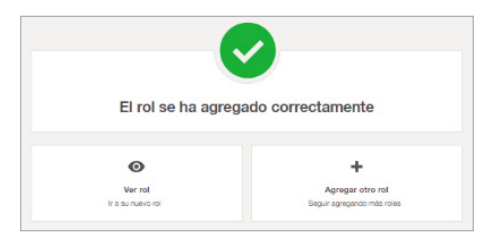

## ❚ **Editar Roles**

- **• Para editar un ROL**:
- 1. Diríjase de nuevo a la pestaña **"ADMINISTRACIÓN**" y clique en **"ROLES".**
- 2. Pinche sobre el rol que queramos modificar  $\bullet$  y a continuación clique en "EDITAR" <sup>2</sup>

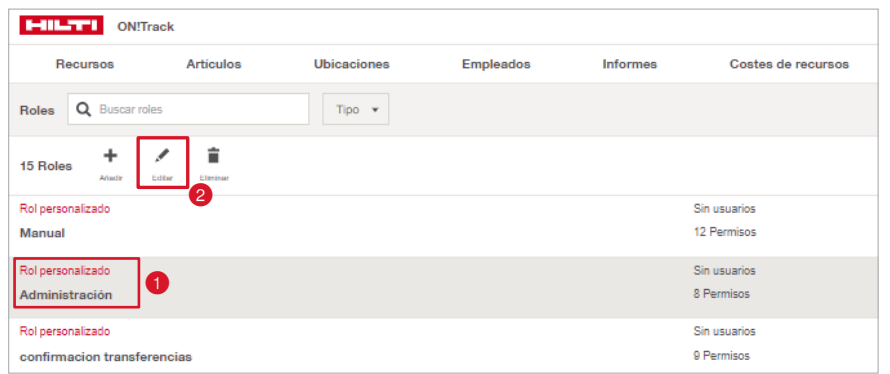

- 3. A continuación, aparecerá la misma pantalla donde podrá cambiar el nombre  $\bigcirc$  del rol y activar o desactivar <sup>2</sup> cualquiera de los permisos asignados previamente.
- 4. Cuando haya finalizado haga clic en "**Guardar cambios**"

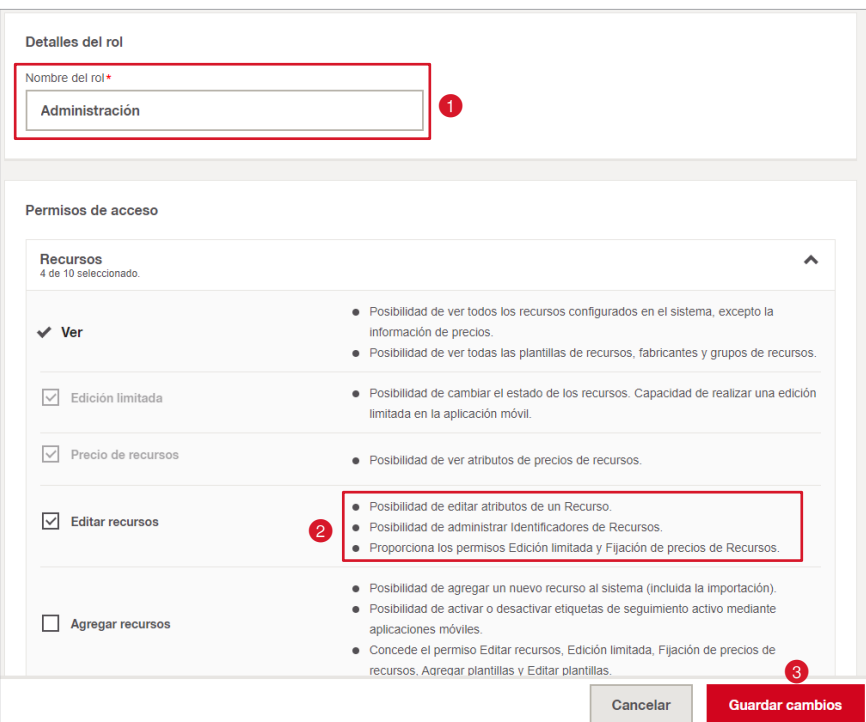

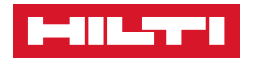

## ❚ **Eliminar Roles**

- **• Para eliminar un ROL:** 
	- Podrá verificar los permisos asociados antes de editar o eliminar el rol clicando sobre el rol deseado  $\bullet$  y dirigiéndose a la parte derecha de la aplicación  $\bullet$ .

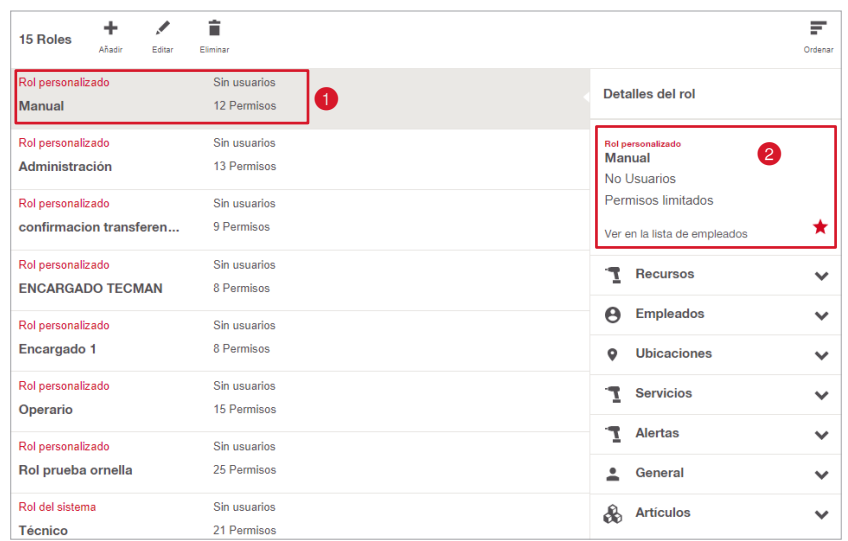

1. Seleccione el rol que quiera eliminar  $\bigcirc$  y clique en el icono "Eliminar"  $\bigcirc$ 

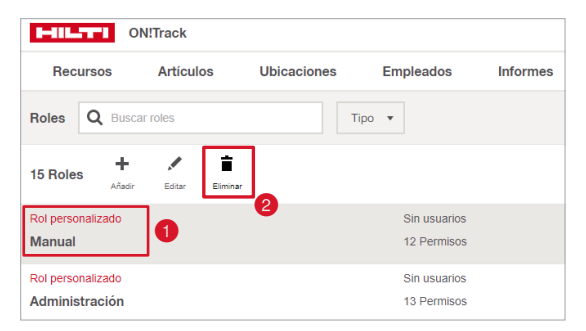

2. Aparecerá un mensaje de confirmación, clique en **"Eliminar"**.

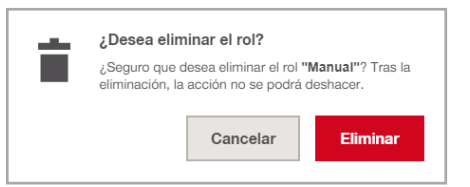

\*Para poder eliminar es obligatorio que ningún empleado tenga asignado dicho Rol.

## ■ **EMPLEADOS**

En el apartado Empleados podrá gestionar a todos y cada uno de los empleados de la empresa. Desde este apartado será posible:

- Tener catalogada y poder consultar toda la información personal y laboral de los empleados.
- Poder consultar qué recursos y artículos tiene asignados un empleado determinado en cualquier momento.
- Consultar los certificados de un empleado en concreto (**Ver apartado "Certificados"**).

Encontrará el apartado "**EMPLEADOS**" en la barra principal de la App.

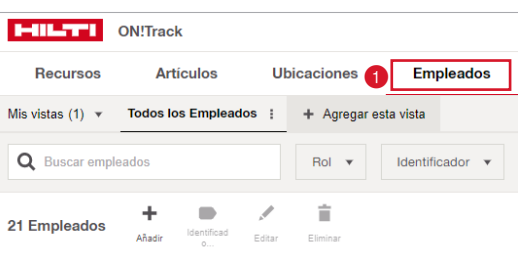

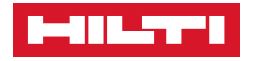

## ❚ **Añadir empleados**

Hay dos maneras de añadir empleados: Rellenando el formulario **"Añadir empleado"** o mediante la carga masiva que verá más adelante en el apartado **"Importación".**

Para agregar un nuevo empleado rellenando el formulario de la aplicación clique en **"Añadir"** 

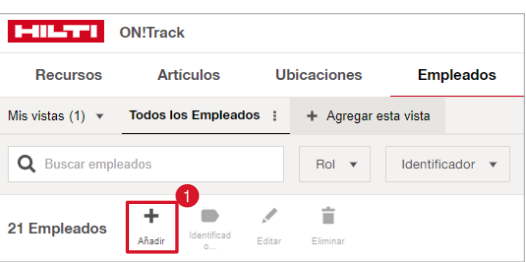

Podrá ver el formulario de **"Añadir Empleado"** con los apartados: **"Detalles del empleado"**, **"Certificados"**, **"Detalles de identificación"**, **"Detalles de contacto"**, "**Detalles de la dirección"** y "**Acceso a aplicaciones"**.

#### **\*Solo los campos Nombre y Apellidos son obligatorios para crear un nuevo empleado.**

Aún así, el software permite compilar toda una serie de datos que le ayudarán a gestionar de una manera ordenada toda esa información así como asignar "Certificados" **(ver el apartado "certificados")**, otorgar el nivel de **"Responsabilidad"** sobre los recursos y realizar las invitaciones para el uso y acceso a la App (si requiere).

- **• Nombre y Apellidos.\***
- **Imagen del empleado.**
- **• Designación.** (Cargo en la empresa: CEO, operario, Técnico).
- **Tipo de contrato.**
- **Responsabilidad**
	- **Ninguno**: Para empleados que no son responsables de recursos.
	- **Empleado Responsable:** Para trabajadores que son o serán directamente responsables de recursos.

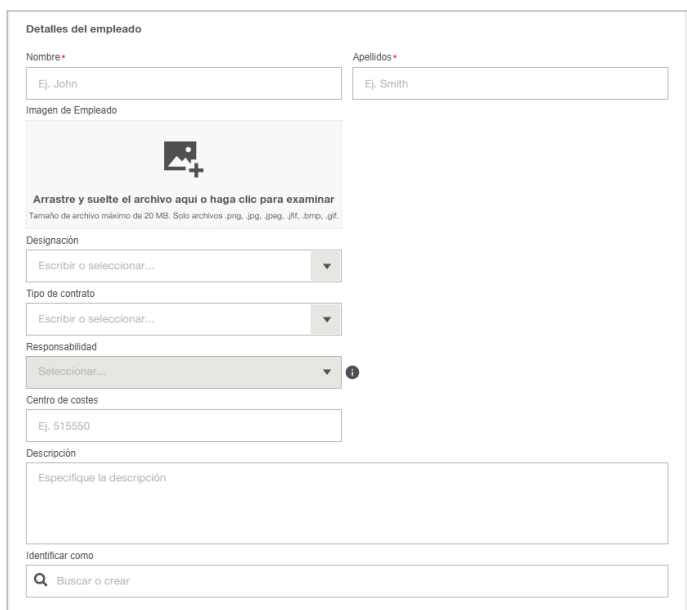

- **Gerente de ubicación:** Para empleados que también son o serán responsables de ubicaciones (por ej., obras o almacénes).
- **Centro de costes** (Si procede).
- **Identificar como.** Son etiquetas que puede asignar. (**Ver apartado ADMINISTRACIÓN, IDENTIFICADORES**).
- **Certificados** (**Ver apartado EMPLEADOS o AMINISTRACION/ PLANTILLAS DE CERTIFICADOS**).

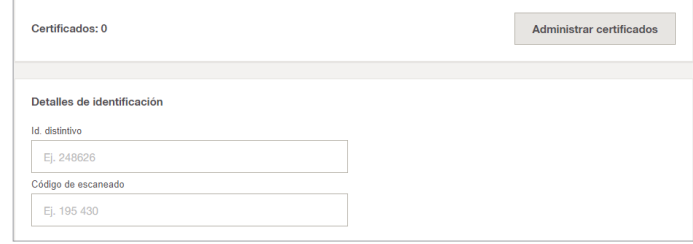

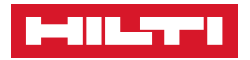

- **Detalles de identificación.** Donde podrá añadir código de escaneado o identificador interno.
- **Detalles de contacto.** Permite catalogar hasta 4 números de teléfono, correo e idioma de preferencia.
- **Detalles de la dirección.** Puede añadir la dirección.

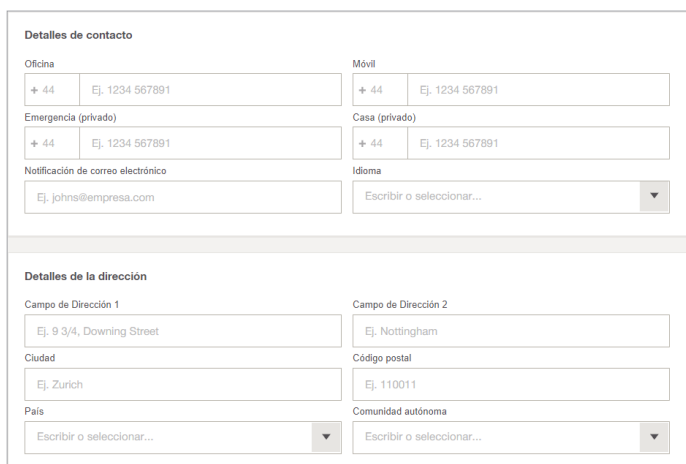

- Si desea dar acceso a la aplicación y acceso web al nuevo empleado solo debe activar la siguiente casilla **O**.
- Si el empleado ya tiene dirección de correo pulse en "SÍ" @ e introduzca la dirección deseada . El empleado recibirá una invitación vía Mail para ingresar al software. (**Ver asignaremos el Rol que ya tengamos creado**).

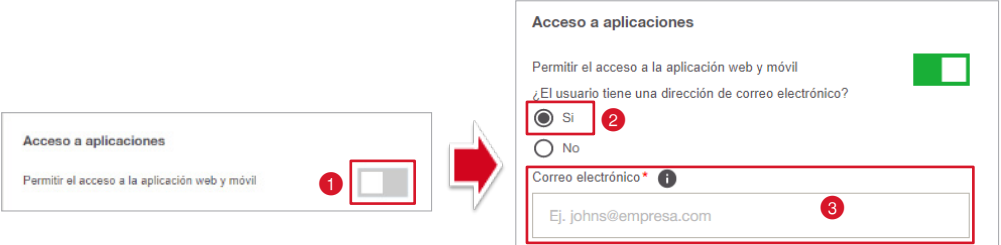

Rol\* **Todos** 

- Si el empleado no tiene dirección de correo introduzca un **"nombre**  de usuario" <sup>4</sup> que generará una cuenta de correo ficticia para el acceso a la aplicación. También podrá gestionar la **contraseña** de acceso para ese empleado en concreto **6**. Una vez finalizado, asigne el Rol correspondiente.
- También tendrá la opción de ampliar el acceso a otros servicios de Hilti para este empleado. Solo tendrá que activar la casilla <sup>6</sup> y seleccionar la función que desempeña <sup>7</sup>

(El acceso ampliado ofrece al empleado la posibilidad de acceder a los datos de la empresa y de actuar en su nombre para otros servicios de Hilti (por ejemplo, Hilti Online). Al ampliar el acceso, aceptas que el nombre del empleado, el correo electrónico y el puesto de trabajo se registren en el sistema de contactos de clientes de Hilti con el fin de proporcionar la funcionalidad requerida.)

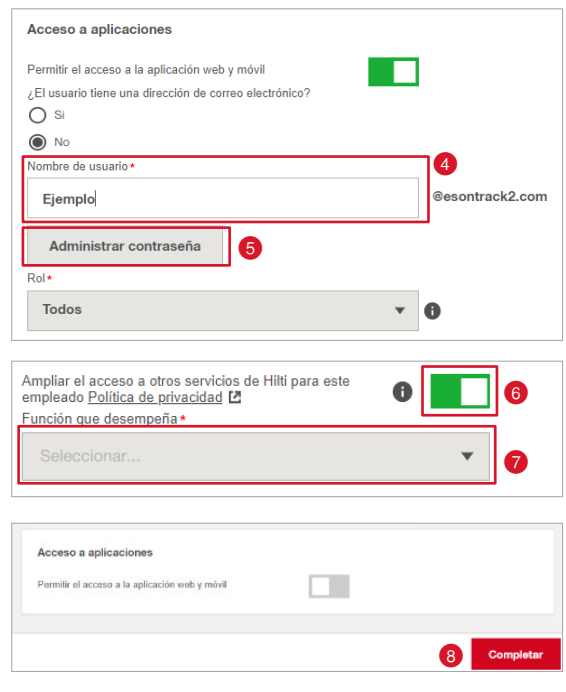

• Una vez finalizado pulse en **"COMPLETAR"** 

 $\overline{\phantom{0}}$  $\bullet$ 

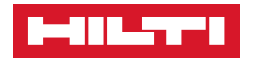

El apartado "**CERTIFICADOS"**, permite introducir documentación asociada al empleado, pudiendo asignar una fecha de inicio y caducidad. También podrá adjuntar archivos como PDF's, o fotocopias a cada uno de estos permisos e incluso generar alertas cuando estos vayan a caducar/expirar.

Podrá añadir un nuevo certificado durante la creación de un nuevo empleado pinchando en **"Administrar certificados"** I y luego en "Asignar un nuevo certificado" <sup>2</sup>

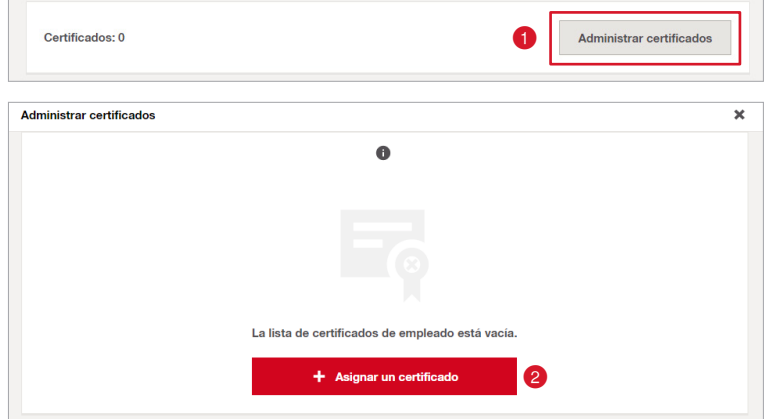

O bien desde la pestaña **"Empleados",** pulse en el empleado deseado, diríjase a la parte derecha y haga clic en **"Certificados"** .

Una vez haya clicado en **"Asignar un nuevo certificado"** podrá seleccionar cualquier **Certificado** <sup>1</sup> que haya creado en el apartado Plantillas de certificados (**Ver Plantillas de certificados**).

También podrá añadir información no obligatoria como el estado del

como Estado: Archivada y así poder tener trazabilidad de estos

Detalles del empleado  $\overline{\phantom{a}}$ **Carlos Serra** Administrador Detailes de contacto certificado <sup>2</sup> (si añade certificados ya caducados, puede catalogarlos Correo electrónico del ്യക്യം<br>serrcar@hilti.com Recursos asignados: 0 Ŧ.  $\frac{1}{\sqrt{2}}$  Cantidad de artículos: 0  $\overline{\phantom{a}}$  $\overline{\mathbb{F}_\gamma}$  Certificados: 0  $\vert$ 

También deberá introducir una **"fecha de emisión"** y otra **"fecha de vencimiento"** (obligatoriamente\*). Si selecciona **Vida útil** solo tendrá que introducir "fecha de emisión" <sup>3</sup>

Asignar certificado

También podrá añadir algún comentario si lo desea, así como adjuntar un archivo **O** en .pdf, .doc, .xlsx, .jpeg, etc para asignarlo a ese certificado en concreto. Cuando haya finalizado, clique en **Asignar**

documentos).

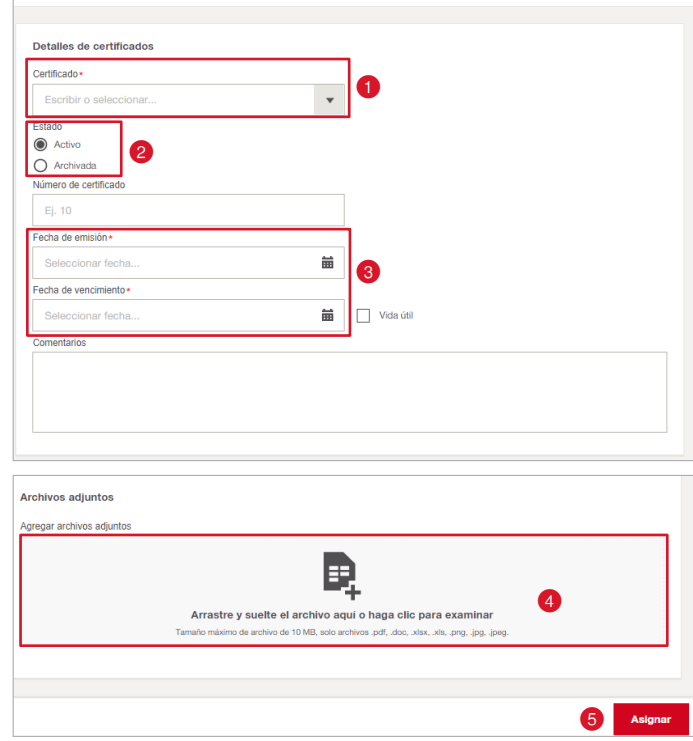

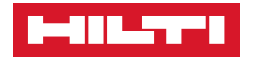

### ❚ **Editar empleados**

Para editar un empleado, dentro del apartado "**EMPLEADOS**" en la barra principal de la App, seleccione el empleado del que quiera modificar o añadir información  $\bullet$  y haga clic en **"Editar"**

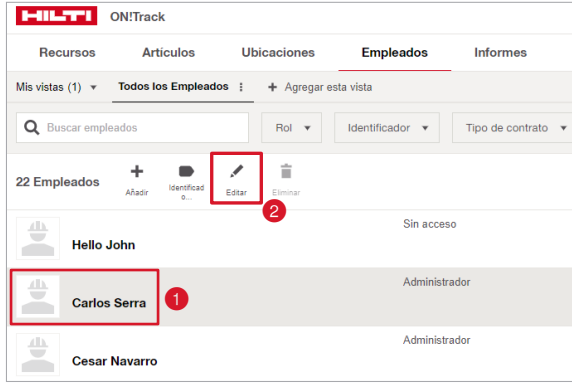

A continuación, se le presentará el mismo formulario de Creación de empleado con toda la información ya introducida para que pueda modificar la que sea necesaria.

Una vez finalizado haga clic en **"Completar"** 

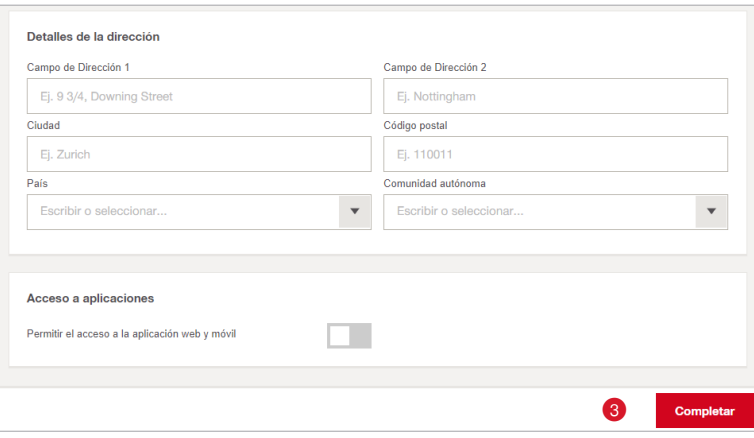

## ❚ **Eliminar empleados**

Para eliminar un empleado, dentro del apartado "**EMPLEADOS**" en la barra principal de la App, seleccione el empleado que quiera eliminar  $\bullet$  y clique en "Eliminar"  $\bullet$ 

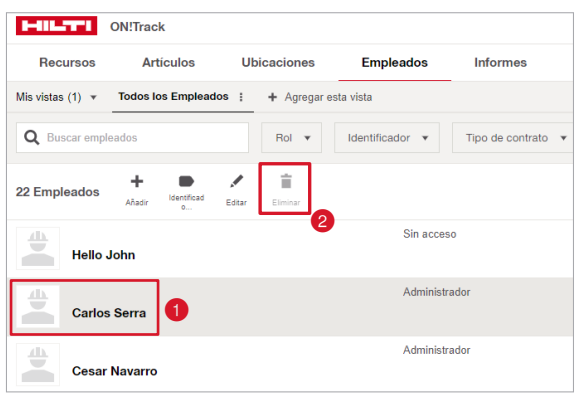

**\*No podrá eliminar aquellos empleados que tengan recursos asociados o estén como gerente de alguna ubicación.**

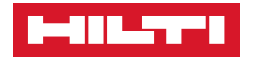

### ❚ **Filtros**

Dentro del apartado Empleados podrá filtrar los empleados según los campos que haya introducido durante su creación o edición.

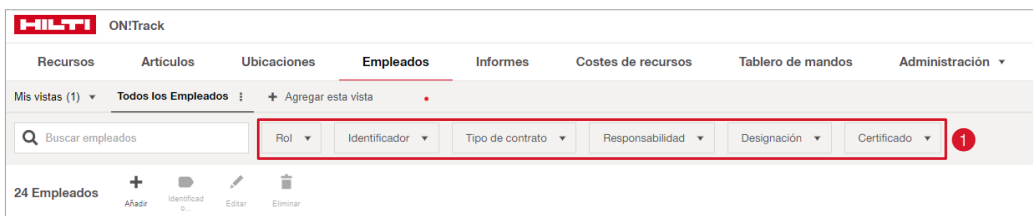

Para hacerlos podrá clicar en cada uno de los grupos desplegables  $\bullet$  y seleccionar **aquellos campos a través de los cuales quiera filtrar a los empleados**

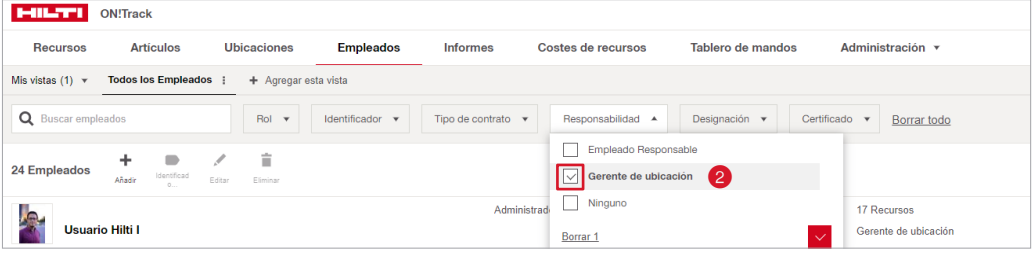

Para dejar de aplicar uno o más filtros podrá clicar en "Borrar X" **O**, en "Borrar todo" **O** o clique de nuevo en **"Todos los empleados"**

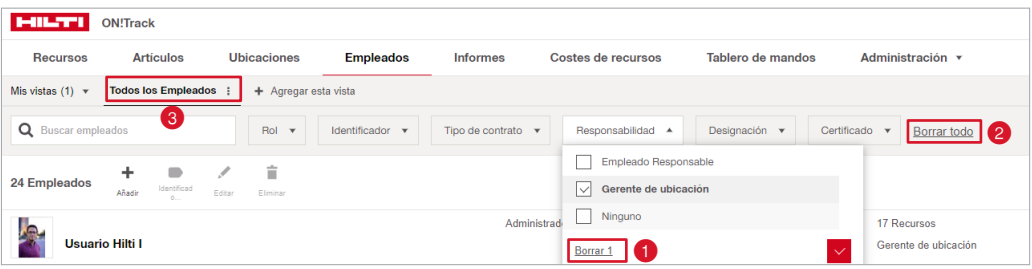

### ❚ **Agregar vistas**

Para no tener que aplicar unos filtros concretos cada vez que quiera ver una parte concreta de los empleados, Hilti ON!Track le permite guardar una o varias selecciones concretas de filtros llamadas "VISTAS".

De manera predeterminada aparecerá la vista **"Todos los Empleados"** donde no se aplica ningún filtro en concreto.

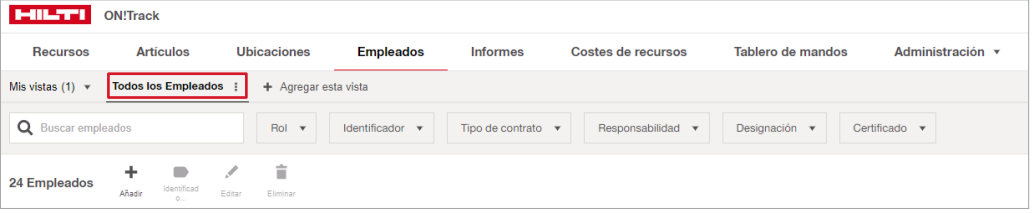

Para crear una nueva vista solo tendrá que filtrar los empleados seleccionando tantos filtros como desee (**Ver el apartado FILTROS**) y a continuación clique en **"+ Agregar esta vista"**

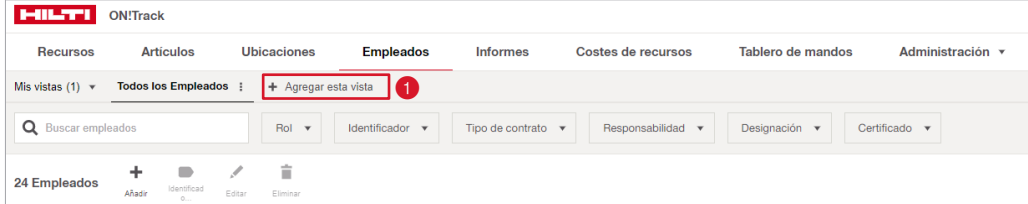

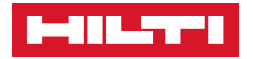

Aparecerá una ventana donde podremos dar nombre a la nueva **"Vista"** . También le permitirá marcar la opción **"Establecer como vista predeterminada para la lista de empleados"** y de esta manera, cuando acceda al apartado "**Empleados**" esta agrupación de empleados será la primera que aparezca <sup>3</sup>

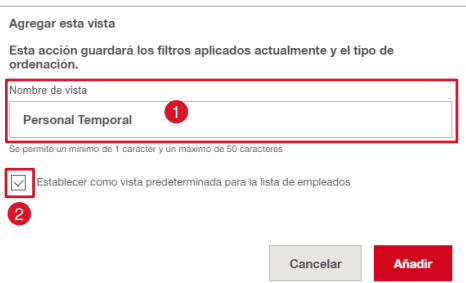

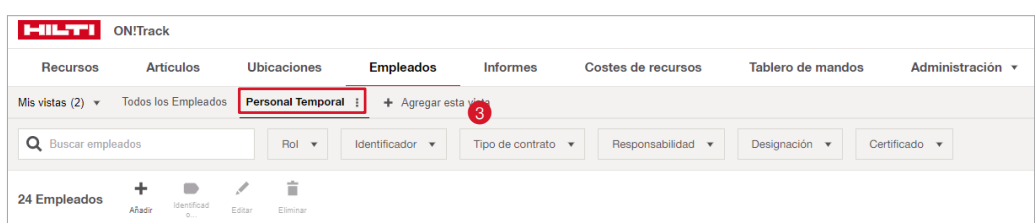

## ❚ **Importación**

En ON!Track existen dos maneras de crear nuevos empleados. Mediante la pestaña **"Añadir"** dentro de **"Empleados"** (**Ver el apartado Añadir Empleados**) y mediante una carga masiva que podrá realizarla a través de una hoja de cálculo de Excel que el mismo software nos proporciona.

Para realizar esta importación masiva de empleados, dentro del apartado de empleados, diríjase a al lateral derecho, haga clic en la flecha para abrir el desplegable  $\bigcirc$  y haga clic en **Importar**

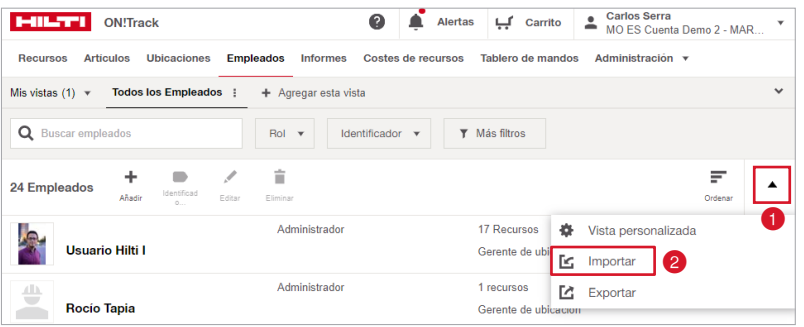

Haga clic en "descargar plantilla de importación" <sup>o</sup> para descargar la hoja de cálculo de Excel.

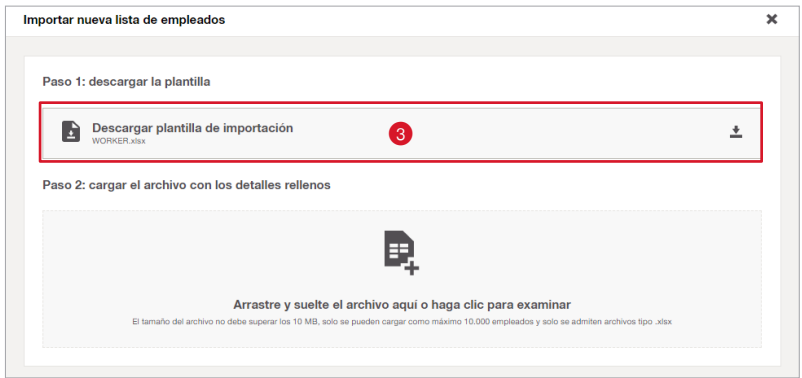

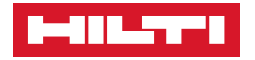

Al abrir la hoja de cálculo veremos los mismos campos que aparecían en el apartado Añadir empleado. De la misma manera solo los campos "Nombre" y "Apellidos" <sup>4</sup> son obligatorios, aún así podrá rellenar tantos como desee.

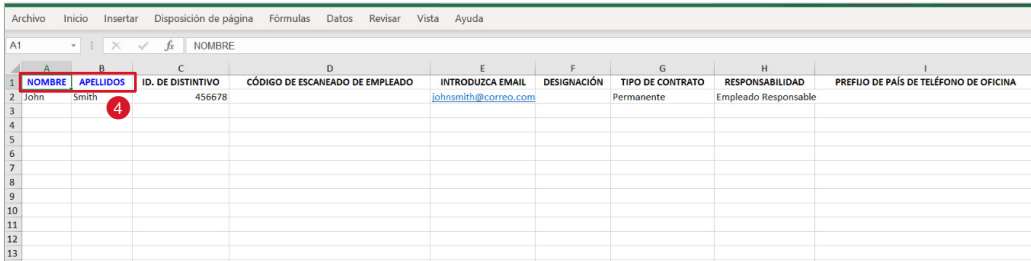

Una vez haya finalizado introduciendo todos los datos de los empleados que quiera cargar masivamente, guarde el archivo. (**Archivo > Guardar**)

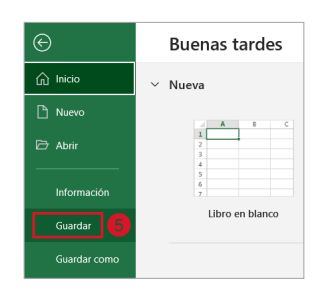

A continuación, arrastre el archivo guardado de Hoja de cálculo a la **casilla indicada**

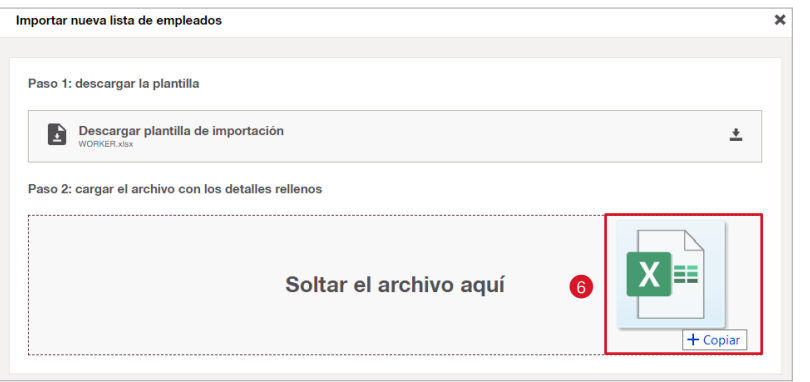

Si todo ha salido correctamente, podrá ver un mensaje de verificación de que la subida de datos ha sido correcta  $\bullet$ . También recibirá un correo informándole de lo mismo y de si ha habido algún error en el proceso.

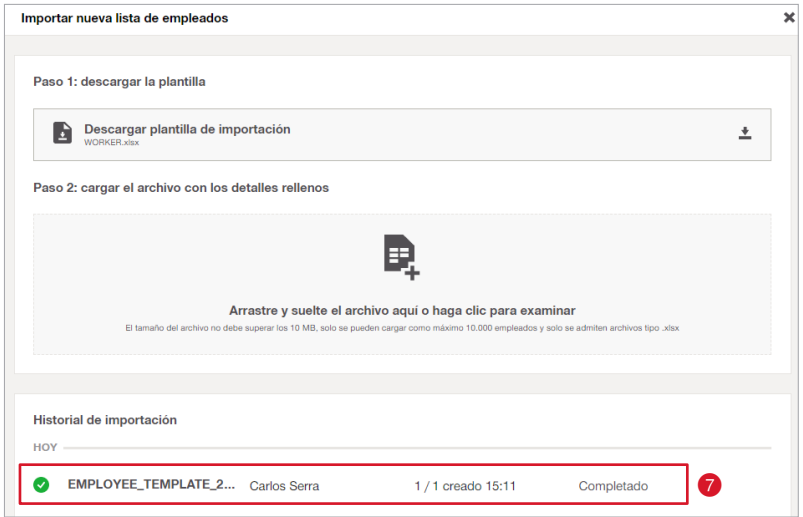

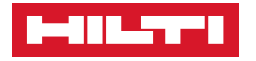

## ❚ **Exportar**

De la misma manera en la que se permite cargar masivamente la información de los empleados, también podremos descargar esta información en una Hoja de Cálculo de Excel.

Para esto, diríjase a al lateral derecho, haga clic en la flecha para abrir el desplegable <sup>1</sup> y haga clic en **Exportar**

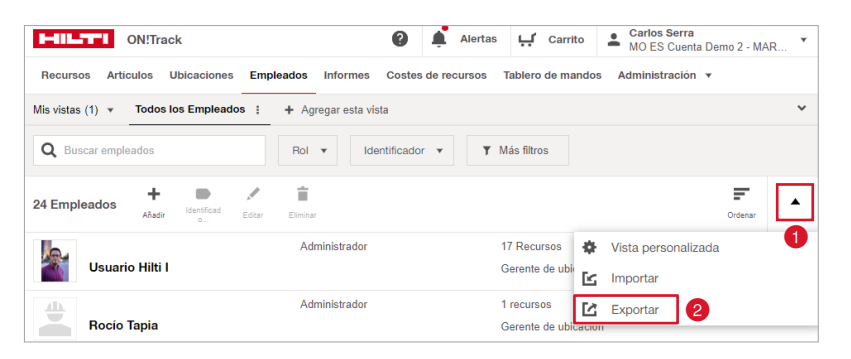

Automáticamente se generará la descarga de una **Hoja de cálculo de Excel** con toda la información de nuestros empleados separadas en celdas.

Durante este proceso se exportará la información de la **"Vista"** seleccionada en este momento. Si tiene seleccionada la vista por defecto **"Todos los Empleados"** se descargará toda la información disponible en el sistema. Si por lo contrario, ya ha creado una **"Vista"** en concreto (**Ver el apartado Vistas**) Únicamente se exportará la información incluida en los filtros seleccionados para esa **"Vista"**.

## ■ **UBICACIONES**

## › **Para añadir una UBICACIÓN:**

1. Haga clic en **UBICACIONES.**

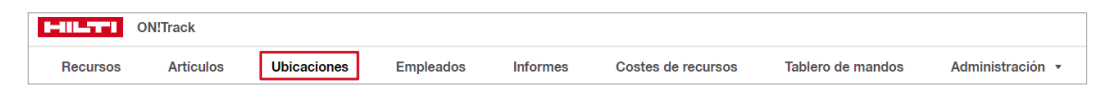

2. Haga clic en el icono de **AÑADIR**

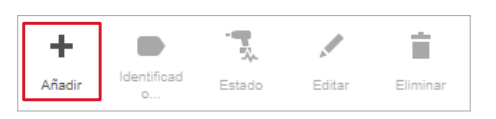

3. Se abrirá una ventana donde rellenará los campos solicitados. Aquellos que tengan el símbolo  $\overline{\phantom{x}}$ , son OBLIGATORIOS, y no podrá guardar cambios sin rellenar los mismos.

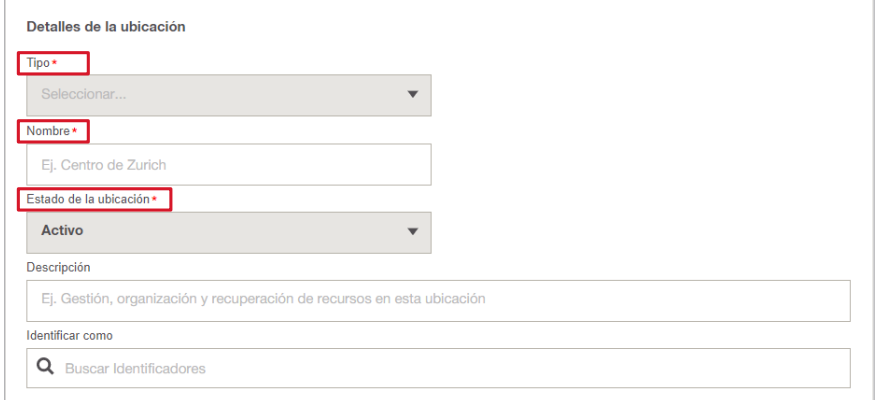

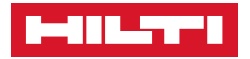

3.1. Para visualizar el tipo de UBICACIÓN, pinche en la fecha

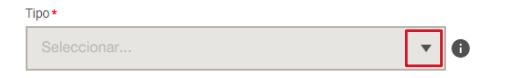

3.2. Aparecerá un desplegable, y podrá escoger si es un Almacén, Grupo de ubicaciones y Lugar de trabajo. (OBLIGATORIO).

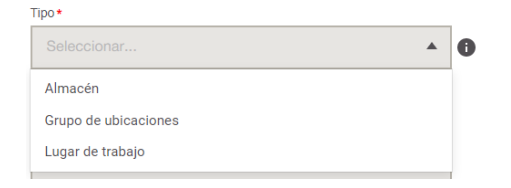

**• GRUPO DE UBICACIONES**, es una carpeta de ubicaciones. Seleccione la opción si desea adjuntar sub-ubicaciones.

Si quiere imputar o asignar obras dentro de una ubicación, al dar de alta la ubicación donde va a meter dichas obras, seleccione **"Grupo de ubicaciones".** \*Por ejemplo, **Madrid** será el **grupo de ubicaciones** y **Obra Bernabéu, Obra Colón, Obra Parla**, serán los **lugares de trabajo/obras** que se incluirán dentro de **Madrid**. (Ver Jerarquía).

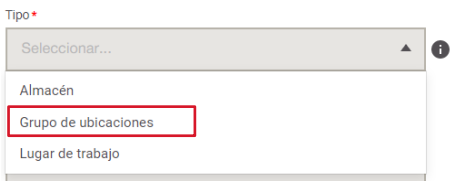

**• LUGAR DE TRABAJO**, corresponde a las obras de trabajo, donde realizará las transferencias de recursos, artículos en caso de que quiera tener un control por obra.

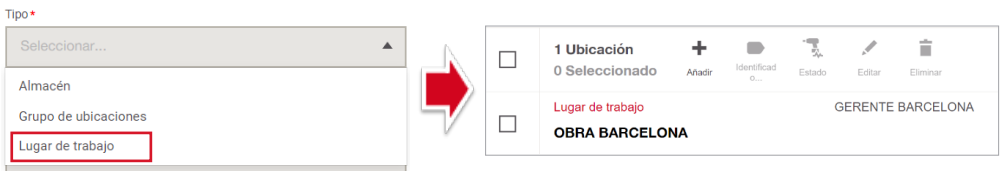

- **• ALMACÉN**, será la ubicación predeterminada de los recursos/artículos.
	- 3.3. Escriba el nombre asociado a la UBICACIÓN. Por ejemplo: **ALMACÉN CENTRAL.** (OBLIGATORIO)

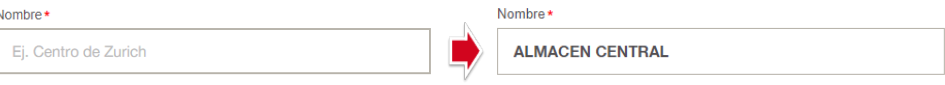

3.4. Por defecto aparecerá en **"ACTIVO"**, puede cambiar el estado si pinchando en Estado de la ubicación\*

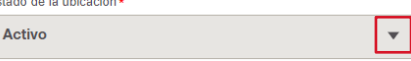

▪ Aparecerá un despegable, donde también podrá seleccionar "**INACTIVO"** en caso de que quiera registrar una obra que no ha comenzado o esté inactiva.

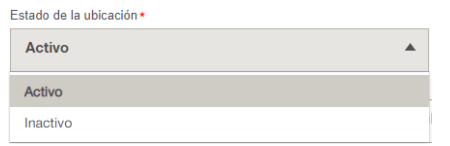

3.5. Puede adjuntar una descripción de la obra en el apartado **"Descripción".** (OPCIONAL)

Descripción

Ej. Gestión, organización y recuperación de recursos en esta ubicación

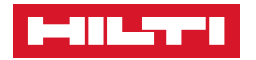

- 3.6. En **"Identificar cómo",** puede adjuntar etiquetas a su/sus obras. (OPCIONAL)
- Para crear un IDENTIFICADOR, pinche en **"BUSCAR IDENTIFICADORES" .** Escriba el nombre del identificador, Por ejemplo, "BARCELONA" y haga clic sobre **"Crear BARCELONA"**

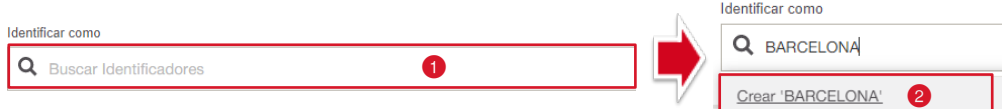

▪ Puede utilizar los **identificadores** para filtrar.

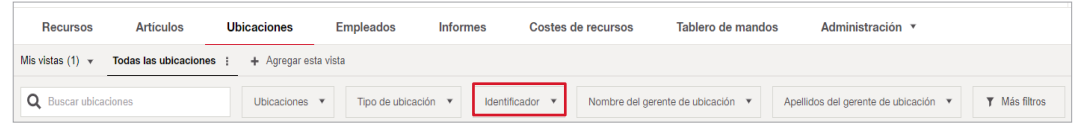

4. Asigne un "GERENTE DE UBICACIÓN" que será la persona responsable de la ubicación a dar de alta. (OBLIGATORIO). **Solo pueden ser Gerentes de ubicación aquellas personas que se dieron de alta como "Gerente de ubicación**".

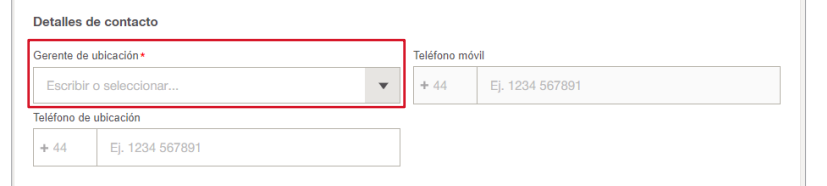

• Pinche en el desplegable  $\blacksquare$ , y seleccione la persona responsable de la ubicación.

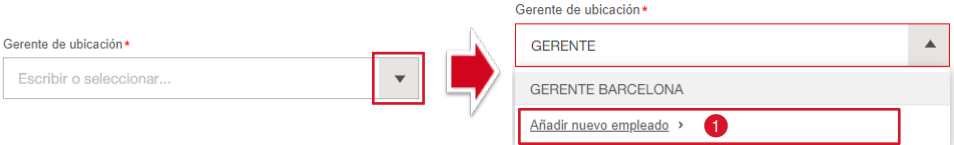

**\*Puede añadir un nuevo empleado desde esta pestaña pinchando en . Le redirigirá a la pestaña de "Añadir empleado**".

• Si el Gerente de ubicación tiene asociado un número de teléfono móvil, este campo se cargará automáticamente. Puede asociarlo si no es así. (OPCIONAL)

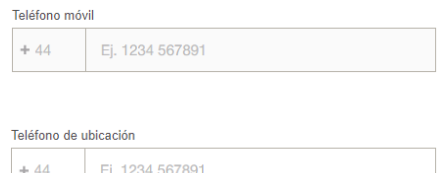

- Si la ubicación a crear tiene un teléfono asociado,  $\begin{array}{|l} \hline \end{array}$   $\begin{array}{c} \hline \end{array}$   $\begin{array}{c} \hline \end{array}$   $\begin{array}{c} \hline \end{array}$   $\begin{array}{c} \hline \end{array}$   $\begin{array}{c} \hline \end{array}$   $\begin{array}{c} \hline \end{array}$   $\begin{array}{c} \hline \end{array}$   $\begin{array}{c} \hline \end{array}$   $\begin{$ puede imputarlo en este apartado. (OPCIONAL)
- 5. Puede asignar sus números internos de control o un código de escaneado de la ubicación, así como asociar la misma a un centro de costes.

\*Si el Código de escaneado es el número de una etiqueta Hilti, puede transferir un recurso a la ubicación, escaneando la etiqueta al realizar dicha transferencia. (OPCIONAL)

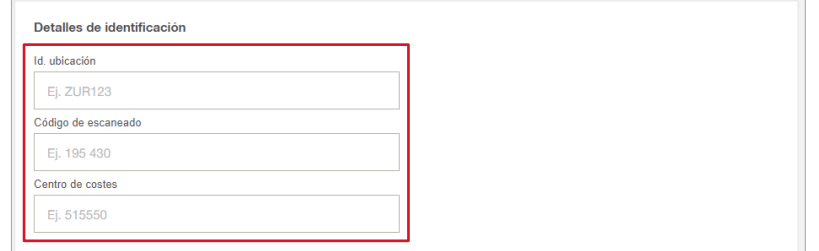

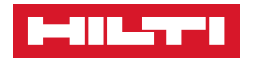

- 6. Puede rellenar la dirección exacta de su obra manual o automáticamente escribiendo la misma en el buscador.
- Escriba la dirección y pinche sobre la misma. Automáticamente se guardará la dirección exacta.

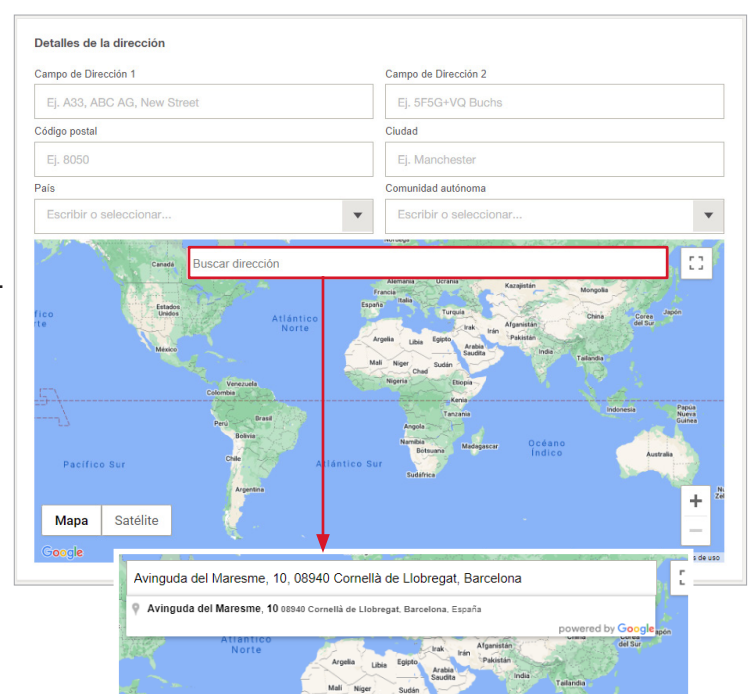

- Una vez rellenados los campos, visualizará su dirección al pinchar en la ubicación. Si pincha en el mapa, le redirigirá al Maps.
- 7. Completados los campos, pinche en siguiente
- Visualizará la siguiente pestaña, si va a asignar la ubicación dentro de otra, pinche sobre la ubicación donde va a meterla, si no, pinche en **completar** y se habrá registrado correctamente.

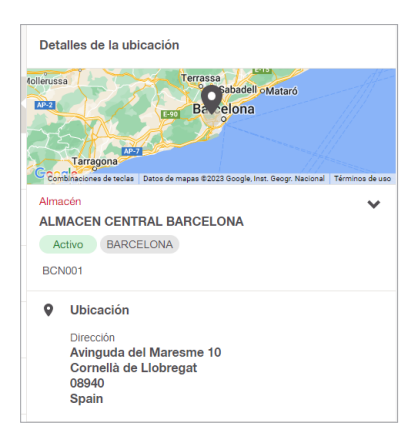

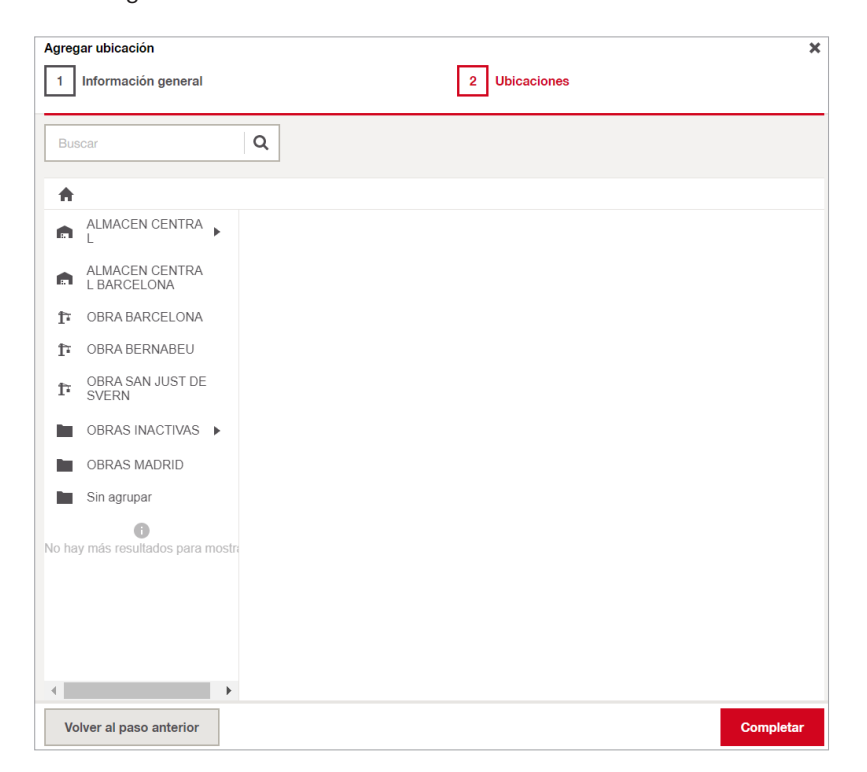

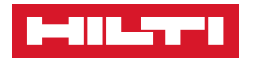

## › **Para Editar una UBICACIÓN:**

1. Seleccione la ubicación que quiere editar, y pinche en **Editar**.

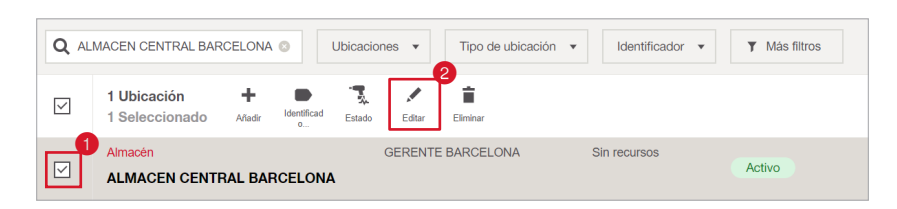

2. Modifique los datos de su interés.

## › **Para Eliminar una UBICACIÓN:**

1. Seleccione la ubicación que desee eliminar y pulse

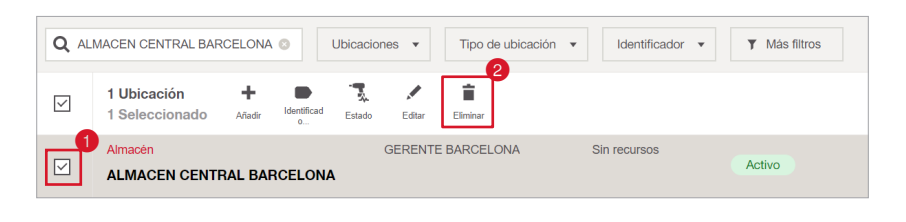

- 2. Pinche en **Eliminar** y se eliminará la ubicación. ¿Desea eliminar la ubicación? Si hay recursos en tránsito, al confirmar la eliminación,<br>todos los recursos en tránsito serán recuperados. **The State \*No puede eliminar una ubicación si contiene**  ¿Seguro que desea eliminar la ubicación 'ALMACEN CENTRAL BARCELONA<sup>1</sup>? Tras la eliminación, la **recursos o artículos dentro de la misma.** cción no se podrá deshac Cancelar Elimina
- › **Para cambiar el ESTADO de una ubicación:**
	- 1. Para realizar una modificación en el estado, seleccione la Ubicación y pulse en

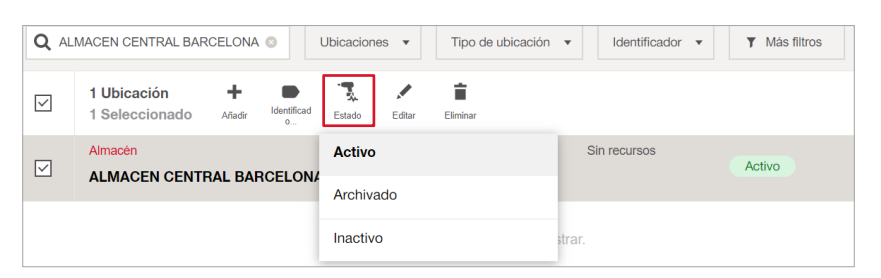

• Le aparecerá un listado con los distintos tipos de Estado que podemos asignar, ACTIVO es una obra o contenedor están en funcionamiento, ARCHIVADO se designaría en caso de que la obra o contenedor ya haya sido acabada y no desee eliminar, INACTIVO sería una obra o contenedor que en un futuro podamos cambiar a ACTIVO.

NOTA: No se podrá ARCHIVAR una ubicación si contiene recursos dentro, se tendrá que hacer una transferencia para poder ARCHIVAR.

2. Como hemos visto anteriormente se pueden añadir IDENTIFICADORES al momento de crear una UBICACIÓN, también desde la pantalla de inicio lo podemos hacer.

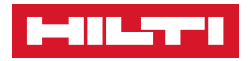

• Seleccione todas las ubicaciones que quiera asignar un IDENTIFICADOR, en este caso haremos la selección múltiple dando clic a este recuadro  $\bullet$ .

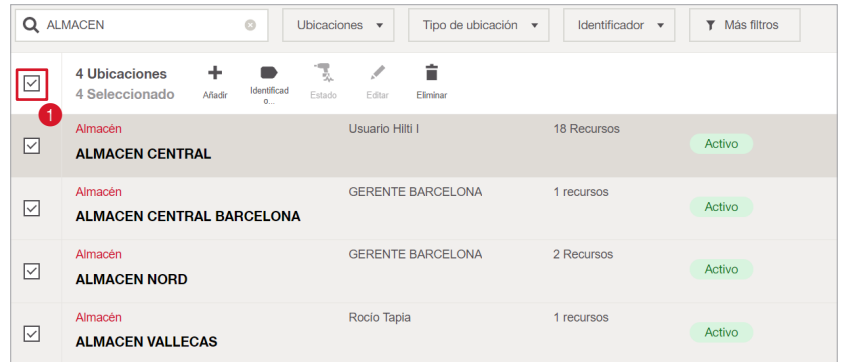

• Luego haremos clic al icono de etiqueta y le aparecerá un listado con los distintos tipos de Estado que podemos asignar, o crear uno nuevo.

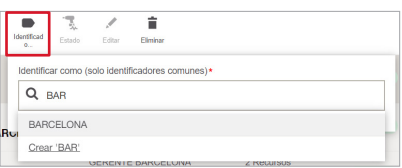

• Esto nos sirve para poder identificar mucho más rápido las ubicaciones, si tenemos un conjunto de obras en BARCELONA, si nos vamos IDENTIFICADOR y desplegamos nos aparece el identificador que hemos creado y ahora seleccionamos.

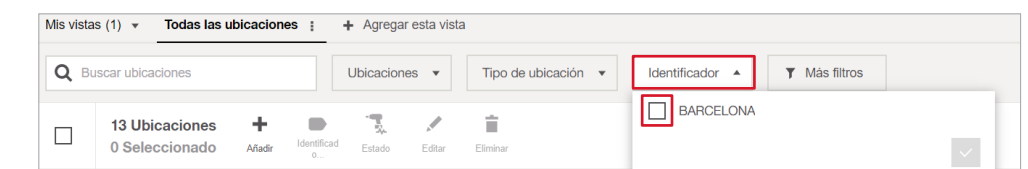

• Podrá realizar un filtro de búsqueda según el Identificador seleccionado.

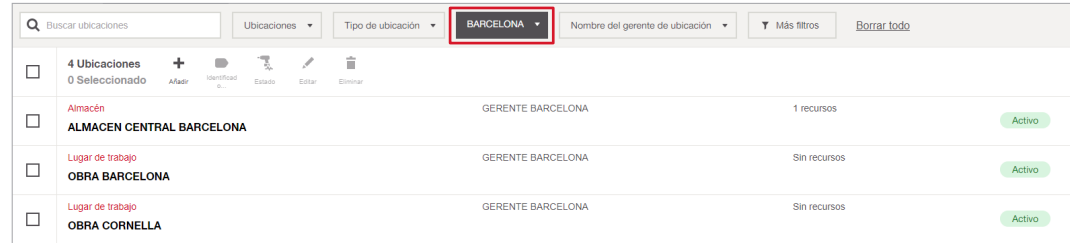

• Al seleccionar una ubicación en la parte derecha del inicio nos aparecerá una ventana llamada DETALLES DE UBICACIÓN (eso nos hará un resumen de todo lo que hemos rellenado).

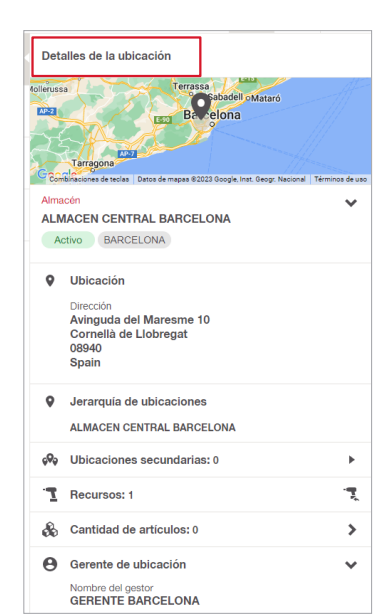

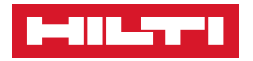

3. Existen diferentes tipos de filtros que nos servirán para encontrar mucho más rápido las ubicaciones, obras o contenedores.

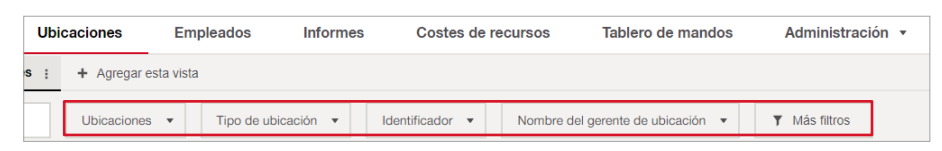

 $\bullet$  Al seleccionar el icono  $\square$  le aparecerán toda las ubicaciones creadas.

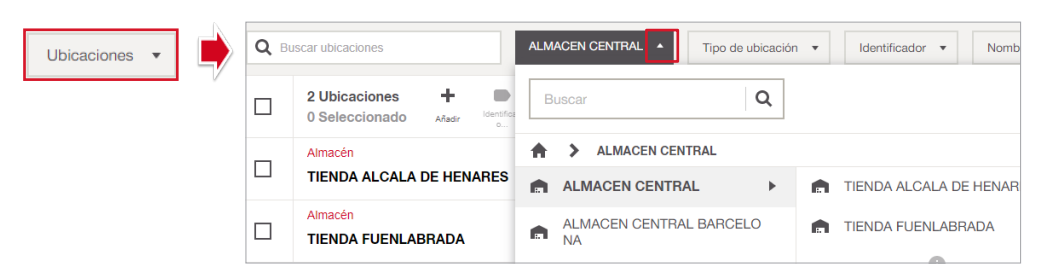

3.1. Si pulsa en **"Tipo de ubicación"** podrá filtrar por el tipo de ubicación. Seleccione el tipo deseado y pulse  $\sqrt{\ }$ así no hará un filtro de lo que queramos buscar.

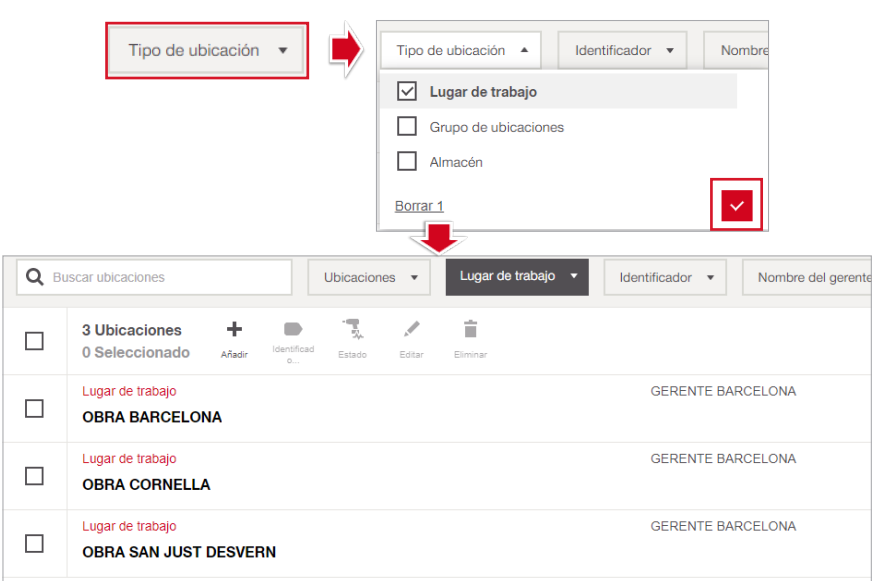

3.2. En este campo nos aparece un desplegable dando clic en el icono de la flecha abajo y nos aparecen todos los identificadores que hayamos creado, seleccionamos el identificador que queramos usar y damos clic al botón rojo v

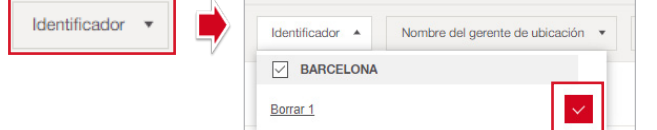

3.3. De este modo también podrá filtrar mucho más rápido las obras o contenedores que las personas tengan a cargo, dando clic en el icono de la flecha hacia abajo  $\blacktriangledown$ , le aparecerán los empleados dados de alta como Gerente de ubicación, seleccione y pulse v

NOTA: podemos utilizar el buscar Q para encontrar al empleado mucho más rápido.

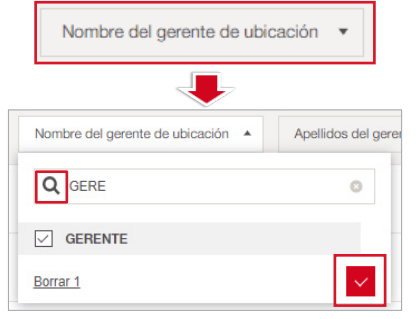

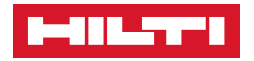

3.4. Este paso es el mismo procedimiento que el (15.4) solo que filtraremos por apellido, haciendo clic en el desplegable  $\boxed{\bullet}$ , para que luego se nos abra la ventana y buscar, seleccionaremos para luego darle clic al botón rojo

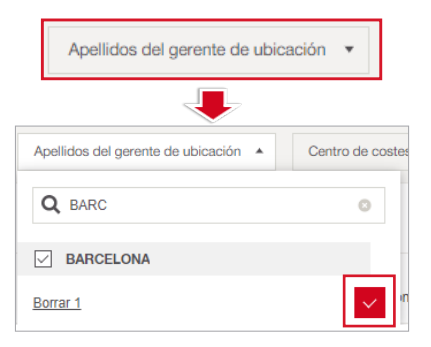

3.5. Al pulsar en  $\boxed{\phantom{a}}$  se le abrirá un desplegable con todos los filtros disponibles.

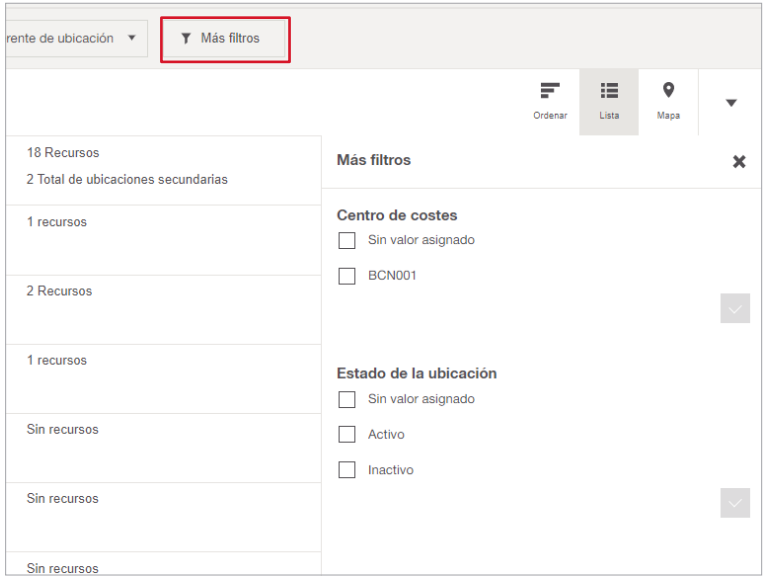

3.6. **Si ha asignado un código en CENTRO DE COSTES**, podrá filtrar seleccionando el código y pulsando v

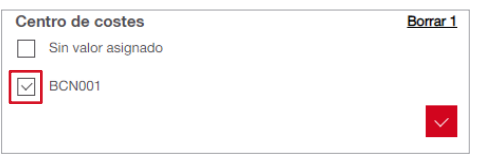

3.7. Esta la opción de filtrar por ESTADO DE UBICACIÓN, se lo hará de la misma manera seleccionando el estado que deseamos utilizar y pulsando v

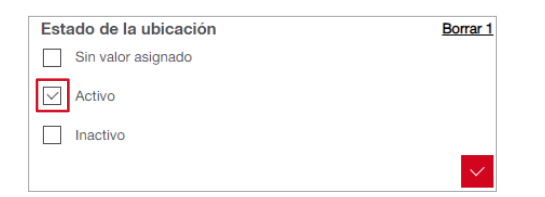

- 4. ¿Cómo agregar vistas?
	- 4.1. Podrá AGREGAR VISTAS personalizadas según qué información es más importante para sus necesidades.

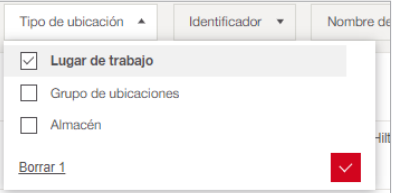

• Haremos un ejemplo de como AGREGAR VISTAS, de un TIPO DE UBICACIÓN, seleccionamos LUGAR DE TRABAJO, y daremos clic al recuadro rojo.

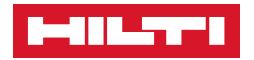

4.2. Luego de haber seleccionado lo que hemos filtrado, nos iremos al recuadro **"Agregar esta vista"** y pulse.

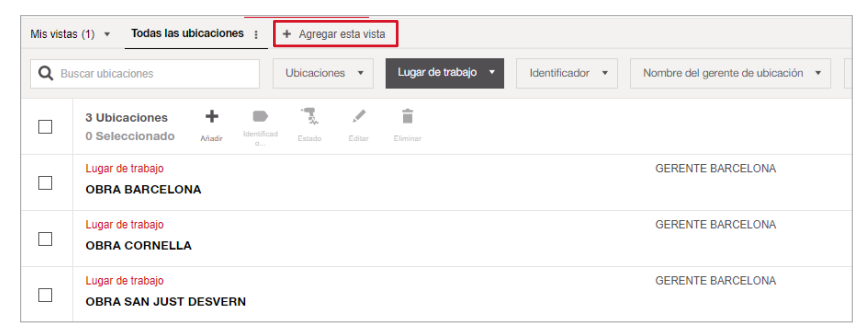

• A continuación le aparecerá una ventana donde deberá asignar un nombre a la vista que acaba de crear. Una vez escrito el nombre deseado pulse **Anadir** 

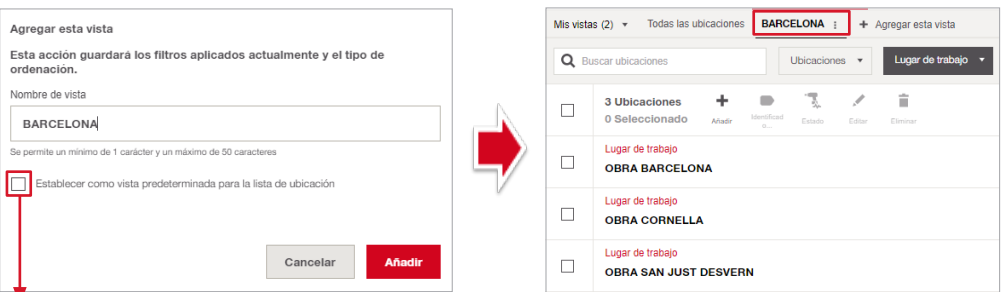

NOTA: Si activa este icono mantendrá esta vista de manera predeterminada.

- 4.3. También podemos editar dando clic a este los tres puntos  $\left| \cdot \right|$  que tenemos a lado derecho del nombre.
- 4.4. En la pantalla de inicio de UBICACIONES, en la parte derecha existen opciones que vemos en la imagen.
- 4.5. Seleccione ORDENAR aparecerá las distintas opciones en las que puede ordenar las ubicaciones.

 $\overline{\bullet}$ 

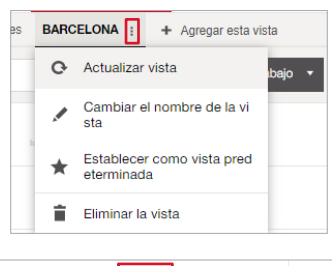

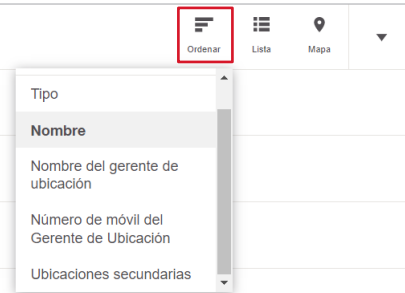

- 4.6. En este icono  $\log$ direccion de los almacénes, obras o contenedores.
	- Es así como nos aparecerían en el mapa, te dirá las ubicaciones que hemos creado con la dirección, y si pulsa encima de la obra nos aparecerá la información en la parte derecha.

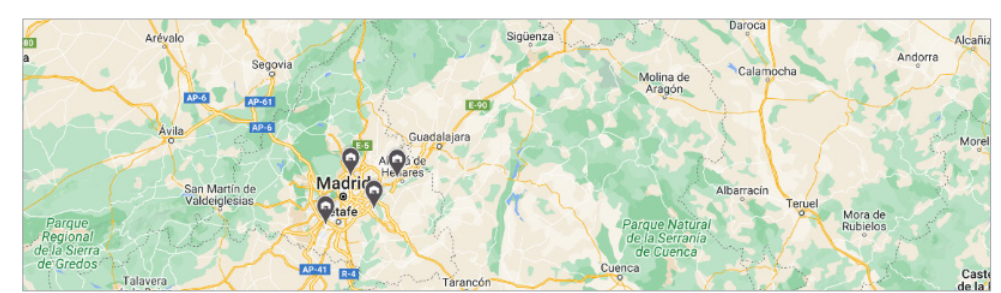

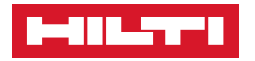

- 5. ¿Cómo utilizar la VISTA PERSONALIZADA?
	- 5.1. Esto nos ayudará para poder ordenar a nuestro gusto y en los lugares que necesitamos, daremos clic a este recuadro

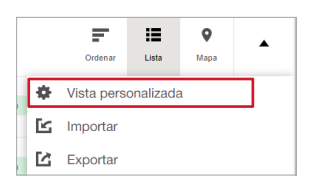

5.2. Todos los campos son editables. Pulse  $\boxed{\mathbf{v}}$  y elija el campo deseado.

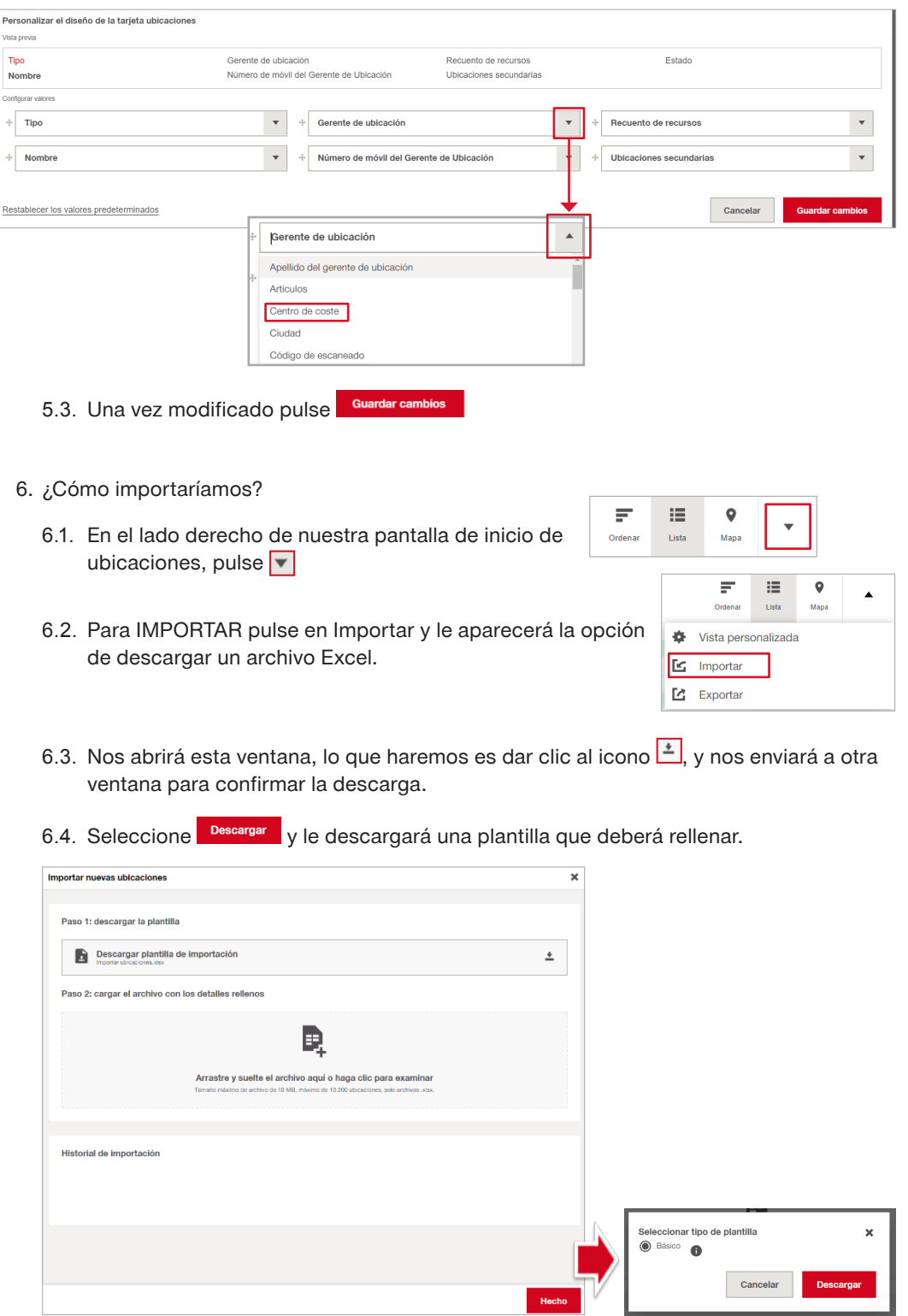

J.

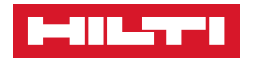

6.5. Aquí tenemos el Excel abierto, y decir que lo que tiene letra AZUL es información obligatoria y lo que esta en NEGRO es información complementaria.

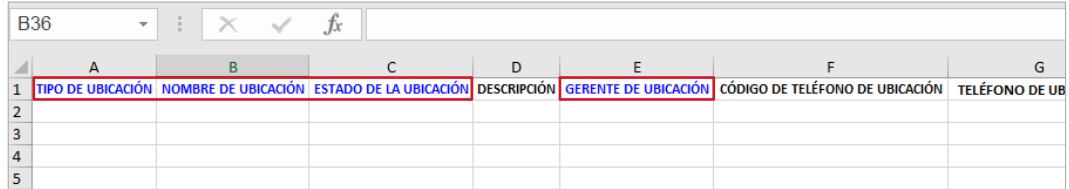

- 6.6. Haga clic en la celda y  $\mathbf{D}$  $\overline{A}$  $\overline{B}$  $\mathbf{c}$  $\bar{\mathbf{E}}$ luego aparece el icono **GERENTE DE UBIC** <mark>TIPO DE UBICACIÓN</mark> CIÓN ESTADO DE LA U será rellenable a nuestro an<br>de ubica criterio. upo de upica<br>gar de trabajo
- 6.7. Ya hemos rellenad campos obligator

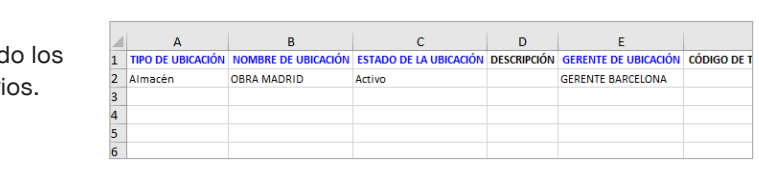

6.8. Guardamos nuestra plantilla y volvemos nuevamente a ON!Track.

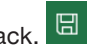

6.9. Nuevamente en ON!Track, haremos clic encima de este icono 4, y nos abrirá nuestra carpeta, buscamos nuestro Excel que previamente hemos rellenado y guardado correctamente.

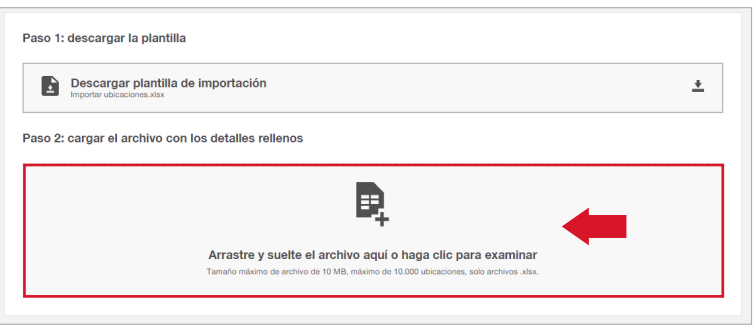

6.10.Seleccionamos nuestro Excel, luego damos clic a ABRIR y se cargará automáticamente nuestro Excel.

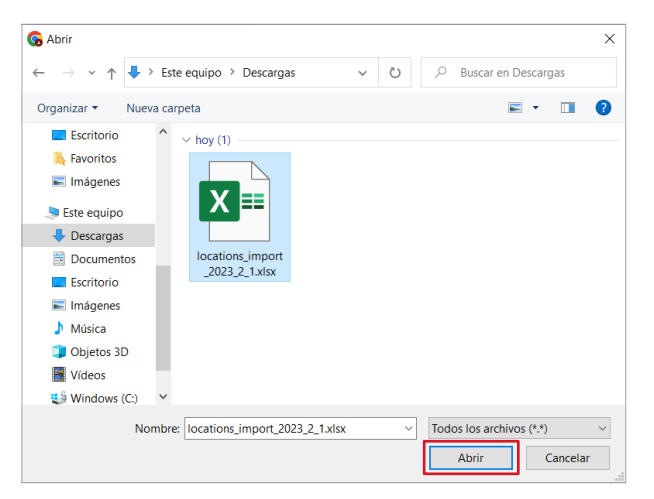

6.11.Y es así como ya hemos cargado nuestro Excel correctamente, hacemos clic al recuadro rojo **Hecho** y nos enviará a la pantalla de inicio UBICACIONES.

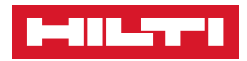

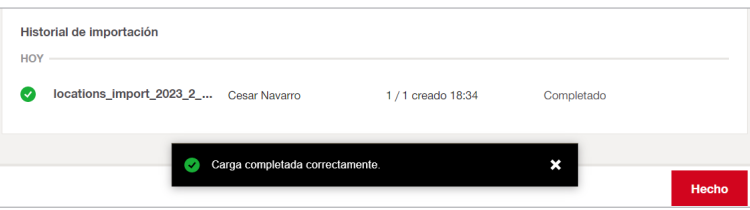

6.12.Lo buscamos y comprobamos que se haya cargador correctamente.

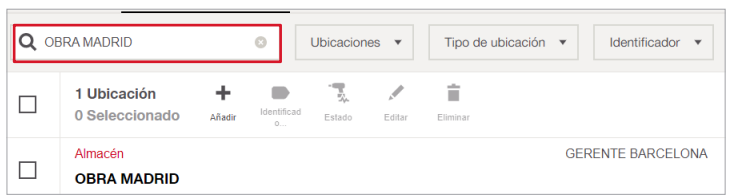

## 7. ¿Cómo EXPORTAR?

7.1. Nos dirigimos a la parte derecha de la pantalla y buscamos la opción  $\Box$ , para así poder desplegar y buscar la opción EXPORTAR.

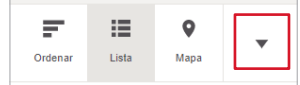

7.1. Es así como nos aparece la opción EXPORTAR.

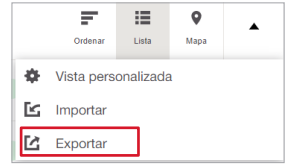

7.1. Se nos descargará un Excel editable, con todas las ubicaciones que hayamos creado.

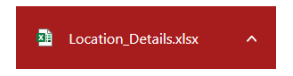

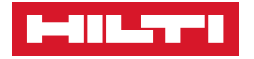

## ■ **RECURSOS.**

## ❚ **Recursos introducción.**

Se entiende por **Recursos**, todos aquellos elementos **Únicos** que quiera registrar de forma individual colocando una de nuestras Etiquetas de ON!Track.

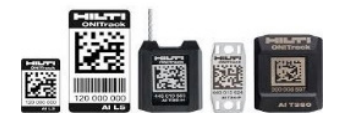

Estos pueden ser:

- Todo tipo de herramienta eléctrica
- Equipos de medida
- Rulos de cable
- **Escaleras**
- Vehículos
- Baterías
- Y todos aquellos elementos que considere recurso único y que puedan ser identificados con una **Etiqueta QR** de ON!Track, la cual almacénará los datos del recurso.

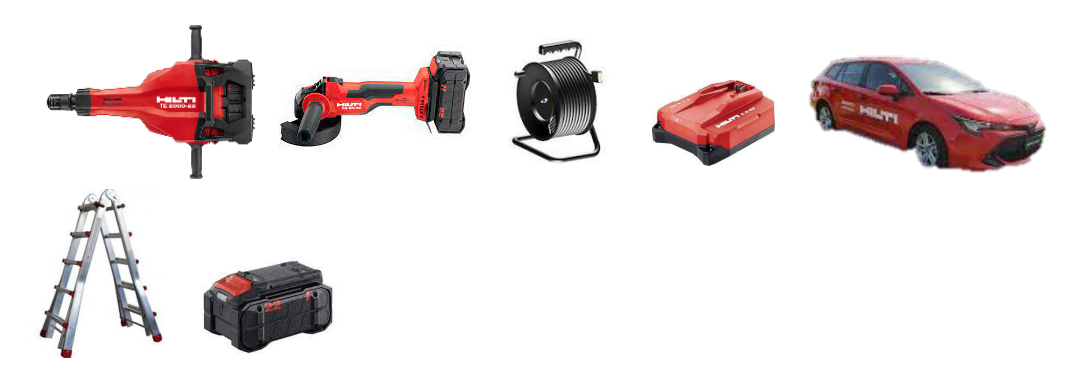

De este modo puede gestionar y controlar su parque de herramientras con ON!Track 3.0 de un modo sencillo y eficaz además de muchas otras opciones que verá a lo largo de este manual.

## ❚ **Como añadir recursos**

El primer paso para dar de alta un recurso desde la versión web de On!Track es la de ubicarnos dentro de la pestaña **Recursos** donde tendremos una previsualización de todos los recursos ya registrados y donde podemos realizar más acciones, acto seguido pinchamos sobre el  $\overline{+}$  botón de **Añadir** <sup>2</sup> para entrar dentro del menú de añadir recursos.

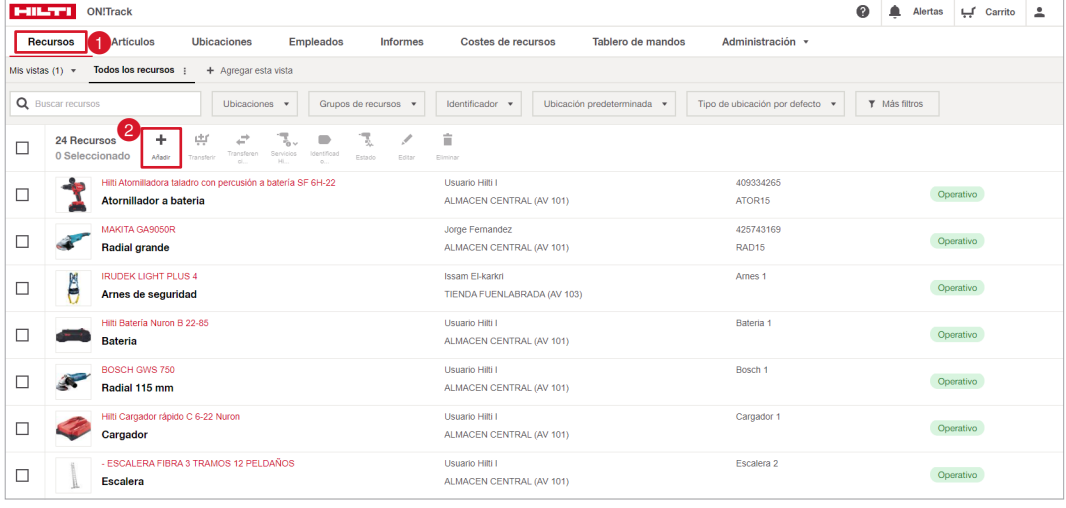

Existen dos formas de dar de alta un recurso que dependerá de si se trata de una **herramienta Hilti** o de cualquier otro **recurso no Hilti.**

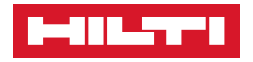

### › **Como añadir un recurso Hilti**

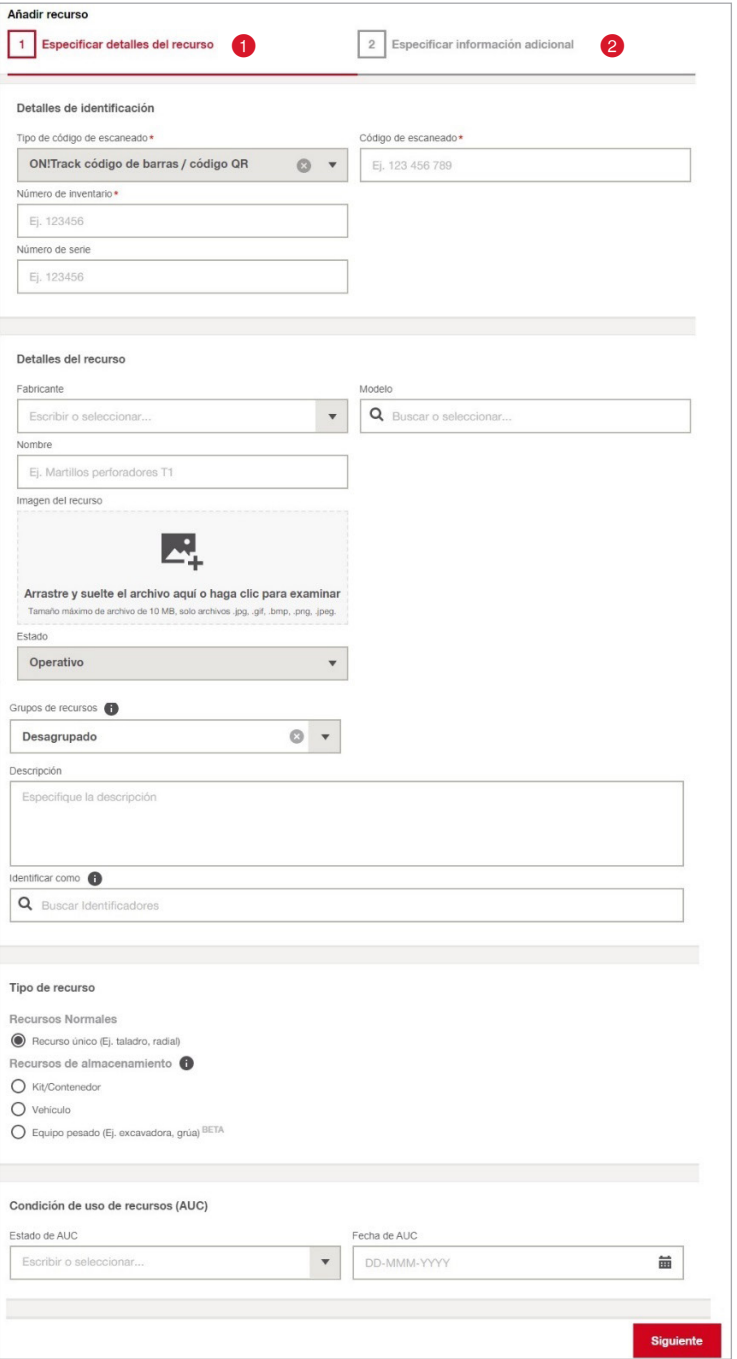

Esta es la vista principal del menú para añadir un recurso, como se puede observar, está dividida en dos ventanas, la primera es la ventana para especificar los detalles del recurso, en ella es en donde registraremos la máxima cantidad de información posible.

Existen varios campos señalados con un  $\vert \star \vert$ estos campos son los únicos obligatorios ya que, sin rellenarlos, no se podrá dar de alta un recurso.

La segunda <sup>2</sup> es donde ubicaremos este recurso una vez sea registrado, dándole de este modo la trazabilidad.

- Completando la mayor cantidad de campos posibles enriqueceremos nuestra base de datos para que ésta sea lo más fiel posible a la realidad de nuestro parque de herramientas y recursos.
- 1. Para dar de alta un recurso Hilti, el primer paso será pulsar sobre la pestaña **Fabricante**  dentro del apartado **Detalles del recurso** y en el desplegable seleccionar Fabricante **Hilti**

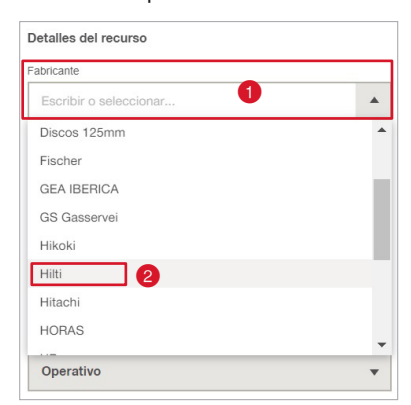

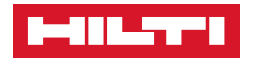

2. Una vez seleccionado como **Fabricante Hilti** nos cargará un listado con todos los recursos Hilti asociados a nuestra cuenta de cliente, tan solo debemos **buscar O** con el número de **serie** de nuestra máquina la coincidencia en el listado.

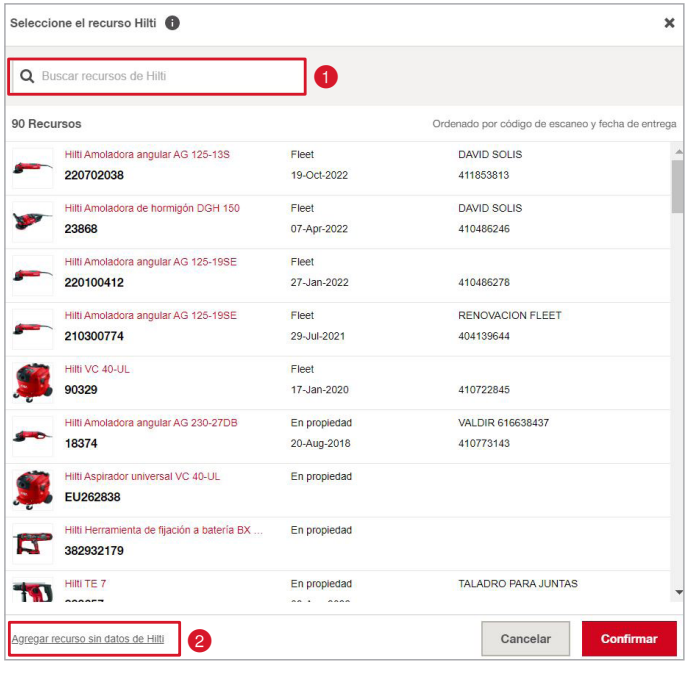

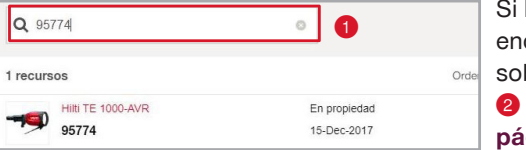

Si buscamos el número de serie y no encontramos ninguna coincidencia clicamos sobre **Agregar recurso sin datos de Hilti**  y lo registramos de manera normal (**Ver página 67**).

3. Ya localizado con el **número de serie** pinchamos sobre él para seleccionarlo y así tener una previsualización de la información que será volcada en On!Track, acto seguido le damos al botón de **Confirmar** 

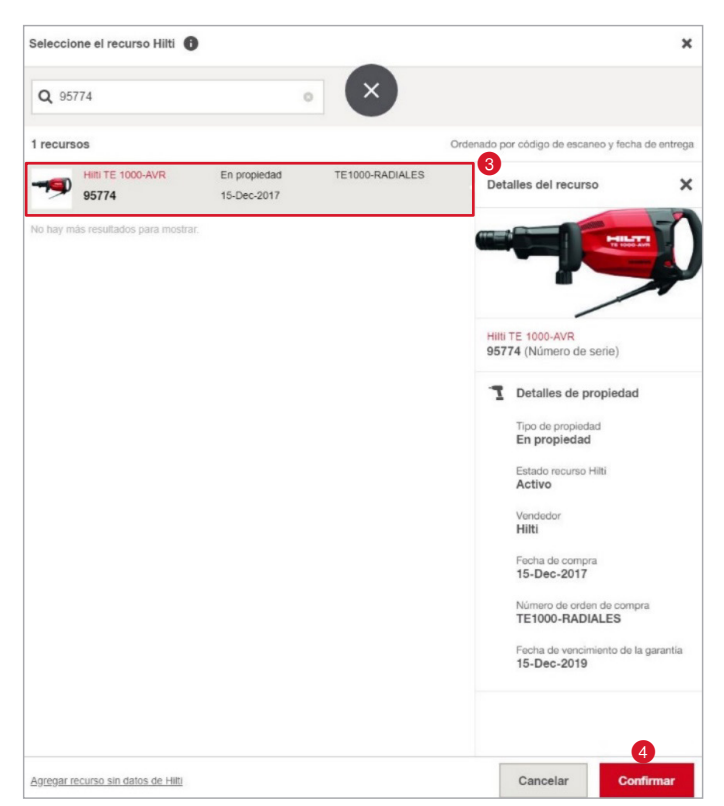

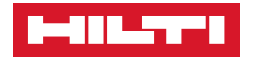

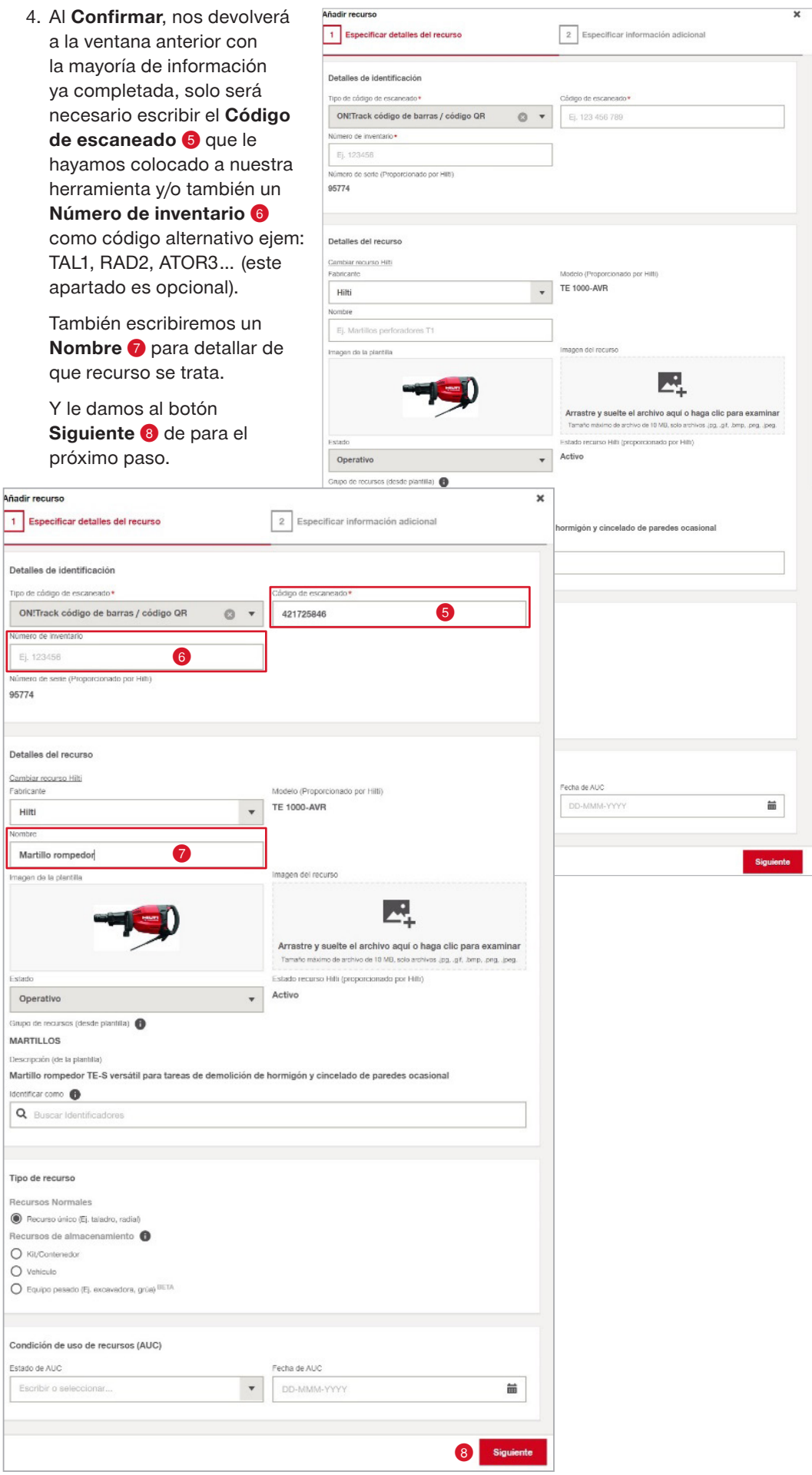

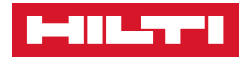

En esta segunda ventana es donde ubicaremos nuestro recurso para localizarlo y de ese modo darle la trazabilidad inicial con On!Track existiendo dos campos obligatorios:

## La **Ubicación predeterminada**

se entiende por el lugar de donde parte inicialmente ese recurso y donde se almacéna cuando no se utiliza, por defecto suele ser el Almacén central y esta ubicación no variará.

## La **Ubicación**

**actual** es la más importante porque con ella es con la que daremos la trazabilidad al recurso, se entiende por actual la ubicación en donde se encuentra el recurso en ese instante y ésta cambiará según el recurso se transfiera de un lugar a otro existiendo 3 Tipos de ubicaciones:

- **Ubicación.** Pueden ser obras o lugares de trabajo, almacénes y talleres.
- **Recurso de almacenamiento.** Estos son vehículos, contenedores de obra o cajas de herramientas.
- **Empleados.** Personal de la empresa a la que le asignemos la herramienta.

Dependiendo de la forma de trabajar se elegirá una opción u otra.

5. Para seleccionar la **Ubicación predeterminada** pinchar sobre el **desplegable 2** y elegir la **ubicación** que queramos.

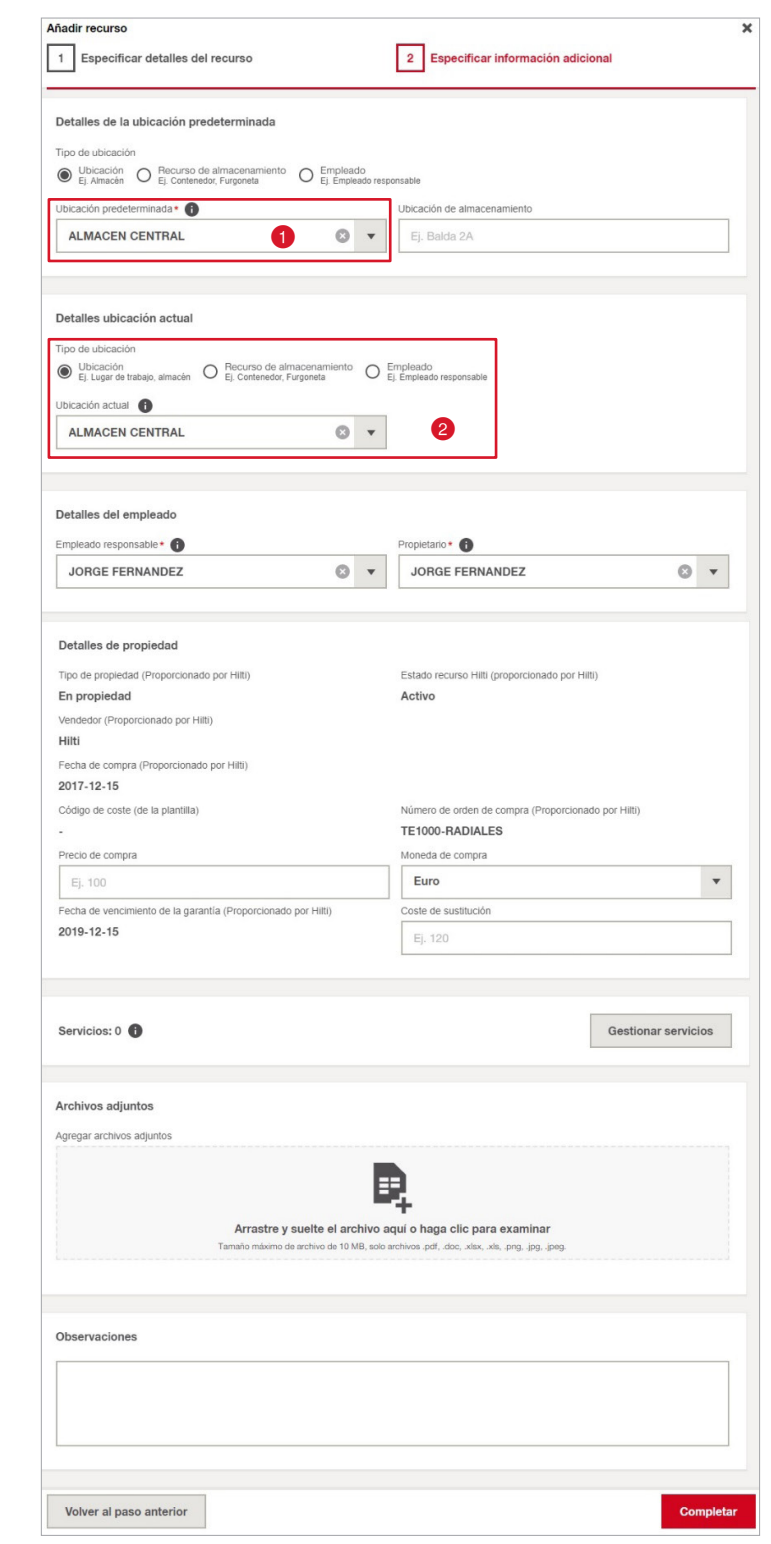

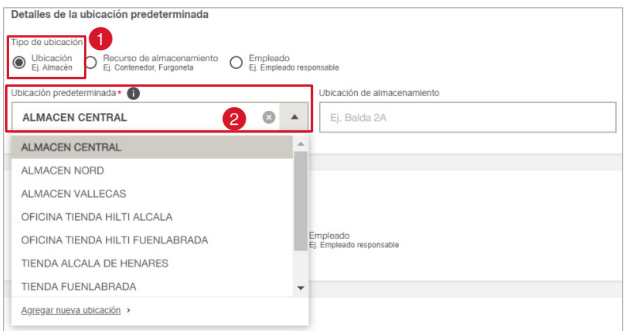

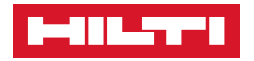

6. Una vez seleccionada la Ubicación predeterminada <sup>0</sup>, elegimos la **Ubicación actual 2**, ésta puede ser cambiada posteriormente mediante la acción **Transferencias**.

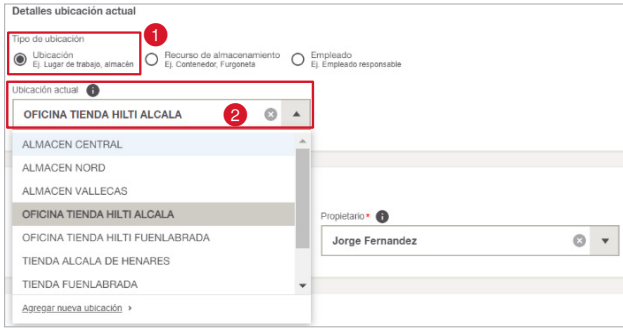

Si queremos ubicar el recurso en un vehículo seleccionamos **Recurso de almacenamiento** , desplegamos y buscamos el vehículo o elemento donde ubicar el recurso 2.

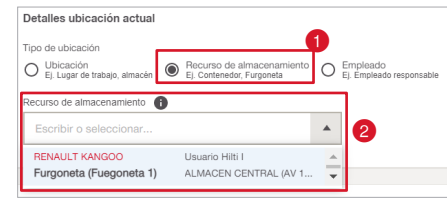

7. Al elegir la opción de **Empleado**  , tendremos que desplegar sobre **Detalles del empleado**  y seleccionar en el desplegable al **Empleado responsable** que corresponda.

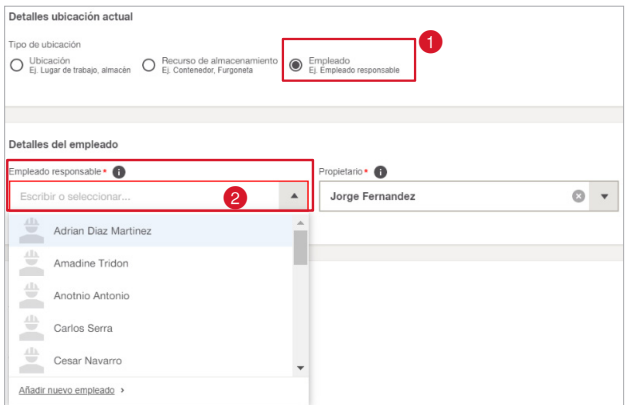

8. En esta segunda página y una vez seleccionadas las ubicaciones también podremos consultar información de interés sobre el recurso Hilti, si es en **Propiedad** (comprado) veremos la fecha de compra y de fin de garantía.

Por el contrario, si la herramienta es en **Fleet** (renting) podemos observar la fecha de inicio y de fin del periodo de alquiler y consultar su coste mensual.

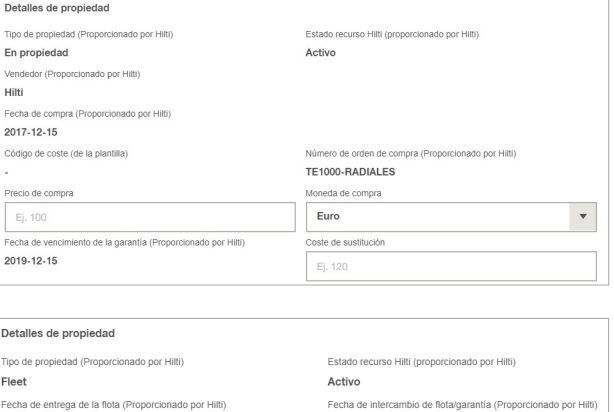

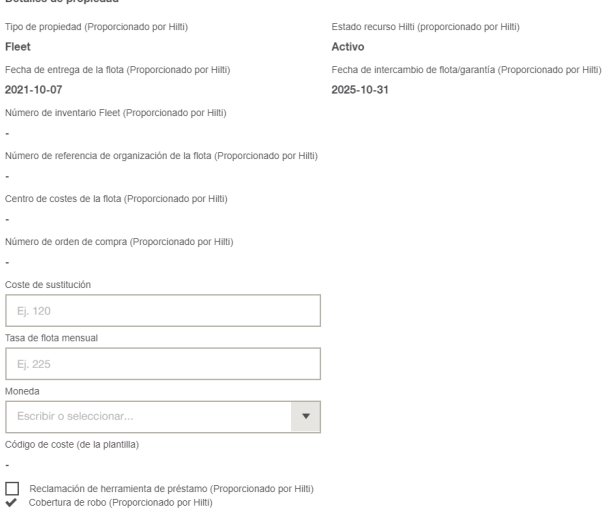

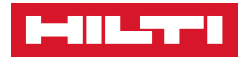

- 9. Añadir y gestionar **Servicios** como ITV's, Calibrados, Revisiones, Caducidades… (**Ver página…**).
- 10. También poder agregar **Archivos** tales como Manuales de instrucciones, Certificados CE, Fotos del estado, etc.
- 11. Por último, un campo de **Observaciones** donde escribir información adicional sobre el recurso, una vez rellenado toda la información le damos a **Completar** para finalizar la creación de un **Recurso único Hilti**.

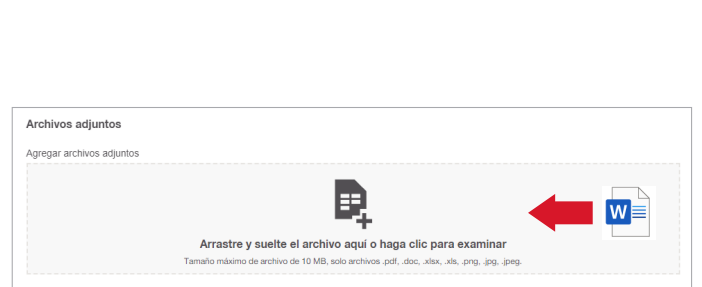

Gestionar servicios

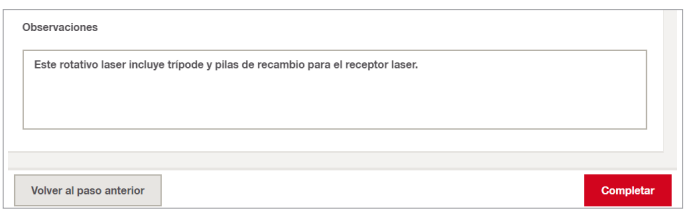

Una vez finalizada la creación del recurso observamos estas tres opciones:

Servicios: 0

- **Ver Recursos.** Esa opción nos redirecciona automáticamente al recurso que acabamos de crear sin necesidad de buscarlo en el listado.
- **Repetir.** Si el próximo recurso que vamos a registrar es exactamente igual al anterior en cuanto a fabricante, modelo y tipología (por ejemplo varios rulos de cable, baterías, arneses…) podemos elegir esta opción para registrar más rápido ya que nos conserva los campos rellenados anteriormente excepto los que son clave y no se repiten en ningún caso como lo son el Código de escaneado, el número de serie y el Nombre.
- **Agregar otro recurso.** Esta opción nos redirige de nuevo a la primera ventana para dar de nuevo registro a otro recurso con todos los campos vacíos.

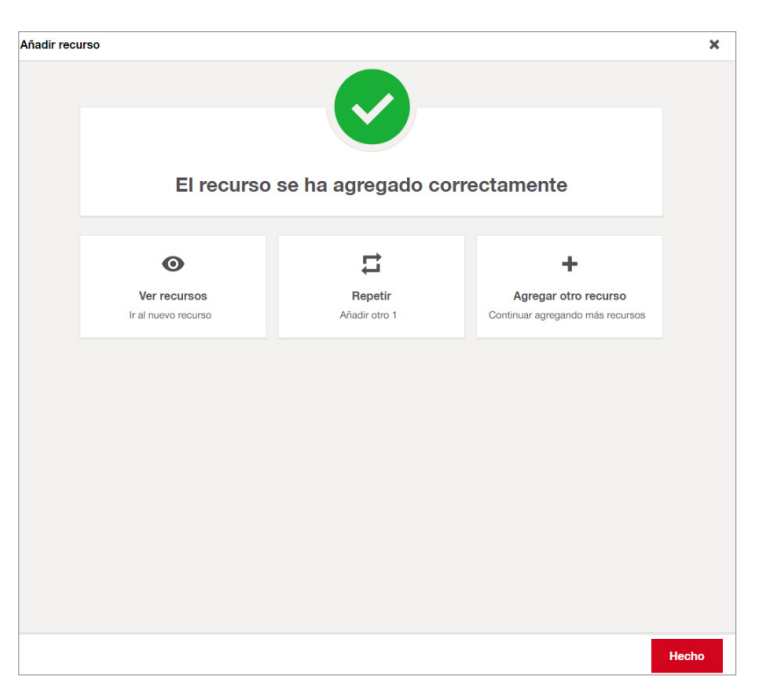

Si queremos finalizar y volver al menú inicio, clicamos en **Hecho** y terminamos con el registro.

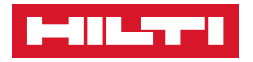

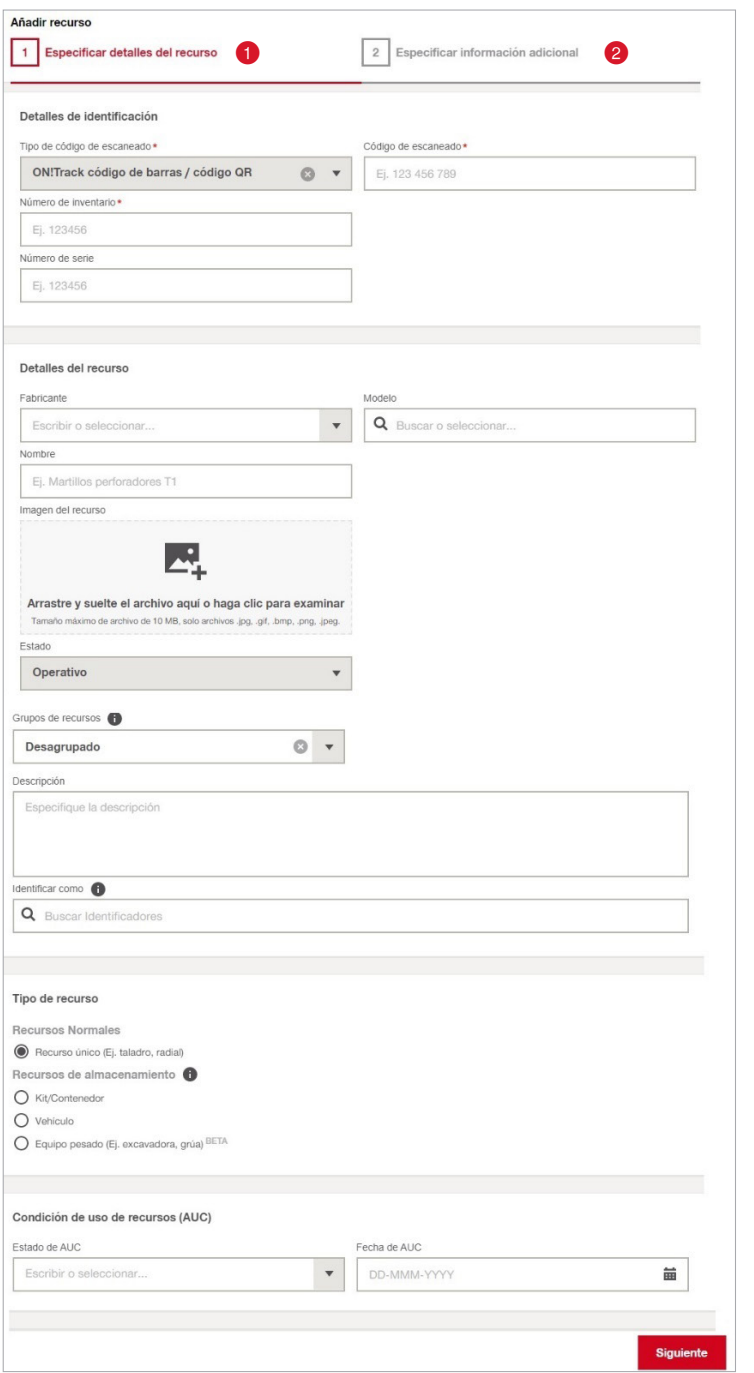

Esta es la vista principal del menú para añadir un recurso, como se puede observar, está dividida en dos ventanas, la primera es la ventana para especificar los detalles del recurso, en ella es en donde registraremos la máxima cantidad de información posible.

Existen varios campos señalados con un  $\vert \star \vert$ estos campos son los únicos obligatorios ya que, sin rellenarlos, no se podrá dar de alta un recurso.

La segunda <sup>2</sup> es donde ubicaremos este recurso una vez sea registrado, dándole de este modo la trazabilidad.

**O** Completando la mayor cantidad de campos posibles enriqueceremos nuestra base de datos para que ésta sea lo más fiel posible a la realidad de nuestro parque de herramientas y recursos.

1. El primer paso será **Etiquetar** el recurso a registrar con una etiqueta QR de On!Track e introducir el código numérico que figura en ella en el apartado **Código de escaneado**  dentro de **Detalles de identificación**.

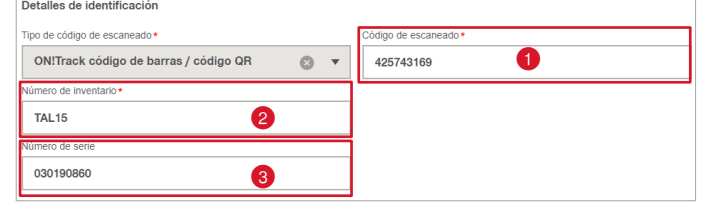

Como información adicional al código de escaneado, podemos añadir un **Número de**  inventario <sup>o</sup> o también denominado código alternativo para ayudar a darle más identidad al recurso.

En la medida de lo posible añadiremos también un Número de serie <sup>®</sup>, esto ayudará a mantener rica nuestra base de datos y muchas herramientas disponen de él.

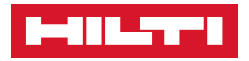

2. Dentro de **Detalles del recurso** pinchamos sobre **Fabricante** para introducir o buscar el que corresponda.

Si no aparece en el listado, lo escribimos manualmente **6** y una vez finalizado el registro del recurso, nos aparecerá en sucesivas ocasiones.

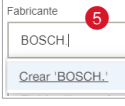

- 3. Una vez seleccionado el fabricante, elegimos el Modelo **6**, al igual que con el fabricante, si este no aparece, lo escribimos manualmente y quedará registrado.
- 4. Elegir un **Nombre** acorde a las características del recurso.
- 5. Añadir una **Foto** ayuda a identificar visualmente los recursos más fácilmente en el menú principal.
- 6. Por defecto el **Estado del**  recurso <sup>o</sup> será operativo.

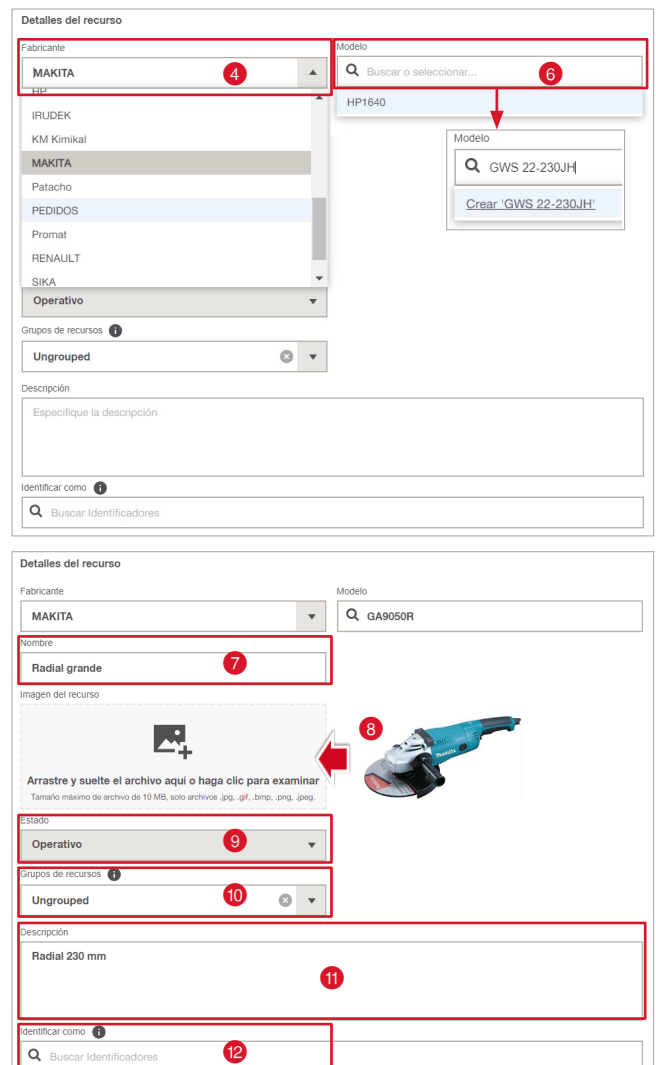

- 7. Seleccionar un **Grupo de recursos @** al que asignar esta herramienta por defecto estará en "Ungrouped" así que pinchamos y desplegamos para seleccionar o crear el que corresponda.
- 8. Añadir una **Descripción <sup>1</sup>** detallada sobre el recurso.
- 9. Añadir un dentificador o tag <sup>12</sup>
- 10. Por último seleccionamos de que **Tipo de recurso** se trata, por defecto estará en **Recursos normales** el 90% de los recursos de una empresa suelen serlo (radiales, martillos, atornilladoras…).

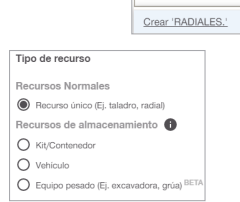

 $\bullet$ 

 $\circ$   $\sim$ 

 $\circ$  .

RADIALES

RADIALES RESINAS SIERRAS TALADROS nos de recursos **de** RADIALES.

veedor 2 gi **Proveedor** o

ee 3 No

Los **Recursos de almacenamiento** son esos recursos que pueden ser tratados como un recurso en sí y también como un lugar que almacéna recursos, ejemplos muy habituales pueden ser los Contenedores de obras, las Cajas de herramientas o las Furgonetas de los operarios etc.

Si estamos registrando un recurso que es susceptible de guardar herramientas en su interior, seleccionaríamos una de estas 3 opciones.

Una vez completados estos pasos le damos al botón siguiente para pasar a la ventana de **Especificar información adicional.**

Toda la información añadida es editable tanto en las **Plantillas** (**Ver apartado ADMINISTRACIÓN / PLANTILLAS**) como en los **Recursos** no teman por equivocarse con algún dato.

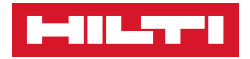

En esta segunda ventana es donde ubicaremos nuestro recurso para localizarlo y de ese modo darle la trazabilidad inicial con On!Track existiendo dos campos obligatorios:

## La **Ubicación predeterminada**

se entiende por el lugar de donde parte inicialmente ese recurso y donde se almacéna cuando no se utiliza, por defecto suele ser el Almacén central y esta ubicación no variará.

#### La **Ubicación actual**

es la mas importante porque con ella es con la que daremos la trazabilidad al recurso, se entiende por actual la ubicación en donde se encuentra el recurso en ese instante y ésta cambiará según el recurso se transfiera de un lugar a otro existiendo 3 Tipos de ubicaciones:

- **Ubicación.** Pueden ser obras o lugares de trabajo, almacénes y talleres.
- **Recurso de almacenamiento.** Estos son vehículos, contenedores de obra o cajas de herramientas.
- **Empleados.** Personal de la empresa a la que le asignemos la herramienta.

Dependiendo de la forma de trabajar se elegirá una opción u otra.

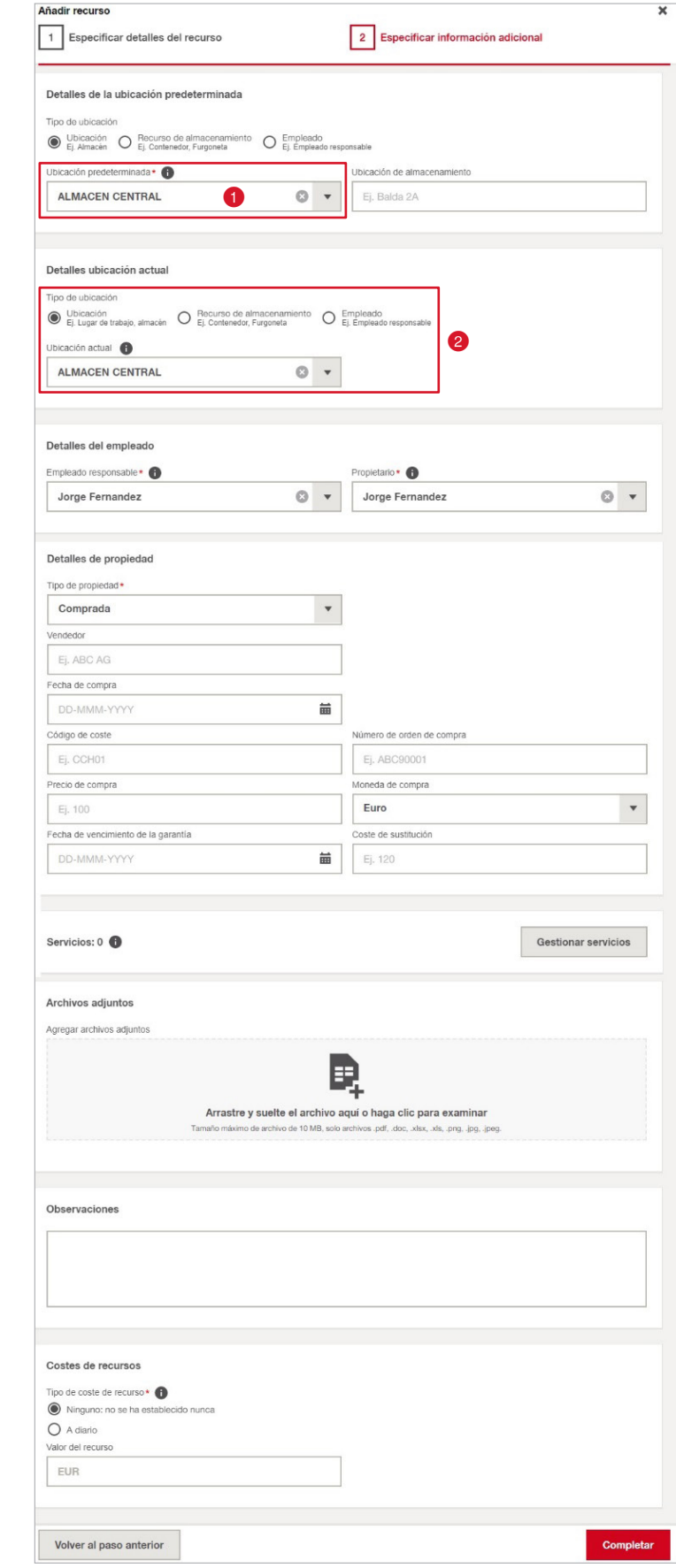

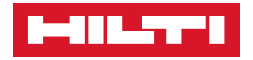

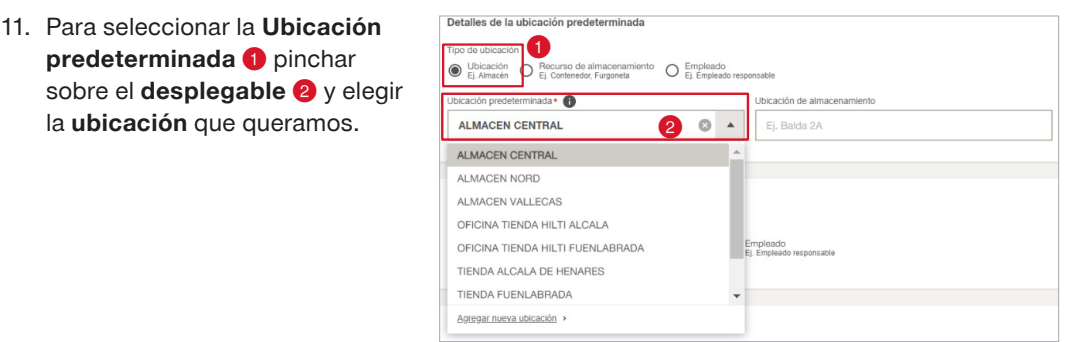

O Recurso de al

Detalles ubiosojón potup

OFICINA TIENDA HILTI ALCALA ALMACEN CENTRAL ALMACEN NORD ALMACEN VALLECAS OFICINA TIENDA HILTI ALCALA

OFICINA TIENDA HILTI FUENLABRADA

TIENDA ALCALA DE HENARES TIENDA FUENLABRADA

Agregar nueva ubicación >

Ubicación<br>
Ej. Lugar de trat  $bicación actual$ 

 $\bullet$ 

 $\circ$   $\sim$ 

 $\overline{\phantom{a}}$ 

O Empleado

12. Una vez seleccionada la Ubicación predeterminada <sup>1</sup>, elegimos la **Ubicación actual**  2, ésta puede ser cambiada posteriormente mediante la acción **Transferencias**.

Si queremos ubicar el recurso en un vehículo seleccionamos **Recurso de almacenamiento** , desplegamos y buscamos el vehículo o elemento

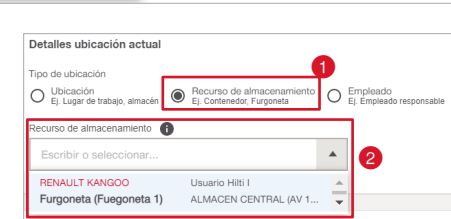

mio <sup>+</sup> ⊕in

Jorge Fernandez

 $\circ$   $\cdot$ 

Al elegir la opción de **Empleado**   $\bullet$ , tendremos que desplegar sobre **Detalles del empleado** y seleccionar en el desplegable al **Empleado responsable 2** que corresponda.

donde ubicar el recurso 2.

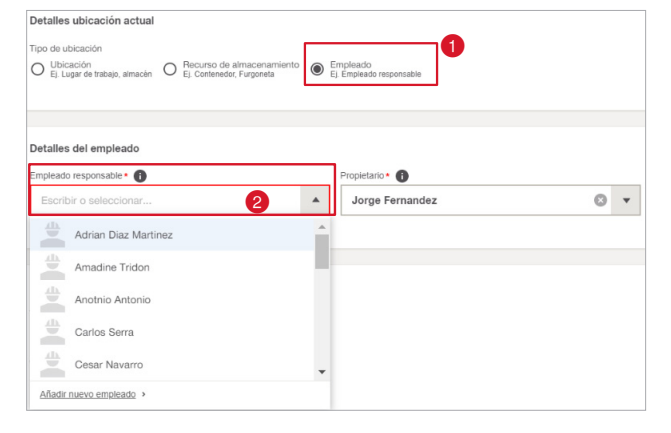

13. Dentro de los **Detalles de propiedad**, podemos seleccionar de qué modo fue adquirido el recurso  $\bigcirc$  y rellenar la información suministrada por el vendedor o el renting como puede ser la fecha de compra o la cuantía de adquisición.

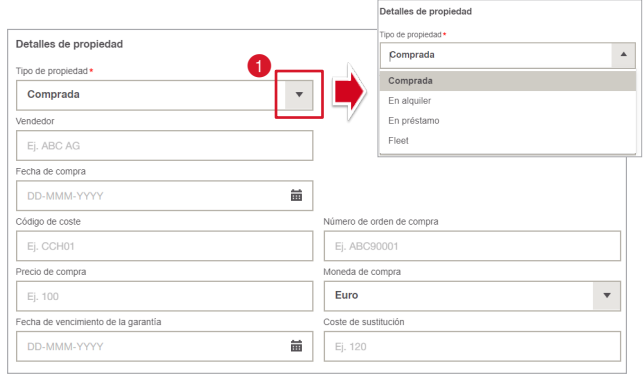

14. Añadir y gestionar **Servicios** como ITV's, Calibrados, Revisiones, Caducidades… (**Ver apartado ADMINISTRACIÓN / PLANTILLAS DE SERVICIOS**).

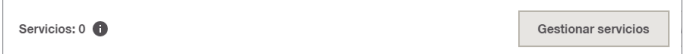

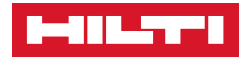

15. También poder agregar **Archivos** tales como Manuales de instrucciones, Certificados CE, Fotos del estado, etc.

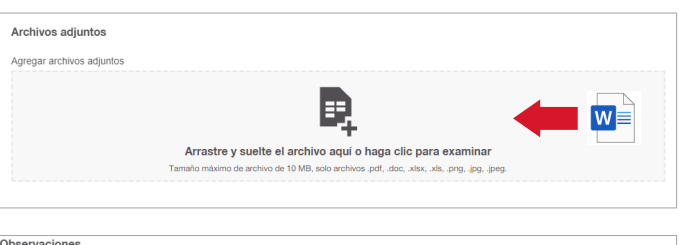

Este rotativo laser incluye tripode y pilas de recambio para el receptor laser.

16. En este apartado contamos con un campo de **Observaciones** donde escribir información adicional sobre el recurso.

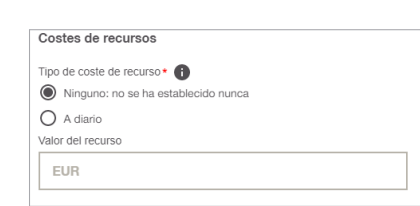

Una vez completados todos los campos le damos a <sup>completar</sup> y finalizamos el alta del recurso.

17. Por último encontramos la opción para **imputar costes** a las herramientas, una vez marcada la cantidad y este recurso se transfiera a una obra, se calculará un importe en función de los días que ese

recurso permanezca en la ubicación.

Una vez finalizada la creación del recurso observamos estas tres opciones:

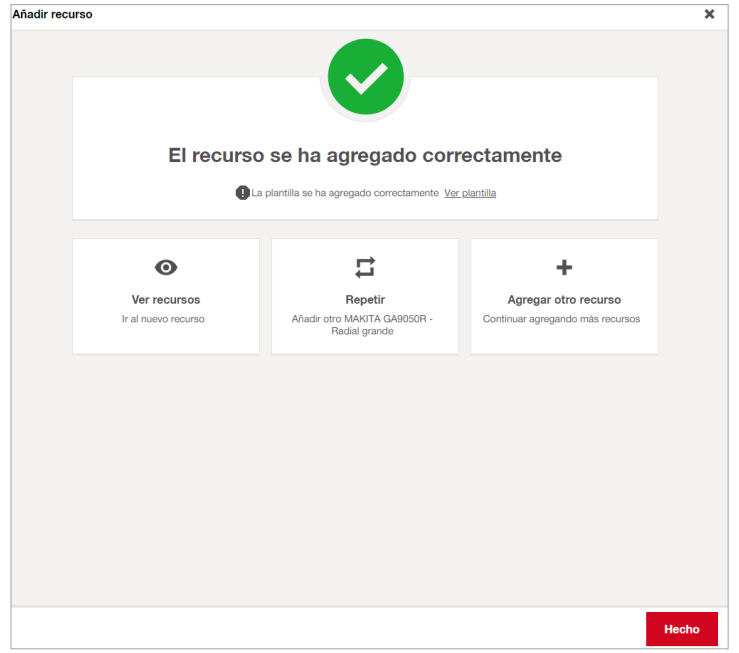

- **Ver Recursos.** Esa opción nos redirecciona automáticamente al recurso que acabamos de crear sin necesidad de buscarlo en el buscador.
- **Repetir.** Si el próximo recurso que vamos a registrar es exactamente igual al anterior en cuanto a fabricante, modelo y tipología (por ejemplo varios rulos de cable, baterías, arneses…) podemos elegir esta opción para registrar más rápido ya que nos conserva los campos rellenados anteriormente excepto los que son clave y no se repiten en ningún caso como lo son el Código de escaneado, el número de serie y el Nombre.
- **Agregar otro recurso.** Esta opción nos redirige de nuevo a la primera ventana para dar de nuevo registro a otro recurso con todos los campos vacíos.

Si queremos finalizar y volver al menú inicio, clicamos en **Hecho** y terminamos con el registro.

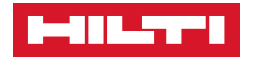

#### › **Cómo editar un recurso**

Cualquier recurso que demos de alta con On!Track se puede **Editar** a posteriori, esto es útil por si en algún momento dado no disponemos de algún tipo de información en el momento del registro y queremos añadirla después, o como veremos en este bloque, editar un recurso nos permite **Cambiar su estado**, **Añadir identificadores** o **Asignar servicios**.

Para Editar un recurso tendremos que situarnos en la pestaña de Recursos <sup>1</sup> después clicar sobre el recurso que queramos editar <sup>o</sup> teniendo de este modo una previsualización de todos los detalles del mismo y por último darle al botón del **Lápiz A** para editar 3.

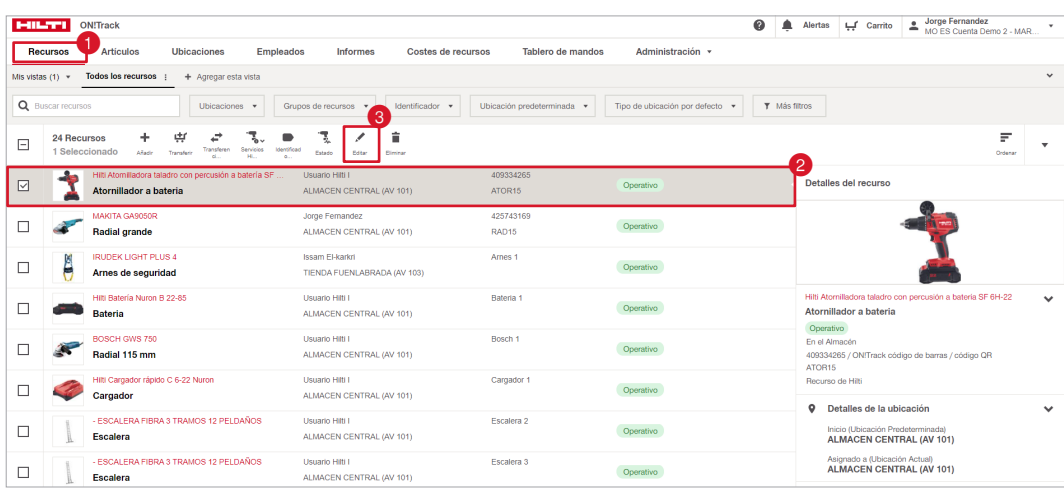

Al **Editar** nos redirige automáticamente a la ventana del registro del recurso, existen varios campos que no podremos editar desde aquí como pueden ser el **Fabricante**, el **Modelo**, la **Descripción** o el **Grupo de recursos** entre otros, estos campos solo se pueden editar desde la **Plantilla** del recurso (**Ver apartado ADMINISTRACIÓN / PLANTILLAS DE SERVICIOS**).

Tampoco es posible editar la **Ubicación actual** de un recurso desde aquí, la única manera de cambiar esta ubicación de ahora en adelante es con las **Transferencias**.
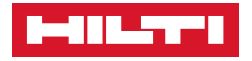

## › **Cambiar el estado de los recursos**

#### **Cambiar el estado**

de los diferentes tipos de recurso nos ayuda a tener un filtro visual de ellos desde el menú principal.

También, dependiendo del **Estado** que seleccionemos algunos no serán visibles en el listado, esto es útil para mantener el **Histórico** de recursos que hayan sido dados de baja de la empresa sin llegar a eliminarlos de On!Track y a su vez que éstos no interfieran en nuestro día a día a la hora de realizar transferencias.

- 1. Para cambiar de estado un recurso primero seleccionamos el **Recurso** y le damos a **Editar**.
- 2. Después seleccionamos el desplegable de **Estado** y elegimos la opción más acorde<sup>1</sup>

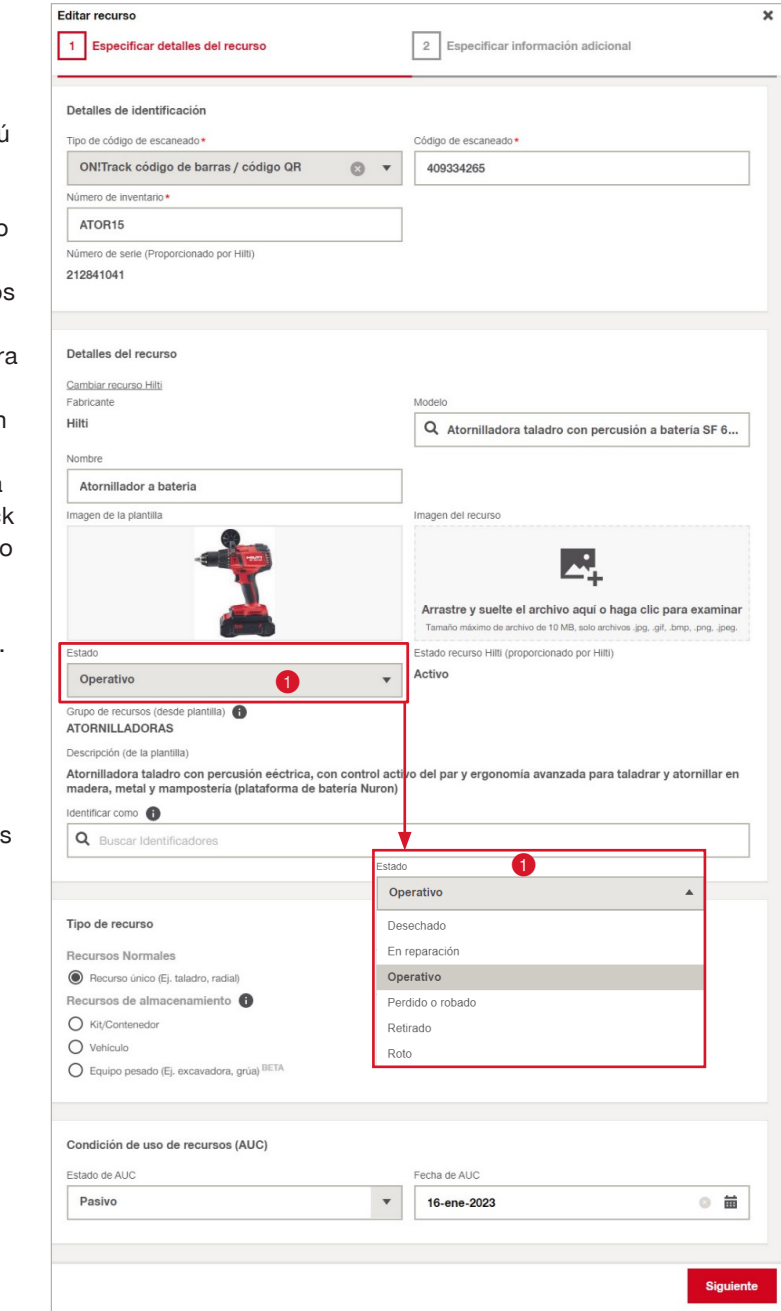

3. Por último, le damos a siguiente y a completar para guardar el cambio.

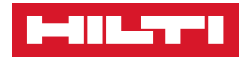

Desde la pestaña de **Recursos** tendremos una visual del **Estado** de cada recurso junto con su nueva denominación.

Hay que tener en cuenta que existen varios tipos de **Estado** que no aparecerán en el listado a no ser que añadamos un **Filtro** específico para ellos, por comodidad y para mantener una base de datos limpia los recursos **Desechados** y **Retirados** permanecen ocultos.

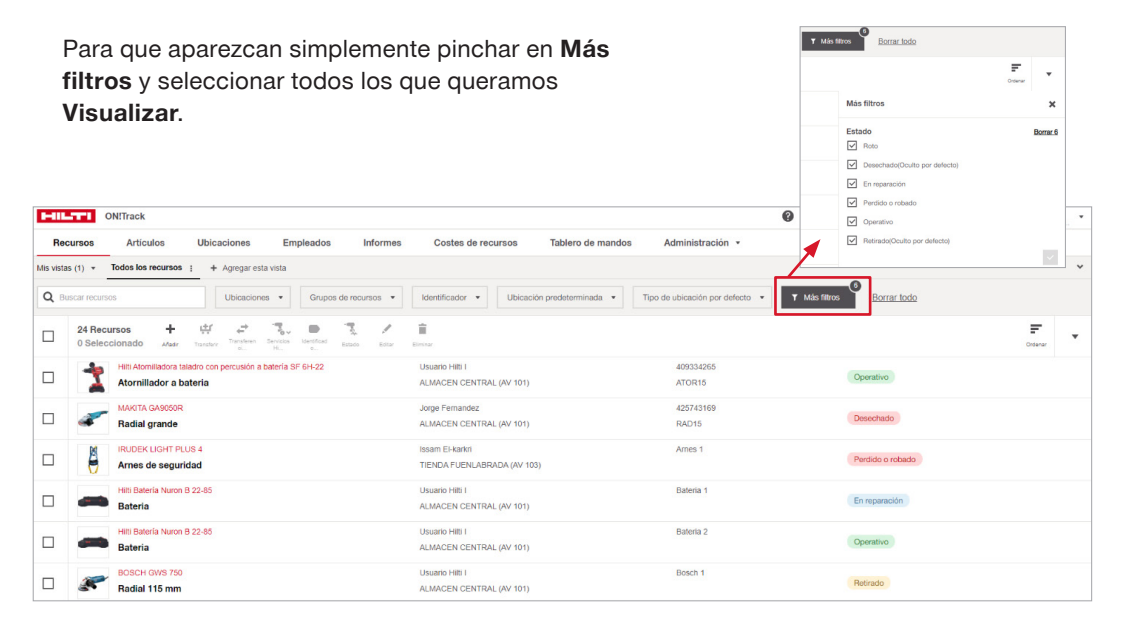

## ❚ **Identificadores y como asignarlos**

Los **Identificadores** o **Tags** son palabras claves que podemos añadir a todos los recursos, esto ayuda a mantener una rica base de datos de nuestro parque de herramientas y a organizarlas según las necesidades.

Son útiles para denominar a las herramientas con nombres coloquiales y que éstas sean fáciles de encontrar para los operarios (ejem, rotaflex, pica pica, conejera etc) o inclusive para crear filtros por grupos de trabajo, por ejemplo, asignar un kit de herramientas y denominarles con un **Identificador** como puede ser "Equipo montador 1" nos ayudará a que todas las herramientas con ese tag deben de ir asignadas al mismo equipo.

1. Para añadir identificadores debemos de **Editar** el recurso y dentro de los **Detalles del recurso** escribimos el **Identificador** que queramos añadir.

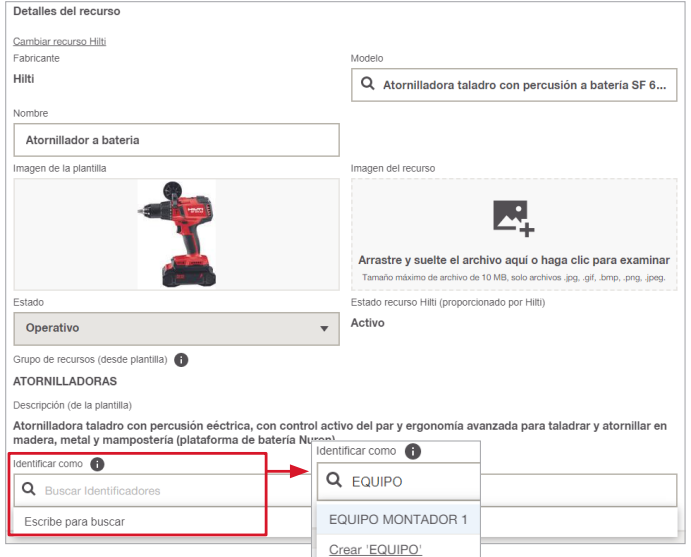

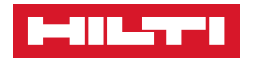

2. Si no lo encontramos, lo escribimos completo y le damos Identificar como a **Crear**. Q EQUIPO MONTADOR 1 3 PICA PICA

Crear 'PICA PICA'

3. Por último, le damos a siguiente  $y$  a completar para guardar el cambio.

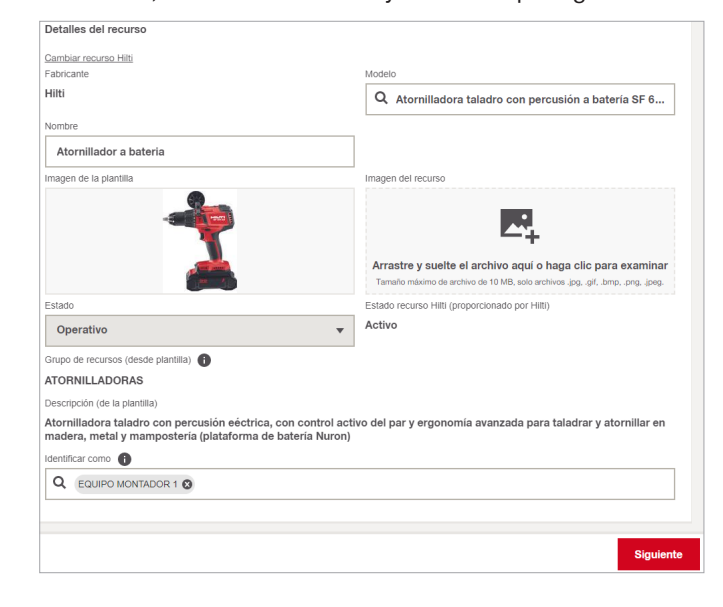

Desde la vista principal del menú de **Recursos**, podemos realizar filtros para ver estos **Identificadores**.

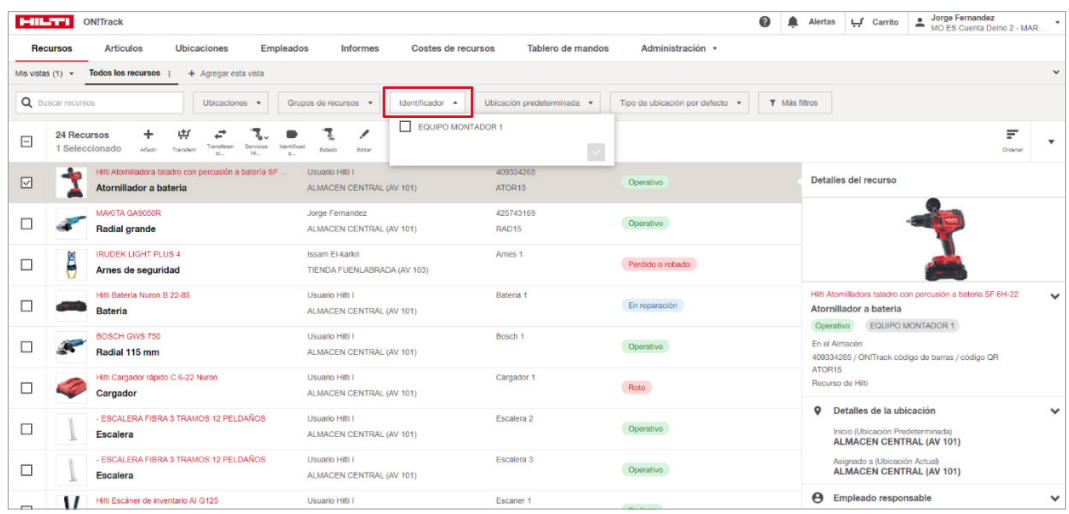

También es posible cambiar el **Estado** de los recursos y añadir **Identificadores** una vez que estos ya estén creados y mediante los botones de  $\mathbb{R}$  y de  $\blacksquare$ , simplemente seleccionando el recurso que queramos cambiar y pinchando sobre **Estado** para que nos salga el desplegable donde seleccionar cual queremos poner.

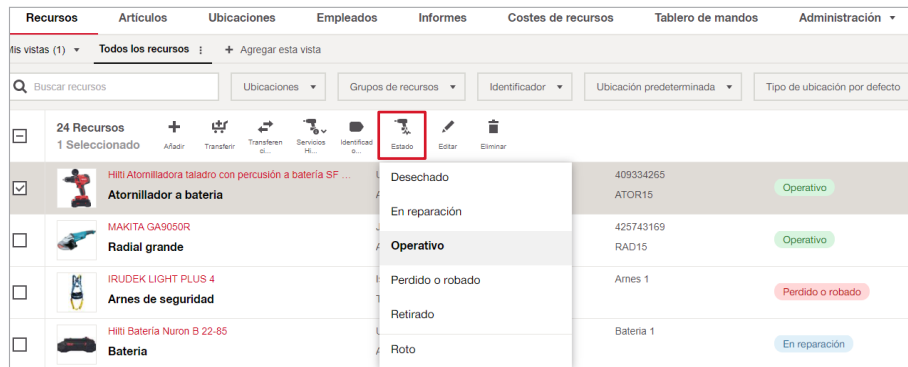

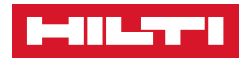

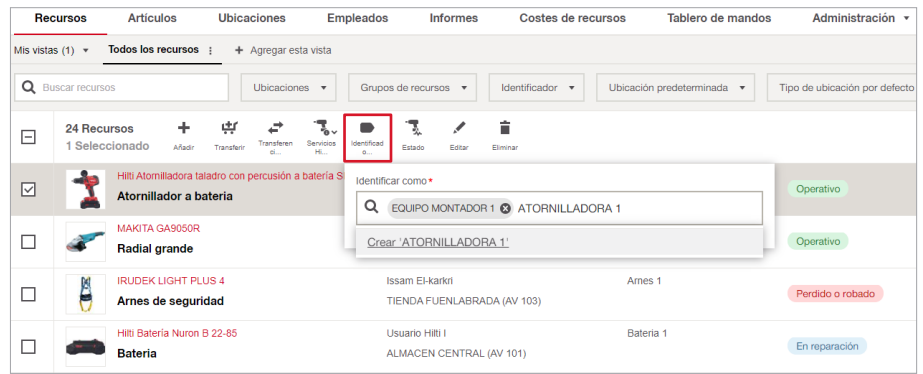

## O clicando en **Identificadores** para escribir y añadir o localizar el identificador que deseemos.

## › **Asignar servicios a recursos**

Los **Servicios** son una herramienta de la que dispone On!Track muy para mantener un con periódico de nuestros mantenimientos, calib revisiones de Epi's y herramientas o ITV's d nuestra flota de vehíci

- 1. Para añadir un **Serv** primero debemos c una **Plantilla de se** (ver página...) una creado, vamos a la pestaña de Recurso seleccionamos el recurso y le damos **Editar** (Ver aparta **ADMINISTRACIÓN / PLANTILLAS DE SERVICIOS**)
- 2. Nos dirigimos a **Especificar información adicid** y pinchamos sobre **Gestionar servicio**

Servicios: 0

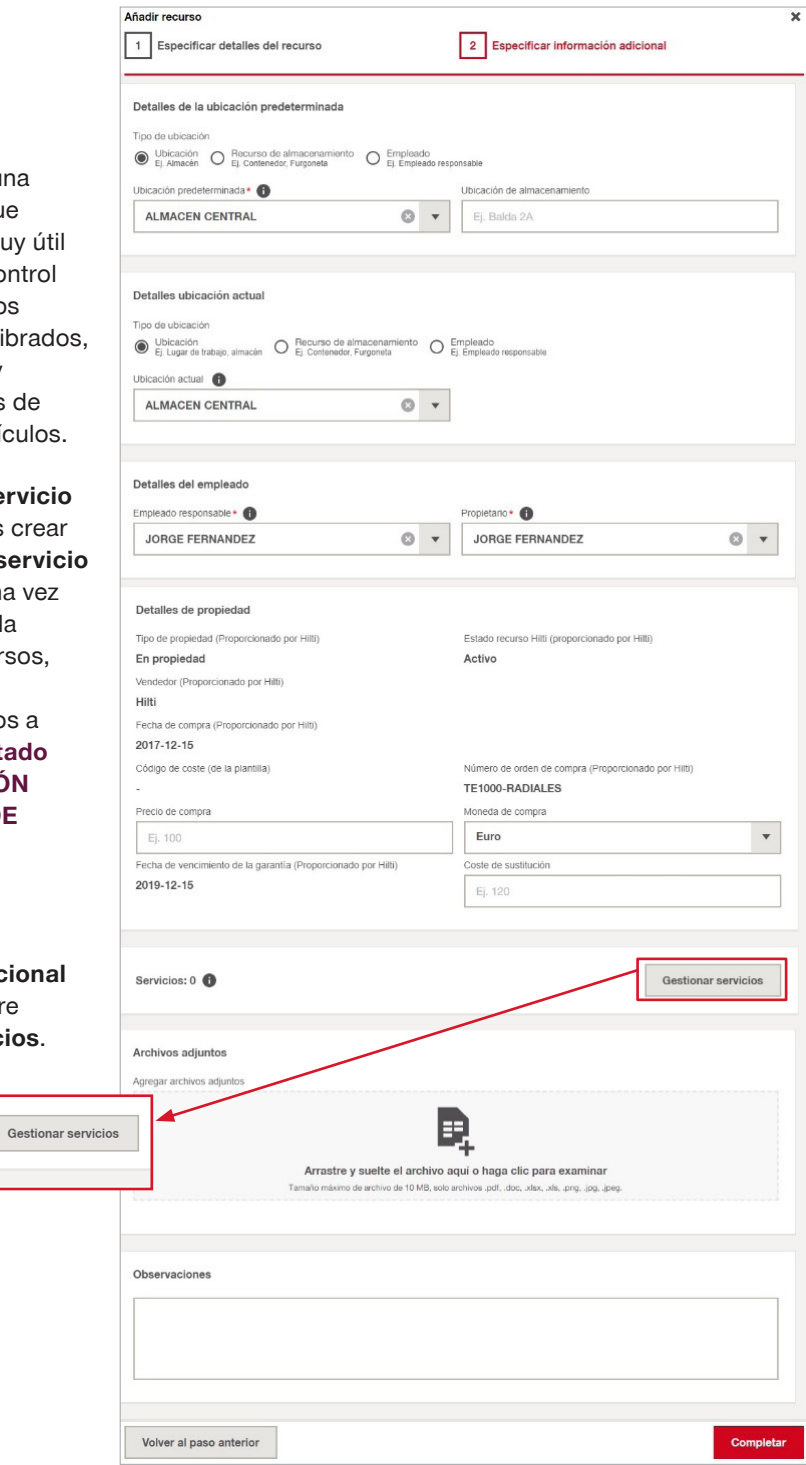

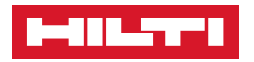

3. En la ventana principal de **Gestionar servicios** si nuestra lista de servicios esta vacía, clicamos sobre **Asignar servicio** para asociar uno a nuestro recurso.

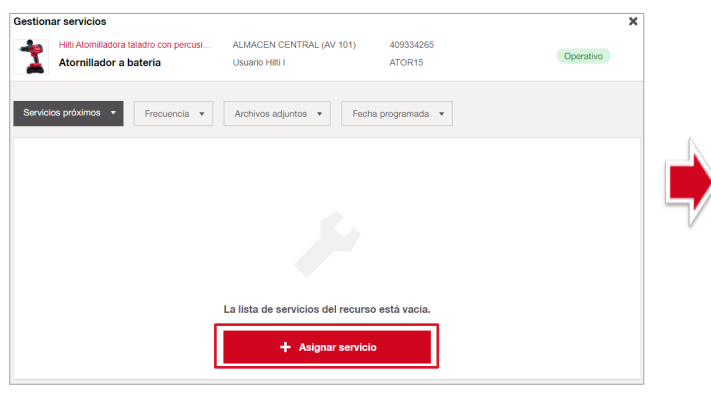

Si el servicio a añadir esta vigente seleccionamos en **Estado** como **Servicio próximo** y añadimos la Fecha del próximo servicio después le damos *Asignar* 

Una vez generado nuestro primer **Servicio** volveremos a la ventana principal de **Gestionar servicios** donde podemos consultar su información clicando encima de él.

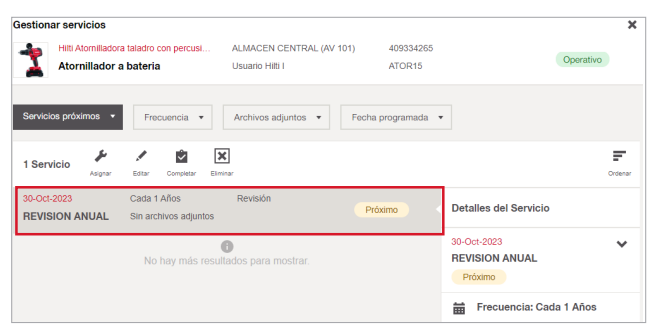

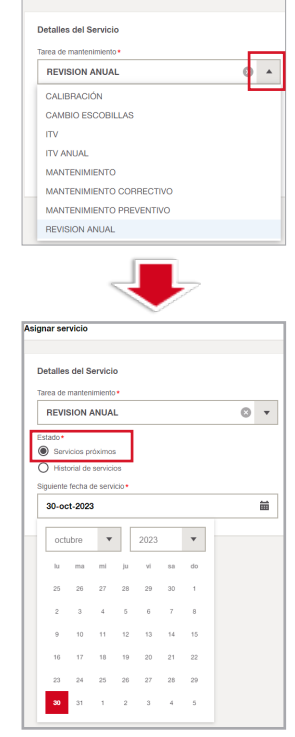

Asignar servicio

Además, también se nos habilitará las siguientes opciones:

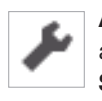

 **Asignar** nos permite añadir nuevos **Servicios** a este mismo recurso.

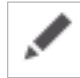

Con **Editar** podemos modificar la fecha del **Servicio** que previamente hemos añadido, además de poder **Añadir documentos** adjuntos al servicio creado tales como hojas de inspección, formularios de cumplimentación o fotos de estado del recurso.

Una vez acabada la edición le damos al botón de **Hecho** para salir.

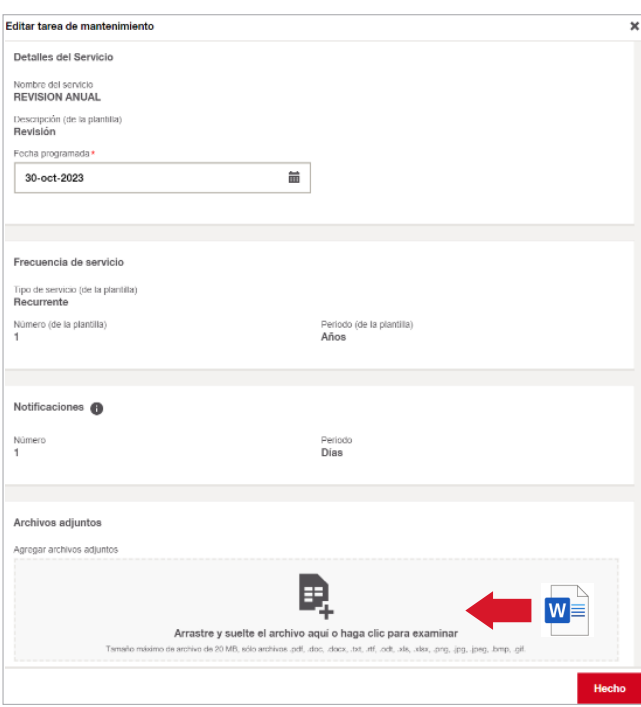

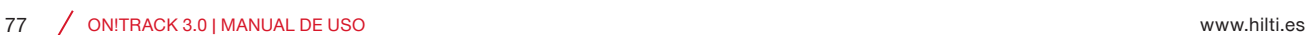

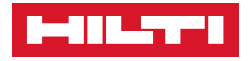

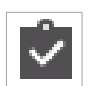

 **Completar** nos permite gestionar los **Servicios** que hayamos asignado a los recursos y crear un **Histórico** para ser consultado en el futuro, si el servicio es **Recurrente**, una vez completado el servicio se **Renovará** automáticamente con fecha del día de la gestión y con una periodicidad que previamente hayamos asignado sobre la **Plantilla del servicio**.

Podemos especificar si ha sido un servicio **Aprobado** o ha tenido algún tipo de **Error** además de **Añadir** información de valor como el coste de una reparación y su proveedor que será guardada en el histórico para hacer cotejos futuros.

Por último, también podemos **Añadir algún archivo** como por ejemplo una factura de la acción realizada e **Información adicional**.

Para finalizar le damos a **Completar** 

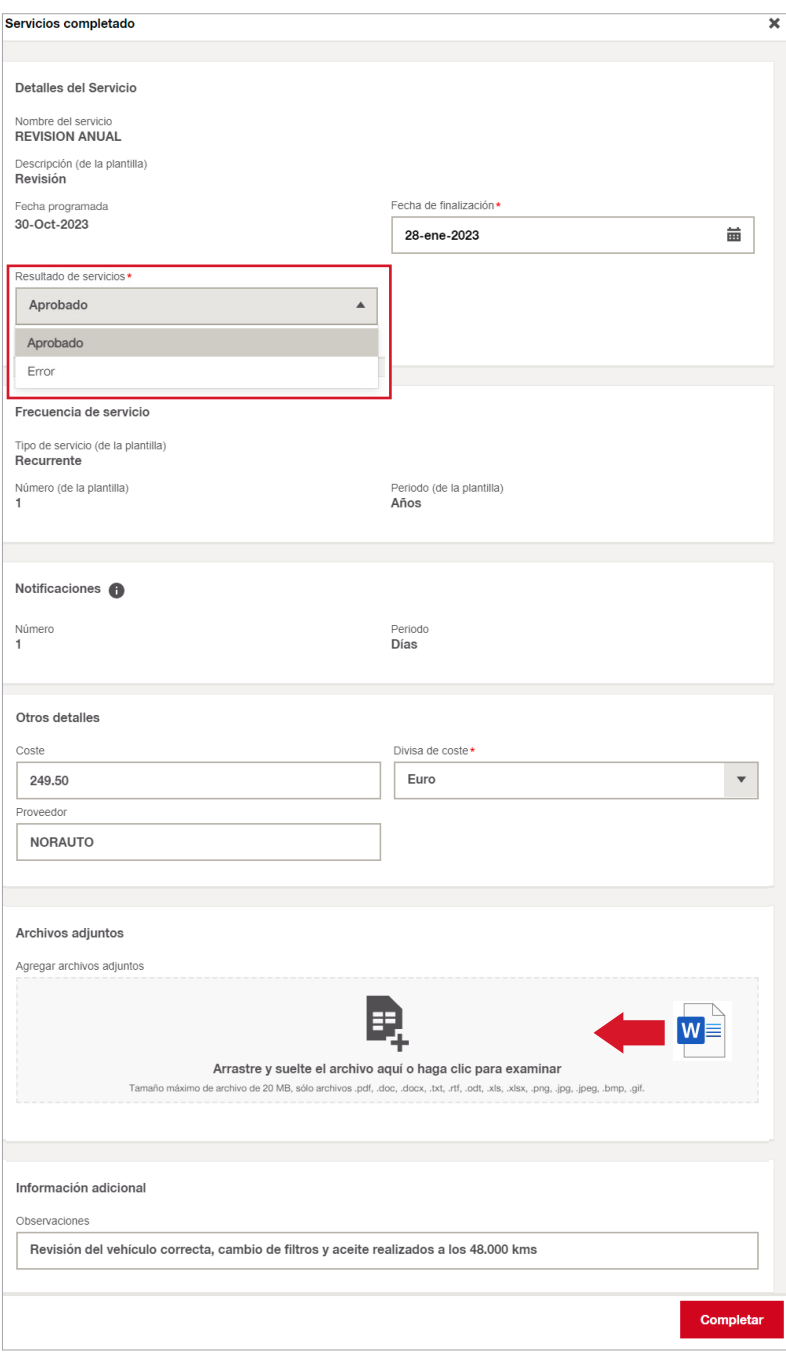

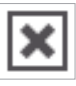

**Eliminar** nos permite borrar un servicio ya creado.

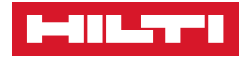

## ❚ **Cómo eliminar un recurso**

 En On!Track toda nuestra información se puede editar pero también se puede **Eliminar**, hacer esto nos ayuda a mantener nuestra información actualizada y acorde a la realidad, hay que tener en cuenta que eliminar recursos también nos hace perder su trazabilidad pasada en cuanto a **Transferencias**, **Costes** e información **Histórica** de revisiones y **Servicios**.

Recomendamos usar esta función como última opción, ya que los recursos también pueden cambiarse de **Estado** y dejarlos **Retirados** o **Inactivos**.

1. Para **Eliminar** un recurso nos posicionamos en la pestaña de **Recursos (D**, clicamos el recurso en cuestión **2** y le damos a **Eliminar 3** 

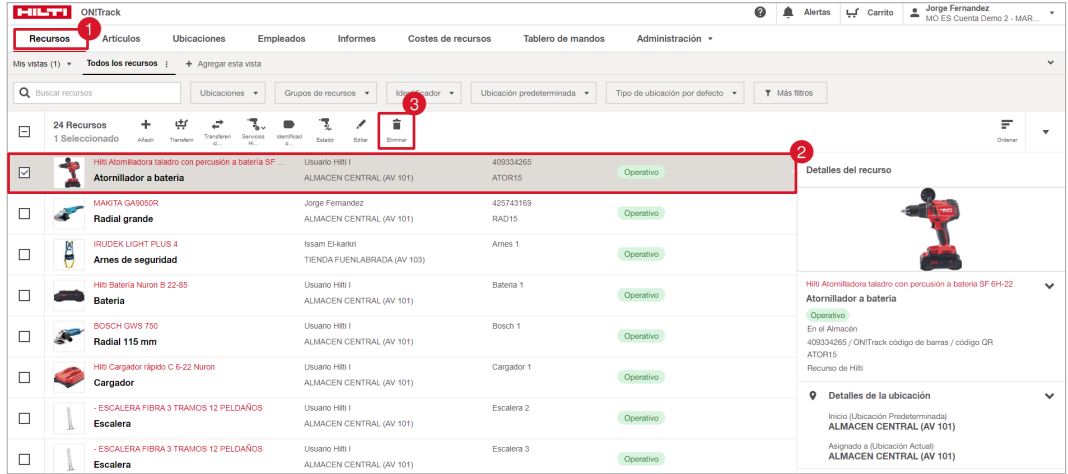

2. Nos saldrá este pop up tan solo darle a **Eliminar** y se borrará de nuestro listado de recursos.

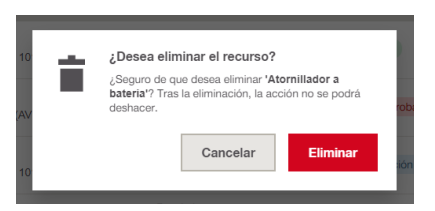

Es posible que al intentar eliminar un recurso nos aparezca la opción de eliminar en color gris claro y con un mensaje que diga **"Los recursos transferidos no se pueden eliminar"** esto se debe a que de forma predeterminada y por seguridad, los recursos creados y que hayan sido previamente transferidos a alguna otra ubicación, no se pueden ser eliminados.

Para poder eliminarlos es necesario habilitar la opción de **"Permitir la eliminación de recursos transferidos"** siguiendo los siguientes pasos:

- 1. Clicamos sobre nuestro usuario situado arriba a la derecha  $\bullet$ .
- 2. Nos dirigimos a **Ajustes de empresa**.

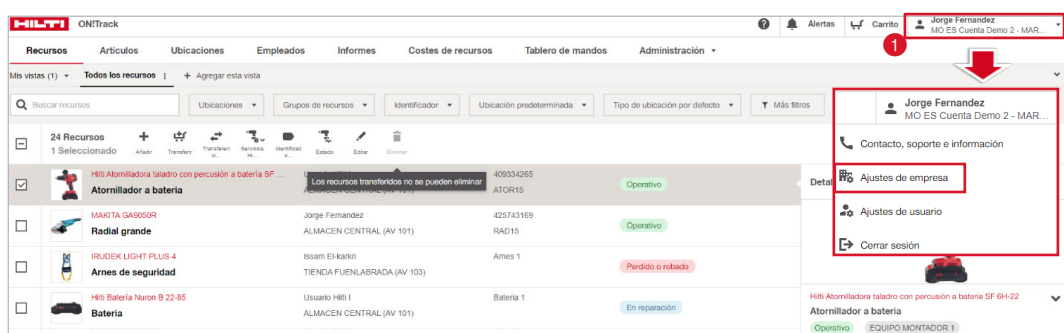

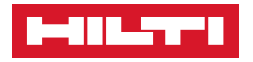

3. En **Ajustes de empresa** pinchamos sobre **Configuración de eliminación**.

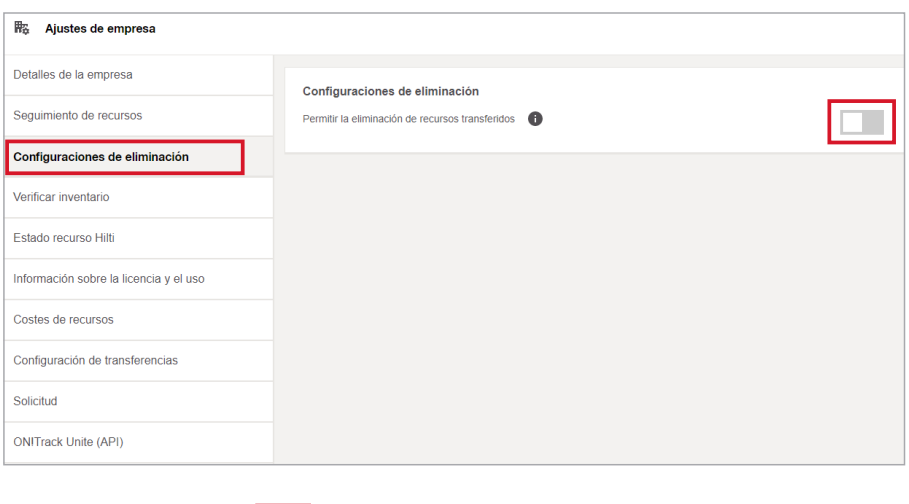

4. Habilitamos la opción.

## ❚ **Transferir recursos**

OnTrack! No solo nos permite tener un control exhaustivo de la información de nuestros recursos y maquinaria, sino que también nos ayuda a controlar donde se encuentra y quien es su persona responsable en última instancia.

Este se objetivo se logra gracias a las **Transferencias**.

Las transferencias nos ayudan a darle la **trazabilidad** a nuestros recursos, cambiándolos de **ubicación** o de **personal responsable** en tiempo real de forma rápida y eficaz.

1. Para realizar una transferencia nos situamos en la pestaña de Recursos **O**, seleccionamos los recursos <sup>2</sup> que queramos transferir a una misma ubicación y le damos al botón de **#** Transferir <sup>@</sup> esto hará que se añadan los recursos al Carrito de transferencias **PC**Carrico

Clicamos sobre nuestro **Carrito de transferencias 4** para iniciar el proceso.

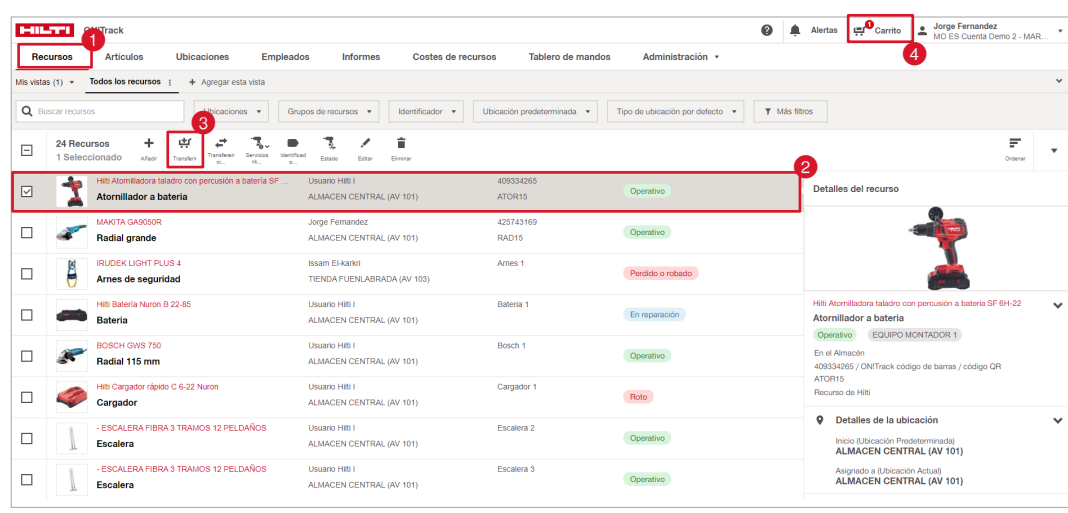

No es necesario transferir los recursos uno a uno si estos van todos a una misma ubicación de destino o persona responsable, seleccionar y añadirlos todos a la vez es más eficaz.

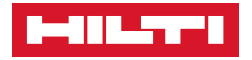

2. Dentro del **Carrito de transferencia**s tendremos una previsualización de todo lo que hemos añadido para comprobar que es correcto, si falta algún recurso por añadir, podemos buscarlo con su **Código de escaneado** o **Número de inventario** y añadirlo desde aquí.

Si por el contrario nos hemos equivocado en añadir alguno, con el botón de  $\boxed{\mathbf{x}}$  podemos **Eliminarlo** de la lista.

El icono de  $\bullet$  nos ayuda a obtener una visualización rápida del recurso añadido en el carrito para evitar errores.

Una vez verificado que está todo correcto, pinchamos sobre Transferir para dar inicio a la transferencia.

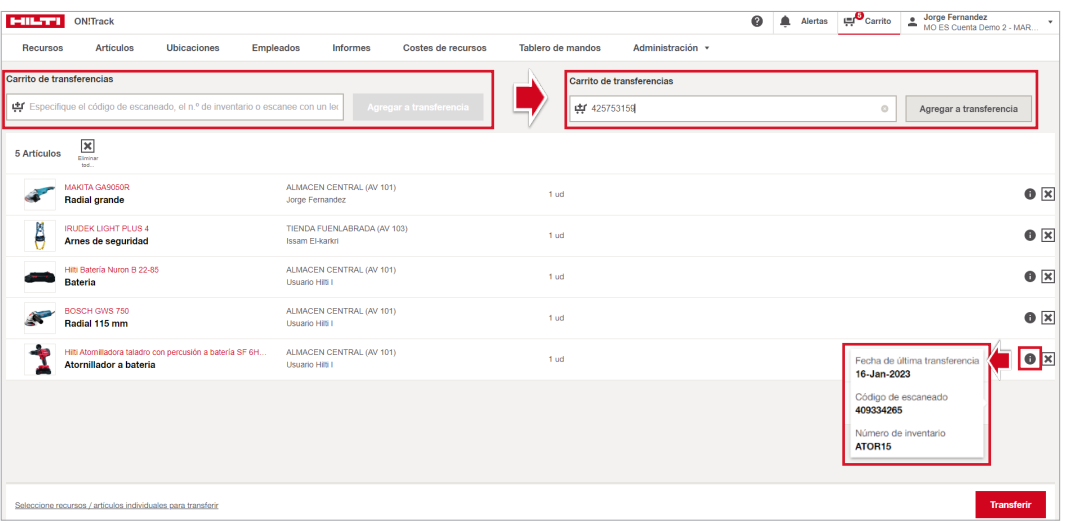

3. El primer paso para realizar una **Transferencia** es definir a donde va a ir nuestro recurso, tenemos tres opciones de ubicación que escogeremos según corresponda.

#### • **Ubicación.**

Las ubicaciones suelen ser las **Obras** o los **Almacénes**, si un operario devuelve una herramienta tras su uso, se transferiría al Almacén, por ejemplo.

Seleccionamos la **Ubicación** que queramos de destino clicando sobre ella y le damos a Asignar

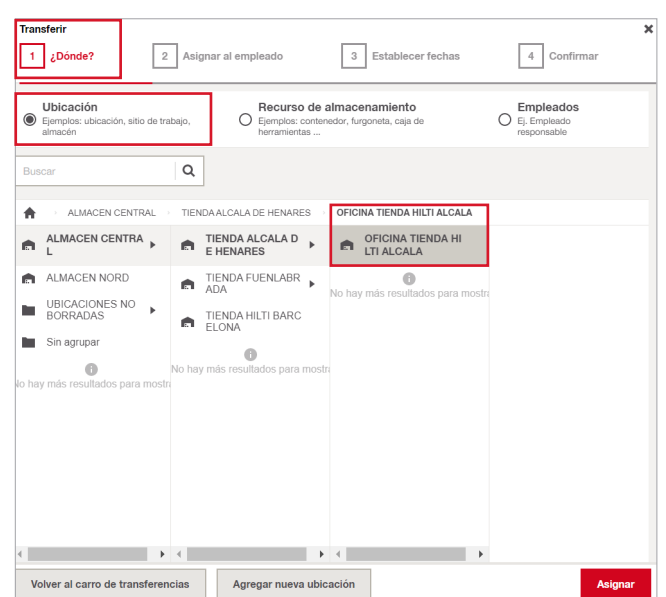

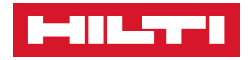

# • **Recurso de**

**almacenamiento.** Las **Furgonetas, Arcones** o **Contenedores de obra** puede ser tratados como un recurso ordinario y a la vez como un **Recurso de almacenamiento** capaz de ubicar en su interior recursos, si por ejemplo una herramienta sale del almacén y se la lleva un operario de manera fija en su Furgoneta, ésta seria transferida a Recurso de almacenamiento, Furgoneta.

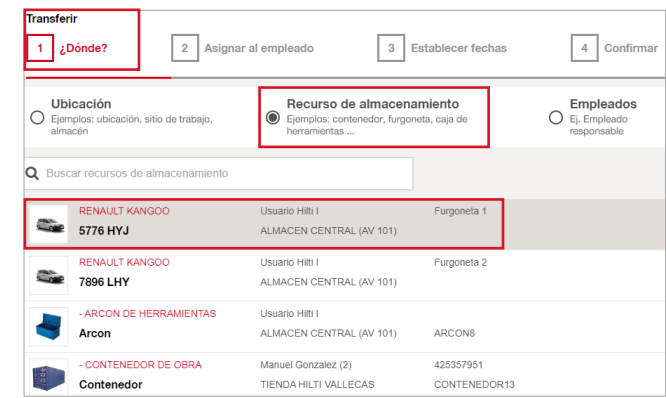

Seleccionamos el **Vehículo** en el listado y de damos a **Asignar** 

• **Empleados.** 

La última opción serán los empleados el cual especificaremos detalle en la ventana 2 donde A**signaremos el empleado responsable**.

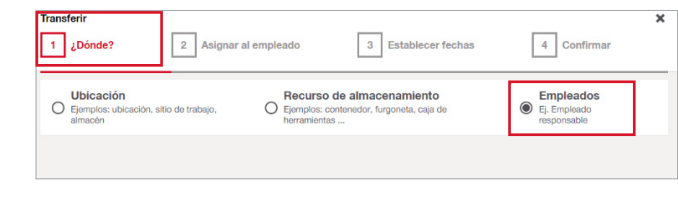

Seleccionamos esta opción y le damos a **Asignar** 

4. Una vez hayamos ubicado donde mandar nuestros recursos tendremos que elegir la **Persona** que será responsable de éstos, seleccionamos dentro del desplegable y elegimos a **Empleado** y le damos a Asignar

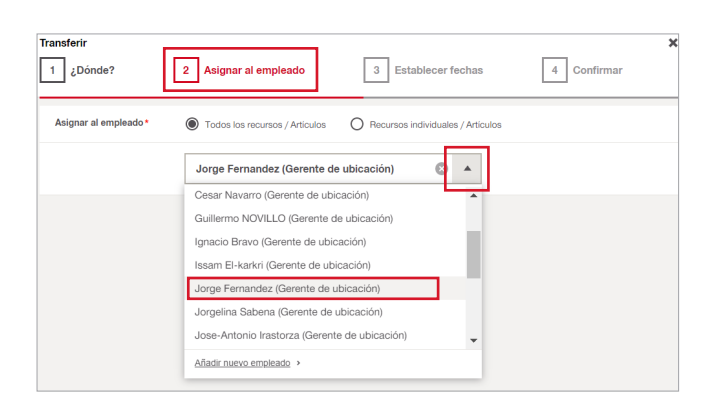

Existe también la opción de elegir varias personas responsables si seleccionamos **Recursos individuales**, en una sola transferencia y dentro de una sola ubicación puede haber varias personas responsables de la herramienta, como en una Obra, elegimos en el desplegable a las personas y le damos a **Asignar** 

Es recomendable y para dar mejor trazabilidad a nuestro histórico de transferencias, simplificar estas mismas.

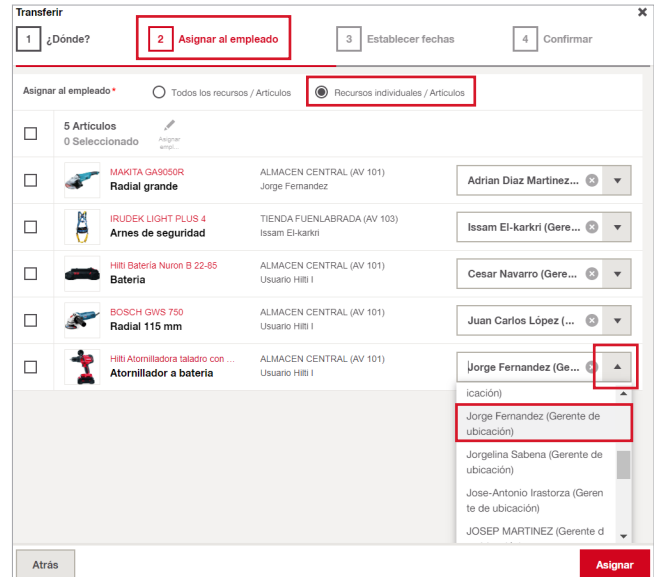

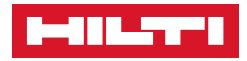

5. En el tercer paso podemos **Establecer la fecha** en la que se ha realizado la transferencia, por defecto la fecha es el mismo día en el que se realiza y no puede ser cambiada mas allá de 3 días en el pasado, es muy recomendable que las transferencias se hagan en el día en el que el recurso se ha movido físicamente para que así la trazabilidad y su histórico de transferencias sea lo más exacto posible.

Desplegamos y seleccionamos el día anterior si fuera necesario, una vez establecida le damos a Establecer fechas

Si habilitamos la opción de **Establecer fecha de devolución**, al realizar nuestra transferencia a un trabajador, por ejemplo, podemos establecer que el sistema nos avise de cuando ha de ser devuelta al almacén, para ello seleccionamos la fecha futura dentro del desplegable, establecemos la fecha y le damos a **Establecer fechas** para continuar.

6. Por último en el paso cuatro tenemos una previsualización antes de finalizar la transferencia, en el apartado **Observaciones** podemos indicar información de valor sobre el envió o la devolución de estas herramientas y concretar algún tipo de incidencia.

El botón **0** nos sirve para ver información más detallada sobre este recurso.

Una vez comprobado que todo está correcto le damos a **Enviar** para finalizar la transferencia.

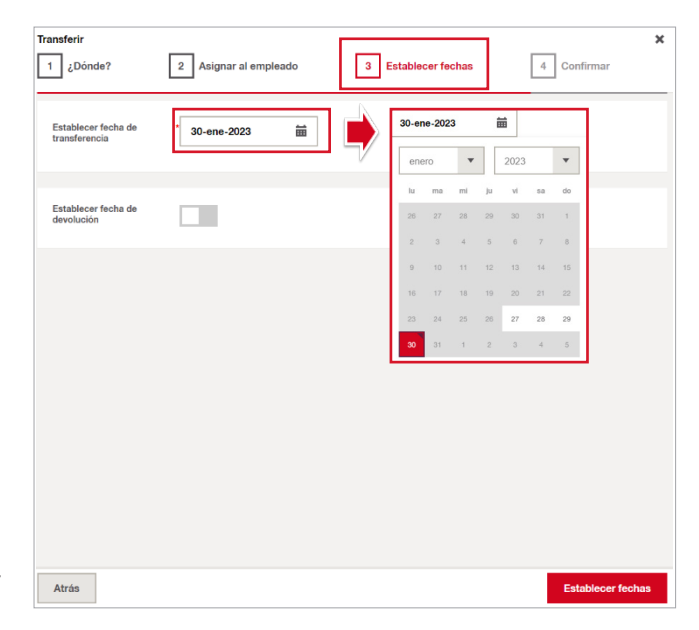

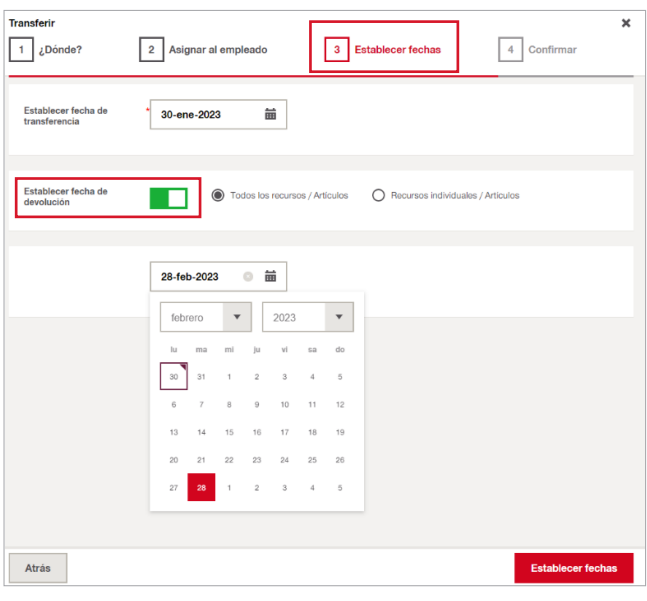

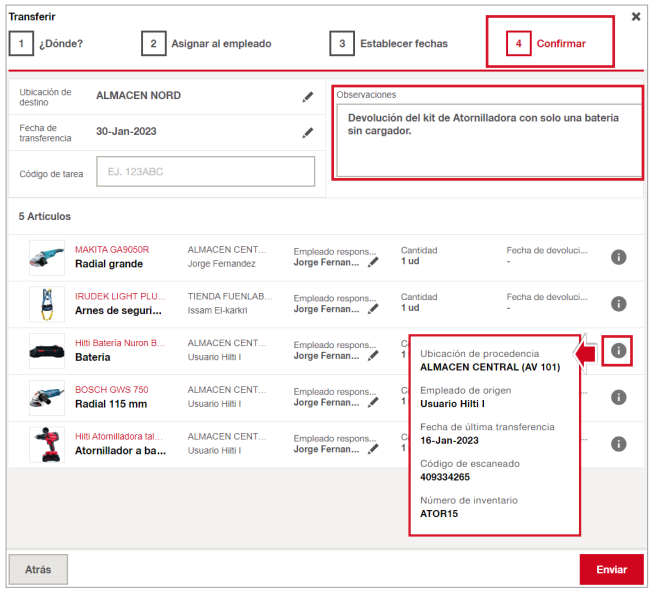

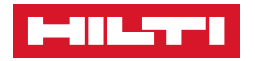

7. Tras finalizar el envio de nuestros recursos podemos realizar una nueva transferencia si clicamos sobre el Carrito, ver el Historial de transferencias para sacar informes o consultar el historico o volver a la Lista de recursos que seria volver al lugar de donde hemos partido para ver todos nuestros recursos.

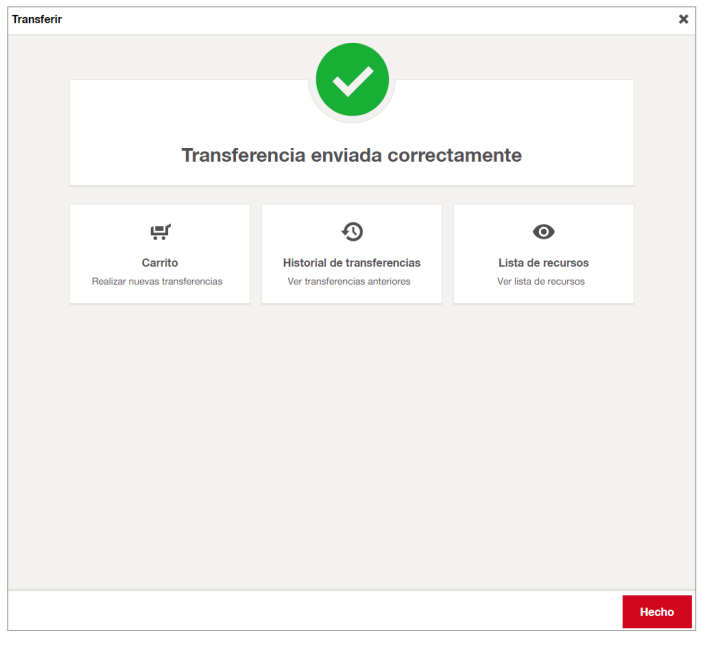

Si no queremos realizar más acciones le damos a **Hecho** para salir.

## › **Transferencia rápida de recursos**

En ocasiones, no es necesario realizar transferencias con tanto detalle como puede serlo una transferencia ordinaria, es por lo que existe la opción de realizar una **Transferencia rápida**, en la que tan solo nos centraremos en **mover recursos** de un lugar a otro sin especificar más detalle.

Para ello nos situamos en Recursos **O**, seleccionamos los recursos que queramos transferir <sup>2</sup> y le damos al botón de **Transferencia rápida** 

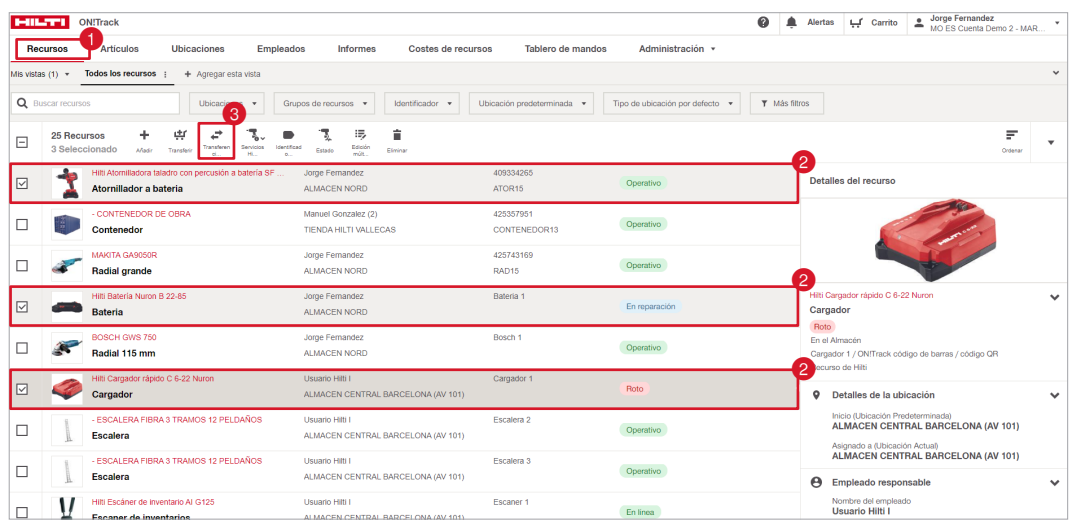

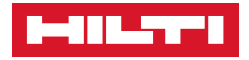

Nos aparecerá una ventana con los **Detalles de la transferencia rápida**, tan solo seleccionar el **Tipo de destino** de la ubicación como vimos anteriormente con más detalle (**Ver apartado UBICACIONES**) clicar sobre el desplegable para seleccionar la **Ubicación** y/o la **Persona responsable** y darle al botón de Transferir ahora para finalizar.

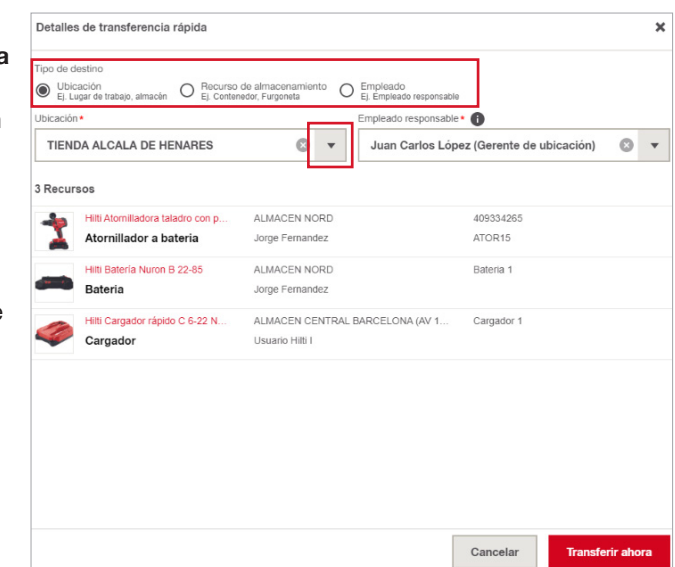

## › **Confirmación de entrega**

En On!Track es posible habilitar la opción de **Confirmación de entrega**, esta opción es útil para evitar transferencias no deseadas del modo que cuando se realice una transferencia ésta quedará en una especie de "Limbo" hasta que la persona receptora de esos recursos, no confirme su recepción, de este modo hace participe de la transferencia a ambas partes para crear una mayor seguridad de que estos movimientos sean correctos.

Para habilitar esta opción seguimos los siguientes pasos:

- 1. Clicamos sobre nuestro usuario situado arriba a la derecha  $\bullet$ .
- 2. Nos dirigimos a **Ajustes de empresa**.

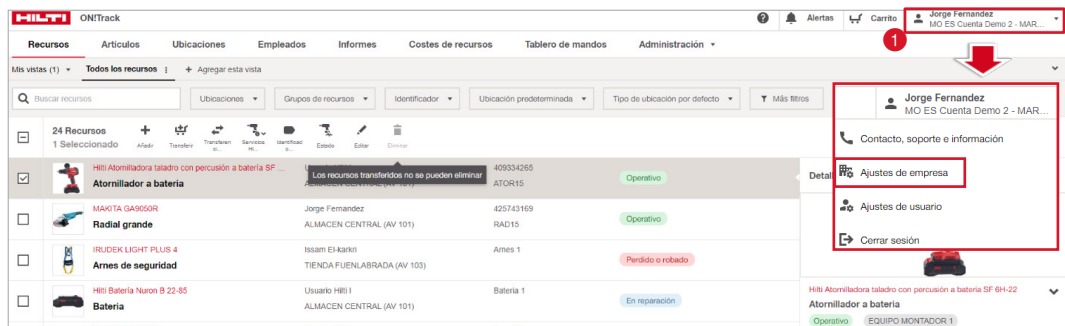

- 3. En **Ajustes de empresa** pinchamos sobre **Configuración de transferencias**.
- 4. Le damos al botón de **Editar**
- 5. Habilitamos la opción de nuestra preferencia, por defecto en On!Track la confinación de entrega esta **Desactivada**, podemos elegir si esta es Obligatoria **Opcional**.

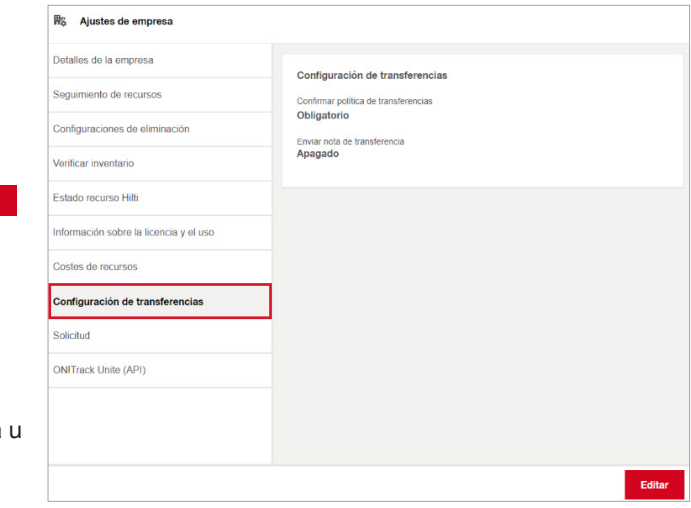

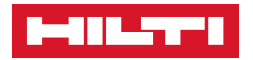

También podemos activar las **Notificaciones al email**, así cada vez que se realice una transferencia, el empleado receptor recibirá una notificación vía email de que tiene una transferencia pendiente de confirmar.

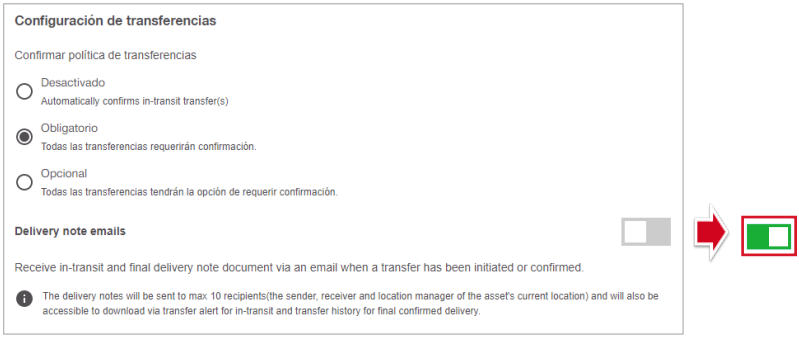

Una vez hayamos habilitado esta opción, cada vez que tengamos una transferencia pendiente de confirmar, nos saldrá un aviso en Alertas <sup>()</sup>, clicamos ahí para gestionarla.

Dentro de las alertas nos avisará de cuales tenemos que gestionar, en este caso tenemos un aviso de transferencia pendiente de confirmar, por lo que nos situamos sobre Transferencias <sup>2</sup> y nos dará información sobre ella.

A continuación, pulsamos sobre los tres puntos **idades** para que aparezca las acciones a realizar y clicamos sobre **Confirmación de transferencia** y le damos a

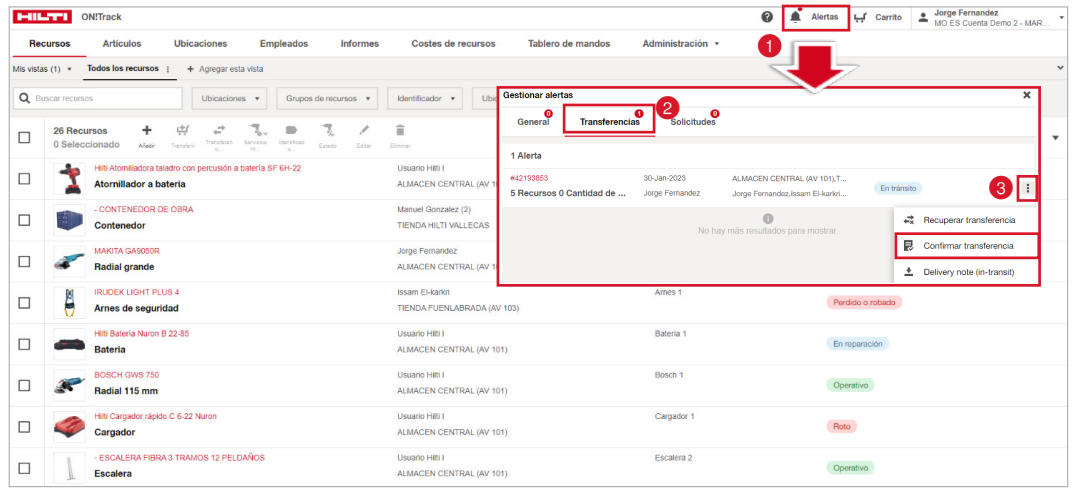

Por último, veremos en un listado los recursos que corresponden a esta transferencia, una vez verificado que es correcto, le damos a **Enviar confirmación** y finalizamos, de esta forma los recursos aparecerán en el destino.

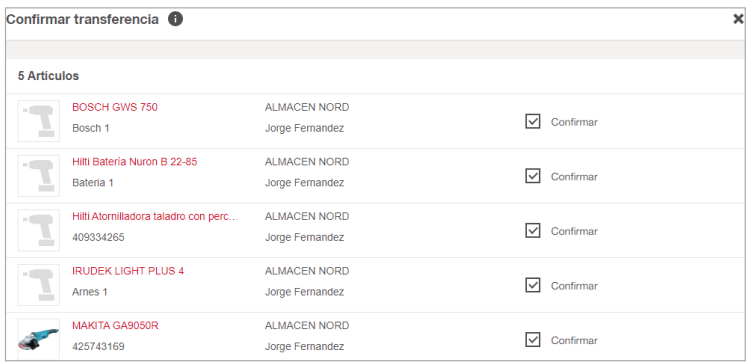

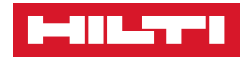

## ■ **ENVIAR RECURSOS HILTI A REPARAR Y REPORTAR RECURSOS FLEET PERDIDOS O ROBADOS**

Con On!Track no solo podremos tener un control de nuestras herramientas y de donde se encuentra, sino que además podemos gestionar los servicios de éstas que Hilti nos ofrece como cliente como puede ser la posibilidad de **Enviar los recursos a reparar** de nuestras herramientas en Fleet o en Propiedad o poder **Reportar los recursos en Fleet** como perdidos o robados.

Para ello, desde la pestaña de **Recursos (i)**, seleccionamos el recurso <sup>2</sup> que queramos solicitar su recogida o reporte y clicamos sobre el icono de Servicios Hilti <sup>3</sup>, esto hará que nos salga un desplegable con la opción que queramos elegir.

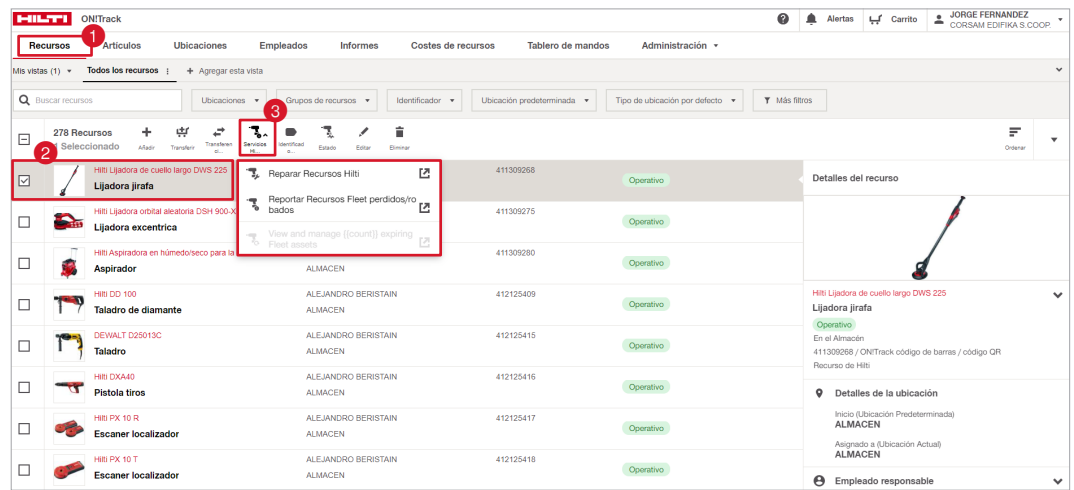

Clicar sobre cualquiera de estas opciones hará nos redirigirá a la página principal de Hilti España, donde tendremos que introducir nuestro email y contraseña para acceder a nuestra cuenta de cliente y poder así realizar estas gestiones.

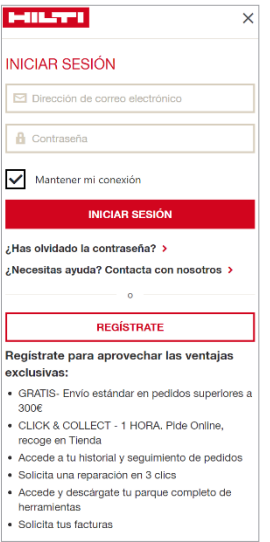

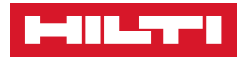

## ❚ **1. Artículos introducción (VERSIÓN PRO)**

Se entiende por artículos, todos aquellos elementos de los que queramos registrar y controlar una gran cantidad que además puede variar y de la cual no necesitamos tener una identidad única si no colectiva, de este modo el módulo de **Artículos** nos permite con una sola etiqueta On!Track controlar un número ilimitado de elementos.

Estos pueden ser todo tipo de consumibles que enviamos a obra y que por lo general no volverán al almacén, puesto que una vez se envíen a una ubicación serán consumidos y descontados de nuestro stock tales como brocas, discos de radial, electrodos de grupos de soldar o también elementos de protección personal y ropa que demos a nuestros empleados.

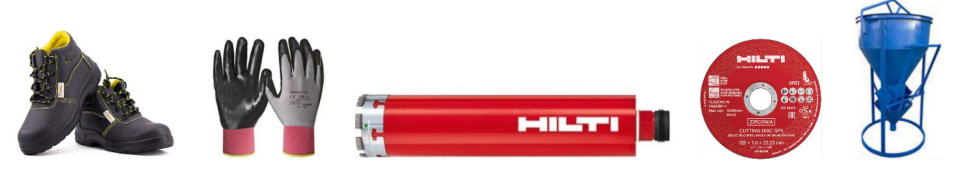

Además, también podemos controlar elementos más genéricos y que sí son enviados a obra pero que también pueden volver y no son consumidos como carretillas, cubetas, andamiaje, rulos de cable… Las posibilidades son ilimitadas.

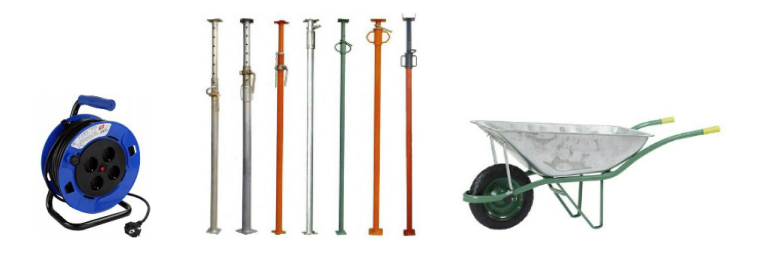

De este modo podremos tener controlado y gestionar nuestro stock con On!Track de un modo sencillo y eficaz además de muchas otras opciones que iremos viendo a lo largo de este manual.

## ❚ **2. Como añadir un artículo**

El primer paso para dar de alta un artículo desde la versión web de On!Track es la de ubicarnos dentro de la pestaña **Artículos** donde tendremos una previsualización de todos los artículos ya registrados y donde podemos realizar más acciones, acto seguido pinchamos sobre el botón de **Añadir**  $\boxed{+}$  **@** para entrar dentro del menú de añadir artículos.

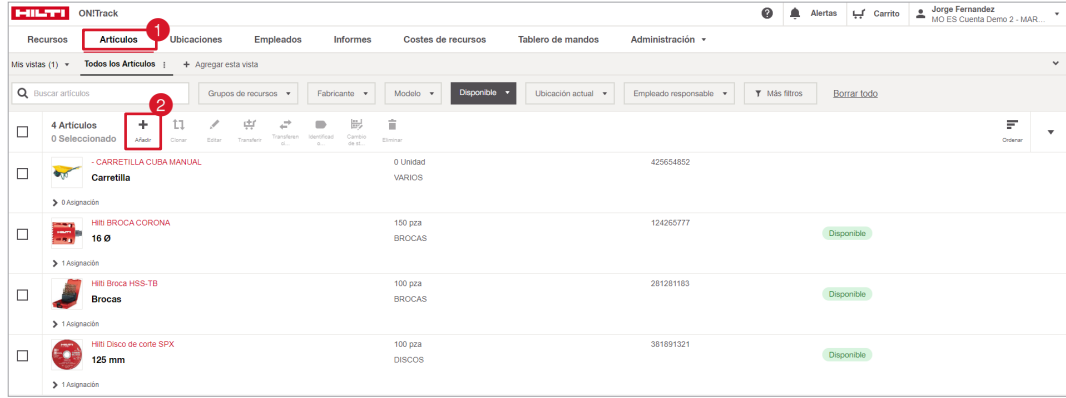

Hay que tener en cuenta que el primer paso será el de dar de alta el artículo y posteriormente asignarle una cantidad. Existen dos formas de diferenciar los artículos, si son consumidos durante la transferencia o si estos van y vuelven y se transfieren a menudo.

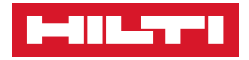

Esta es la ventana principal para añadir un artículo, nos centraremo en recopilar una información más genério de estos elementos sin necesidad de entrar en tanto detalle, como bien podría ser un fabricante y una característica del artículo, por ejemplo:

- Hilti Disco de corte 125x1.0x22.23 mm
- Goodyear Botas de seguridad Talla 40
- Rulo de cable 25 Metros

A diferencia de los recursos con los artículos podemos usar información menos especifica, podemos ter muchos rulos de cable de diferentes fabricantes, pero todos estos ser de la misma longitud, lo que pretendemos es controla su cantidad y gestionarla eficazmente mediante la transferencias.

En esta pestaña también podemos observar campos marcados con un  $\star$  estos son los únicos obligatorios y sin él no podrá ser creado el artículo, sin embargo, cuanta más información rellenemos más rica sera nuestra base de datos.

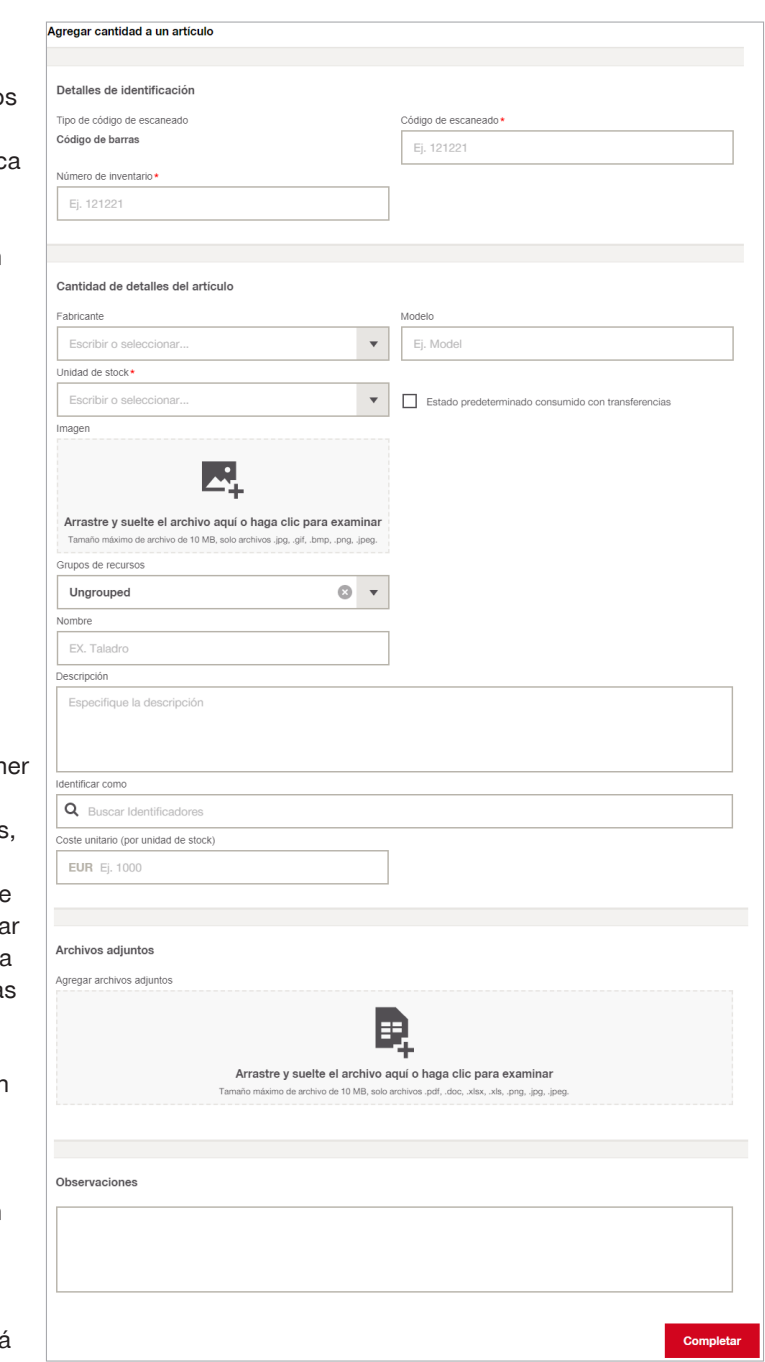

1. El primer paso será escribir el **Código de escaneado** que previamente habremos colocado mediante una etiqueta QR de On!Track en un lugar visible de nuestro almacén donde esté ubicado y colocado el stock de nuestro artículo de forma permanente, aunque también podemos utilizar uno de los libros de consumibles que Hilti ofrece como servicio adicional para catalogar todos nuestros artículos de una manera visual y accesible.

Como información adicional al código de escaneado, podemos añadir un **Número de inventario** o también denominado código alternativo para ayudar a darle más identidad al artículo.

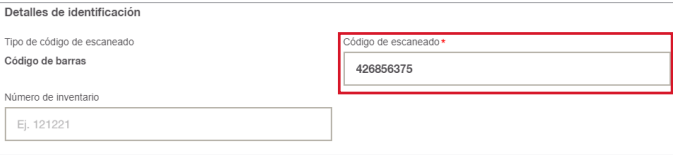

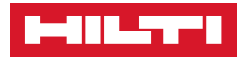

2. Dentro de **Cantidad de detalles del artículo** pinchamos sobre **Fabricante O** para introducir o buscar el que corresponda.

Si no aparece en el listado, lo escribimos manualmente y una vez finalizado el registro del recurso, nos aparecerá en sucesivas ocasiones.

- 3. Una vez seleccionado el fabricante, escribimos un **Modelo** que englobe el artículo.
- 4. Especificar la **Unidad de stock**  <sup>8</sup> es un apartado muy importante ya que hay que valorar primero en cómo se trabaja y se distribuye ese material y no en cómo se adquiere o se compra, es decir, si compramos discos de radial en cajas pero nosotros damos salida el material en unidades, debemos de especificar la cantidad a introducir en On!Track en unidades, si tenemos 5 cajas de 25 unidades en el almacén, introduciremos posteriormente el stock como 125 unidades disponibles.
- 5. Añadir una **Foto** ayuda a identificar visualmente los recursos más fácilmente en el menú principal.
- 6. En el Nombre 5 podemos especificar las características del Artículo.
- 7. Seleccionar un Grupo de recursos <sup>6</sup> al que asignar ese artículo por defecto estará en "Ungrouped" así que pinchamos y desplegamos para seleccionar o crear el que corresponda.
- 8. Añadimos una Descripción genérica **d** del recurso.
- Crear 'Morcilla' 9. Añadir un **tag** o **Identificador 3.**

.<br>Cantidad de detalles del artículo  $\bullet$  2  $\overline{0}$   $\overline{1}$ ANCLAJE QUIMICO Hilti  $\overline{Die}$ Fische  $\Box$  Estado p **GEA IBERICA GS Gasserve** hricante Hikok Hilti **BOSCH** Hitach Crear 'BOSCH.' HORAS Ungrouped  $0 -$ EX. Tala escripción Especifique la descripntificar como Q Buscar Identificadores .<br>oste unitario (por unidad de stock) **EUR** Ej. 100

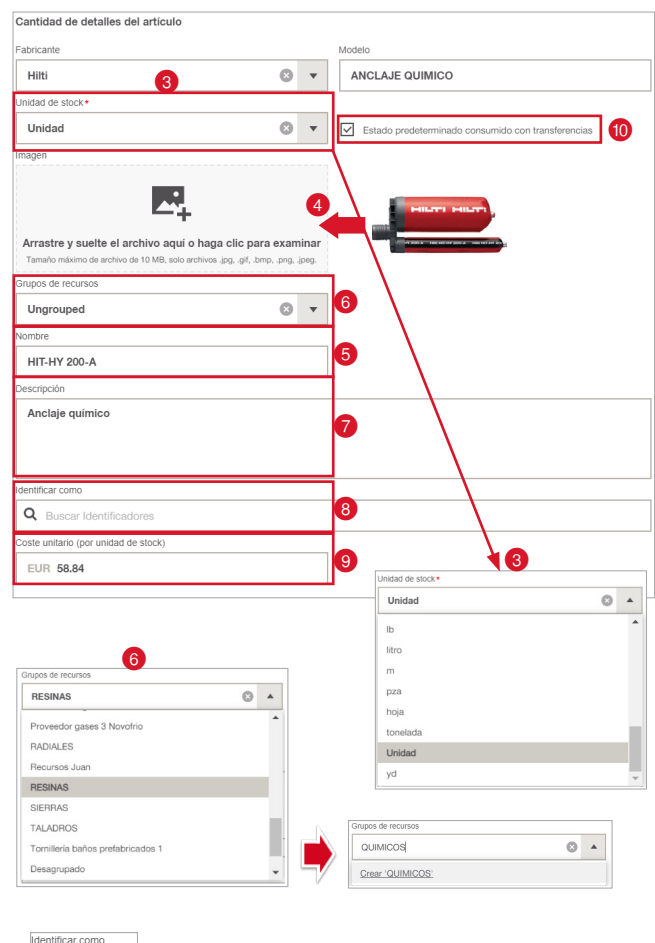

10. También podemos controlar los costes de nuestros artículos añadiendo el **Coste unitario** de compra de este modo podemos sacar informes y hacer un calculo de lo destinado a obras en cuanto a unidades y precios.

Q Morcilla

Algo muy importante a tener en cuenta es cuando debemos o no señalar la opción de **Estado predeterminado consumido con transferencias @** al dar de alta un Artículo.

 $\overline{\smile}$ Estado predeterminado consumido con transferencias

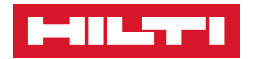

Esta opción será la que determine si nuestro artículo desaparece y se descuenta del stock global de nuestros artículos o si por el contrario se transferira en múltiples ocasiones, para consultar mas detalles de como diferenciar este tipo de artículos, por favor dirijase a la **Introduccion de los Artículos**.

11. También poder agregar **Archivos** tales manuales de uso o características específicas del material o inclusive los manuales de montaje de los andamios.

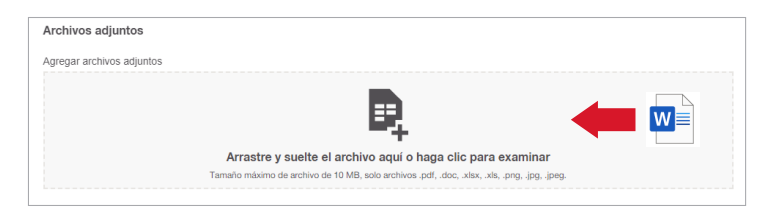

12. Por último tenemos un campo de **Observaciones** donde podemos añadir cualquier tipo de información adicional sobre el artículo.

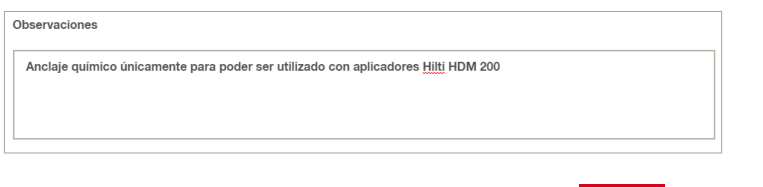

Una vez completados todos los campos le damos a **completar** y finalizamos el alta del artículo.

Agregar cantidad a un artículo Artículo agregado con éxito  $\equiv$  $\equiv$  $t1$ ÷ Agregar<br>asignaciones Agregar compra Clon Añadir cantidad de<br>artículos otra cantidad de<br>artículos así Agregar compra al<br>recién agregado grega asignacio inuar agregando<br>nás artículos Hecho

Cuando finalicemos la creación del artículo observamos estas cuatro opciones:

- **Agregar asignaciones.** Esa opción nos redirecciona automáticamente a la ventana para añadir las asignaciones a este artículo en concreto que acabamos de crear sin necesidad de buscarlo en el listado.
- **Agregar compra.** Clicando aquí nos manda a la ventana para agregar compras efectuadas de nuestros artículos generando así con el tiempo un histórico sobre ellas cuando se reabastezca y poder tener un control de estas cantidades.
- **Clon.** Si el próximo recurso que vamos a registrar es prácticamente igual al anterior en cuanto a fabricante, modelo y tipología (por ejemplo, las mismas botas, pero con diferente talla…) podemos elegir esta opción para registrar más rápido ya que nos conserva los campos rellenados anteriormente excepto los que son clave y no se repiten en ningún caso como lo son el Código de escaneado o el número de inventario.

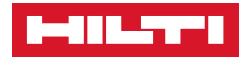

• **Añadir cantidad de artículos.** Esta opción nos redirige de nuevo a la primera ventana para dar de nuevo registro a otro artículo, pero a diferencia de clonar, con todos los campos vacíos.

Si queremos finalizar y volver al menú inicio, clicamos en Hecho y terminamos con el registro.

## ❚ **3. Añadir asignaciones a artículos**

1. Una vez creado nuestro artículo y contabilizada la cantidad de stock de la que disponemos en el almacén, el siguiente paso será introducirla en On!Track y para ello debemos de situarnos en la ventana de **Artículos O** seleccionar que artículo queremos abastecer de una cantidad y clicar en **Asignación** 

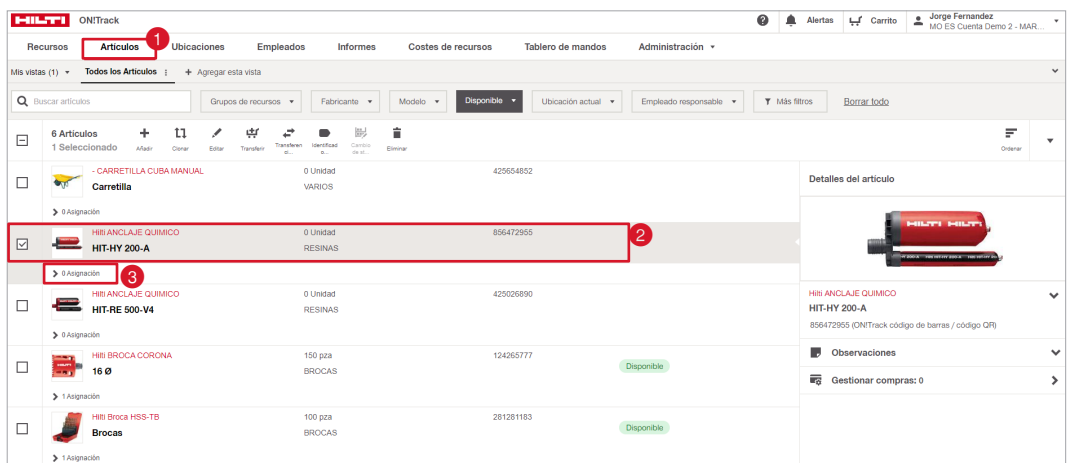

Esto nos llevará a la ventada de **Administrar asignaciones**, donde veremos la información del recurso seleccionado.

- 2. Para añadir una Asignación le damos a **Añadir** + o también a  $+$  Añadir asignación
- Debemos de tener muy presente donde se encuentran en la realidad física esas unidades de stock que vamos a introducir, si están contabilizadas en un Almacén principal o por el contrario estamos haciendo inventarios en Recursos de almacenamiento o estan adjudicadas a Empleados.

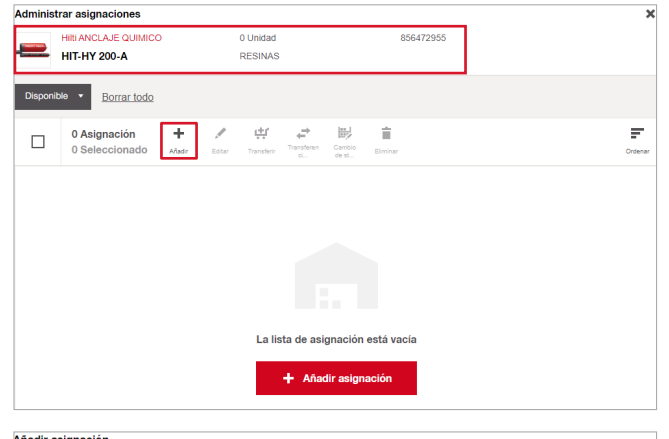

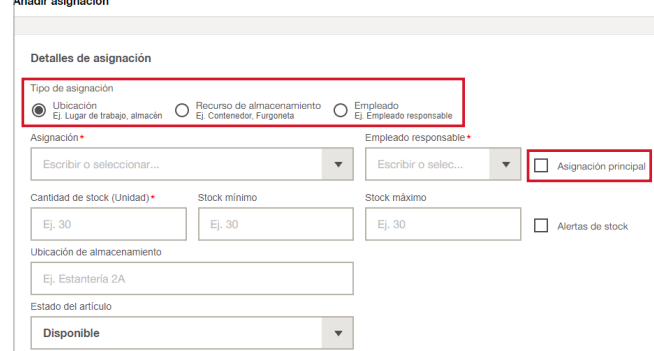

Cuando marcamos la pestaña de **Asignación principal** damos a entender a On!Track que la cantidad de stock que vamos a introducir partirán siempre del Almacén central, el cual es en donde introducimos y almacénamos las unidades físicas cuando compramos material, al señalar esta opción, cuando nosotros hagamos transferencias, el stock será descontado de ahí, señalar esta opción seria similar a la Ubicación predeterminada de los recursos.

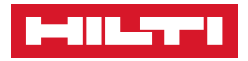

- 3. Seleccionamos dentro de **Tipo de asignación** la pestaña que corresponda.
- 4. En el caso de tratarse de una **Asignación principal** , marcamos la pestaña.
- 5. Si deseamos que On!Track nos avise mediante **Alertas**  de stock <sup>8</sup> cuando nuestro stock se encuentre bajo unos **mínimos** o unos **máximos** marcamos esta pestaña y establecemos esas cantidades.

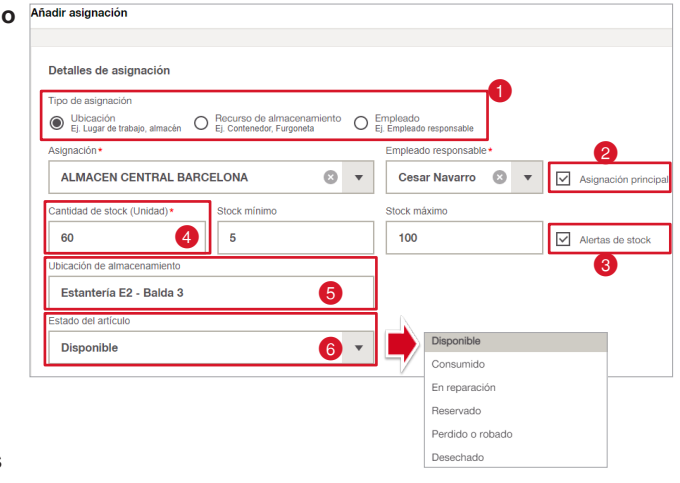

- 6. En **Cantidad de stock** introducimos la cantidad contabilizada.
- 7. En **Ubicación de almacenamiento** detallamos donde está ubicada físicamente ese artículo.
- 8. En el despegable de **Estado de artículo o**, podemos cambiar su estado.

istrar asignaciones ANCLAJE QU

**HIT.HY 200.A** 

60 Unidad

RESINAS

856472955

Dies

Una vez rellenado toda la información le damos a Añadir

Una vez añadida la **Asignación** podemos consultar información sobre ella si la seleccionamos, además ahora estarán habilitados varios comandos.

 Podemos **Editar** ciertos campos de esta asignación si clicamos sobre esta opción como si sigue siendo una asignación principal o si deseamos recibir Alertas de stock y concretar sus cantidades, además también de editar la Ubicación de almacenamiento por si esta cambia en el almacén.

**Transferir** las unidades ψŗ de esta asignación en concreto y añadirlas al Carrito.

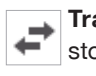

**Transferencia rápida** del stock de esta asignación.

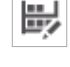

**Cambiar y ajustar el stock** de esta asignación.

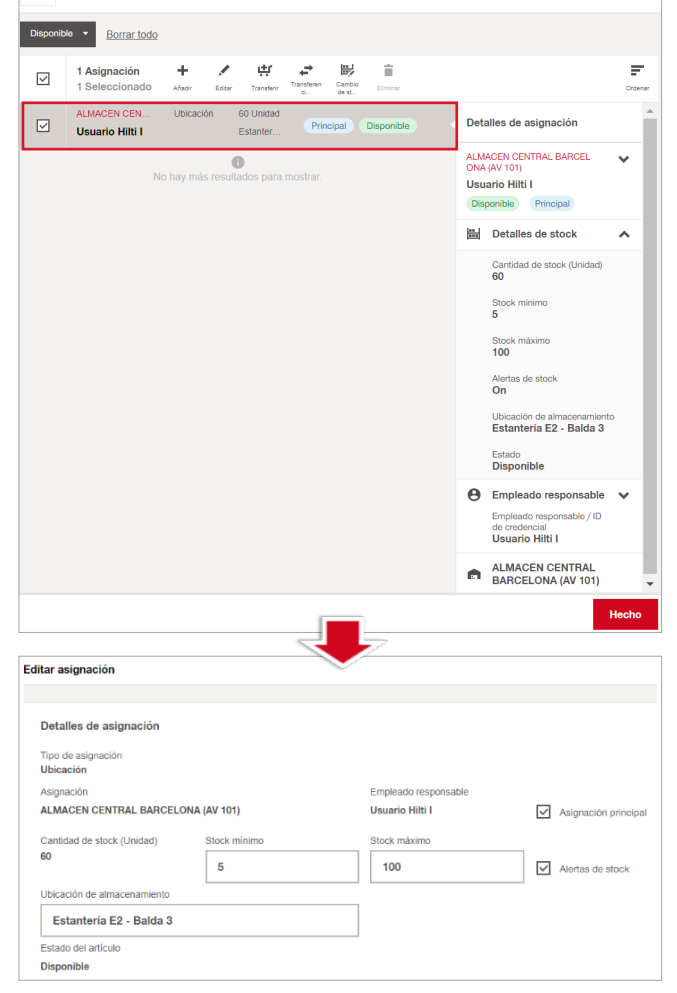

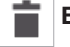

**Eliminar** la asignación.

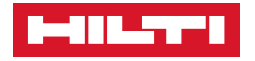

## ❚ **4. Clonar artículos**

Dar de alta varios **Artículos** semejantes puede llegar a ser tedioso, para ayudar en esta tarea contamos con la herramienta de **Clonar artículos** que nos permitirá ganar velocidad en nuestro registro.

Para clonar un artículo nos situamos en la pestaña de **Artículos ()**, seleccionamos el artículo cuya información queramos clonar <sup>2</sup> y le damos al botón de **Clonar** <sup>11</sup>

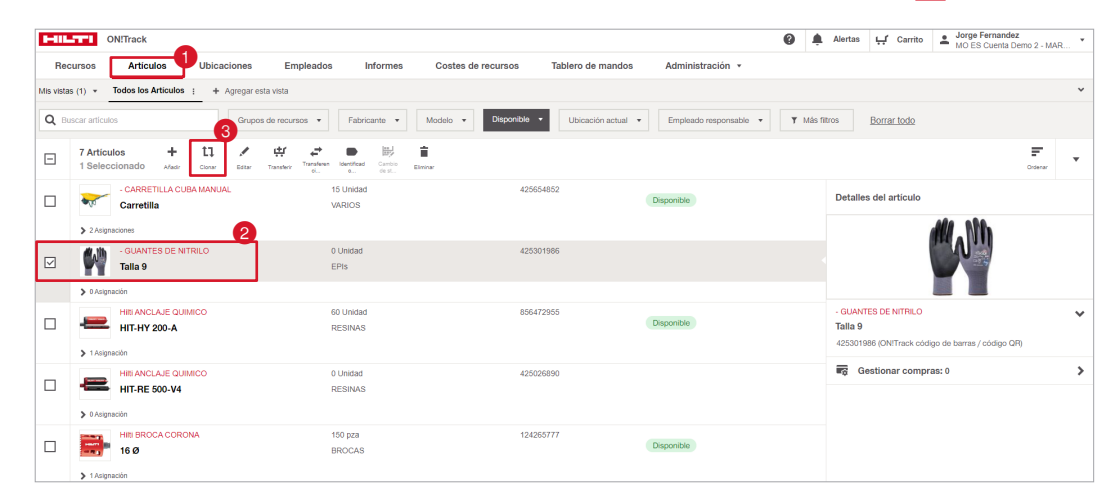

Hacer esto hara que nos redirijá a la ventana de **Añadir un artículo** pero con los datos parcialmente rellenados, a excepcion del **Código de escaneado** que introduciremos manualmente, aparte solo tendremos que cambiar los datos que difieran con el recurso clonado, como por ejemplo la talla de estos guantes que anteriormente pusimos en el **Nombre**.

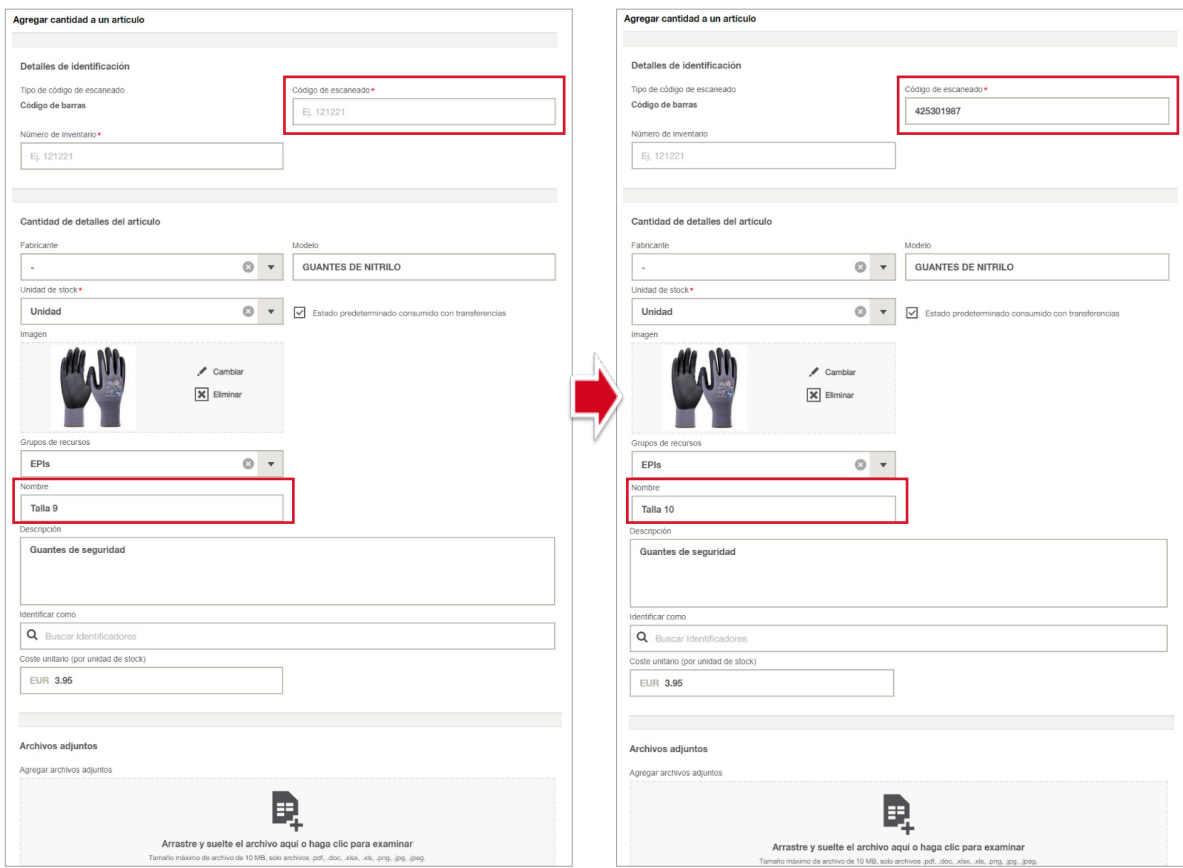

Al terminar de rellenar y cambiar la información le damos a **Completar** y habremos clonado un artículo.

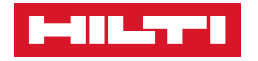

## ❚ **5.1 Editar artículos**

Cualquier artículo añadido a On!Track puede ser editado de la siguiente manera, desde la pestaña de **Artículos o** seleccionamos el artículo que queramos editar <sup>2</sup> y le damos a Editar<sup>7</sup>8

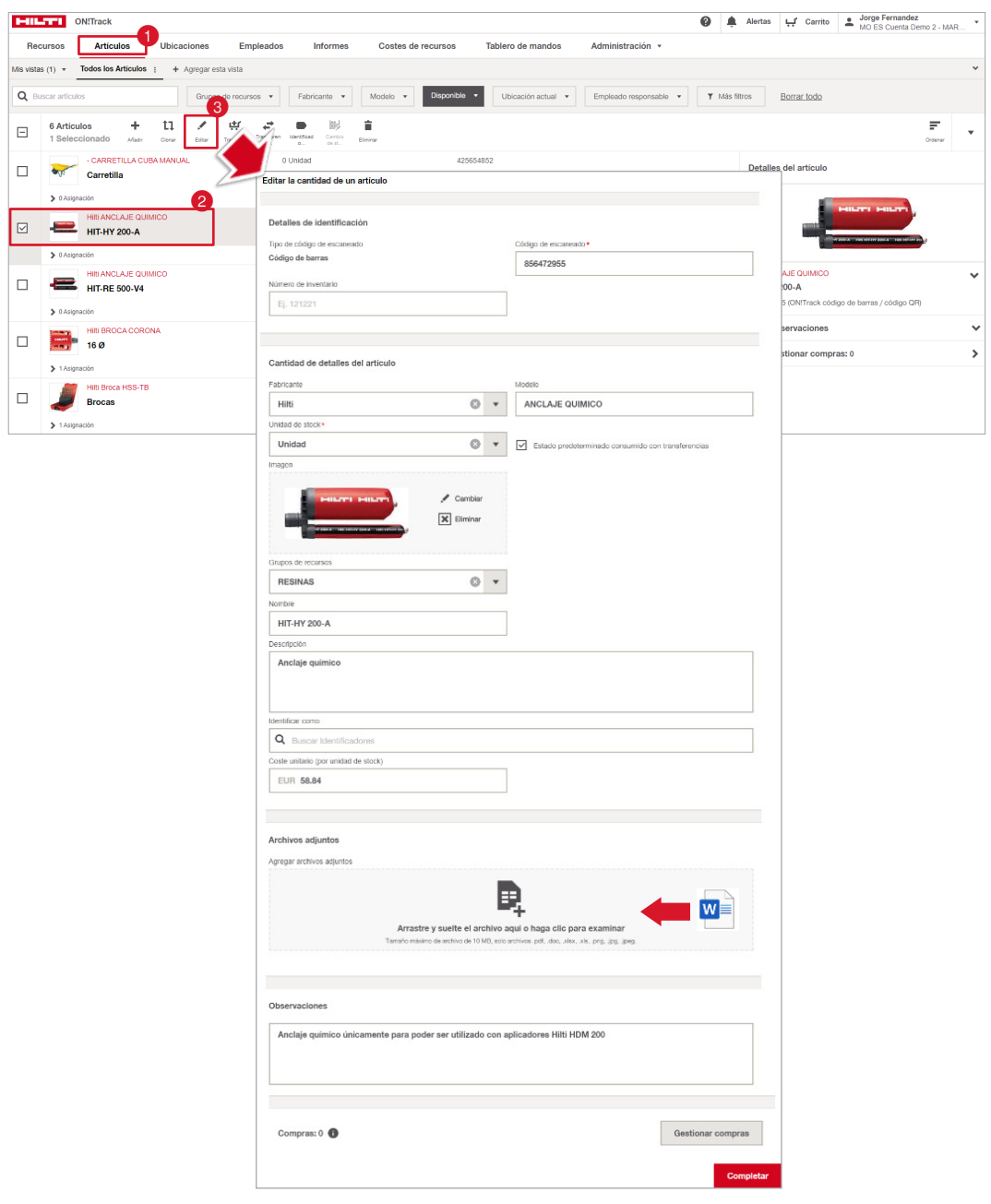

Al darle al botón de **Editar** nos redireccionará a la ventana de información del artículo, es aquí donde podremos cambiar cualquier información añadida anteriormenteademás de poder añadir la **Gestión de compras** para finalizar y guardar los cambios le damos a

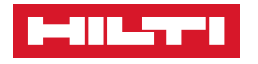

## ❚ **5.2 Editar asignaciones de artículos**

Para Editar las asignaciones de artículos nos situamos en la pestaña de Artículos <sup>()</sup>, elegimos el artículo <sup>2</sup> y clicamos sobre Asignación <sup>8</sup>

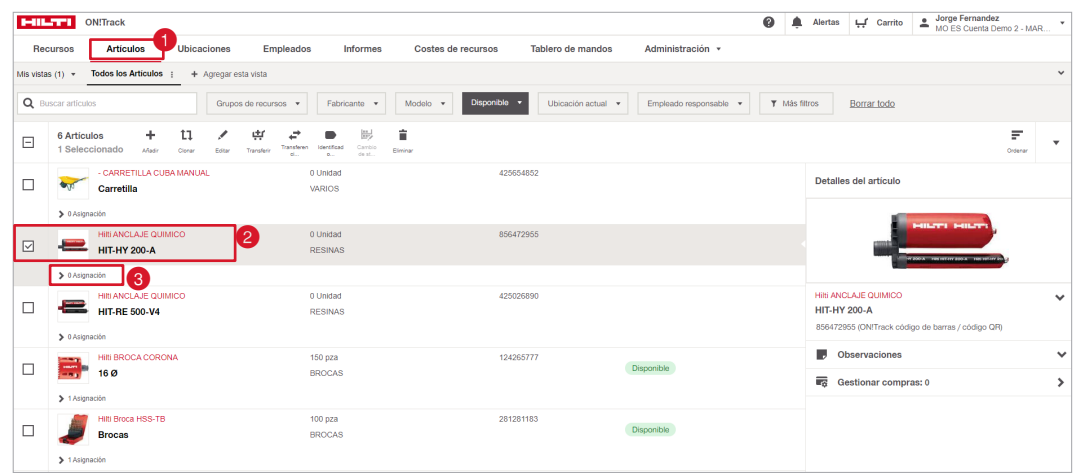

Dentro de Administrar asignaciones podemos Editar ciertos campos de esta asignación si clicamos sobre  $\Box$  como por ejemplo si sigue siendo una asignación principal o si deseamos recibir Alertas de stock y concretar sus cantidades, además también de editar la Ubicación de almacenamiento por si esta cambia en el almacén.

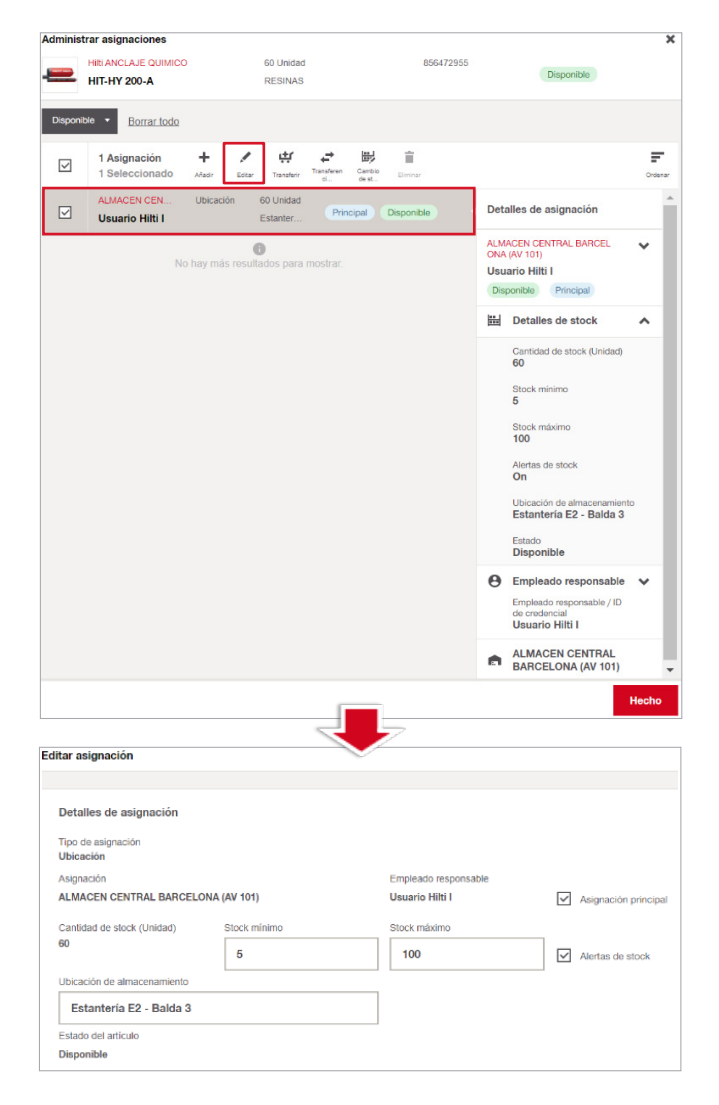

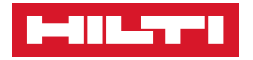

## ❚ **6. Eliminar artículos**

 En On!Track toda nuestra información se puede editar pero también se puede **Eliminar**, hacer esto nos ayuda a mantener nuestra información actualizada y acorde a la realidad, hay que tener en cuenta que eliminar artículos también nos hace perder su trazabilidad pasada en cuanto a Transferencias, Gestión de compras, Asignaciones y Reabastecimientos.

Recomendamos usar esta función como última opción, ya que las asignaciones a los artículos también pueden cambiarse de Estado y dejarlos Reservados o Desechados (**Ver apartado RECURSOS / ESTADO**).

Para Eliminar un artículo nos posicionamos en la pestaña de Artículos **O**, clicamos el recurso en cuestión <sup>2</sup> y le damos a Eliminar **i 3** 

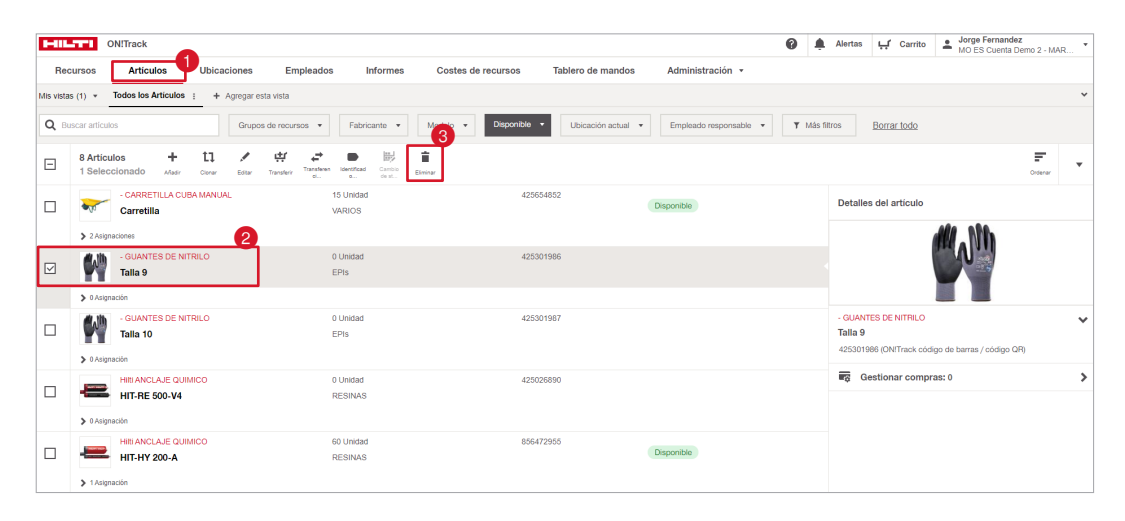

 $|0|$ **Es importante saber que solo podemos Eliminar un artículo si no tiene ninguna Asignación dentro de él, para poder eliminarlo antes debemos de dejar la Asignación a Stock 0 y se eliminará esa asignación (consultar el apartado Cambios de Stock). posteriormente procedemos a eliminar el artículo.**

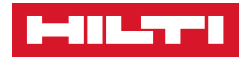

## ❚ **7.1 Transferir artículos**

Gracias a On!Track no solo solo mantenemos un eficiente control de nuestro stock de consumibles y artículos, si no que además podemos gestionar cuantos de estos destinamos a una obra o donde se localizan nuestros Artículos genéricos y en qué cantidad.

Esta trazabilidad se logra gracias a las **Transferencias**, con las cuales podemos mover de una ubicación a otra los artículos registrados.

1. Para realizar una **Transferencia** nos situamos en la pestaña de Artículos **(i)**,

seleccionamos los artículos  $\odot$  que queramos transferir a una misma ubicación y le damos al botón de **Transferir**

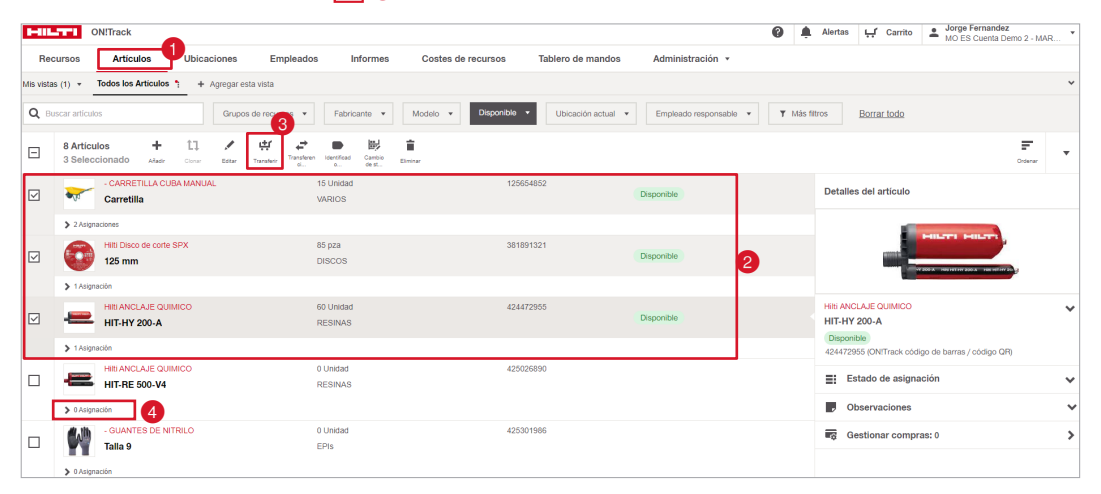

 $\bullet$ Importante fijarse que el artículo que queramos transferir tenga alguna cantidad asignada  $\bullet$ , de lo contrario el sistema no nos permitirá hacer una transferencia.

- 2. Después de darle a Transferir nos aparecerá esta ventana donde tendremos que especificar la **Cantidad a** que queremos transferir teniendo además una visualizacion de las **unidades disponibles** en ese lugar. Y de dónde se está sacando ese stock, aquí nos aparecerá todas las **ubicaciones** donde ese recurso tenga asignaciones disponibles.
- 3. En este desplegable podemos establecer el **Estado** 8 en el que estas unidades están siendo transferidas, por defecto, si creamos un artículo con la opción marcada de **Consumido en transferencias**, nos saldrá ese estado siempre como **Consumido**, si por el contrario, **no lo marcamos** de ese modo nos saldrá por defecto como **Disponible**.

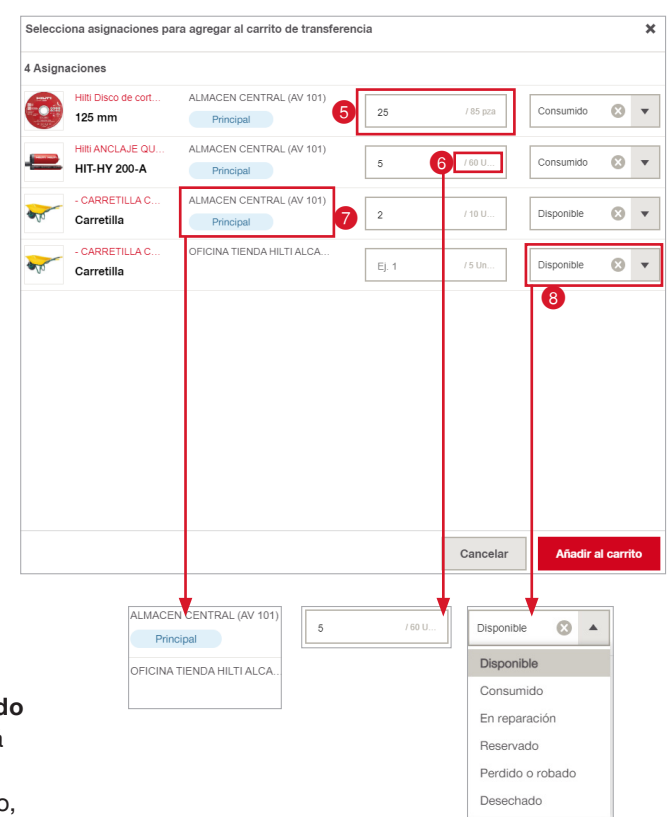

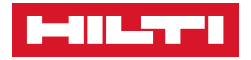

**En ocasiones es posible que nuestros artículos genéricos como los rulos de cable, vuelvan después de su uso en mal estado y sean desechados, será en este apartado donde especificaremos su estado para que no se una al stock total disponible de nuestro almacén y mantener así una buena calidad de nuestro stock.**

Una vez terminado este paso le damos a **Añadir al carrito** para continuar.

A continuación, añadidos los **Artículos** al **Carrito de transferencias**, nos aparecerá arriba a la derecha un icono con la cantidad que hemos añadido previamente, clicamos en nuestro **Carrito** | e<sup>0</sup><sub>Carrito</sub> | para iniciar la transferencia.

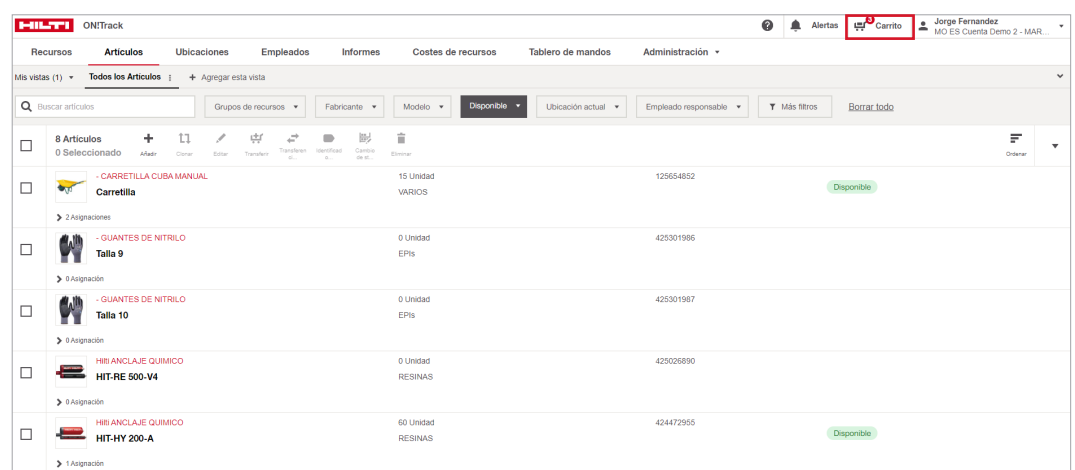

Dentro de nuestro **Carrito de transferencias** tendremos una previsualizacion de los artículos que vamos a transferir por si necesitamos ajustar alguna cantidad, eliminarlo del carrito o cambiar su estado, además podemos Combinar nuestras transferencias de artículos junto con nuestros Recursos. Pinche en **transferir** r<sub>ransferir</sub> cuando finalice la selección.

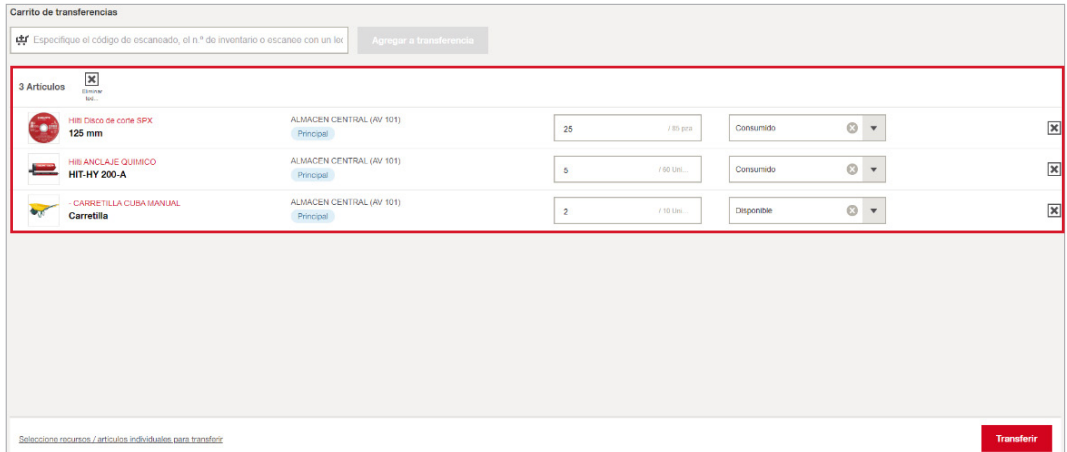

**\*Tras pinchar en transferir, siga el mismo proceso que con la transferencia de recursos**.

## ❚ **7.2 Transferencia rápida de artículos**

En ocasiones, no es necesario realizar transferencias con tanto detalle como puede serlo una transferencia ordinaria, es por lo que existe la opción de realizar una **Transferencia rápida**, en la que tan solo nos centraremos en **mover artículos** de un lugar a otro sin especificar tanto detalle.

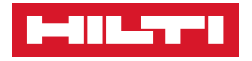

Para ello nos situamos en **Artículos ()**, seleccionamos los artículos que queramos transferir **2** y le damos al botón **Transferencia rápida** ← **3** 

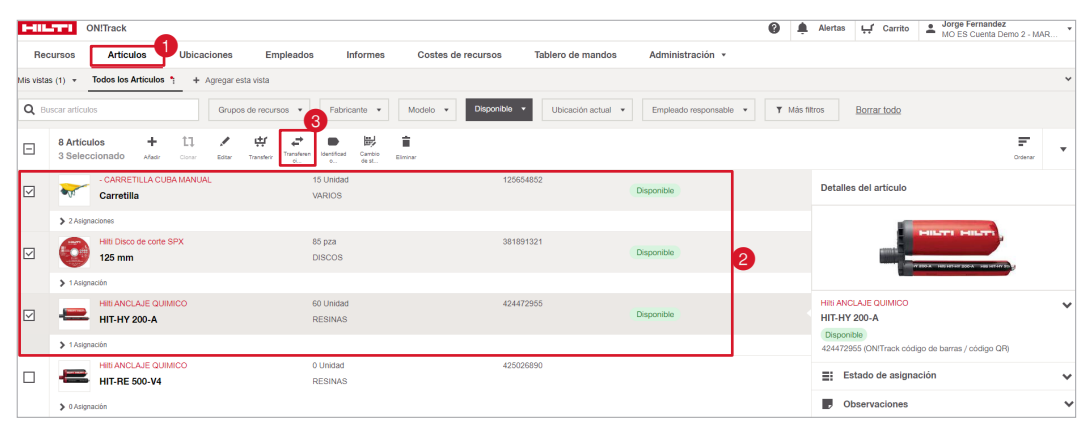

Nos aparecerá una ventana con los **Detalles de la transferencia rápida**, elegimos el **Tipo de asignación** (este paso es igual que la Transferencia rápida de recursos).

Al igual que lo visto en la **Transferencia de artículos** seleccionamos la **Cantidad** a transferir y desde que Asignación **6** parte. Finalizado el proceso, pinche en **Transferir ahora** 

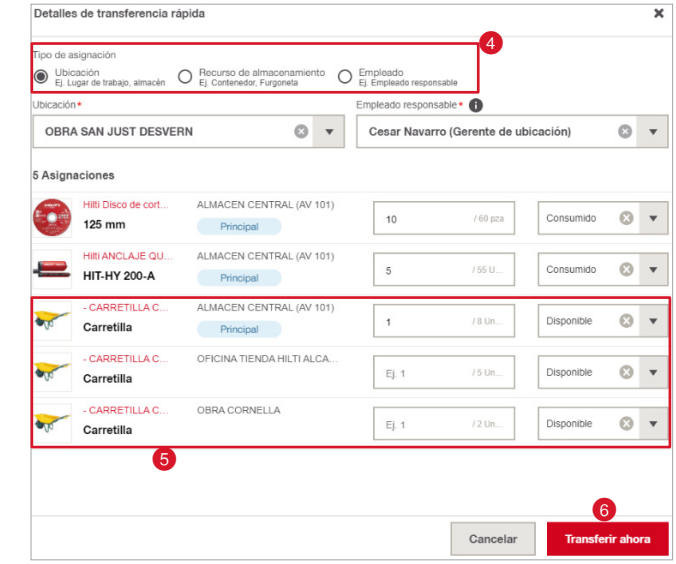

## ❚ **8. Cambio de stock / Reponer / Ajuste de stock**

Gracias a las posibilidades que ofrece On!Track, toda nuestra información añadida es accesible y editable, podemos **Cambiar el stock** de nuestras asignaciones, **Reponer** y añadir cantidades a las ya establecidas útil para cuando compremos consumibles y queramos añadir stock o **Ajustar** el número por si nos hemos confundido al contar o al introducir una cantidad, todo ello de una forma sencilla.

Para empezar nos situamos en la pestaña de **Artículos <sup>1</sup>** y clicamos sobre Asignación <sup>2</sup> del artículo a cambiar.

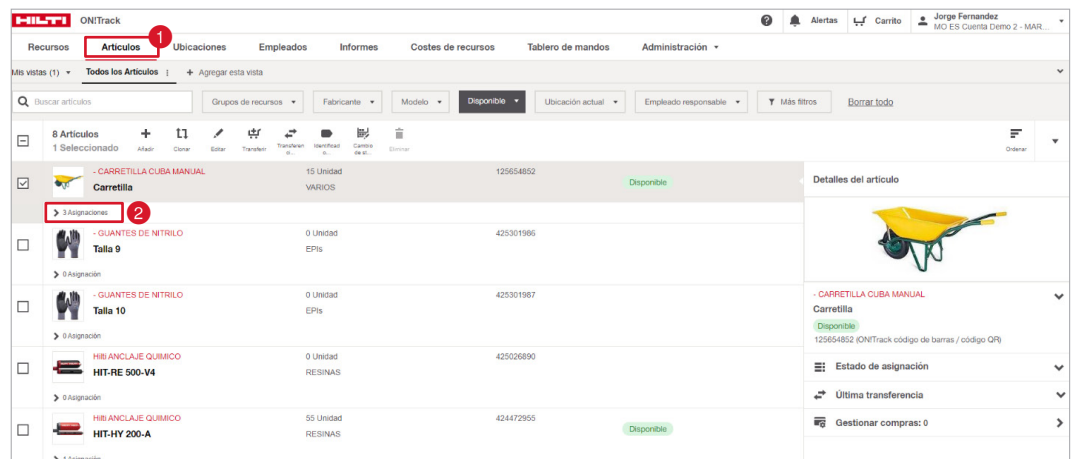

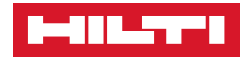

## Dentro de la ventana de **Administrar asignaciones** clicamos sobre la **ubicación** de la cual queramos cambiar su cantidad y a continuación le damos a **Cambio de stock**

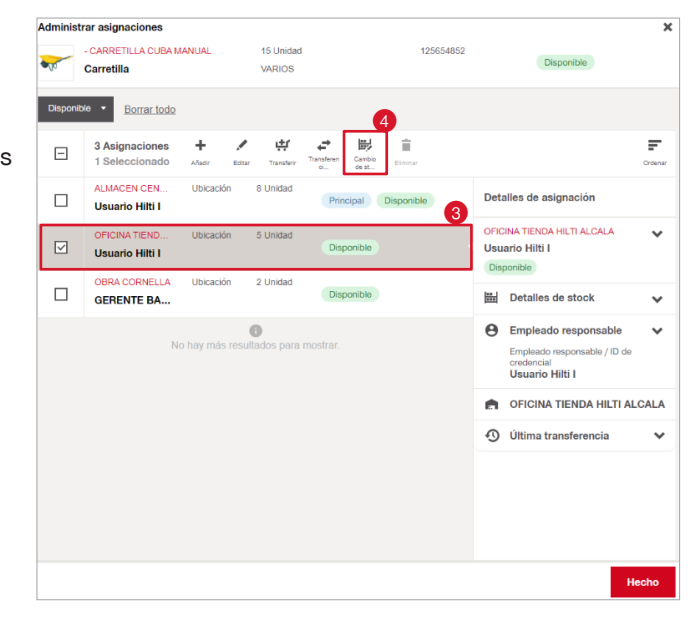

Dentro de los **Detalles de stock** tenemos el campo de **Solicitud de cambio de stock** donde nos aparecen estas tres opciones:

- **Cambio de estado**  nos permite dentro de la asignación de esa ubicación, cambiar el estado del número de artículos que definamos.
- 1. Para ello establecemos primero la **Cantidad de stock para cambiar su estado**
- 2. En el desplegable del **Estado del**  artículo <sup>8</sup> elegimos el estado en concreto que tome esa cantidad.
- 3. Y por último detallamos una **Razón del cambio**
- Desde Reponer **O**, sumaremos stock al total con el que ya contabamos útil cuando compremos material y queramos añadir stock.
- 1. Introducimos la **Cantidad de stock** que queremos **añadir** .

Podemos ver un sumatorio con la cantidad que quedará al final de la edición <sup>.</sup>

2. Y detallamos una **Razón de cambio** 

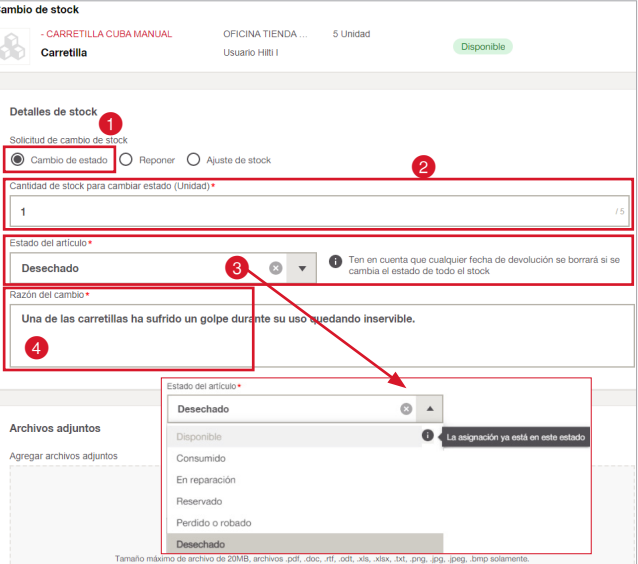

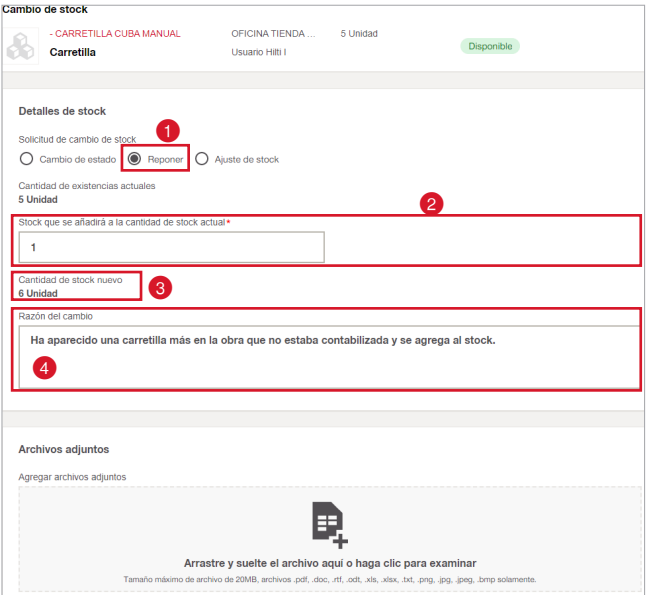

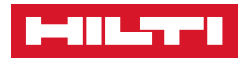

- Desde **Ajuste de stock**  podemos **Restar** cantidades del total.
- 1. Indicamos la **Cantidad corregida Q** que queremos que adopte nuestro total.
- 2. E indicamos una **Razón del cambio**

**\*En todas y cada una de las situaciones podemos añadir**  archivos adjuntos **4** que **ayuden a justificar el motivo del cambio.** 

• Pinche en **Hecho** para volver a la ventana de artículos.

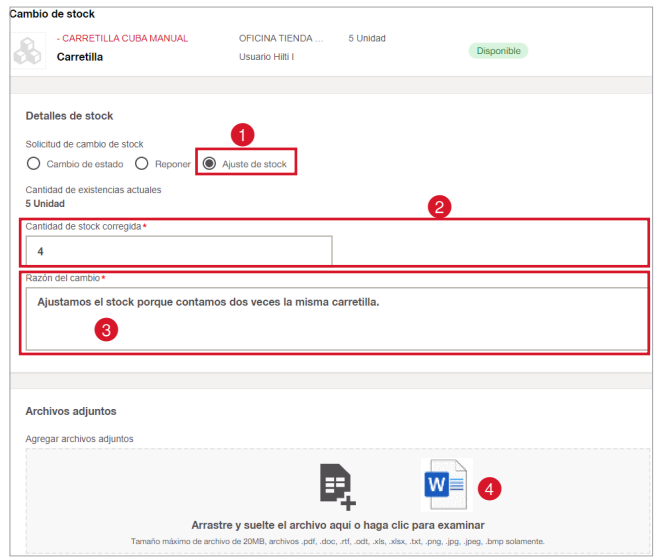

## ❚ **9. Gestionar las compras**

Con On!Track es posible llevar un **Historial** de nuestras compras para crear un histórico detallado del coste de nuestros consumibles y demás artículos, además de poder añadir información adicional como facturas, desglose de precios y demás observaciones.

Desde la pestaña de **Artículos <sup>O</sup>** clicamos sobre el artículo <sup>2</sup> en concreto que queramos gestionar y le damos a **Gestionar compras** 

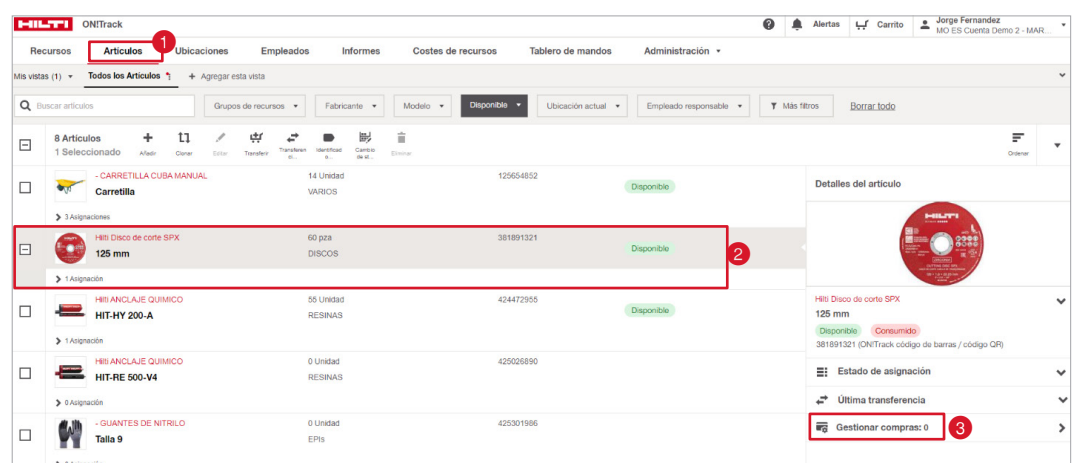

Nos aparecerá esta ventana donde podremos consultar posteriarmente el histórico de nuestras compras, al ser ésta nuestra primera, le damos a + Agregar compra para añadir una

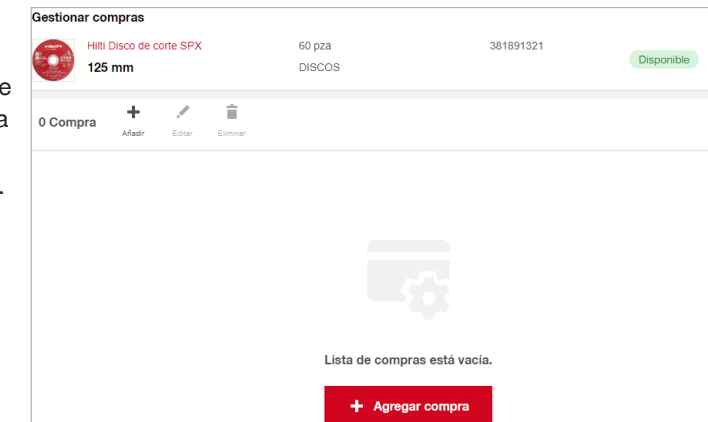

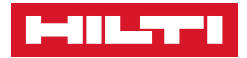

Desde la ventana de **Agregar compra** introduciremos en detalle la información que por ejemplo nos proporcione la factura de compra.

- **Fecha** de la factura **1**.
- **Cantidad @** y **Formato @** en la que se ha adquirido.
- **Precio 4** unitario o total de la compra.
- También demas información interna de facturación, así como la posibilidad de añadir archivos adjuntos como **Facturas 5** o albaranes de compra.
- Y un apartado de **Observaciones**  .
- Finalizado, pinche en **Añadir** Θ

Ya tendremos creado nuestro primer Histórico de compra, a partir de ahora podemos consultar e ir creando más según adquiramos material desde Añadir o editar el creado e inclusive eliminar en algún momento dado.

Una vez acabado le damos a Hecho

**Gestionar compras No** hace que nos **añada** el stock a nuestra cantidad en On!Track, para ello debemos de **Reponer** el stock en la **Asignación principal** de este artículo.

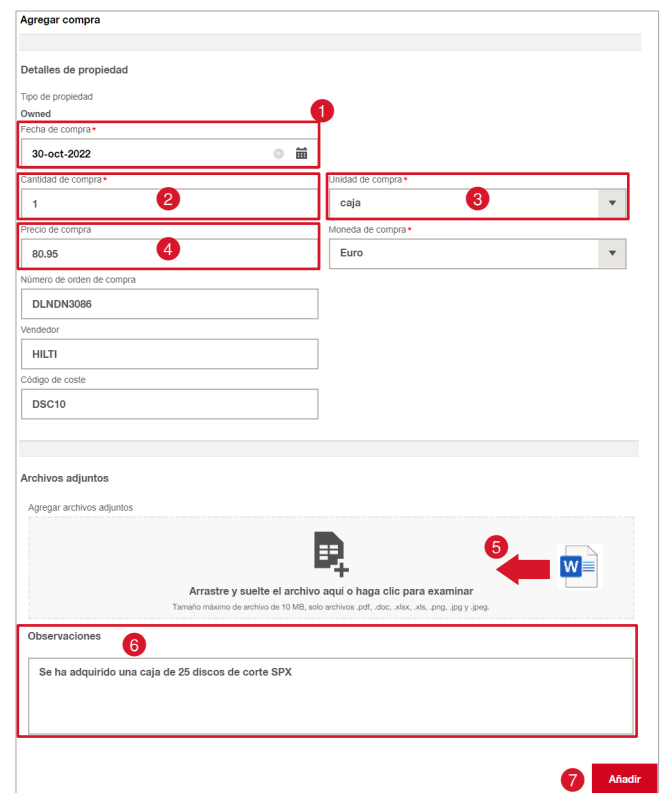

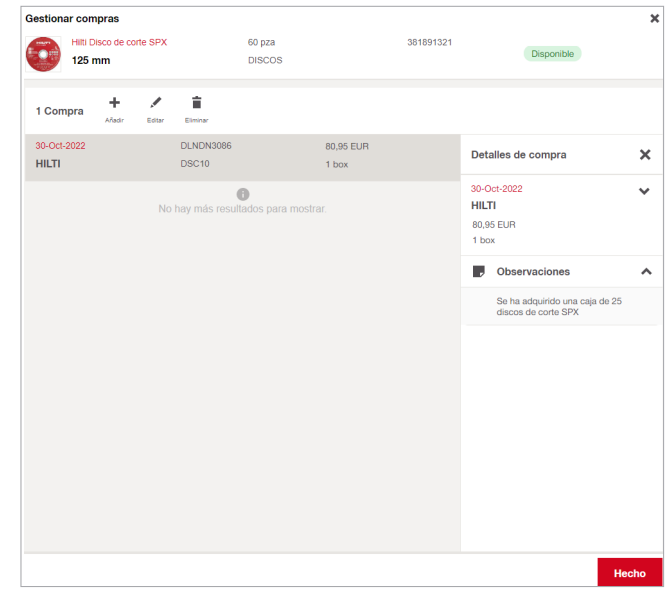

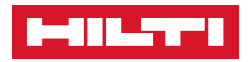

# ■ **ADMINISTRACIÓN.**

## ❚ **RECURSOS**

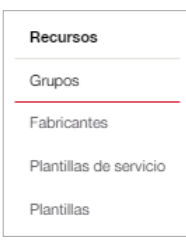

- › En el apartado de **Grupos** podrá crear nuevos grupos de herramientas, mover unos dentro de otros para así crear subgrupos, editar grupos ya creados o eliminar, en la versión móvil también se pueden crear grupos nuevos. (**Ver apartado RECUROS / GRUPOS DE RECURSOS**).
	- Para **Añadir** grupo nuevo pulse

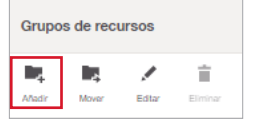

Se le abrirá una nueva ventana donde debe introducir el nombre que desea asignarle al grupo de recursos.

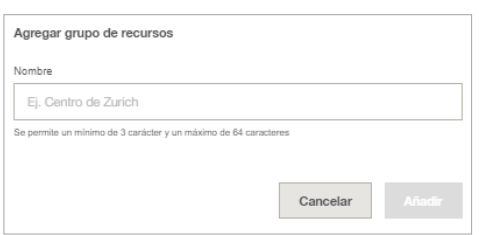

• Para insertar un grupo dentro de otro ya generado deberá pinchar encima del grupo y **Añadir.** Una vez escrito el nombre del sub-grupo de añadiría en el grupo principal.

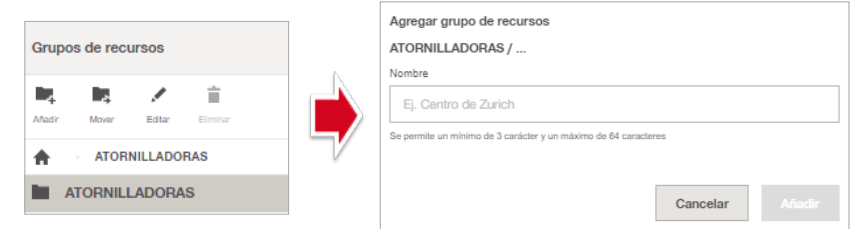

• Podrán mover un grupo ya creado para ubicarlo dentro de otro. Para ello seleccione el grupo que desee reubicar y pinche en **Mover.**

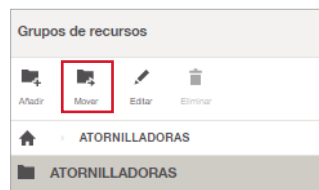

• Se le abrirá un desplegable, simplemente deberá seleccionar el grupo donde desea que se reubique y pinche en **Mover aquí**.

opción de **Editar.**

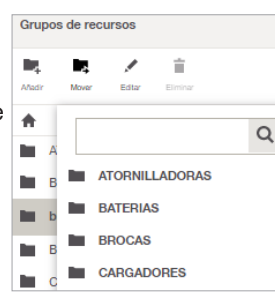

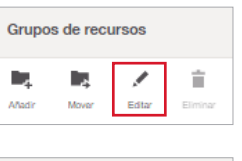

Cancela

• Como última opción podrá borrar grupos seleccionando cual desea eliminar y pinchando en **Borrar.**

• Podrá editar el nombre de cualquier grupo ya generado seleccionando cual desea modificar y a continuación la

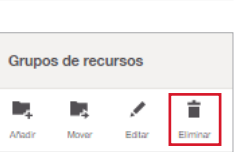

**\*Para poder borrar un grupo es obligatorio que no tenga asociado ningún recurso ni que tenga un sub-grupo dentro de éste.** 

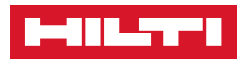

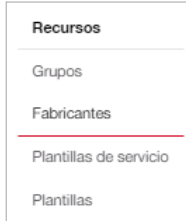

- › En el apartado de **Fabricantes** podremos añadir, editar, eliminar incluso unir fabricantes.
- Para añadir un nuevo fabricante seleccione **Añadir.**

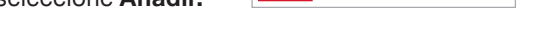

 $\overline{+}$ 

Ė

仌 Unir

• Aquí deberá escribir el nombre del nuevo fabricante y si lo desea añadir alguna observación. Detalles del fabricante

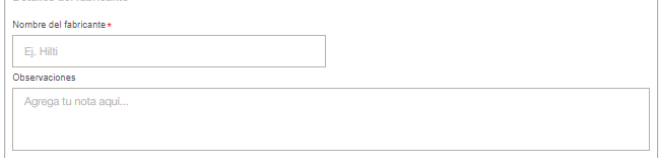

- Para modificar algún fabricante ya creado, debemos seleccionarlo y pinchar en **Editar.**
- Si quiere borrar algún fabricante simplemente debe elegirlo y seleccione **Borrar.**

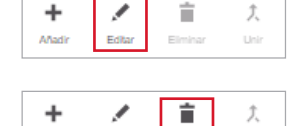

**\*Para poder borrar un fabricante es obligatorio que no tenga asociado ningún recurso o plantilla a este.** 

• Podrá unificar dos fabricantes en uno solo, para ello debe seleccionar cuales a juntar y pinche en **Unir.**

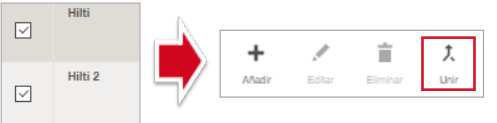

Añad

• Tras ello debe seleccionar cual desea que sea el nombre y observación final del fabricante.

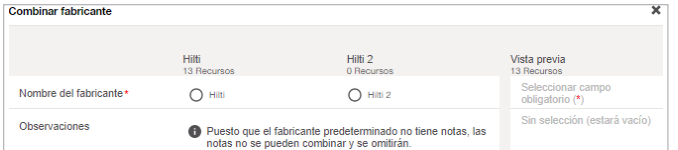

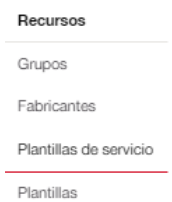

- › En las **Plantillas de servicios** podremos crear nuevas plantillas de servicios, así como borrarlas o editarlas.
- Para crear una nueva plantilla seleccione **Añadir**.

• Visualizará la siguiente ventana.

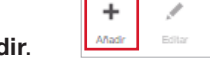

Í

Ė

Elimina

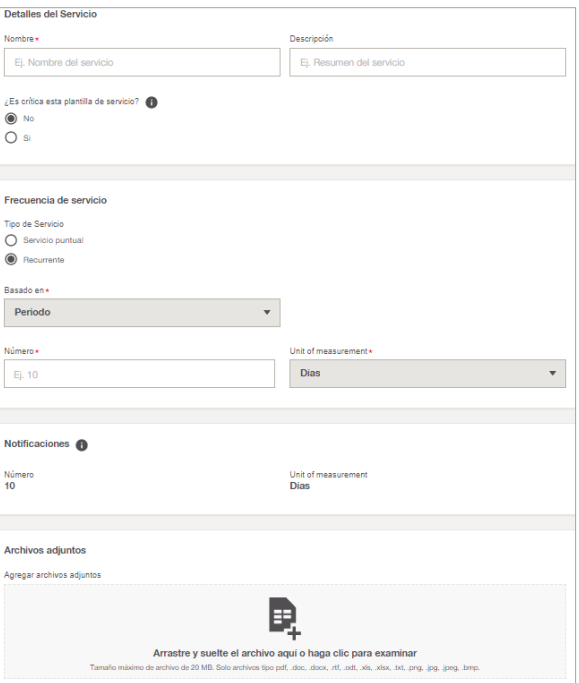

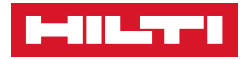

• En los detalles del Servicio deberá añadir el nombre del servicio (Ej. ITV, Calibración láser) así como una descripción si lo desea.

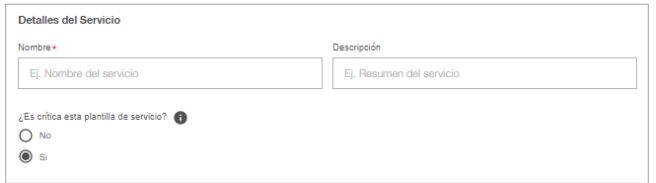

- A continuación, le preguntará si esta plantilla de servicio es crítica.
	- Una plantilla de servicio es crítica cuando dicha alerta es obligatoria y urgente. Si no se completa el servicio, ese recurso no podrá ser transferido.

#### \***Hilti recomienda que todas las plantillas se creen como críticas.**

- En la frecuencia del servicio deberá indicar si es un servicio puntual o recurrente.
	- Un servicio puntual son aquellos que no se repiten en un mismo periodo de tiempo (Ej. Cambio de aceite en vehículos).
	- **·** Los servicios recurrentes son los que, una vez completados se renovarían en un periodo de tiempo concreto.

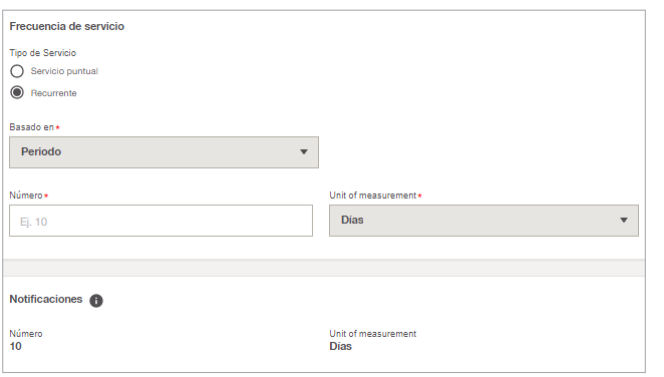

• Al seleccionar la opción de recurrente debemos elegir el Número y la unidad de tiempo que desea (Ej. Si queremos que se renueve cada año debemos poner).

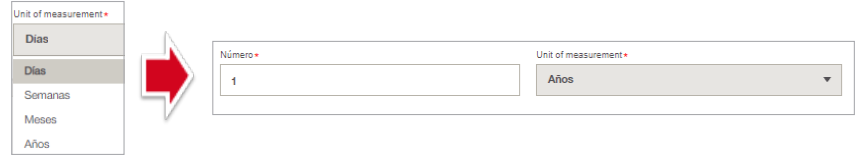

• A continuación, le aparecerá con cuanta anterioridad le avisará antes de que venza el servicio. Este plazo de tiempo podrá ser modificado. (**Ver apartado ADMINISTRACIÓN / CONFIGURACIÓN DE LA ALERTA**).

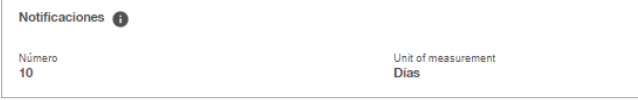

• Por último, podrá añadir archivos adjuntos a los servicios para que se carguen automáticamente cada vez que creemos dicho servicio en un recurso.

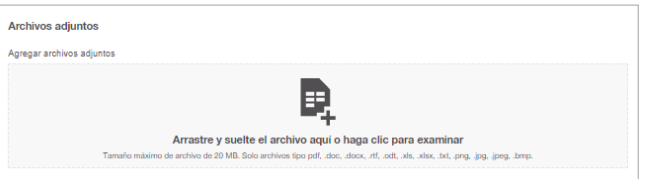

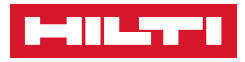

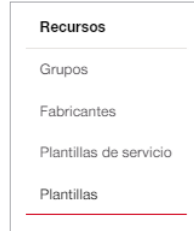

› En el apartado **Plantillas** podrá visualizar, añadir, unir, editar y eliminar plantillas de recursos.

**\*ON!Track 3.0 trabaja por plantillas, si al crear un recurso introducimos un fabricante y modelo se genera automáticamente una plantilla de recurso, es decir, que si repito el mismo proceso con el mismo fabricante y modelo cogerá la misma plantilla, cargándose todos los datos menos el Código de escaneado y el nombre.**

• Aquí podrá visualizar información acerca de las plantillas.

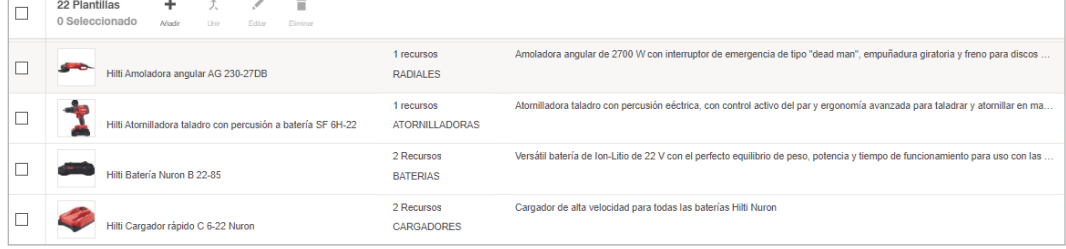

• Para crear una plantilla nueva seleccionamos **Añadir**.

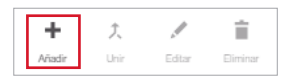

• Deberá seleccionar y rellenar los campos de la misma manera que al añadir un nuevo recurso (**Ver apartado RECURSOS / FABRICANTE**).

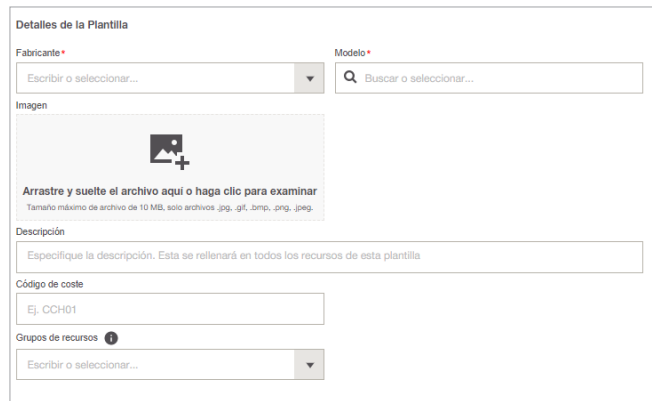

• Aquí adjuntará el coste diario que asociaremos a la plantilla **(Versión PRO)**.

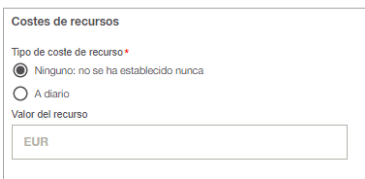

- Aquí podrán asignar servicios a las plantillas, para que cuando se creen futuros recursos que utilicen dicha plantilla, se les cargue automáticamente este servicio.
	- Para asignar un servicio se realiza de la misma manera que en el apartado de recursos (**Ver apartado RECURSOS / ASIGNAR SERVICIOS**).

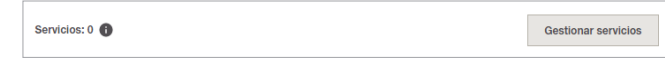

• Aquí podrá adjuntar archivos adjuntos para que se queden asociados en la plantilla.

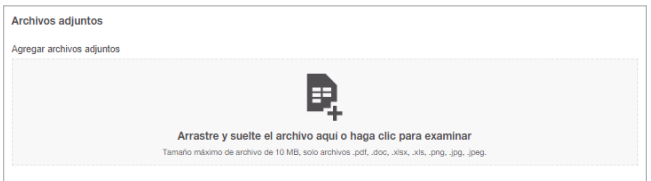

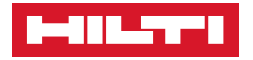

• Podrá unificar dos plantillas, para ello debe seleccionar cuales desea y pinche en **Unir.**

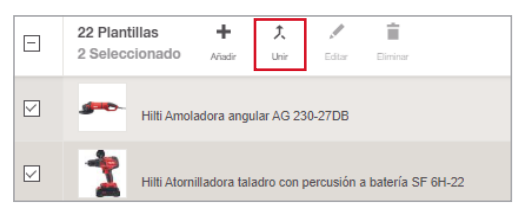

• Tras ello debe seleccionar cual desea que sea el **Fabricante/Modelo, Imagen, Descripción, Código de Coste, Grupo de recursos, Servicios, Archivos Adjuntos**.

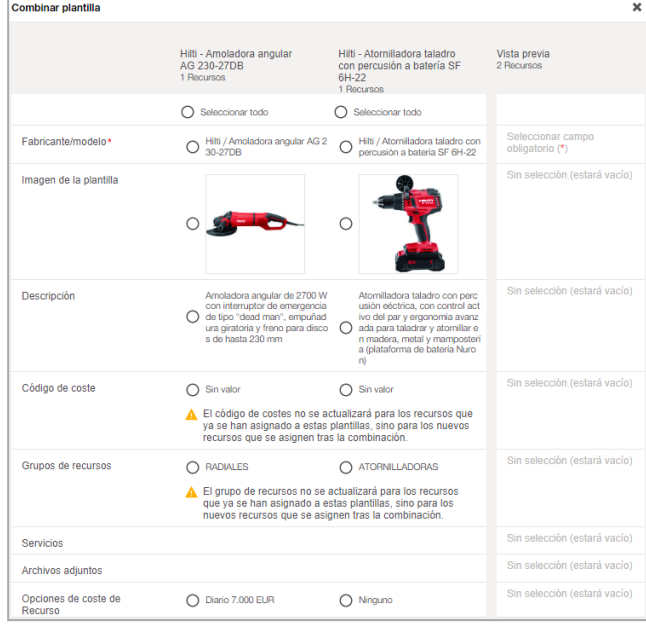

• Podrá editar todos los datos citados con anterioridad si selección **Editar** en la plantilla que desee modificar.

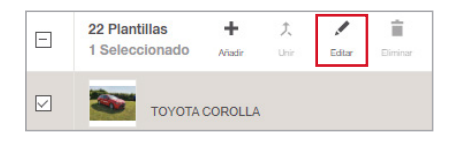

÷ 大 Á É Uni Edita

• Si quiere, puede borrar plantillas pinchando en **Eliminar.**

**\*Para poder borrar una plantilla es obligatorio que no tenga asociado ningún recurso.** 

**Uhicaciones** Jerarquía

Ubicaciones archivadas

Configuración de ubicación de costes

## ■ **UBICACIONES**

- › En el apartado de **Jerarquía** podremos crear grupos de ubicaciones y organizar dichas ubicaciones imputando unas dentro de otras.
- Para crear un grupo de ubicaciones nuevo seleccionamos **Añadir**.

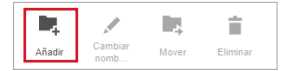

• A continuación, introduzca el nombre que desea asignarle.

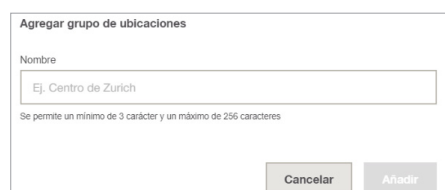
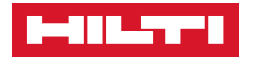

- Podrá editar el nombre de cualquier ubicación ya creada pinchando en **Cambiar nombre.**
- Para imputar obras o almacénes dentro de un grupo de ubicaciones debe seleccionar la deseada y pinchar en **Mover.**
- A continuación, le saldrá un desplegable con las ubicaciones que tengamos creadas.
- Una vez seleccionamos el **Grupo de ubicaciones** pinchamos en **Mover**.

Mover

Cancelar

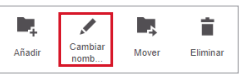

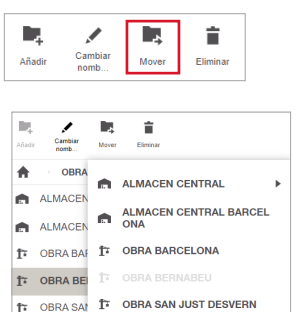

**THE ORDAN INACTIVAL** OBRAS M. IL OBRAS MADRID

**\*Siempre debe moverse a un grupo de ubicaciones ya que cuando intente llevarlo a un almacén le saldrá un error y no le dejara realizar la operación.** 

• Para borrar cualquier ubicación creada selecciónela y pinche en **Eliminar.**

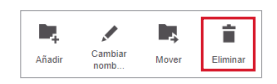

R Estado Activo

Archivad

Inactivo

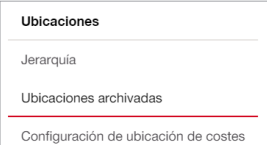

› En el apartado de **Ubicaciones archivadas** veremos las ubicaciones que han sido dadas de baja.

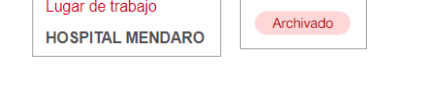

- Aquí podrá cambiar el estado de estas ubicaciones seleccionando y pinchando en **Estado.**
- A continuación, le aparecerá un desplegable con las opciones siguiente, deberá seleccionar al tipo de estado que desea modificar.

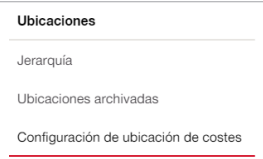

› En el apartado de **Configuración de ubicación de costes**.

\*En esta sección de **Administración** puede establecer un horario de operación en cada ubicación independiente, para que los recursos con coste asociado solo sumen en dicho horario**.** 

**(Si ha configurado un horario de operación en su cuenta (Ajustes de empresa** ➡ **Costes de recursos), se actualizará en todas las ubicaciones ese horario. En esta sección solo puede cambiar el horario de una ubicación independiente.**

#### 1. Pinche en **"Configuración de ubicación de costes".**

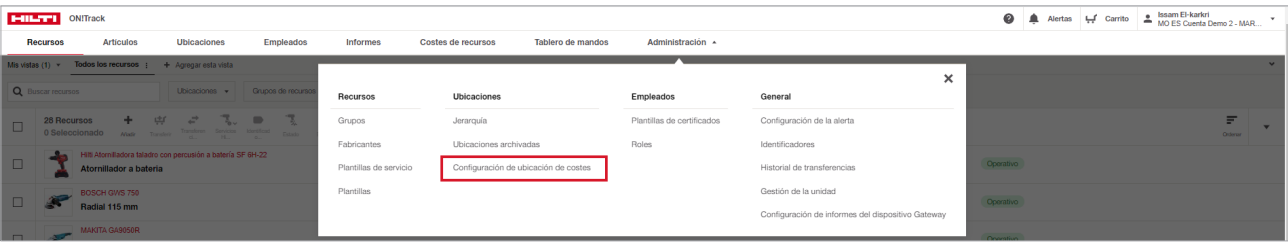

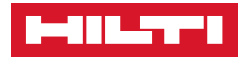

2. Seleccione la ubicación a modificar  $\bullet$  y pulse en **Editar**  $\bullet$ .

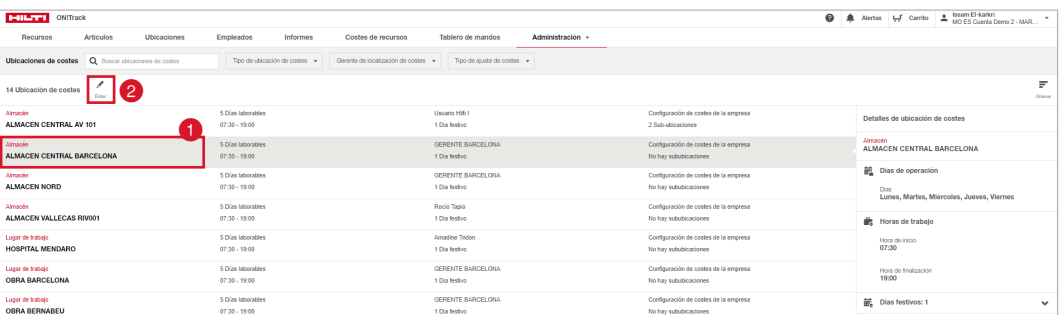

3. Establezca el horario de la ubicación a modificar, y guarde los cambios. El nuevo horario se guardará correctamente y los costes se sumarán en dicha ubicación en relación al mismo.

\*Adjunte los días festivos en la parte de **"Festivo".**

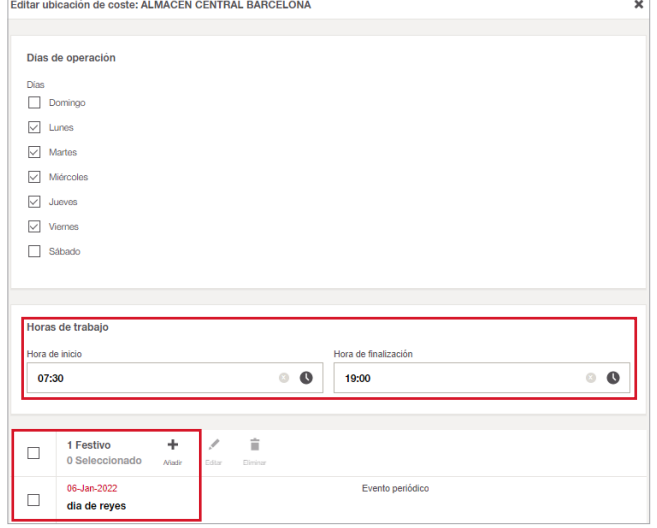

Empleados Plantillas de certificados **Roles** 

### ■ **EMPLEADOS**

- › Las **Plantillas de certificados** es donde deberá crear las plantillas para así después poder asignar los certificados a los empleados (**Ver apartado EMPLEADOS / ASIGNAR CERTIFICADO**).
- Para Añadir una nueva plantilla:
- 1. Seleccionamos **Añadir**.

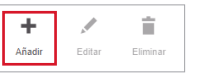

2. Tras ello introduzca el nombre que desea poner al certificado (Ej. Reconocimiento médico) y si lo desea una descripción.

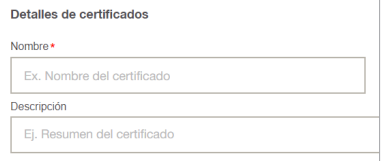

- Para Editar el nombre o descripción de una plantilla de certificado ya creada:
- 1. Seleccione la plantilla y pinche en **Editar**.

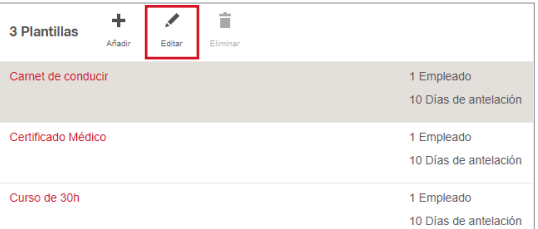

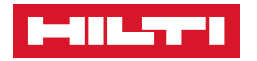

- Para Eliminar una plantilla de certificado:
- 1. Seleccione la plantilla y pinche en **Eliminar**.

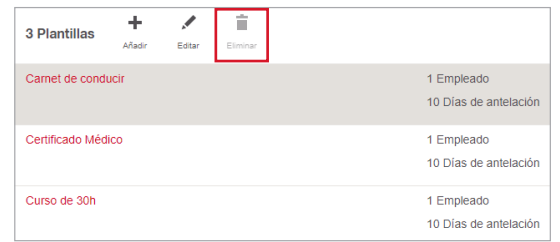

- › Dentro del apartado **Roles** podrá crear nuevos roles con los permisos que desea asignar a cada empleado.
- Para ver los tipos de permisos que puede asignar a cada rol (**Ver apartado EMPLEADOS / ROLES**).

## ■ **GENERAL**

- › En **Configuración de la alerta** podrá personalizar las alertas que envía ON!Track.
- En todas las configuraciones le dejará editar los mismos campos:

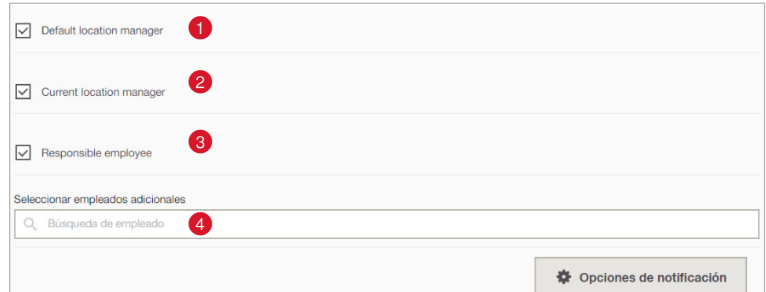

- De manera predeterminada la aparecerá activado que las alertas lleguen al **Responsable**  de ubicación predeterminada **(i)**, al Gerente de la ubicación **@** actual del recurso y al **Empleado responsable del recurso** .
- Siempre podrá desactivarlo deseleccionando cualquiera de ellas  $\boxed{\boxdot}$
- También podrá añadir empleados adicionales para que reciban las alertas, escribiendo su usuario 4
- Dentro de **Opciones de notificación**  $\overset{\text{\#} \text{ Opciones de notificación}}{=}$  podrá cambiar los días de antelación con los que desee recibir la alerta.
- Escriba aquí con cuantos días de antelación desea recibir las notificaciones.

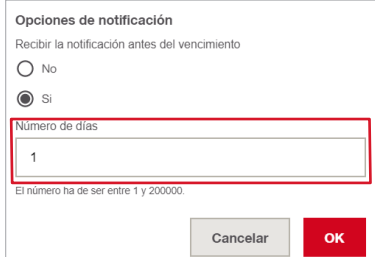

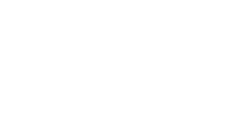

Configuración de informes del dispositivo Gate

General Configuración de la alerta Identificadores Historial de transferencias Gestión de la unidad

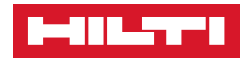

• A continuación, le explico que significa cada uno de los apartados:

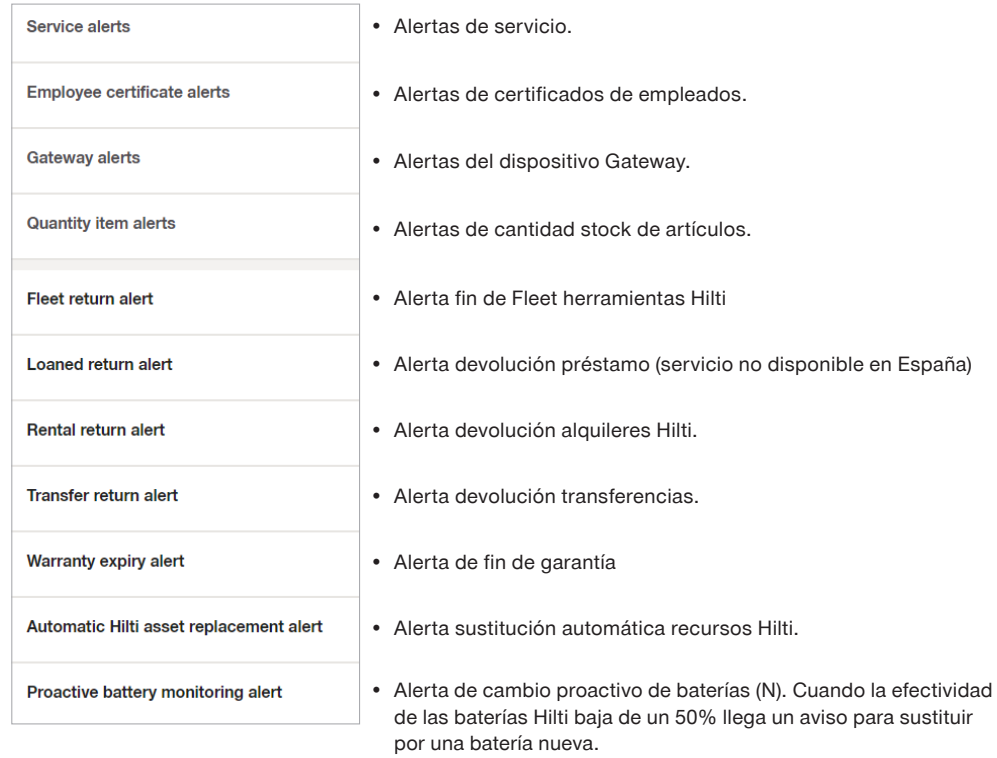

- › En el apartado de **Identificadores** podrá añadir, editar y borrar identificadores.
- Seleccione **Añadir** se le abrirá una nueva ventana.
- Podrá seleccionar qué tipo de identificador va a crear en función del elemento donde vaya a incorporarlo.

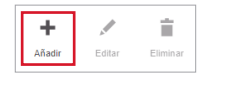

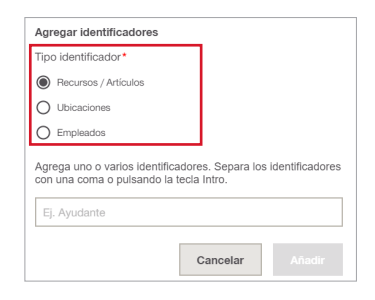

- › En el apartado de **Historial de transferencias** podrá revisar todo el historial de transferencias realizadas, así como descargarse el albarán de las mismas.
- 1. Pinche en **Historial de transferencias.**

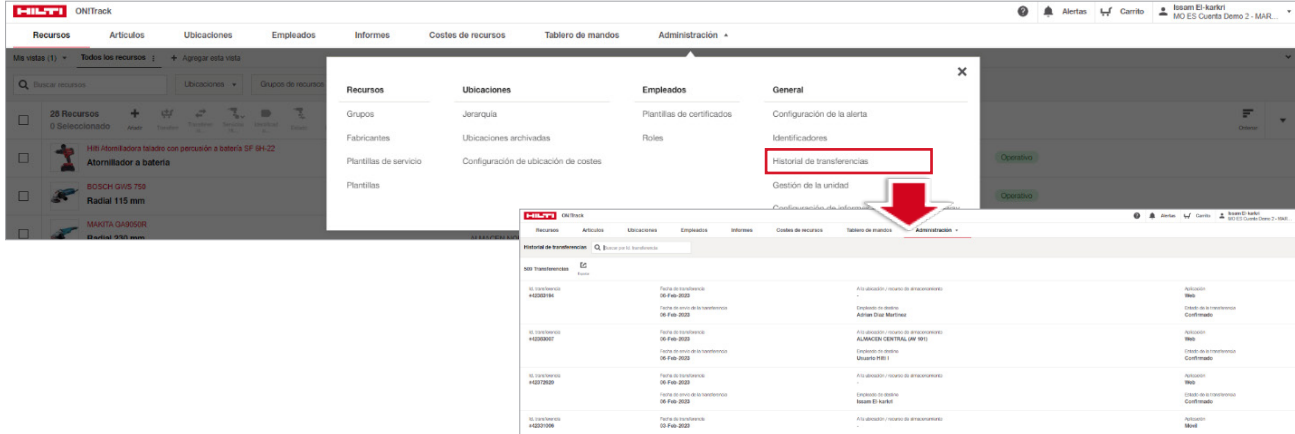

- Configuración de la alerta Identificadores
- Historial de transferencias
- Gestión de la unidad

General

Configuración de informes del dispositivo Gatewa

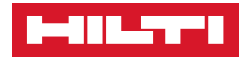

2. Seleccione el Id de la transferencia que está buscando. Puede buscar en el **buscador.**

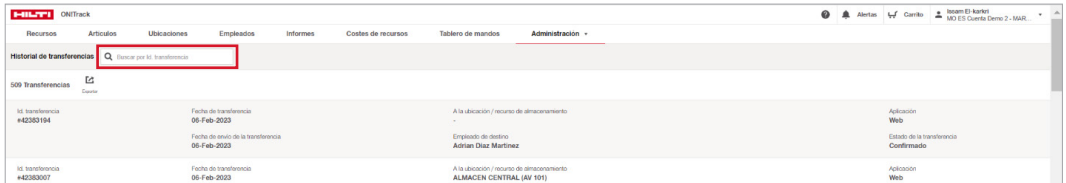

 $\cdots$ 

3. Visualizará los detalles de la transferencia. Puede descargarse el albarán de la transferencia pinchando en **Nota de entrega.** Se descargará en formato PDF nota de transferencia.

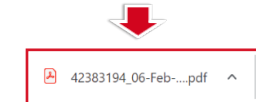

Unidades).

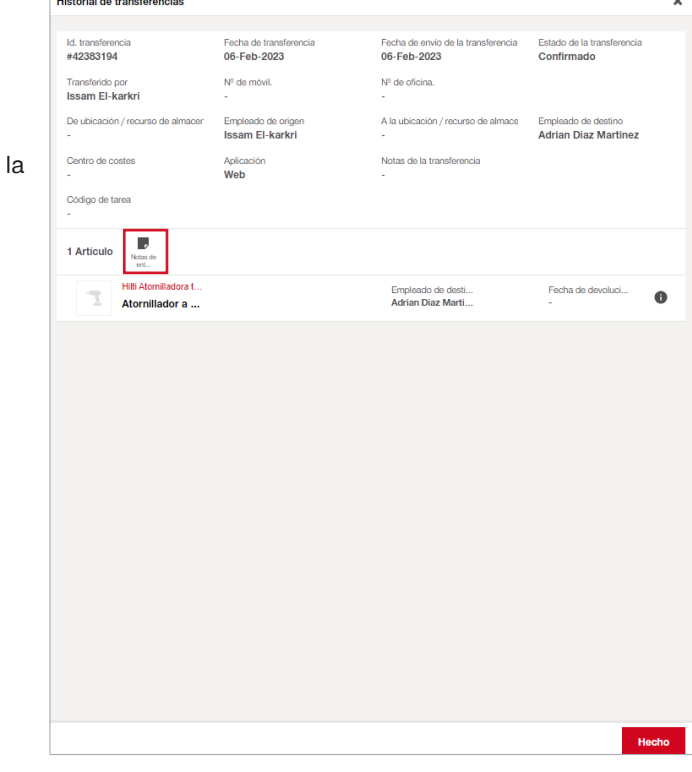

- General Configuración de la alerta Identificadores Historial de transferencia Gestión de la unidad Configuración de informes del dispositivo Gateway
- › Dentro de **Gestión de la unidad** podrá crear, editar y borrar unidades de medición para poder asignar a sus artículos.
- On!Track 3.0 siempre tendrá creadas unidades de manera predefinidas, pero podrá añadir más unidades adicionales pinchando en **Añadir**.
- Agregar unidad • Debe añadir el nombre que desea darle abreviadamente mbre de la unida (Ej. Uds) y en la descripción el nombre completo (Ej. Fi Medi

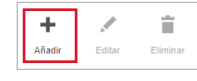

Cancelar

scripción de la unidad

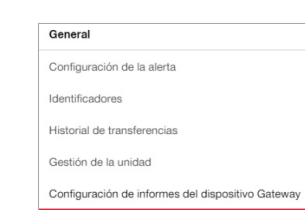

- › En el apartado **Configuración del dispositivo Gateway** configurará la frecuencia del informe del dispositivo Gateway y los destinatarios de dicho informe.
- 1. Pinche en **Configuración de informes del dispositivo Gateway.**

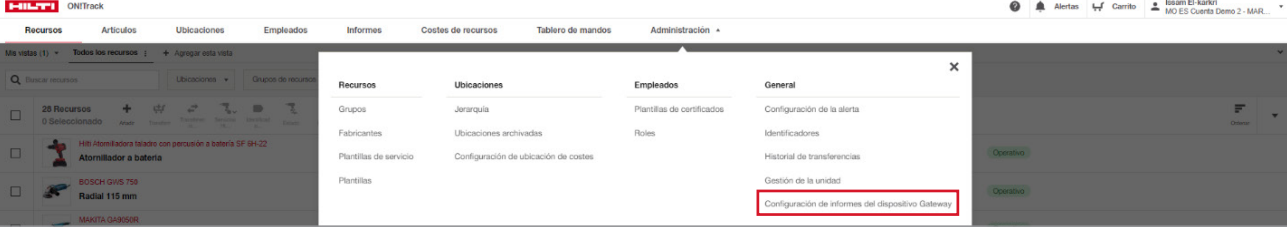

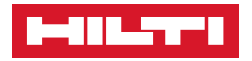

2. Pulse en el desglose de Frecuencia y seleccione si es **Diario, Mensual o semanal**. La **hora de envío** y finalmente los **destinatarios**.

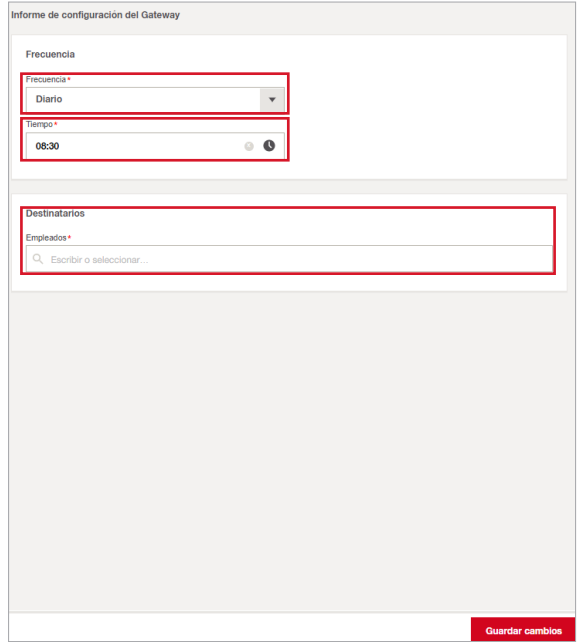

## ■ **INFORMES**

#### ❚ **1. ¿Cómo AÑADIR un informe?**

1.1. Haga clic en **INFORMES** en barra de navegación principal.

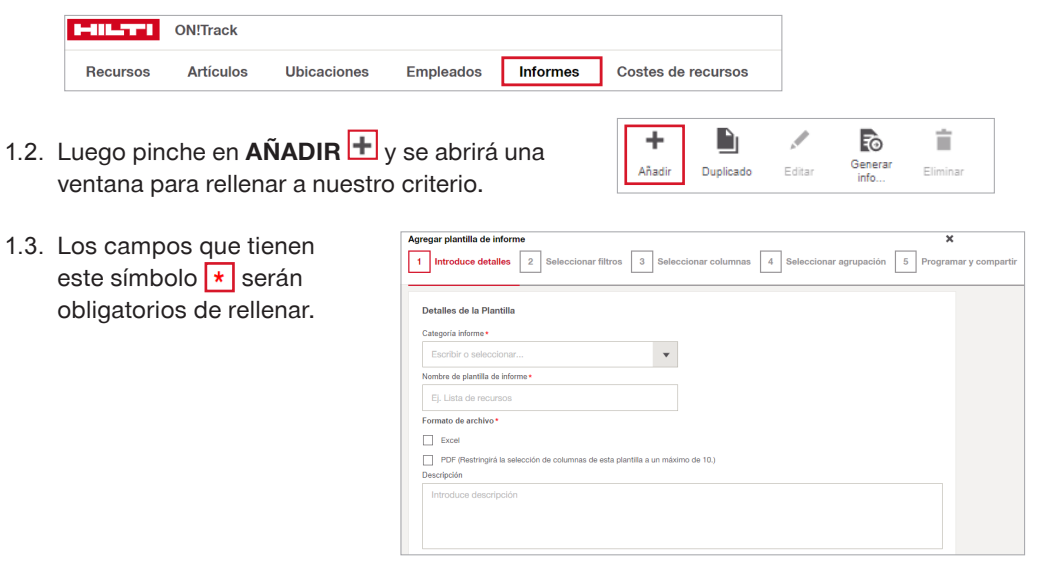

1.4. En este campo de **CATEGORÍA INFORME**, podemos seleccionar diferentes tipos de categorías predefinidos, como por ejemplo un inventario de todos los recursos, solo recursos Hilti, de todas las transferencias de los recursos únicos, de los servicios que hemos realizado en el pasado o que tengamos que pasar en un futuro, también podemos realizar un inventario de los artículos para saber cuánto de stock tenemos actualmente, historial de artículos de lo que hemos gastado en cada obra durante el año, también los certificados de los empleados si están próximo a caducar y los certificados que hemos pasado, y por último costes de recursos.

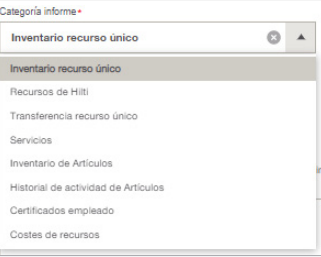

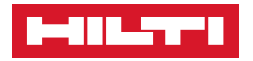

1.5. Por ejemplo, crearemos un **INFORME**, como hemos comentado anteriormente tenemos que rellenar los campos obligatorios  $\vert \cdot \vert$ , para ello tenemos que dar clic en  $\boxed{\mathbf{v}}$  v seleccionaremos **INVENTARIO RECURSO UNICO**, introducimos el nombre del informe, luego seleccionaremos  $\boxed{\boxtimes}$  el formato que queremos descargar, y por último introduciremos descripción si es el caso (**OPCIONAL**).

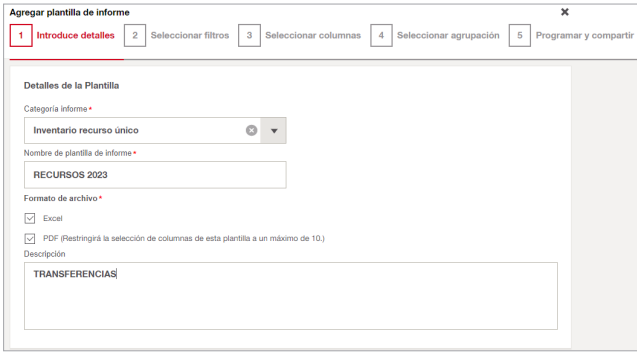

- 1.6. Haga clic en **Siguiente** para pasar a la selección de filtros.
- 1.7. Nos aparecerá una ventana para poder filtrar por rangos de fechas, podemos utilizarlo para las transferencias de recursos y artículos, también para saber que fecha hemos registrado las altas nuevas.

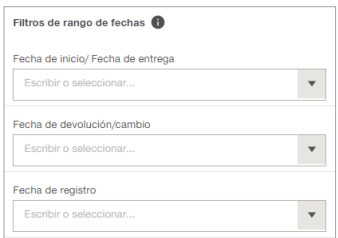

1.8. Después del filtro de **RANGO DE FECHAS**, podemos aplicar **OTROS FILTROS**, eso quiere decir que cada vez que despleguemos v nos aparecerán los **GRUPOS DE RECURSOS** que hemos creado, la **PLANTILLA DE RECURSOS** es **OPCIONAL**, estado de recurso si es **ACTIVO**, **ARCHIVADO** o **INACTIVO**, la **SITUACION DE RECURSO** si se encuentra en almacén o en tránsito, los **FABRICANTES** de nuestras herramientas, la **UBICACION ACTUAL** del recurso, si queremos filtrar por **RECURSO DE ALMACENAMIENTO** (ya sea una obra o contenedor), si queremos saber los recursos que tenemos en la **UBICACIÓN PREDETERMINADA** (almacén) también por **EMPLEADOS RESPONSABLES** y el tipo de propiedad.

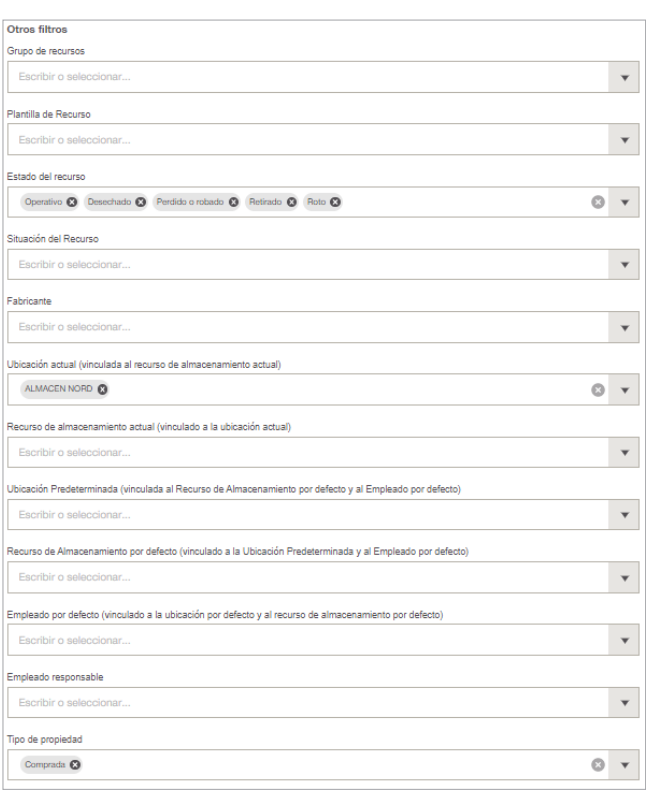

▪ En este ejemplo hemos seleccionado diversos filtros para saber todo lo que tengo en mi Almacén, vamos por recuadro cada que vez que seleccionemos  $\overline{\bullet}$  se nos desplegará las opciones que hemos comentado, lo primero quiero saber **ESTADO DE RECURSO** de mis herramientas, también quiero saber todo lo que tengo en mi almacén **UBICACIÓN ACTUAL** y por último solo quiero saber lo que es de propiedad, luego damos clic a siguiente y nos enviará al **SELECCIÓN DE COLUMNAS**.

**NOTA:** Si nos equivocamos al seleccionar algún filtro con solo dar clic  $\Omega$  se eliminará.

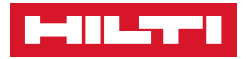

- 1.9. A continuación configure como desee visualizar el documento Excel o PDF.
	- Por ejemplo, he seleccionado las columnas que aporta más valor y tantos filtros que queramos, también podemos modificar las columnas cuando ya hayamos seleccionado es decir si quiero que el nombre de ubicación actual este primero si hacemos clic encima nos aparecerá una manita , podemos ordenar de forma ascendente o descendente  $\equiv$   $\equiv$  y también podemos eliminar dando clic 8

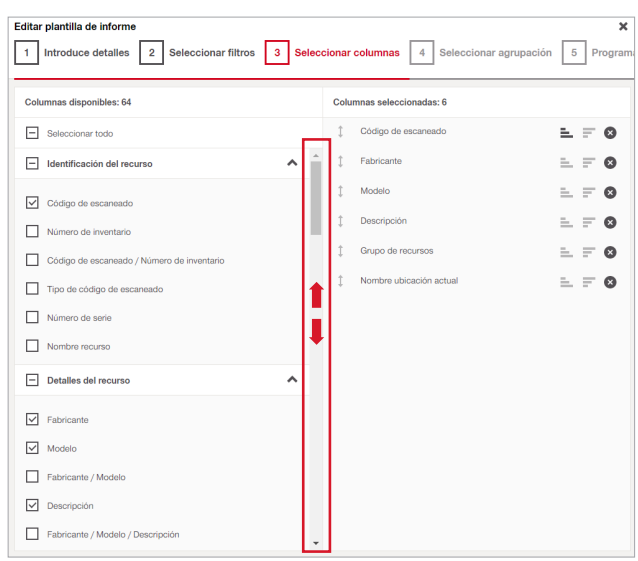

Luego de seleccionar y ordenar los filtros, damos clic a siguiente y nos enviará a la **SELECCIÓN DE AGRUPACIÓN**.

**NOTA:** Desplace la barra para visualizar más filtros.

- 1.10.En este paso nos permite agrupar nuestra selección de filtros. (**OPCIONAL**).
	- En el ejemplo seleccionaremos **GRUPO DE RECURSOS**.
	- Luego de agrupar o no agrupar, damos clic a siguiente
- 1.11. En este siguiente paso, podemos **PROGRAMAR** nuestro **INFORMES** eso quiere decir que no llegara un correo cada cierto tiempo, el día del mes y la hora, también si solo queremos que llegue a mí mismo o más destinatarios, en el caso que sea para mas destinatarios tenemos que introducir su correo electrónico, y por último si queremos que tenga algún mensaje.
	- En este ejemplo hemos decidido programar con una frecuencia **MENSUAL**, el día 1 de cada mes, a las 10:00 am, con una recurrencia de un año.
	- En **DESTINARIO** llegara a mí mismo y a otra persona más.
	- **Example 1** Luego damos clic a **Completar** y ya hemos creado nuestro informe.

Editar plantilla de inform 1 Introduce detailes 2 Seleccionar filtros 3 Seleccionar columnas 4 Seleccionar agrupación 5 Program Agrupamiento Agrupar información por O v Ascendente O Descendente Grupo de recursos Y luego por  $\bullet$  **O** Ascendente  $\bigcirc$  Descendente Escribi finalmente por Escribir o s

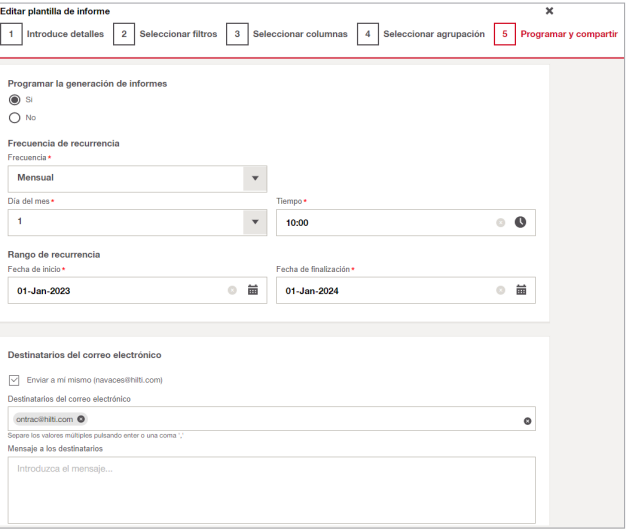

116 ON!TRACK 3.0 | MANUAL DE USO www.hilti.es

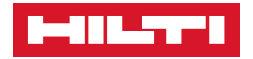

1.12.Y así como nos aparecerá la creación de nuestro informe.

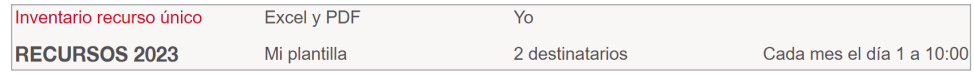

### ❚ **2. ¿Cómo GENERAR un informe?**

2.1. Después de haber creado nuestro informe, podemos generarlo, tendríamos que seleccionar nuestro **INFORME** de **RECURSOS ÚNICOS**, generaremos nuestro informe dando clic al icono **to**, y es así como **GENERAMOS** nuestro informe.

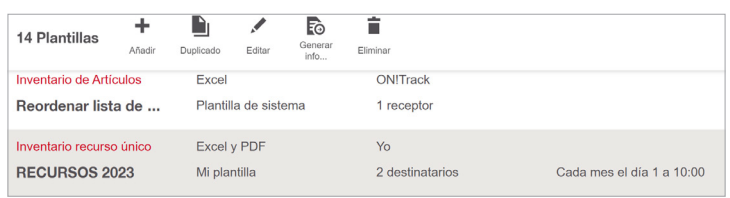

2.2. En este paso también podemos volver a **FILTRAR**, para generar nuestro **INFORME**.

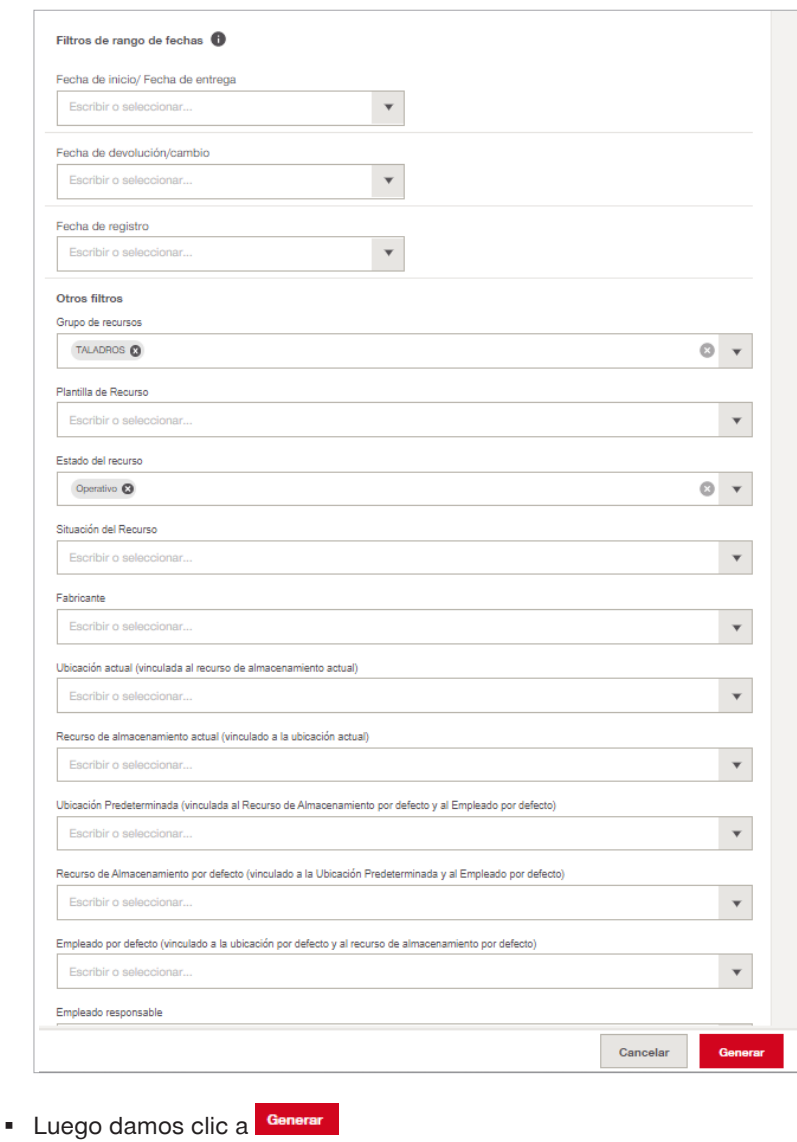

2.3. En la siguiente imagen vemos que hay dos apartados que son **PLANTILLAS** e **INFORMES GENERADOS**.

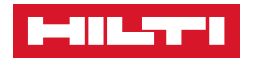

▪ Luego de **GENERADO** el informe con los filtros que necesitemos, nos enviará automáticamente a **INFORMES GENERADOS**, que de momento nos aparecerá **En curso O** para que podemos descargarlo tenemos que dar clic al icono de **ACTUALIZAR** .

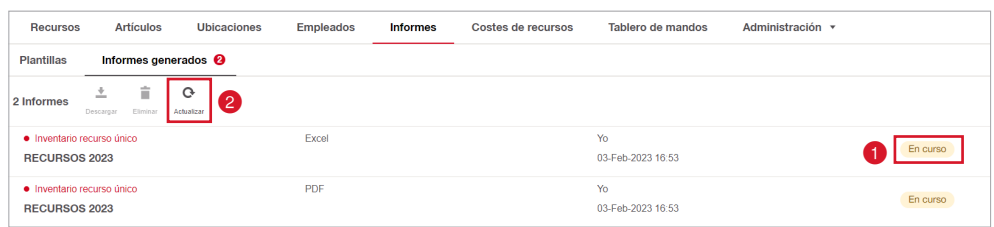

2.4. Después de actualizar nos aparecerá en **CONTACTOR** 

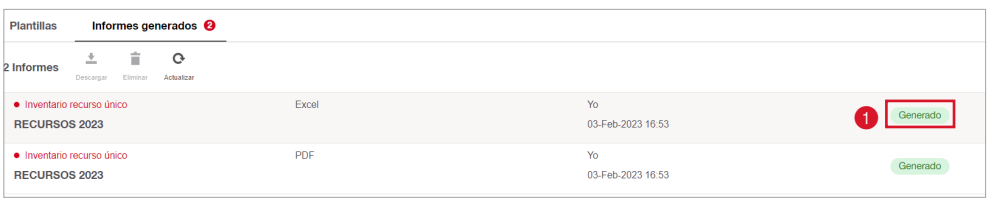

- 2.5. También se puede eliminar **idad de la INFORMES GENERADOS**, pero también se eliminarán automáticamente en 90 días desde su generación.
- 2.6. Es **IMPORTANTE** saber que existen 13 plantillas de **INFORMES** creados por defecto que podemos utilizar para poder generar mucho mas rápido, como **INVENTARIO DE RECURSOS**, **INVENTARIO DE ARTÍCULOS**, **TRANSFERENCIAS**, etc.
	- Seleccionamos el informe que queremos y luego al icono **ko** nos aparecerá una ventana en la que tenemos que **FILTRAR** para luego **GENERAR** el **INFORME**.

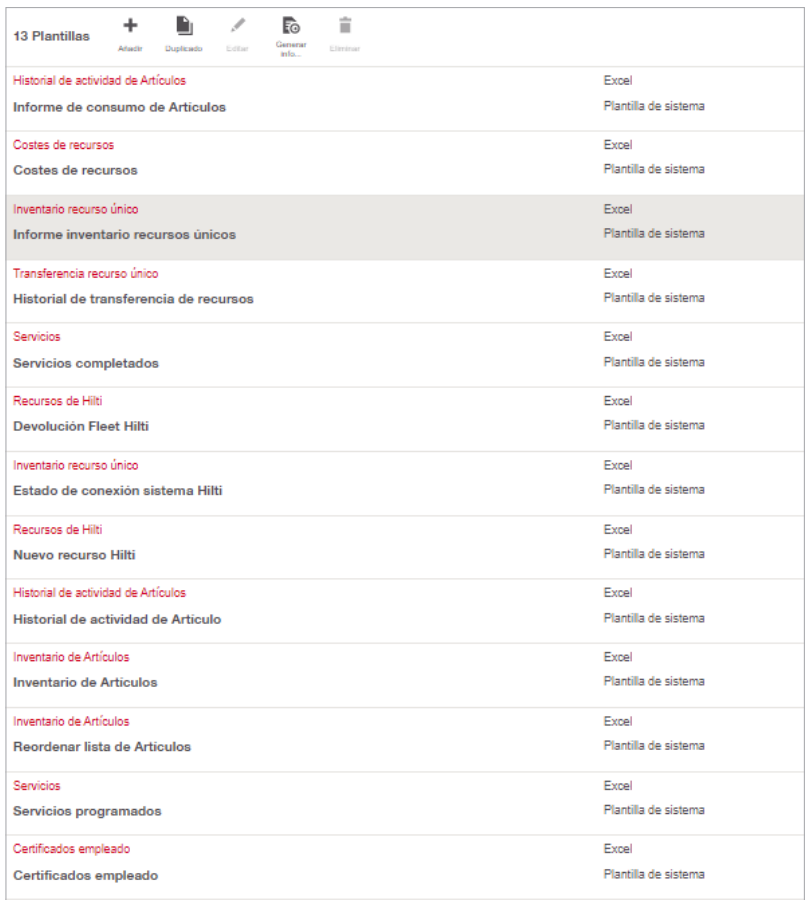

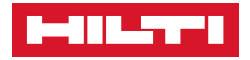

#### ❚ **3. ¿Cómo DESCARGAR un informe?**

- 3.1. Una vez **GENERADO** nuestro **INFORME**, podemos descargarlo
	- Seleccionamos el informe correspondiente y pinchamos en la opción de **DESCARGAR**
- 3.2. Descargado, nos aparecerá en la parte derecha inferior el PDF o EXCEL descargado, damos clic encima del archivo y se abrirá nuestro documento.

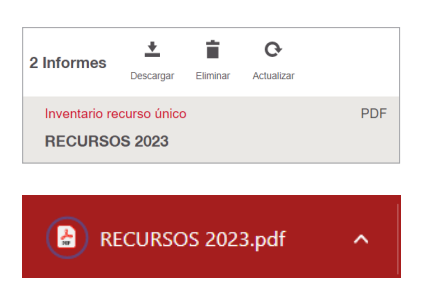

3.3. Aquí el ejemplo como quedaria nuestro **INFORME**, en este caso hemos abierto el PDF.

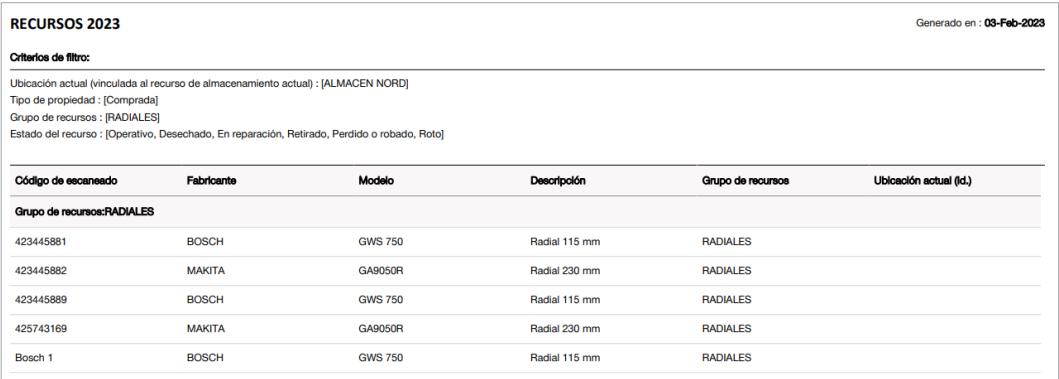

### ❚ **4. ¿Cómo DUPLICAR informe?**

4.1. Seleccionamos nuestro informe que deseamos, luego hacemos clic en el icono **para** para poder duplicar nuestro informe.

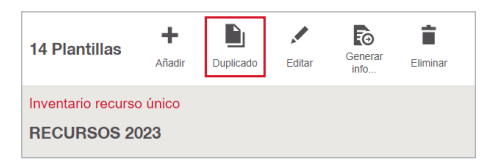

4.2. Nos aparece las mismas ventanas que crear un **INFORME** es ir rellenando, filtrando y seleccionando paso a paso como queremos descargarlos.

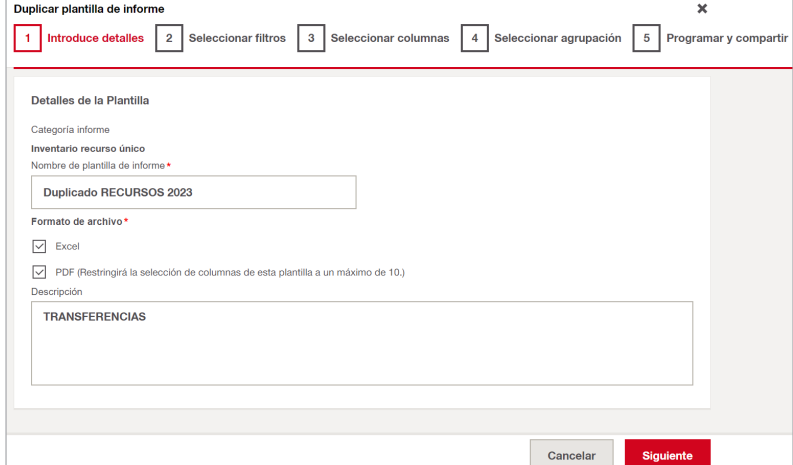

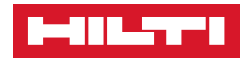

#### ❚ **5. Para EDITAR informe.**

- 5.1. Seleccionamos nuestro informe y luego clic en el icono ... esto nos ayudará por si queremos modificar algún informe, ya sea agregar más filtros o quitar filtros, también cambiar las columnas y la forma de agruparlo.
	- Son los mismos pasos que crear un informe.

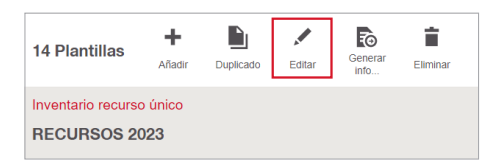

#### ❚ **6. ¿ELIMINAR informe?**

6.1. Seleccionamos nuestro informe, para luego dar clic en el icono  $\Box$  y así poder eliminar el informe.

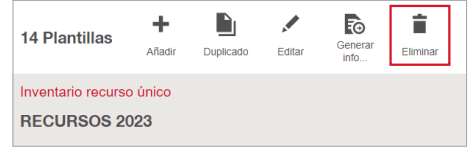

- 6.2. Luego nos saldrá una ventana para confirmar si queremos eliminar nuestro **INFORME**.
- Haga clic en el recuadro rojo **Eliminar** y ya estaría eliminado nuestro informe.

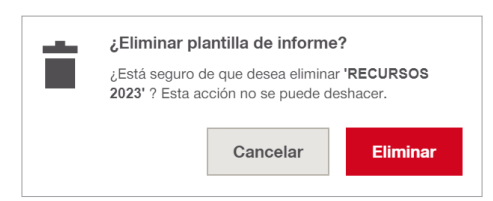

# ■ **COSTES DE RECURSOS: (VERSIÓN PRO)**

• La sección de **Costes de recursos** nos permite controlar los costes de los recursos, y generar informes programados al respecto, optimizando el control contable de su empresa.

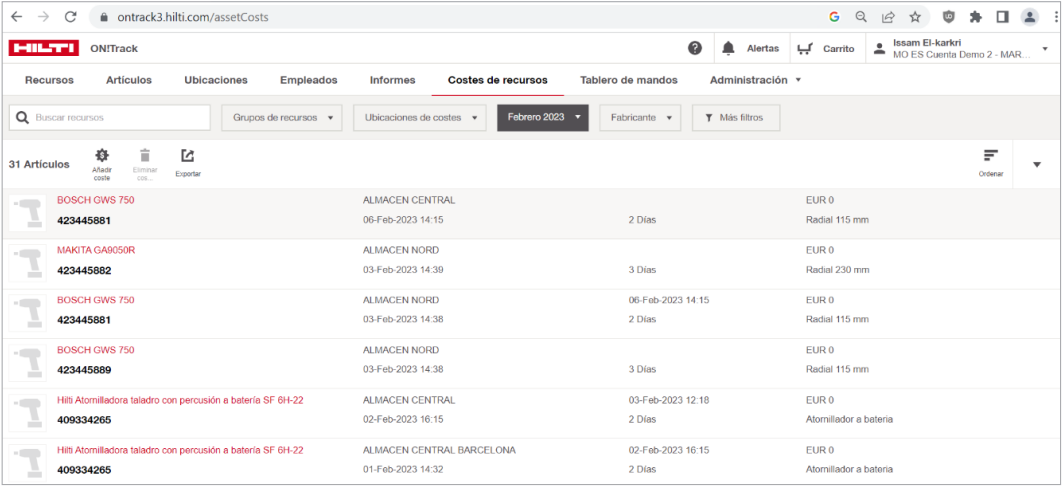

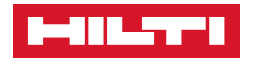

• Hay dos maneras de añadir un coste diario a una plantilla de recurso. La primera a través de la sección "**Administración": (\*El coste diario se sumará automáticamente cada 24h).**

1. Pinche en **ADMINISTRACIÓN O** y seleccione la plantilla del recurso 2. Pulse en EDITAR <sup>3</sup>

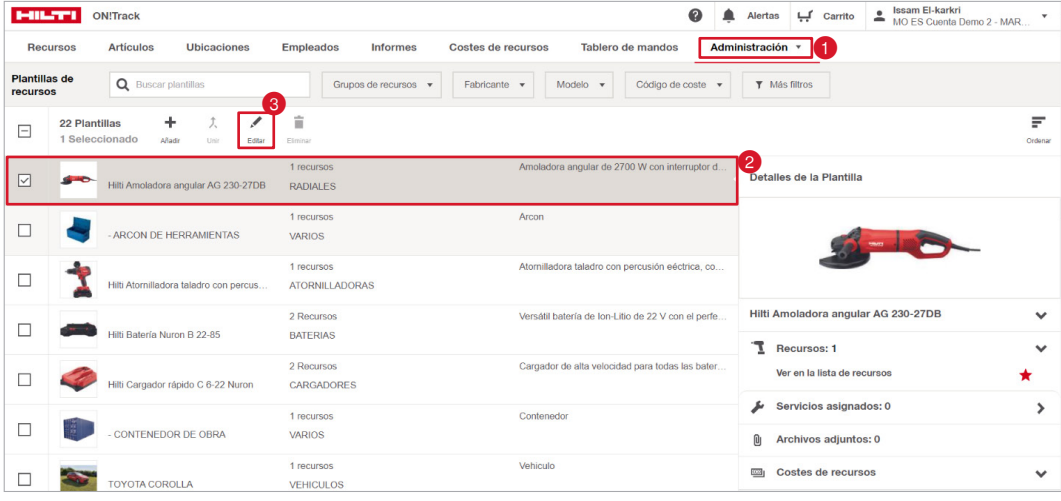

- En la parte de **Costes de recursos ,** seleccione Tipo de coste del recurso **A diario <sup>2</sup>** e introduzca el importe diario <sup>3</sup> del recurso que se imputará a la plantilla (**OBLIGATORIO**). Puede introducir el valor del  $recurso$  4 si quiere, es **OPCIONAL**.
- Asignado el coste diario a la plantilla, ese valor diario se asignará a todos los recursos que pertenezcan a dicha plantilla.
- Introducido el valor, pulse en **Guardar cambios**
- Podrá visualizar el valor imputado a la plantilla pinchando en **Costes de recursos.**

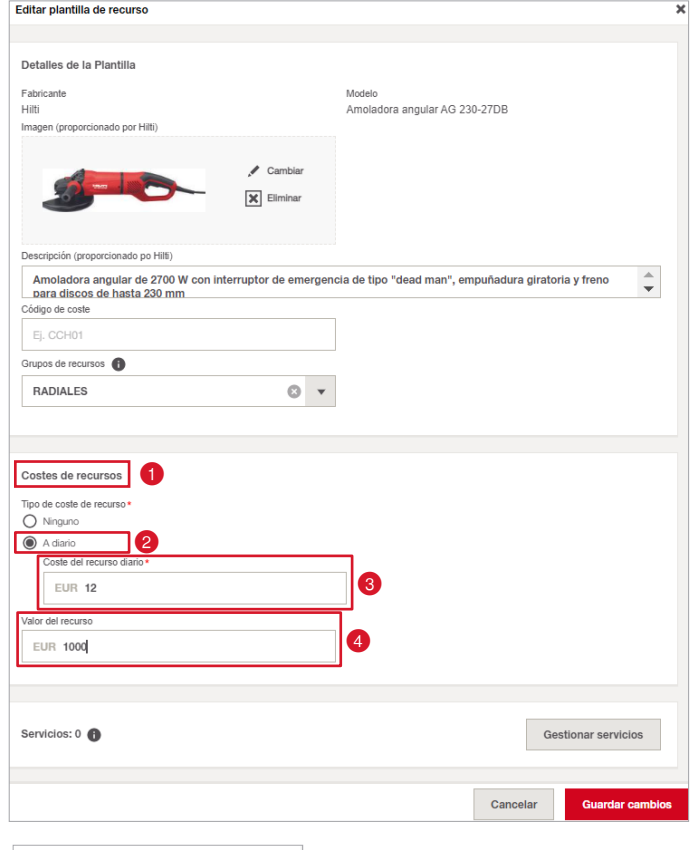

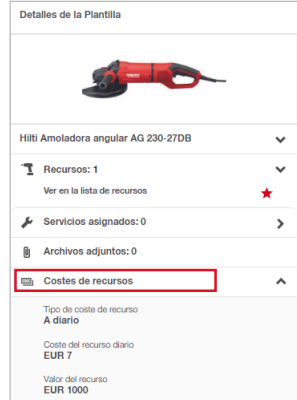

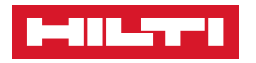

 $R_0$  $Q$  is 31 Artic Ĩ. T

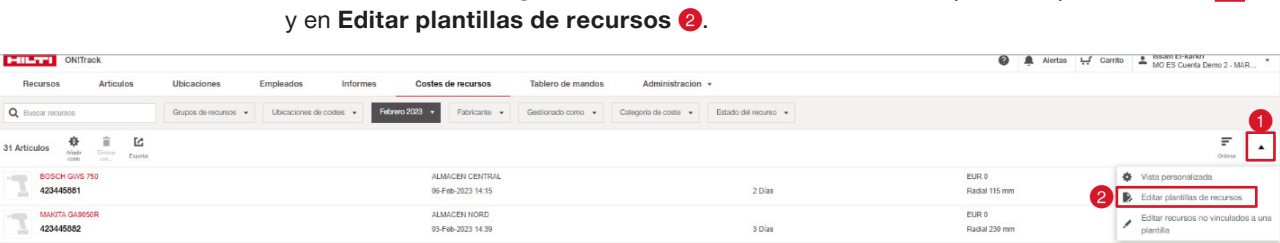

2. Puede hacer una **carga masiva** en Excel del coste diario de plantillas pinchando en

- Edite la configuración de costes de recursos a través de Excel para plantillas de recursos 2.1. **Paso 1**. Descárguese la plantilla de importación Paso 1: descargar la plantilla  $\bf 0$  $(Excel)$   $\bullet$ . Descargar plantilla de importación  $\pm$ **\*Arrastre el Excel**  Paso 2: cargar el archivo con los detalles rellenos 2 B. Arrastre y suelte el archivo aquí o haga clic para exami Historial de importación
- 2.2. En **Tipo de coste de recurso**, seleccione **Diario** y rellene los datos del **Coste diario del recurso (Obligatorio)** y del **Valor del recurso (Opcional)**. Introducidos los datos, guarde el archivo y adjúntelo en el **Paso 2.** Pulse en **"HECHO".**

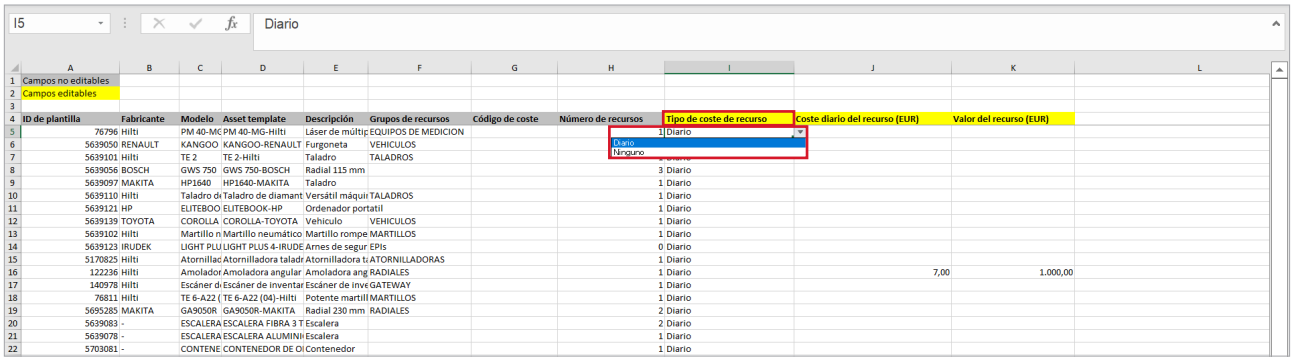

- Clasificación.
- Puede añadir un coste ya vencido a una ubicación (Almacén/Lugar de trabajo) pulsando en **Añadir coste**

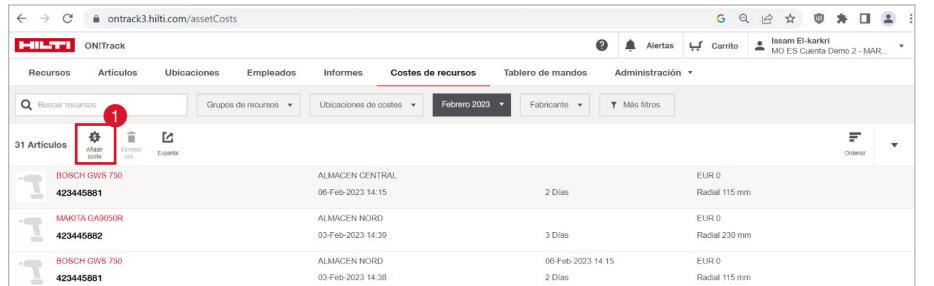

▪ Complete los datos solicitados (Obligatorio) y pinche en El coste se habrá asignado correctamente.

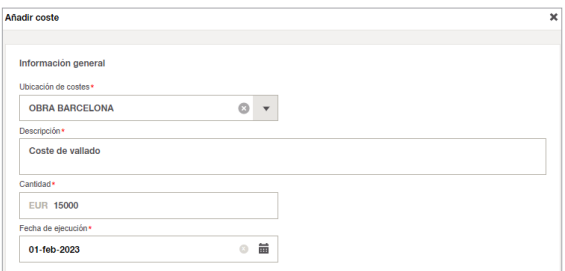

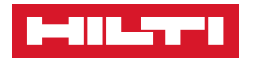

- Puede filtrar los costes por grupo de recurso, ubicación, etc antes de exportar el informe de costes de dos maneras: escribiendo en el buscador  $\bigcirc$  o utilizando los filtros de clasificación <sup>2</sup>
	- Completado el filtro, pulse en "Exportar <sup>●</sup> y se descargará un archivo Excel con los costes.

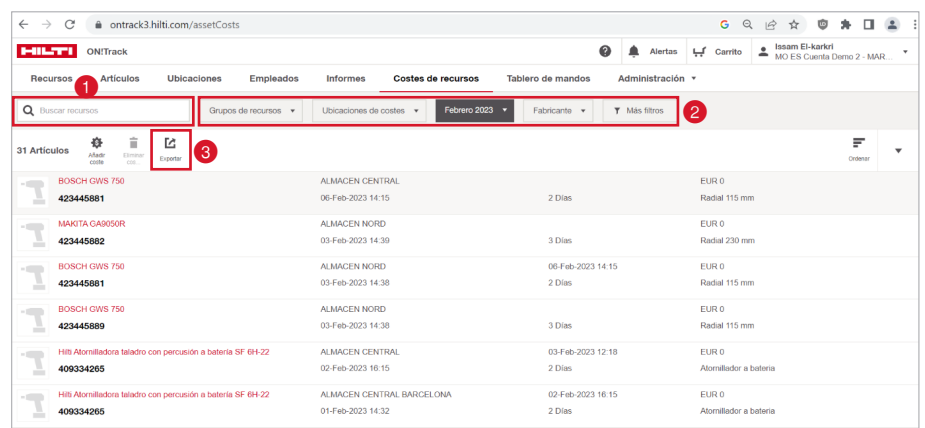

**\*Puede generar o programar un informe mensual de costes en la sección de INFORMES. (Ver apartado INFORMES).**

### ■ **TABLERO DE MANDOS: (NURON)**

- En la sección de **Tablero de mandos ()**, puede encontrar información relacionada con el tiempo de inactividad de sus herramientas NURON, así como de la salud de sus baterías y cargadores NURON.
- En el apartado de **"Recursos rastreados inactivos"** encontrará la información basada en los últimos días de actividad de los recursos. Si al configurar los días de inactividad, es decir, si el recurso no se carga en los días que ha establecido, reflejará como recurso inactivo. \*Puede configurar los días de inactividad pinchando en  $\blacksquare$

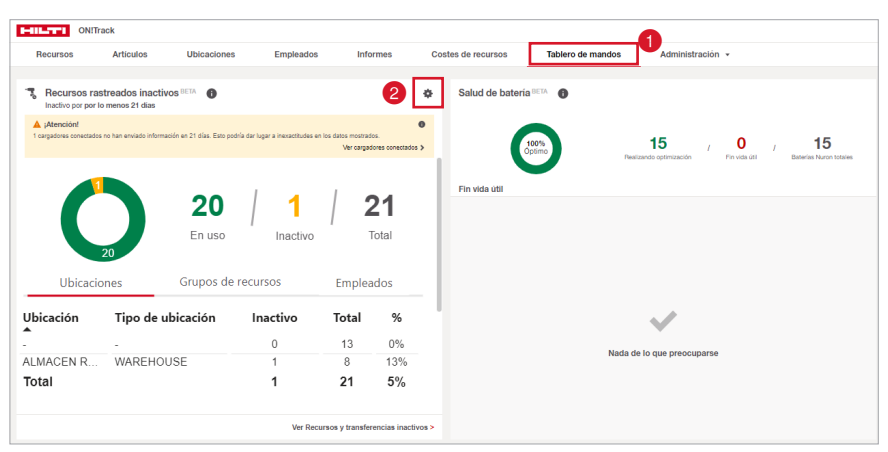

▪ Establezca los días de inactividad  $\bigcirc$  (carga de recursos) y pinche en **Guardar cambios**

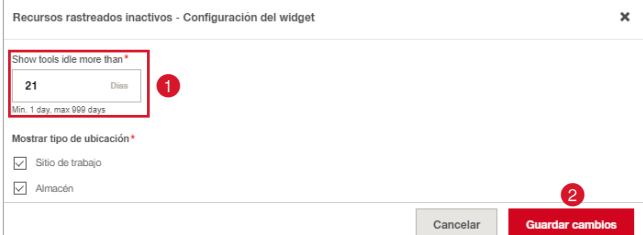

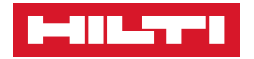

- **En el cuadro de "Recursos rastreados inactivos"**  $\bullet$  se mostrará una tabla con los recursos en uso, aquellos que se encuentren en inactivos y el total de ambos. Puede filtrar tanto por Ubicaciones, por grupos de recursos, como por empleados.
- Para ver los recursos inactivos, haga clic en **"Ver recursos y transferencias inactivas"**

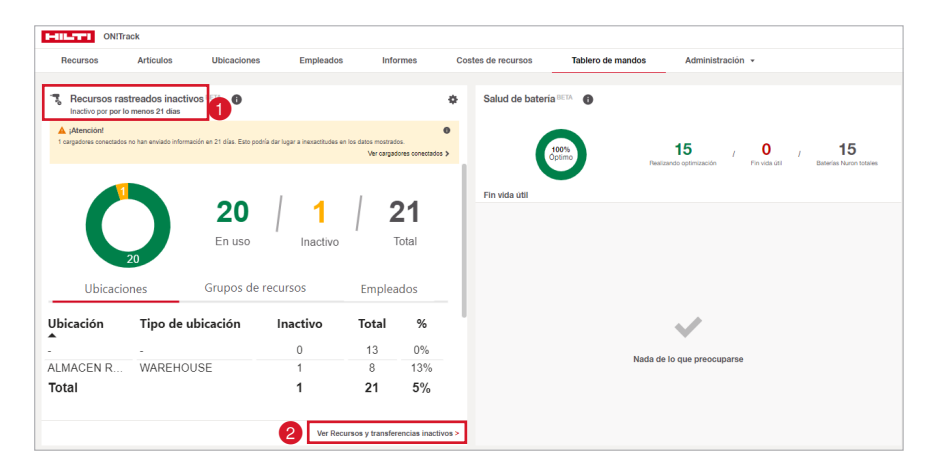

• En el apartado de **"Salud de batería",** verá un cuadro sobre la salud de sus baterías NURON, mostrándole avisos de aquellas que estén en perfecto estado y aquellas que estén en fin de vida útil.

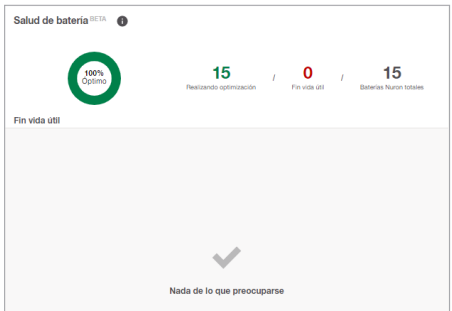

\*Nuron, es una plataforma de herramientas a batería, y una de sus aplicaciones es que le permite controlar sus recursos gracias a la carga de las mismas, proporcionándole la última ubicación de carga, los recursos a los que se ha conectado esa batería y aquellos recursos que s encuentren inactivos. Toda la información proporcionada por la batería al cargarse, se ve reflejada en ON!Track.

▪ La última ubicación de carga la encontrará al seleccionar un recurso, en los detalles de ubicación. Pinche sobre el mapa y visualizará el Maps, el cual puede utilizar para buscar la herramienta en caso de robo. (En la versión Móvil, lo encontrará de la misma manera).

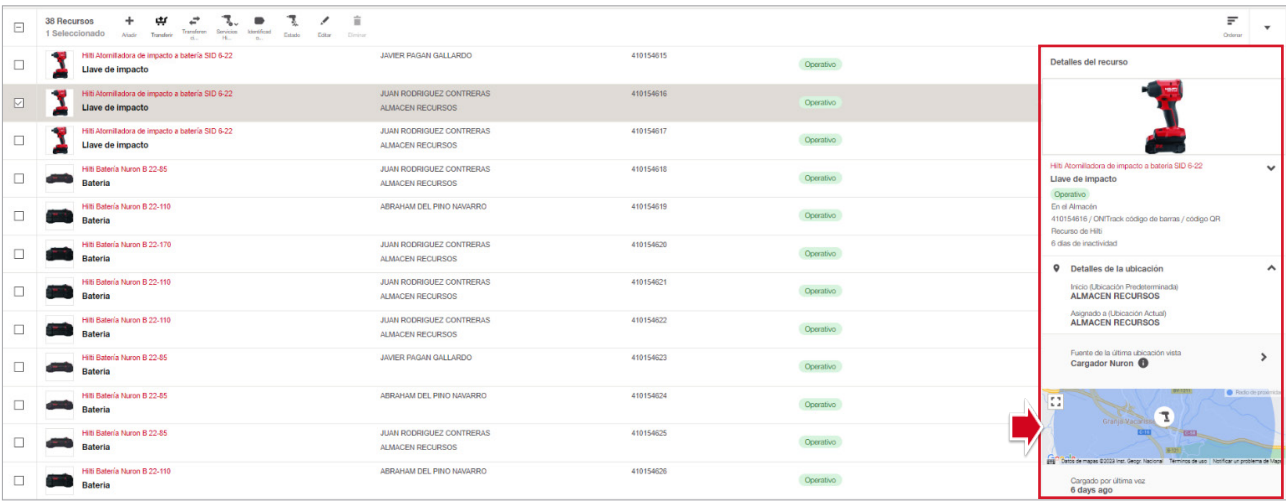

▪ El tiempo de inactividad, lo visualizará en la sección **"Tablero de mandos". (Ver apartado TABLERO DE MANDOS).**

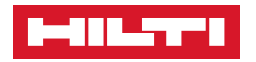

## ■ **AJUSTES DE USUARIO.**

#### ■ Para acceder a su PERFIL.

- 1. Pinche en <sup>1</sup>
- 2. Pulse en "**Ajuste de usuario**"

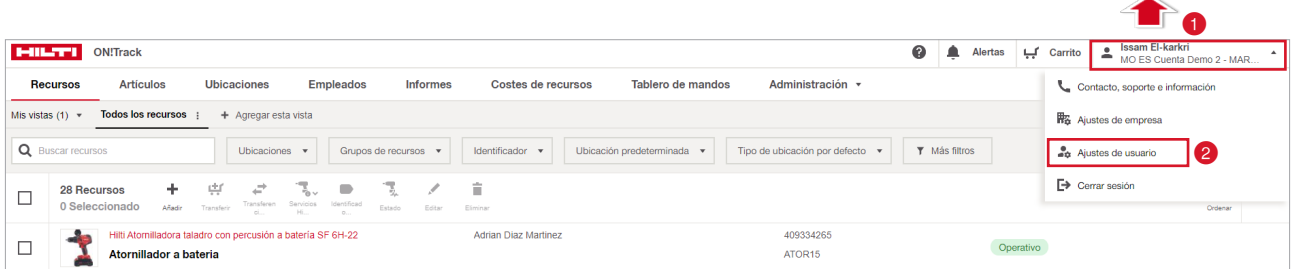

• Podrá agregar su foto, visualizar sus certificados, cambiar correo o contraseña, su idioma y su ubicación actual.

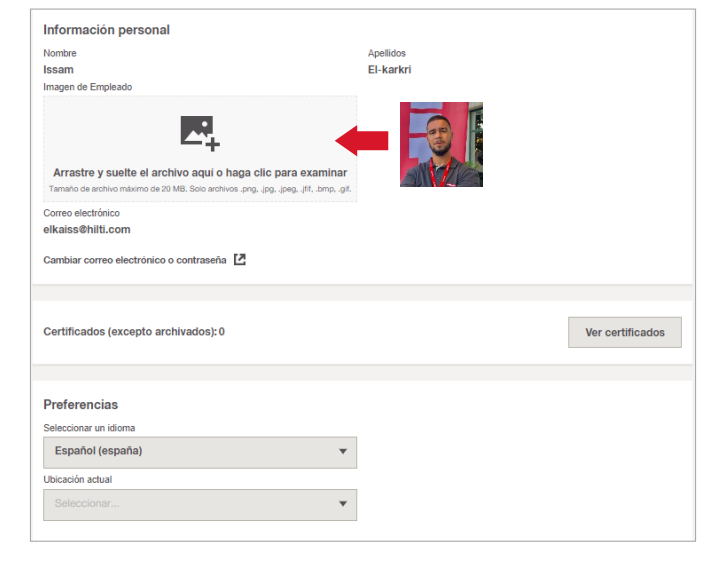

Issam El-karkri

MO ES Cuenta Demo 2 - MAR.

 $\blacktriangle$ 

 $\overline{\phantom{a}}$ 

# ■ **CONTACTO, SOPORTE E INFORMACIÓN.**

#### ■ Para acceder al soporte/contacto o la información legal de Hilti.

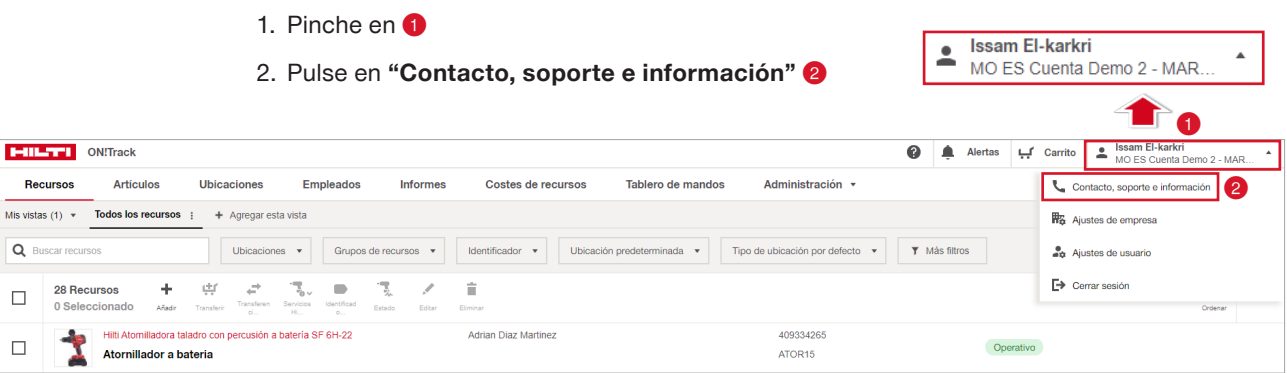

 $\overline{\mathbf{Q}}$  $\Box$  $\Box$ 

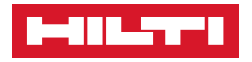

 $\alpha$  $\Box$  $\Box$ 

• Encontrará los tipos de contacto que tiene, y la información sobre política de privacidad, cookies, etc.

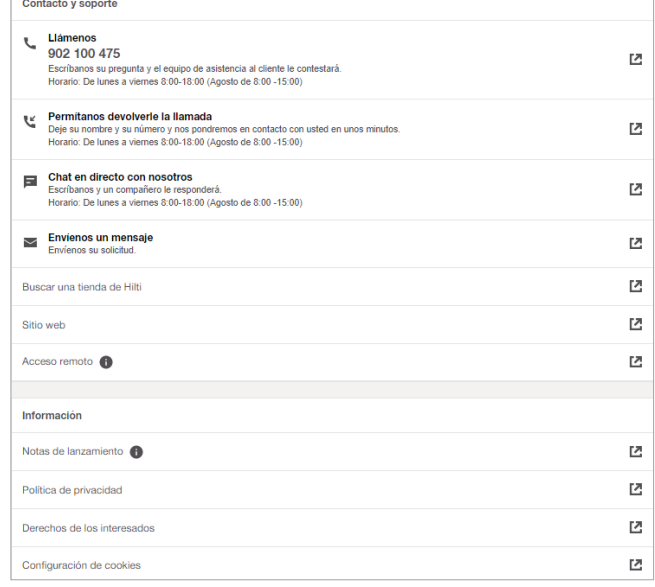

# ■ **AJUSTES DE EMPRESA.**

### ❚ **Para configurar los ajustes de su empresa**

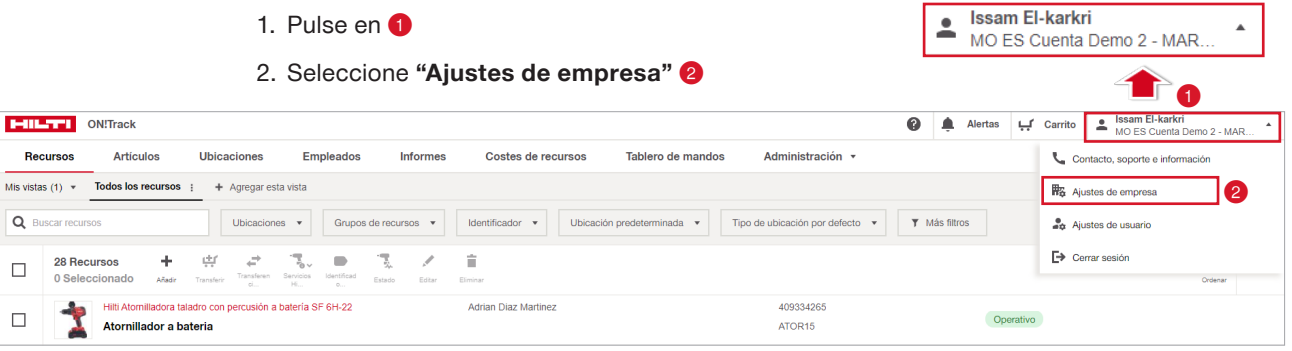

 $\overline{\phantom{a}}$ 

• Detalles de la empresa: pinche en "Editar" **O** si quiere modificar los datos y el logo de su empresa.

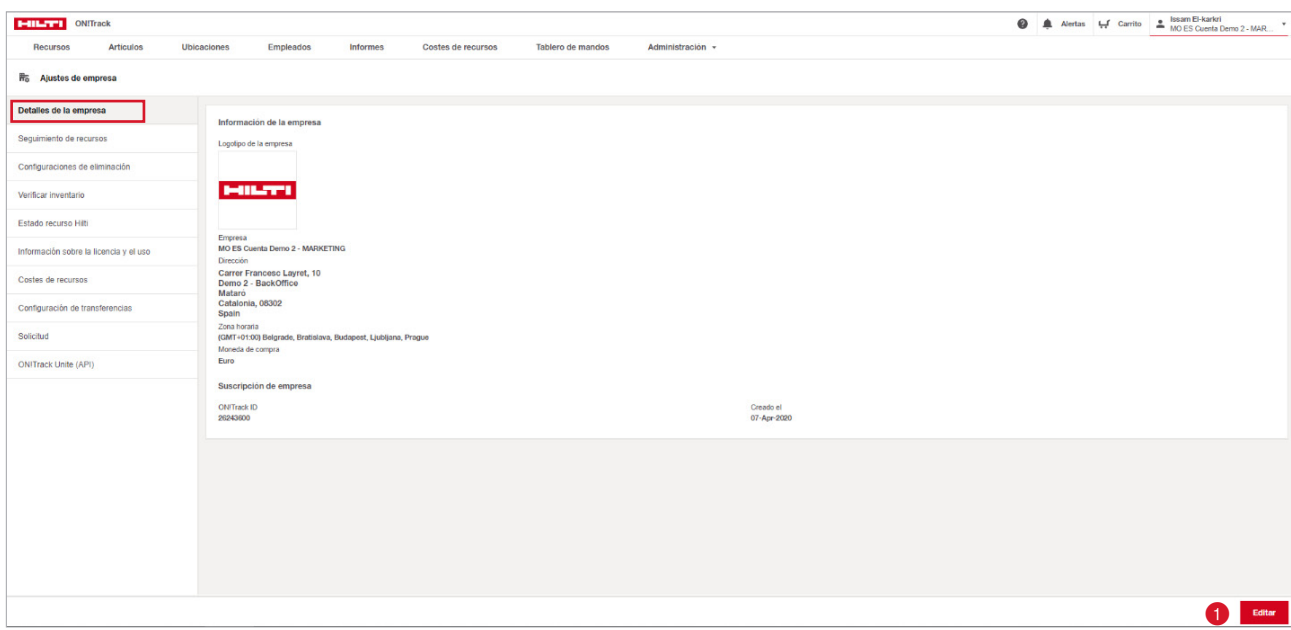

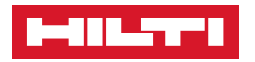

• Seguimiento de recursos: active el "Escaneo en segundo plano"  $\bigcirc$  para poder activar las etiquetas inteligentes Bluetooth, identificar recursos con etiqueta inteligente cerca y hacer escaneos en segundo plano.

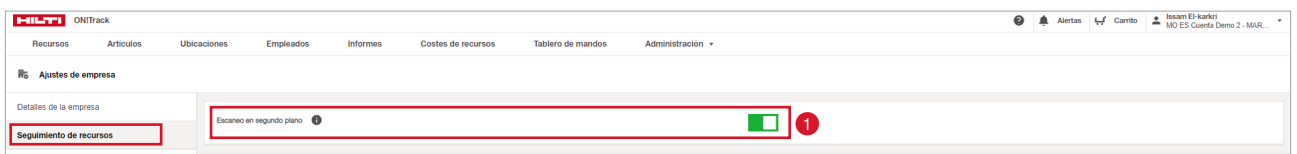

- **• Configuración de eliminación** :
	- Si lo activa  $\Box$ , los recursos pueden ser eliminar después de ser transferidos. \*Los recursos eliminados pierden toda su trazabilidad.
	- Si lo desactiva **| |**, los recursos NO pueden ser eliminados después de ser transferidos. \*Solo podrán ser transferidos si los Administradores cancelan la transferencia. RECOMENDABLE.

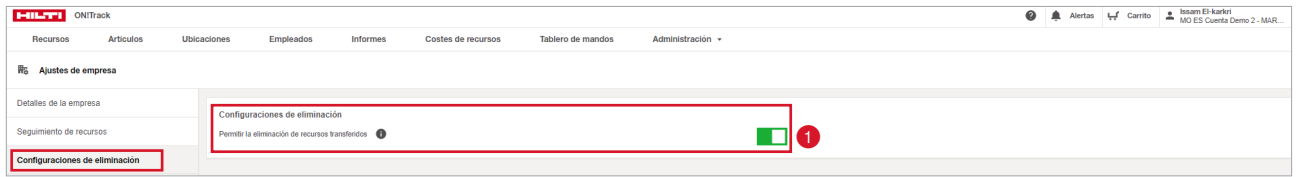

**• Verificar inventario**: active la "Verificación inventario", si quiere que sus usuarios verifiquen los inventarios manualmente.

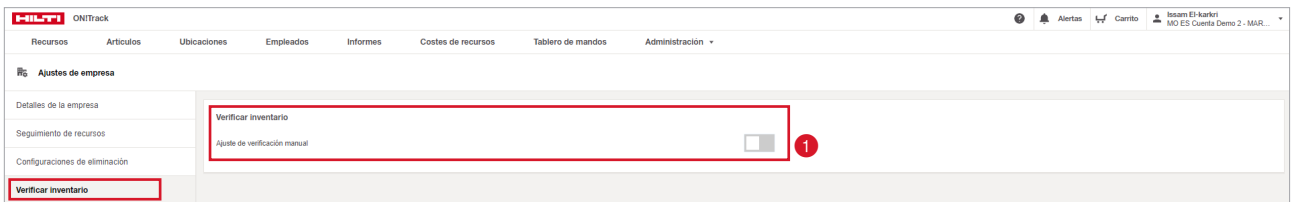

**• Estado recurso Hilti**: activado el "Estado del recurso Hilti", las actualizaciones del sistema para el estado del recurso Hilti, actualizarán automáticamente el estado del recurso con el mismo valor.

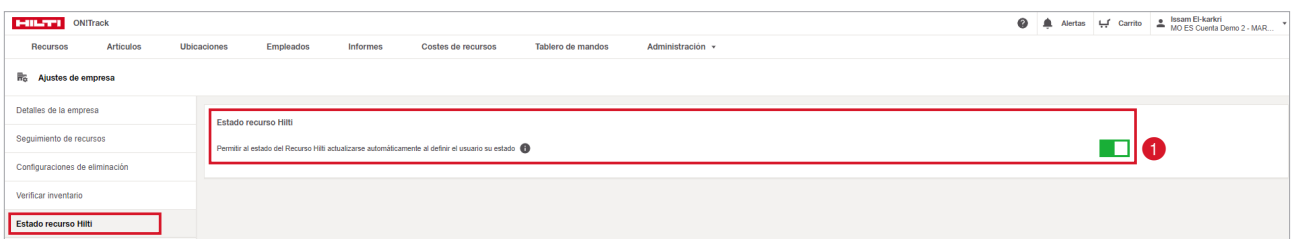

**• Información sobre la licencia y el uso**: en esta sección encontrará los detalles de su licencia y las estadísticas de uso.

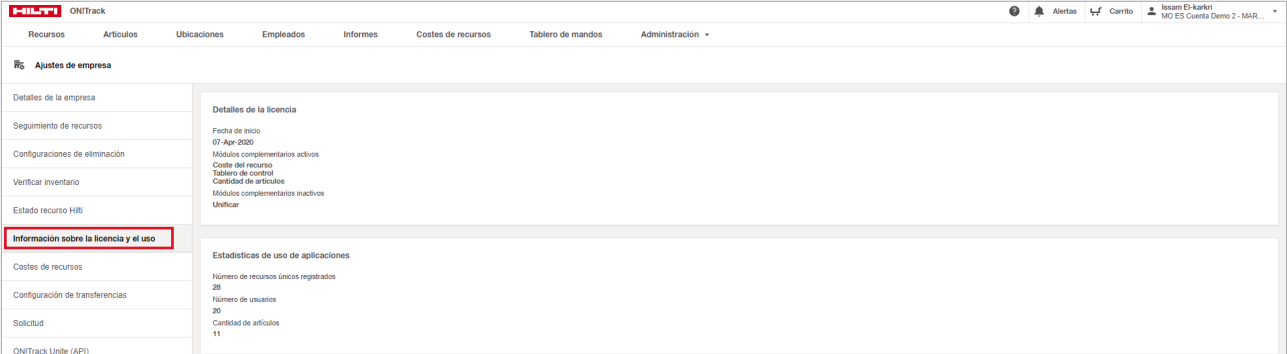

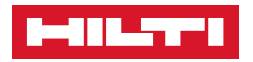

**• Costes de recursos**: podrá establecer el horario y los festivos asociados a su empresa para que los costes solo sumen en el horario establecido.

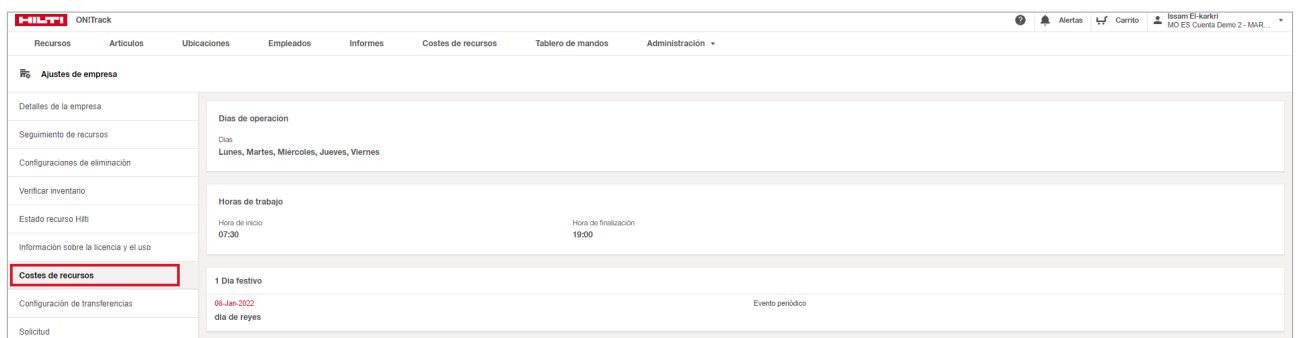

- 1. Pinche en **Editar**, situado en la parte inferior derecha de la pantalla.
- 2. Establezca su **horario de operación** y **guarde** los cambios.

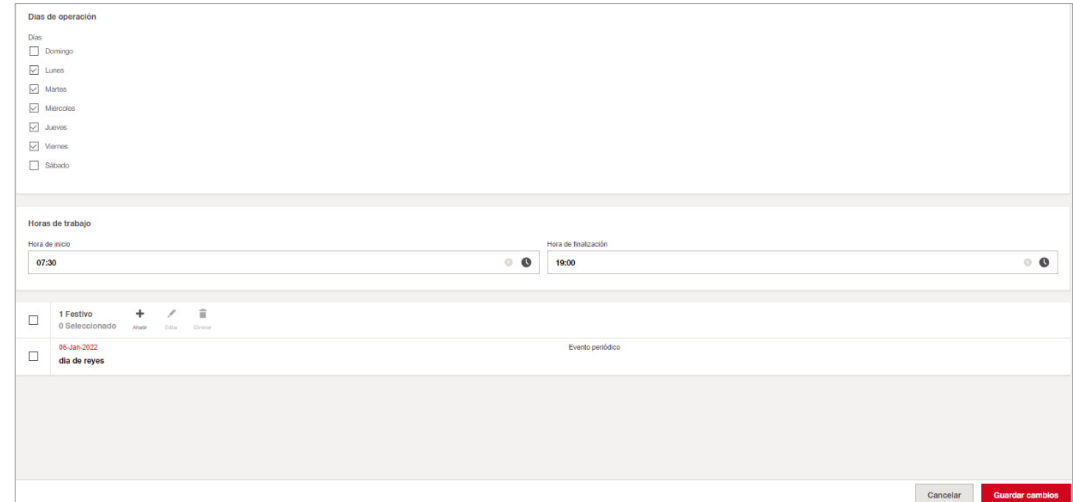

- **• Configuración de transferencias**: podrá configurar los ajustes sobre las transferencias, imponiendo la confirmación obligatoria u opcional de las mismas, o estableciendo notas de transferencia por cada una de las y transferencias que se hagan.
- 1. Pinche en Editar
- 2. Confirme la política de transferencias que quiera.

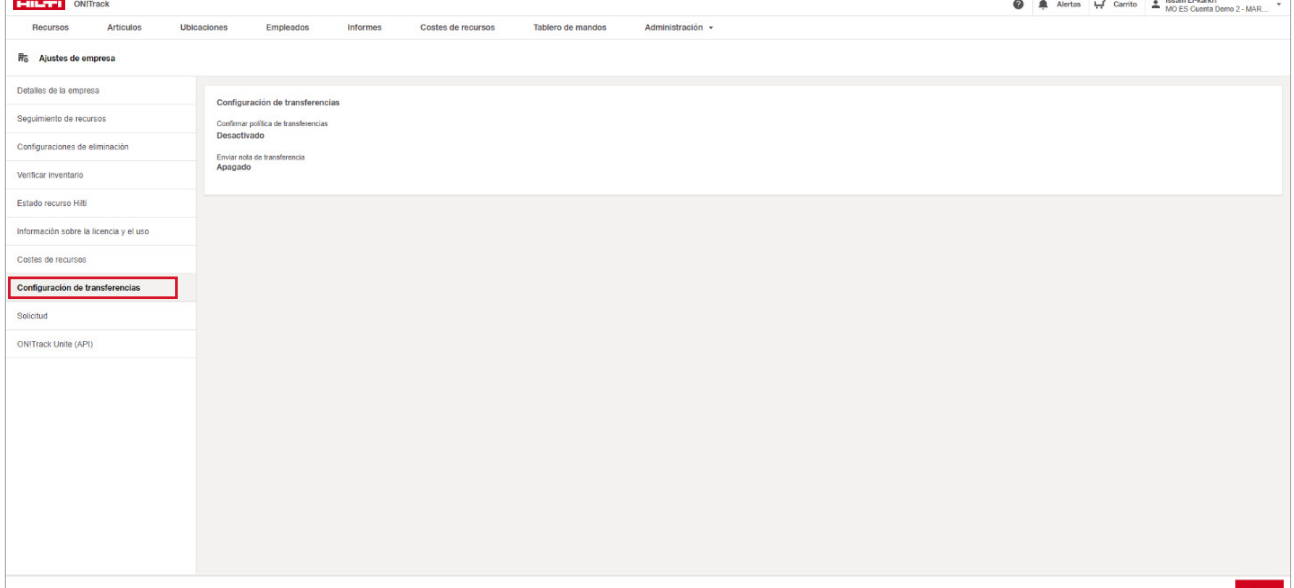

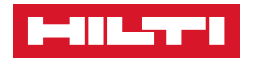

- **Desactivado**: la transferencia no requerirá de confirmación
- **Obligatorio**: la confirmación de la transferencia será obligatoria, si no se confirma, la transferencia no se completará.

\*La confirmación pendiente aparecerá en "Alertas" o **confirmation** en la versión Móvil.

**V** 

- **Opcional:** la transferencia tendrá la opción de ser o no confirmada.
- 3. Seleccione si quiere o no recibir nota de transferencia  $\bullet$  por cada una de ellas.
- 4. Guarde los cambios <sup>2</sup>

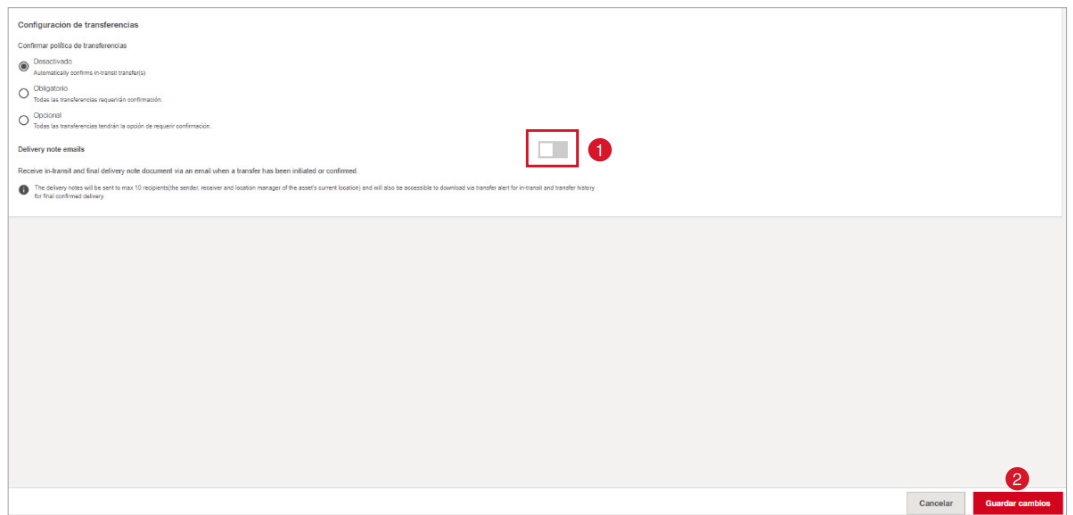

**•** Solicitud: si lo activa  $\bullet$ , configurará su cuenta para que los operarios/empleados puedan solicitar o reservar herramientas.

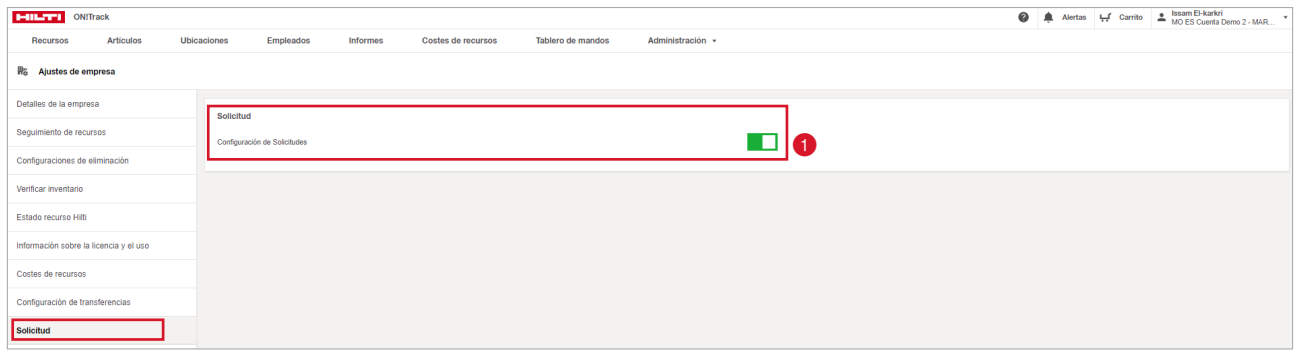

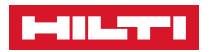